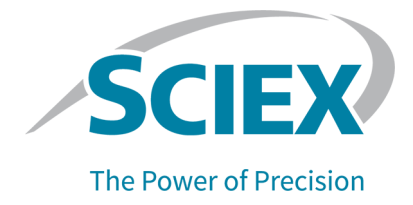

# **TripleTOF Sistema 6600+**

# Guida per l'utente del sistema

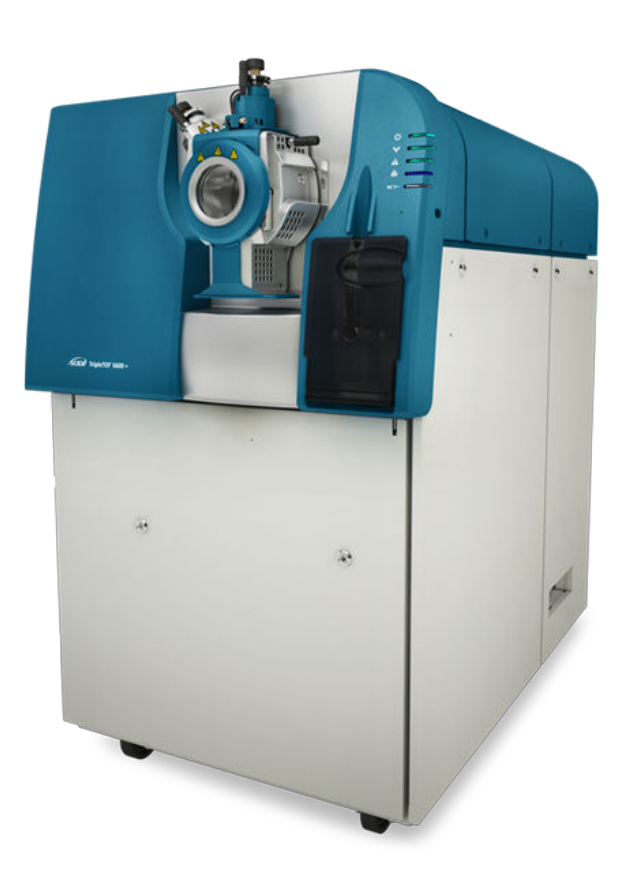

Questo documento viene fornito ai clienti che hanno acquistato apparecchiature SCIEX come guida all'utilizzo e al funzionamento delle stesse. Questo documento è protetto da copyright e qualsiasi riproduzione, parziale o totale, dei suoi contenuti è severamente vietata, a meno che SCIEX non abbia autorizzato per iscritto diversamente.

Il software menzionato in questo documento viene fornito con un contratto di licenza. La copia, le modifiche e la distribuzione del software con qualsiasi mezzo sono vietate dalla legge, salvo diversa indicazione contenuta nel contratto di licenza. Inoltre, il contratto di licenza può vietare che il software venga disassemblato, sottoposto a reverse engineering o decompilato per qualsiasi scopo. Le garanzie sono indicate in questo documento.

Alcune parti di questo documento possono far riferimento a produttori terzi e/o a loro prodotti, che possono contenere parti i cui nomi siano registrati come marchi e/o utilizzati come marchi dei rispettivi proprietari. Tali riferimenti mirano unicamente a designare i prodotti di terzi forniti da SCIEX e incorporati nelle sue apparecchiature e non implicano alcun diritto e/o licenza circa l'utilizzo o il permesso concesso a terzi di utilizzare i nomi di tali produttori e/o dei loro prodotti come marchi.

Le garanzie di SCIEX sono limitate alle garanzie esplicite fornite al momento della vendita o della licenza dei propri prodotti e costituiscono le uniche ed esclusive dichiarazioni, garanzie e obbligazioni di SCIEX. SCIEX non rilascia altre garanzie di nessun tipo, né espresse né implicite, comprese, a titolo di esempio, garanzie di commerciabilità o di idoneità per un particolare scopo, derivanti da leggi o altri atti normativi o dovute a pratiche e usi commerciali, tutte espressamente escluse, né si assume alcuna responsabilità o passività potenziale, compresi danni indiretti o conseguenti, per qualsiasi utilizzo da parte dell'acquirente o per eventuali circostanze avverse conseguenti.

Solo per scopi di ricerca. Non usare in procedure diagnostiche.

I marchi e/o i marchi registrati menzionati nel presente documento, inclusi i loghi associati, sono di proprietà di AB Sciex Pte. Ltd., o dei rispettivi proprietari, negli Stati Uniti e/o in altri Paesi (vedere: sciex.com/trademarks).

AB Sciex™ è utilizzato su licenza.

© 2022 DH Tech. Dev. Pte. Ltd.

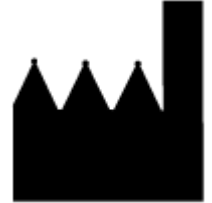

AB Sciex Pte. Ltd. Blk33, #04-06 Marsiling Industrial Estate Road 3 Woodlands Central Industrial Estate, Singapore 739256

# **Sommario**

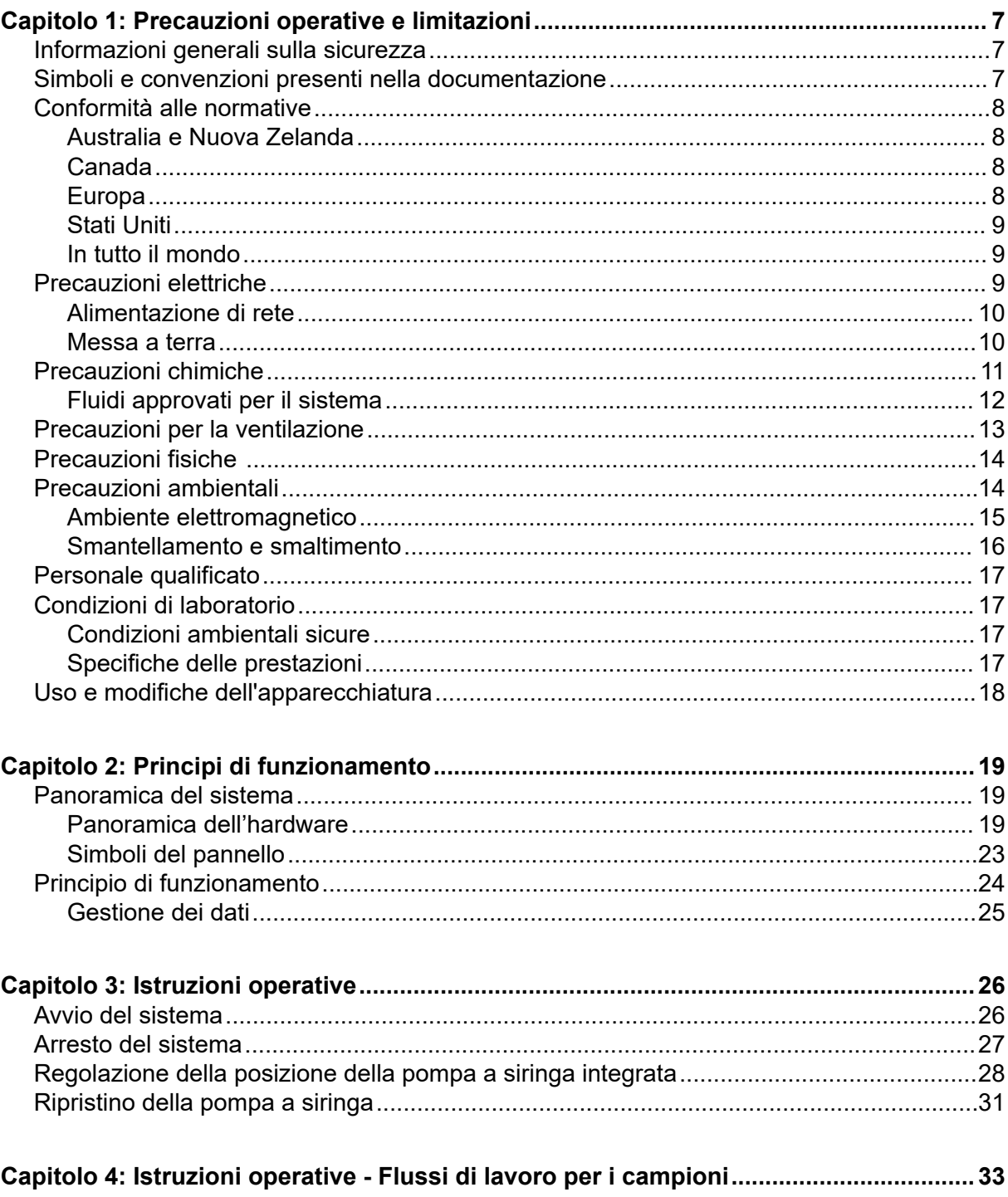

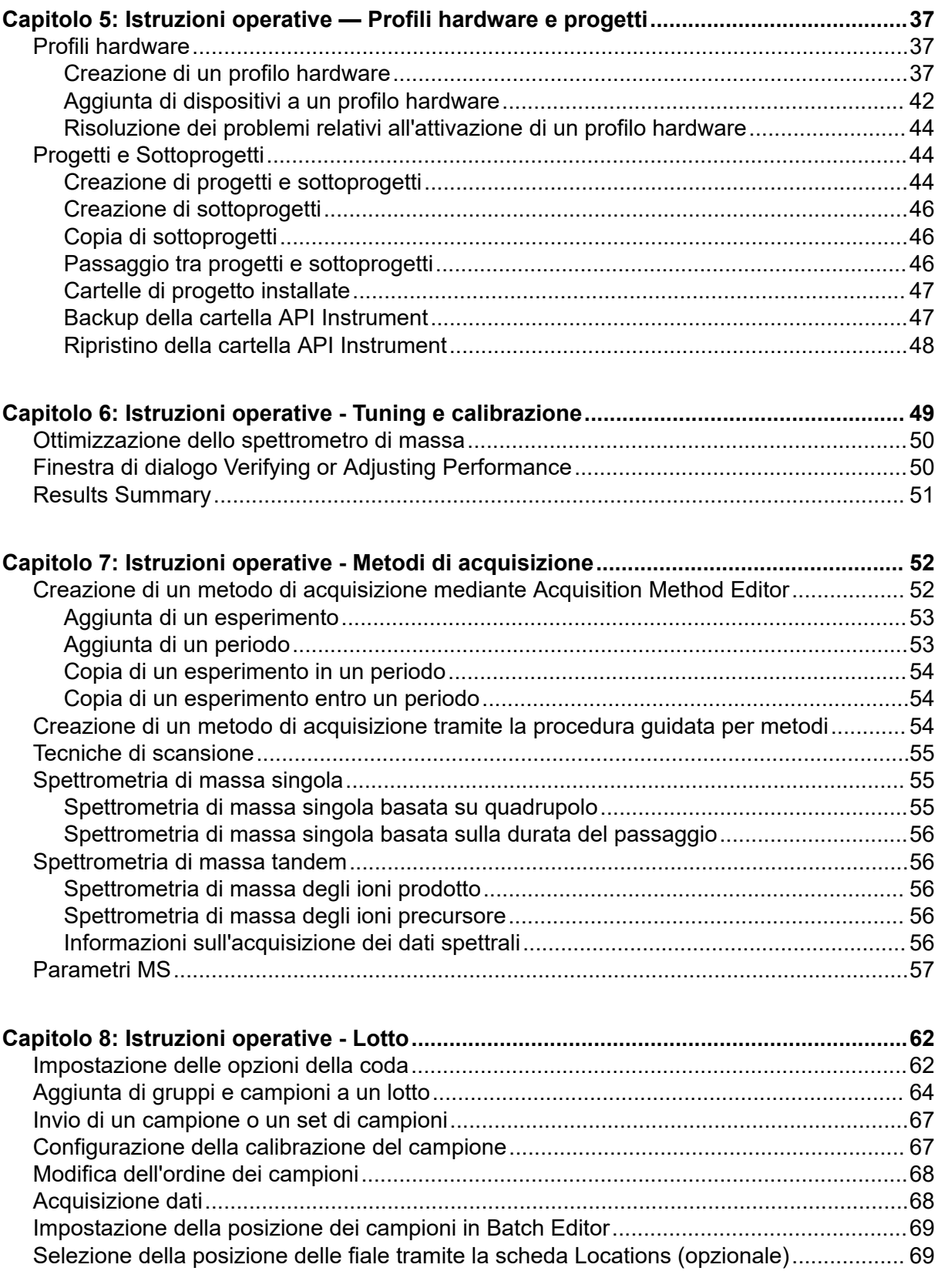

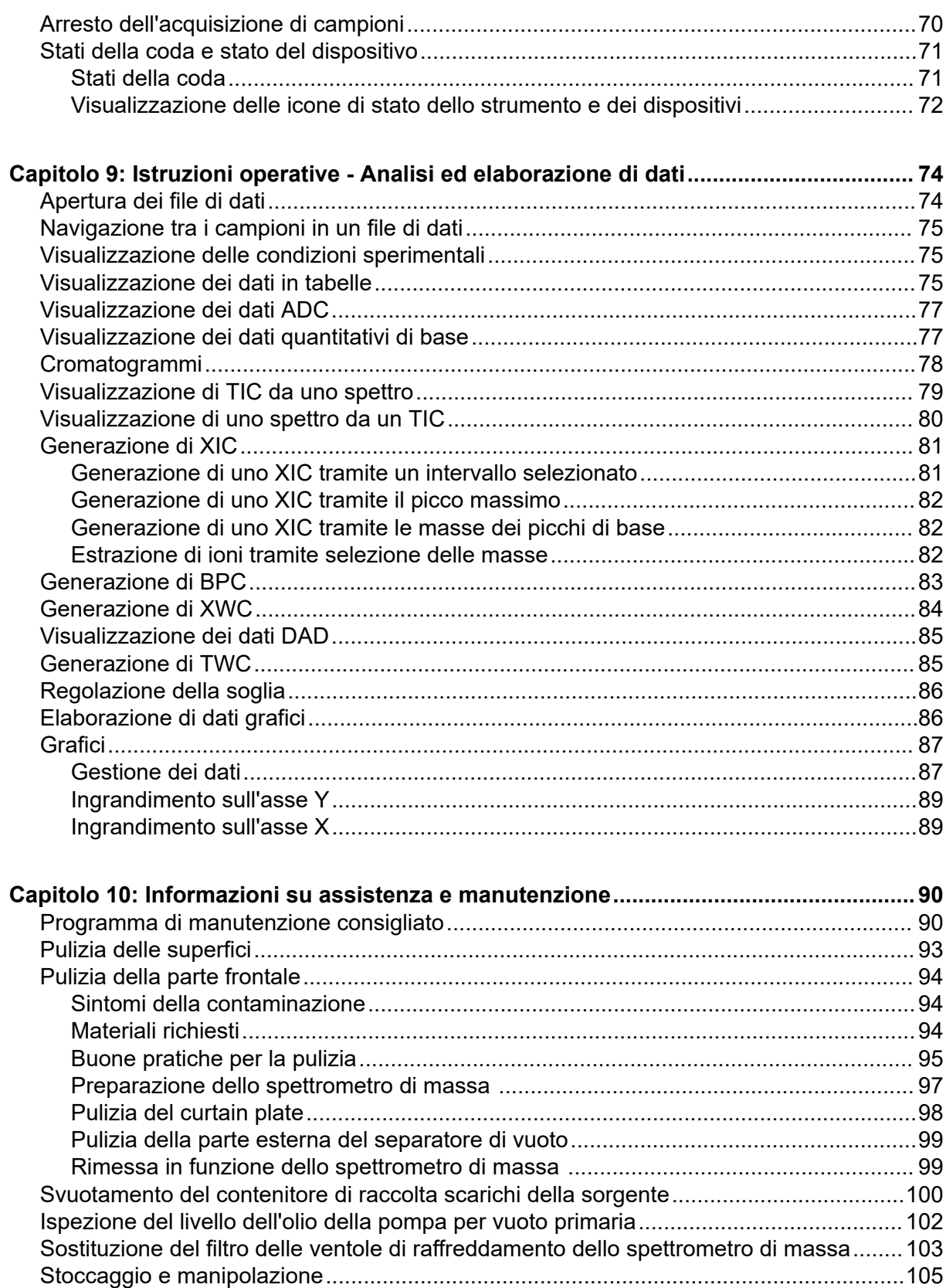

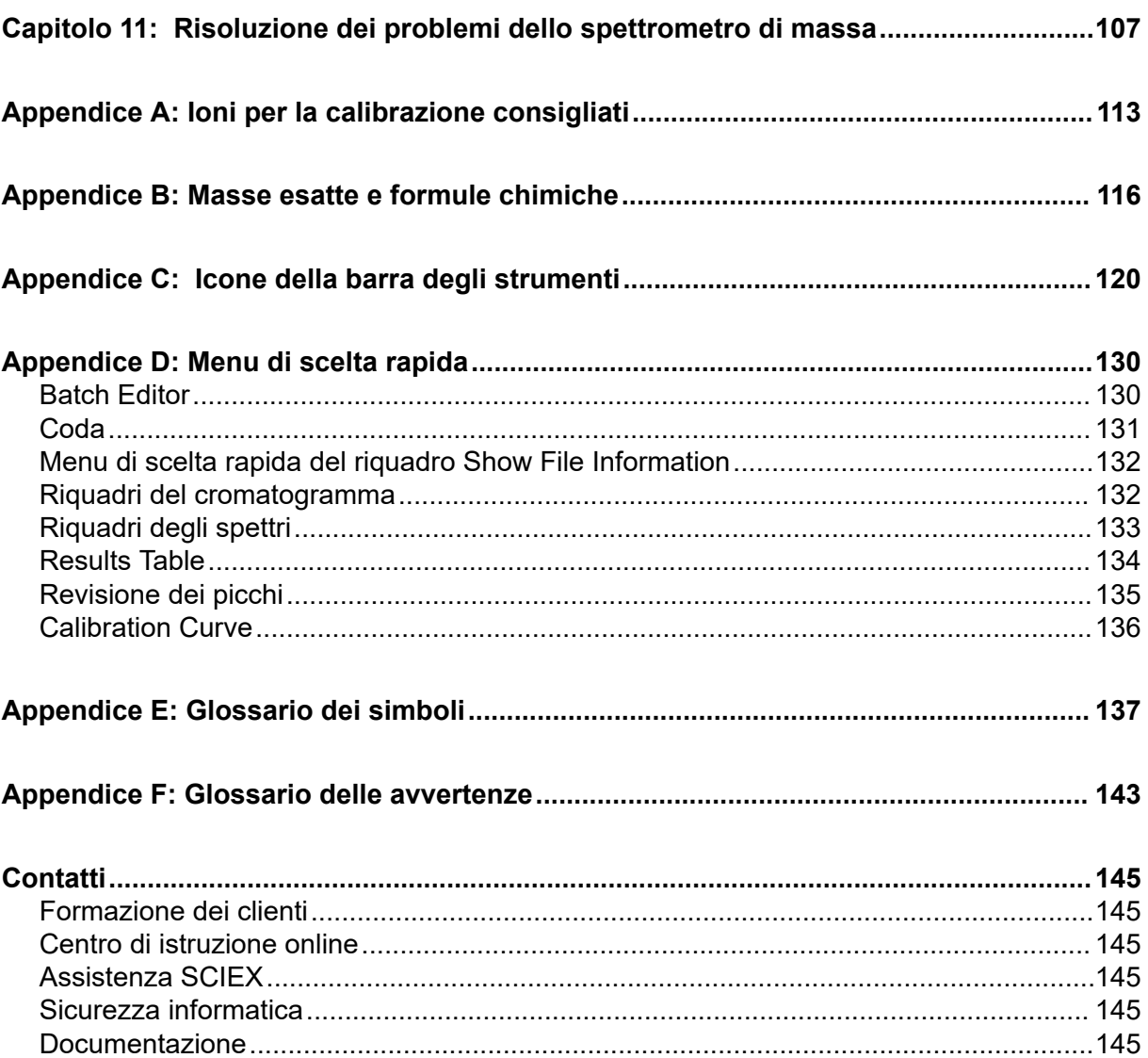

# <span id="page-6-0"></span>**Precauzioni operative e limitazioni 1**

**Nota:** prima di azionare il sistema, leggere attentamente tutte le sezioni di questa guida.

Questa sezione contiene informazioni generali sulla sicurezza e fornisce indicazioni sulla conformità alle normative. Descrive anche i potenziali rischi e le relative avvertenze per il sistema, nonché le precauzioni che devono essere prese per ridurre al minimo i rischi.

Oltre alla presente sezione, per informazioni sui simboli e le convenzioni utilizzati in ambiente di laboratorio, sul sistema e nella documentazione, fare riferimento alla sezione: [Glossario](#page-136-0) [dei simboli](#page-136-0). Per i requisiti del sito, inclusi la rete elettrica, lo scarico della sorgente, la ventilazione, l'aria compressa, l'azoto e la pompa per vuoto, fare riferimento al documento: *Guida alla pianificazione del sito*.

# **Informazioni generali sulla sicurezza**

Per evitare infortuni o danni al sistema, leggere, comprendere e rispettare tutte le precauzioni di sicurezza e le avvertenze contenute nel presente documento, nonché le schede di sicurezza (SDS) dei prodotti chimici fornite dai produttori e le etichette presenti sui prodotti. Le etichette riportano simboli riconosciuti a livello internazionale. La mancata osservanza di queste avvertenze potrebbe causare infortuni gravi.

Queste informazioni di sicurezza sono destinate a integrare le normative federali, statali o provinciali e locali su salute, ambiente e sicurezza (SAS). Le informazioni relative alla sicurezza fornite coprono la sicurezza del sistema e il suo funzionamento. Non coprono ogni singola procedura di sicurezza che dovrebbe essere messa in atto. In definitiva, l'utente e l'organizzazione hanno la responsabilità di assicurare la conformità alle normative a livello nazionale, regionale, provinciale e locale in materia di salute, ambiente e sicurezza (SAS) e sicurezza dell'ambiente di laboratorio.

Consultare il materiale di riferimento appropriato e le procedure operative standard per il laboratorio.

# **Simboli e convenzioni presenti nella documentazione**

Nella guida sono presenti i seguenti simboli e le seguenti convenzioni.

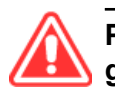

**PERICOLO! La dicitura Pericolo indica un'azione che può causare infortuni gravi o fatali.**

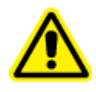

**AVVERTENZA! La dicitura Avvertenza si riferisce a un'azione che potrebbe causare infortuni, se non si prendono le dovute precauzioni.**

<span id="page-7-0"></span>**ATTENZIONE: la dicitura Attenzione si riferisce a un'operazione che potrebbe causare danni al sistema o una perdita di dati, se non si prendono le dovute precauzioni.**

**Nota:** la nota mette in risalto informazioni importanti in una procedura o in una descrizione.

**Suggerimento!** Il suggerimento fornisce informazioni utili che aiutano nell'applicazione di tecniche e procedure presenti nel testo per una specifica necessità e contiene collegamenti a parti del testo, ma non è essenziale per il completamento di una procedura.

# **Conformità alle normative**

Questo sistema è conforme agli standard e alle normative elencati in questa sezione. Per riferimenti datati, fare riferimento alla *Dichiarazione di conformità* inclusa con il sistema e i singoli componenti. Le relative etichette sono state affisse al sistema.

### **Australia e Nuova Zelanda**

- **Compatibilità elettromagnetica (EMC):** Radio Communications Act 1992 così come è stato implementato nelle normative seguenti:
	- Interferenza elettromagnetica AS/NZS CISPR 11/ EN 55011/ CISPR 11 (Classe A). Fare riferimento alla sezione: [Interferenza elettromagnetica](#page-15-0).
- **Sicurezza:** AS/NZ 61010-1 e IEC 61010-2-061

### **Canada**

- **Interferenza elettromagnetica (EMI):** CAN/CSA CISPR11. Il sistema ISM è conforme alla norma canadese ICES-001. Fare riferimento alla sezione: [Interferenza](#page-15-0) [elettromagnetica.](#page-15-0)
- **Sicurezza:**
	- CAN/CSA C22.2 N. 61010-1
	- CAN/CSA C22.2 N. 61010-2-061

### **Europa**

- **Compatibilità elettromagnetica (EMC):** direttiva 2014/30/EU relativa alla compatibilità elettromagnetica così come è stata implementata nelle seguenti normative:
	- EN 61326-1
	- EN 55011 (Classe A)

Fare riferimento alla sezione: [Compatibilità elettromagnetica](#page-14-0).

- **Sicurezza:** Direttive sulla bassa tensione 2014/35/EU come implementate in questi standard:
	- EN 61010-1
- <span id="page-8-0"></span>• EN 61010-2-061
- **Rifiuti di apparecchiature elettriche ed elettroniche (RAEE):** direttiva 2012/96/CEE relativa ai rifiuti di apparecchiature elettriche ed elettroniche, così come è stata implementata nella normativa EN 40519. Fare riferimento alla sezione: [Rifiuti di](#page-16-0) [apparecchiature elettriche ed elettroniche](#page-16-0).
- **Imballaggi e rifiuti degli imballaggi (PPW):** direttiva 94/62/CE relativa agli imballaggi e ai rifiuti degli imballaggi
- **Restrizione sull'uso di sostanze pericolose RoHS:** direttiva RoHS 2011/65/UE

### **Stati Uniti**

- **Regolamentazione relativa alle interferenze per emissioni radio:** 47 CFR 15, così come è stata implementata nella normativa FCC, Parte 15 (Classe A)
- **Sicurezza:** regolamentazione relativa alla salute e alla sicurezza sul lavoro, 29 CFR 1910, così come è stata implementata nelle seguenti normative:
	- UL 61010-1
	- IEC 61010-2-061

### **In tutto il mondo**

- **Compatibilità elettromagnetica (EMC):**
	- IEC 61326-1
	- IEC CISPR 11 (Classe A)
	- IEC 61000-3-2
	- IEC 61000-3-3

Fare riferimento alla sezione: [Compatibilità elettromagnetica](#page-14-0).

- **Sicurezza:**
	- IEC 61010-1
	- IEC 61010-2-061

### **Precauzioni elettriche**

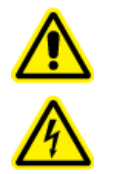

**AVVERTENZA! Pericolo di scosse elettriche. Non rimuovere le coperture, poiché ciò potrebbe provocare lesioni o malfunzionamenti del sistema. Non è necessario rimuovere le coperture per eseguire gli interventi di regolazione, ispezione o manutenzione di routine. Se le riparazioni necessarie richiedono la rimozione delle coperture, rivolgersi a un responsabile dell'assistenza tecnica (FSE) SCIEX.**

• Seguire le norme di sicurezza relative ai lavori in presenza di elettricità.

<span id="page-9-0"></span>• Attenersi alle procedure corrette per la gestione dei cavi elettrici. Così facendo si ridurranno i rischi di inciampare nei cavi.

Per informazioni sulle specifiche elettriche del sistema, fare riferimento al documento: *Guida alla pianificazione del sito*.

### **Alimentazione di rete**

Collegare il sistema a un'alimentazione di rete a corrente alternata compatibile come indicato nella presente guida.

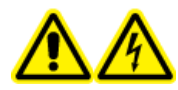

**AVVERTENZA! Pericolo di scosse elettriche. Rivolgersi solo a personale qualificato per l'installazione di tutte le forniture elettriche e degli elementi dell'impianto e assicurarsi che tutte le installazioni siano conformi alle normative locali e alle norme di sicurezza.**

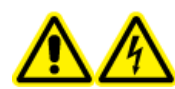

**AVVERTENZA! Pericolo di scosse elettriche. Assicurarsi che il sistema possa essere scollegato dalla presa di alimentazione di rete in caso di emergenza. Non bloccare la presa dell'alimentazione di corrente.**

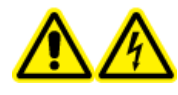

**AVVERTENZA! Pericolo di scosse elettriche. Utilizzare solo i cavi di alimentazione forniti con il sistema. Non utilizzare cavi di alimentazione che non siano classificati correttamente per il funzionamento di questo sistema.**

Non è necessario un trasformatore esterno per lo spettrometro di massa o la pompa per vuoto.

### **Messa a terra**

La rete elettrica deve includere una messa a terra correttamente installata. Il conduttore di terra deve essere installato o esaminato da un elettricista qualificato prima della connessione del sistema.

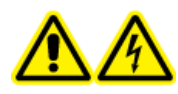

**AVVERTENZA! Pericolo di scosse elettriche. Non interrompere intenzionalmente la messa a terra. Qualsiasi interruzione del conduttore di messa a terra di protezione crea un pericolo di scossa elettrica.**

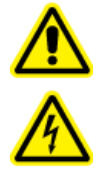

**AVVERTENZA! Pericolo di scosse elettriche. Assicurarsi che tra il sistema di caricamento campione e un punto di messa a terra appropriato sulla sorgente di ionizzazione dello spettrometro di massa sia collegato un conduttore di messa a terra di protezione (cavo di messa a terra). La messa a terra aggiuntiva rafforza la configurazione di sicurezza specificata da SCIEX.**

# <span id="page-10-0"></span>**Precauzioni chimiche**

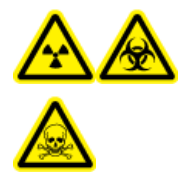

**AVVERTENZA! Pericolo di contaminazione da radiazioni ionizzanti, rischio biologico o pericolo di esposizione ad agenti chimici tossici. Determinare se sia necessaria la decontaminazione prima di effettuare la pulizia o la manutenzione. Se con il sistema sono stati utilizzati materiali radioattivi, agenti biologici o sostanze chimiche tossiche, il cliente deve decontaminare il sistema prima della pulizia o della manutenzione.**

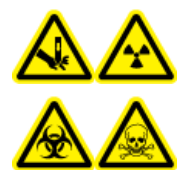

**AVVERTENZA! Pericolo di perforazione, pericolo di contaminazione da radiazioni ionizzanti, rischio biologico o pericolo di esposizione ad agenti chimici tossici. Interrompere l'uso della sorgente di ionizzazione se la finestra della sorgente stessa risulta crepata o rotta, quindi contattare un responsabile dell'assistenza tecnica (FSE) di SCIEX. Qualsiasi materiale tossico o nocivo introdotto nell'apparecchiatura sarà presente nel sistema di scarico della sorgente. Gli scarichi rilasciati dall'apparecchiatura devono essere fatti fuoriuscire dalla stanza. Smaltire gli oggetti taglienti seguendo le procedure di sicurezza previste dal laboratorio.**

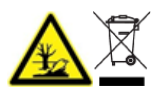

**AVVERTENZA! Pericolo ambientale. Non smaltire i componenti del sistema nei rifiuti urbani indifferenziati. Per lo smaltimento dei componenti, seguire le normative locali.**

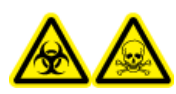

**AVVERTENZA! Rischio biologico o pericolo di esposizione ad agenti chimici tossici. Per prevenire le perdite, collegare correttamente il tubo di scarico allo spettrometro di massa e al contenitore di scarico della sorgente.**

- Determinare quali prodotti chimici sono stati usati nel sistema prima di effettuare la manutenzione o interventi di assistenza. Per le precauzioni in materia di salute e sicurezza da adottare quando si utilizzano prodotti chimici, fare riferimento al documento: *Scheda di sicurezza*. Per informazioni sulla conservazione, fare riferimento al documento: *Certificato di analisi*. Per trovare una *Scheda di sicurezza* o un *Certificato di analisi* SCIEX, visitare il sito [sciex.com/tech-regulatory.](https://sciex.com/tech-regulatory)
- Indossare sempre i dispositivi di protezione individuale assegnati, inclusi guanti non talcati, occhiali di sicurezza e camice da laboratorio.

**Nota:** Si raccomandano guanti in nitrile o neoprene.

- Lavorare in un ambiente ben ventilato o utilizzare una cappa aspirante.
- Evitare le potenziali fonti di scintille quando si lavora coi materiali infiammabili, come alcool isopropilico, metanolo e altri solventi infiammabili.
- <span id="page-11-0"></span>• Fare attenzione nell'uso e nello smaltimento di qualunque prodotto chimico. Esiste un potenziale rischio di infortuni se le procedure corrette per la manipolazione e lo smaltimento dei prodotti chimici non vengono rispettate.
- Evitare il contatto dei prodotti chimici con la pelle durante la pulizia e lavare le mani dopo l'uso.
- Assicurarsi che tutti i tubi di scarico siano collegati correttamente e che tutti i collegamenti funzionino come previsto.
- Raccogliere tutti i liquidi utilizzati e smaltirli come rifiuti pericolosi.
- Operare in conformità a tutte le normative locali per la conservazione, la manipolazione e lo smaltimento dei materiali radioattivi, tossici o a rischio biologico.
- (Consigliato) Utilizzare i vassoi di contenimento secondario sotto la pompa per vuoto, i contenitori dei solventi e il contenitore per rifiuti per intercettare eventuali fuoriuscite di prodotti chimici.

### **Fluidi approvati per il sistema**

I seguenti fluidi possono essere impiegati in sicurezza nel sistema. Per informazioni sulle soluzioni di pulizia sicure, fare riferimento alla sezione: [Materiali richiesti](#page-93-0).

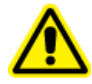

**ATTENZIONE:** Rischio di danni al sistema. Non utilizzare altri fluidi prima di aver ricevuto conferma da SCIEX che non comportino alcun rischio. Questo non è un elenco esaustivo.

**Nota:** utilizzare solo solventi di grado LC-MS nuovi e appena preparati o i migliori per le fasi mobili LC.

#### • **Solventi organici**

- Acetonitrile per LC-MS, fino al 100%
- Metanolo per LC-MS, fino al 100%
- Isopropanolo per LC-MS, fino al 100%
- Acqua per LC-MS o di grado superiore, fino al 100%
- Acetonitrile, fino al 100%
- Metanolo, fino al 100%
- Isopropanolo, fino al 100%
- Acqua DDI, fino al 100%
- Tetraidrofurano, fino al 100%
- Toluene e altri solventi aromatici, fino al 100%
- Esani, fino al 100%
- **Tamponi**
- <span id="page-12-0"></span>• Acetato di ammonio, meno di 100 mM
- Formiato d'ammonio, meno di 100 mM
- Fosfato, meno dell'1%
- **Acidi e basi**
	- Acido formico, meno dell'1%
	- Acido acetico, meno dell'1%
	- Acido trifluoroacetico (TFA), meno dell'1%
	- Acido eptafluorobutirrico (HFBA), meno dell'1%
	- Ammoniaca/idrossido di ammonio, meno dell'1%
	- Acido fosforico, meno dell'1%
	- Trimetilammina, meno dell'1%
	- Trietilammina, meno dell'1%

# **Precauzioni per la ventilazione**

L'aerazione dei fumi e lo smaltimento dei residui di scarico devono avvenire in conformità a tutte le normative in materia di salute e sicurezza a livello nazionale, regionale, provinciale e locale. È responsabilità del cliente assicurarsi che la qualità dell'aria sia mantenuta conforme alle normative locali in materia di salute e sicurezza.

Il sistema di scarico della sorgente e la pompa per vuoto devono essere svuotati in una cappa aspirante da laboratorio dedicata o in un sistema di scarico esterno.

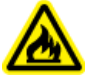

**AVVERTENZA! Pericolo di incendio. Assicurarsi che il sistema di scarico della sorgente sia collegato e funzionante per evitare che vapori infiammabili si accumulino nella sorgente di ionizzazione.**

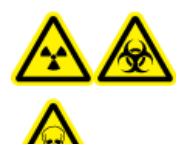

**AVVERTENZA! Pericolo di contaminazione da radiazioni ionizzanti, rischio biologico o pericolo di esposizione ad agenti chimici tossici. Assicurarsi che la ventilazione dei gas di scarico avvenga mediante una cappa aspirante apposita da laboratorio o attraverso un sistema di scarico; assicurarsi inoltre che il tubo di ventilazione sia fissato con morsetti. Verificare che il laboratorio abbia un ricambio di aria appropriato per il lavoro eseguito.**

<span id="page-13-0"></span>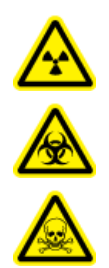

**AVVERTENZA! Pericolo di contaminazione da radiazioni ionizzanti, rischio biologico o pericolo di esposizione ad agenti chimici tossici. Non usare lo spettrometro di massa se il tubo di scarico della sorgente e i tubi di scarico della pompa per vuoto non sono collegati in modo corretto all'impianto di ventilazione del laboratorio. Ispezionare regolarmente i tubi di scarico per confermare l'assenza di perdite. L'uso degli spettrometri di massa senza una ventilazione adeguata del sistema può comportare rischi per la salute e causare gravi lesioni.**

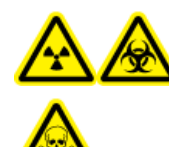

**AVVERTENZA! Pericolo di contaminazione da radiazioni ionizzanti, rischio biologico o pericolo di esposizione ad agenti chimici tossici. Non utilizzare la sorgente di ionizzazione se non si è in possesso delle conoscenze e della formazione necessarie riguardo l'utilizzo, il contenimento e l'evacuazione dei materiali tossici o nocivi utilizzati con la sorgente di ionizzazione.**

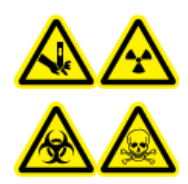

**AVVERTENZA! Pericolo di perforazione, pericolo di contaminazione da radiazioni ionizzanti, rischio biologico o pericolo di esposizione ad agenti chimici tossici. Interrompere l'uso della sorgente di ionizzazione se la finestra della sorgente stessa risulta crepata o rotta, quindi contattare un responsabile dell'assistenza tecnica (FSE) di SCIEX. Qualsiasi materiale tossico o nocivo introdotto nell'apparecchiatura sarà presente nel sistema di scarico della sorgente. Gli scarichi rilasciati dall'apparecchiatura devono essere fatti fuoriuscire dalla stanza. Smaltire gli oggetti taglienti seguendo le procedure di sicurezza previste dal laboratorio.**

# **Precauzioni fisiche**

**AVVERTENZA! Pericolo di sollevamento. Utilizzare un dispositivo di sollevamento meccanico per sollevare e spostare lo spettrometro di massa. Attenersi alle procedure in vigore per eseguire i sollevamenti in sicurezza. Si consiglia l'uso di un servizio di movimentazione professionale. Per i pesi dei componenti di sistema, fare riferimento al documento:** *Guida alla pianificazione del sito***.**

# **Precauzioni ambientali**

Rivolgersi a personale qualificato per l'installazione di apparecchiature ed elementi dell'impianto elettrico, di riscaldamento, di ventilazione e idraulico. Assicurarsi che tutte le installazioni siano conformi alle leggi in vigore in loco e alle normative in tema di rischio biologico. Per informazioni sulle condizioni ambientali richieste per il sistema, fare riferimento al documento: *Guida alla pianificazione del sito*.

Quando si predispone il sistema, posizionare l'apparecchiatura in modo da lasciare libero lo spazio di accesso ad essa circostante.

<span id="page-14-0"></span>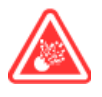

**PERICOLO!** Pericolo di esplosione. Non usare il sistema in un ambiente contenente gas esplosivi. Il sistema non è progettato per essere usato in ambienti contenenti gas esplosivi.

**AVVERTENZA! Rischio biologico. Quando si usano materiali che comportano un rischio biologico, rispettare sempre le normative locali in tema di valutazione, controllo e gestione del rischio. Questo sistema e le sue parti non sono progettati per funzionare come contenimento biologico di sicurezza.**

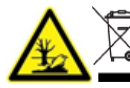

**AVVERTENZA! Pericolo ambientale. Seguire le procedure istituite per lo smaltimento dei residui radioattivi, elettronici e biologici pericolosi. Spetta al cliente la responsabilità dello smaltimento delle sostanze pericolose, comprese le sostanze chimiche, gli oli esausti e i componenti elettrici in accordo con le leggi e le normative locali.**

**ATTENZIONE: Potenziale spostamento di massa. Mantenere una temperatura ambiente stabile. Se la temperatura cambia di più di 2 °C all'ora, potrebbe influire sulla calibrazione della risoluzione e della massa.**

### **Ambiente elettromagnetico Compatibilità elettromagnetica**

**Ambiente elettromagnetico di base:** ambiente esistente in località che sono alimentate direttamente dalla rete elettrica pubblica a bassa tensione.

**Criteri di prestazioni A (criteri A):** l'apparecchiatura deve funzionare come previsto, senza diminuzione delle prestazioni e perdita di funzionalità durante o dopo il collaudo.

**Criteri di prestazioni B (criteri B):** l'apparecchiatura può andare incontro a perdita di funzionalità (una o più) durante il collaudo ma deve funzionare come previsto con parziale diminuzione delle prestazioni e il recupero automatico delle funzioni dopo il collaudo.

**Criteri di prestazioni C (criteri C):** l'apparecchiatura può andare incontro a perdita di funzionalità (una o più) durante il collaudo ma deve funzionare come previsto con parziale diminuzione delle prestazioni e il recupero delle funzioni dopo il collaudo tramite intervento dell'operatore.

L'apparecchiatura è destinata all'uso in un ambiente elettromagnetico di base.

La perdita di prestazioni prevista in condizioni di immunità elettromagnetica è inferiore a una variazione del 20% nel conteggio totale degli ioni (TIC).

Verificare che vengano mantenute condizioni elettromagnetiche compatibili con l'apparecchiatura al fine di garantire il corretto funzionamento del dispositivo. Se la linea dell'alimentazione è soggetta a un rumore elettrico elevato, installare un dispositivo di soppressione sovracorrenti.

#### <span id="page-15-0"></span>**Interferenza elettromagnetica**

**Apparecchiatura gruppo 1:** questa apparecchiatura è classificata come apparecchiatura industriale, scientifica e medicale (ISM) che potrebbe utilizzare l'energia a radiofrequenza per le operazioni interne.

**Apparecchiatura di classe A:** apparecchiatura adatta per l'uso in tutte le strutture tranne quelle di tipo domestico e quelle direttamente collegate alla rete di alimentazione a bassa tensione che alimenta gli edifici adibiti a uso residenziale. [Da CISPR 11:2009, 5.3] L'apparecchiatura di classe A deve rispettare i limiti di classe A.

**ATTENZIONE: Potenziali interferenze radio. Questa apparecchiatura non è destinata all'uso in ambienti residenziali e potrebbe non fornire una protezione adeguata alla ricezione radio in questi ambienti.**

Questa apparecchiatura è stata testata ed è risultata conforme ai limiti dei dispositivi digitali di Classe A, ai sensi della Parte 15 delle Normative FCC (Federal Communications Commission Compliance).

Questi limiti sono concepiti per offrire una protezione ragionevole contro le interferenze dannose quando l'apparecchiatura viene utilizzata in un ambiente aziendale. Questa apparecchiatura genera, utilizza e può irradiare energia a radiofrequenza e, se non installata e utilizzata secondo il manuale dell'operatore, può causare interferenze dannose alle comunicazioni radio.

L'uso di questa apparecchiatura in un'area residenziale può causare interferenze dannose. Se gli sarà richiesto di eseguire gli interventi correttivi necessari, il Cliente dovrà provvedere a proprie spese. I cambiamenti o le modifiche non espressamente approvati dal costruttore possono rendere nulla l'autorizzazione a utilizzare l'apparecchiatura.

### **Smantellamento e smaltimento**

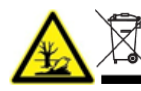

**AVVERTENZA! Pericolo ambientale. Seguire le procedure istituite per lo smaltimento dei residui radioattivi, elettronici e biologici pericolosi. Spetta al cliente la responsabilità dello smaltimento delle sostanze pericolose, comprese le sostanze chimiche, gli oli esausti e i componenti elettrici in accordo con le leggi e le normative locali.**

Prima dello smantellamento, eseguire la decontaminazione dell'intero sistema attenendosi alle normative locali.

Al momento della messa fuori servizio del sistema, separare e riciclare i diversi materiali secondo le normative ambientali vigenti a livello nazionale e locale. Fare riferimento alla sezione: [Stoccaggio e manipolazione.](#page-104-0)

**Nota:** SCIEX non accetterà resi se non è stato prima compilato il Modulo di Decontaminazione. Contattare un responsabile dell'assistenza tecnica (FSE) per ottenere una copia del modulo.

<span id="page-16-0"></span>Non smaltire i componenti o le unità del sistema, incluse le parti dei computer, nei residui comuni non differenziati.

#### **Rifiuti di apparecchiature elettriche ed elettroniche**

Seguire le norme locali e comunali per le disposizioni appropriate in tema di smaltimento per ridurre l'impatto ambientale dei c.d. residui elettrici ed elettronici (RAEE). Per uno smaltimento sicuro delle apparecchiature, rivolgersi al servizio assistenza tecnica di zona per il ritiro e il riciclaggio.

# **Personale qualificato**

Solo il personale qualificato SCIEX dovrà installare e ispezionare il sistema e condurre le riparazioni sullo stesso. Dopo aver installato il sistema, il responsabile dell'assistenza tecnica (FSE) utilizza la *Lista di controllo per la formazione breve* per formare il cliente in relazione al funzionamento, alla pulizia e alla manutenzione di base del sistema. SCIEX potrebbe non coprire i danni a un sistema in garanzia se sottoposto a manutenzione da parte di personale non autorizzato da SCIEX.

La manutenzione delle apparecchiature deve essere affidata esclusivamente a personale qualificato del produttore. Durante l'installazione una persona incaricata dal laboratorio può essere messa a conoscenza delle procedure per Operatore qualificato addetto alla manutenzione (QMP). Il QMP è una persona che è adeguatamente consapevole dei rischi elettrici e chimici associati alla manutenzione delle attrezzature di laboratorio.

# **Condizioni di laboratorio**

### **Condizioni ambientali sicure**

Il sistema è progettato per funzionare in modo sicuro nelle seguenti condizioni:

- In ambienti chiusi
- Altitudine: fino a 2.000 m (6.560 piedi) sopra il livello del mare
- Temperatura ambiente: da 5 °C (41 °F) a 40 °C (104 °F)
- Umidità relativa: dal 20% all'80%, senza formazione di condensa.
- Fluttuazioni della tensione di alimentazione di rete: ±10% della tensione nominale
- Sovratensioni transitorie: fino ai livelli di categoria di sovratensione II
- Sovratensioni temporanee sull'alimentazione di rete
- Grado di inquinamento 2

### **Specifiche delle prestazioni**

Il sistema è progettato in modo da soddisfare le specifiche nelle seguenti condizioni:

• Temperatura ambiente da 15 °C a 26 °C (da 59 °F a 78,8 °F)

<span id="page-17-0"></span>Col tempo la temperatura deve rimanere entro una gamma di 4 °C (7,2 °F), con una variazione di temperatura non superiore ai 2 °C (3,6 °F) all'ora. Le oscillazioni di temperatura ambiente che superano i limiti potrebbero causare cambiamenti di massa nello spettro.

• Umidità relativa dal 20% all'80%, senza condensa

### **Uso e modifiche dell'apparecchiatura**

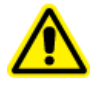

**AVVERTENZA! Rischio di lesioni personali. Contattare il rappresentante SCIEX se è necessario eseguire l'installazione, la regolazione o il riposizionamento del prodotto.**

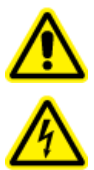

**AVVERTENZA! Pericolo di scosse elettriche. Non rimuovere le coperture, poiché ciò potrebbe provocare lesioni o malfunzionamenti del sistema. Non è necessario rimuovere le coperture per eseguire gli interventi di regolazione, ispezione o manutenzione di routine. Se le riparazioni necessarie richiedono la rimozione delle coperture, rivolgersi a un responsabile dell'assistenza tecnica (FSE) SCIEX.**

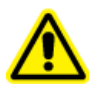

**AVVERTENZA! Rischio di lesioni personali. Utilizzare solo parti consigliate da SCIEX. L'uso di parti non consigliate da SCIEX o per scopi diversi da quelli previsti può mettere a rischio l'utente o avere un impatto negativo sulle prestazioni del sistema.**

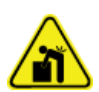

**AVVERTENZA! Pericolo di sollevamento. Utilizzare un dispositivo di sollevamento meccanico per sollevare e spostare lo spettrometro di massa. Attenersi alle procedure in vigore per eseguire i sollevamenti in sicurezza. Si consiglia l'uso di un servizio di movimentazione professionale. Per i pesi dei componenti di sistema, fare riferimento al documento:** *Guida alla pianificazione del sito***.**

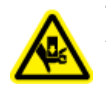

**AVVERTENZA! Pericolo di schiacciamento. Indossare calzature antinfortunistiche quando si spostano gli oggetti pesanti.**

Utilizzare il sistema in ambienti chiusi, in un laboratorio conforme alle condizioni ambientali consigliate nel documento sullo spettrometro di massa: *Guida alla pianificazione del sito*.

Se il sistema viene utilizzato in un ambiente o in un modo non conforme a quanto specificato dal produttore, le prestazioni e la protezione fornita dall'apparecchiatura potrebbero risultare compromesse.

Le modifiche o il funzionamento non autorizzato del sistema potrebbero causare infortuni e danni alle apparecchiature, oltre che invalidare la garanzia. Se il sistema viene utilizzato in condizioni diverse da quelle ambientali consigliate o vi vengono apportate modifiche non autorizzate, i dati generati potrebbero non essere corretti. Contattare un responsabile dell'assistenza tecnica (FSE) per informazioni sulla manutenzione.

<span id="page-18-0"></span>Il sistema è progettato per l'analisi qualitativa e quantitativa di specie chimiche.

Questa sezione include informazioni sullo spettrometro di massa. Per una panoramica della sorgente di ionizzazione, fare riferimento al documento: *Guida per l'operatore della sorgente di ionizzazione DuoSpray*.

Per informazioni sul computer e il software, fare riferimento al documento: *Guida all'installazione del software*.

### **Panoramica del sistema**

Il sistema TripleTOF 6600+ include i seguenti componenti:

- Uno spettrometro di massa TripleTOF 6600+ con pompa per vuoto.
- Una sorgente di ionizzazione DuoSpray. Fare riferimento al documento: *Guida per l'operatore della sorgente di ionizzazione DuoSpray*.
- Un computer e un monitor forniti da SCIEX con software Analyst TF Per le specifiche e i requisiti del computer, fare riferimento al documento: *Guida all'installazione del software* per il software Analyst TF.
- Il sistema opzionale di erogazione del calibrante (CDS)

### **Panoramica dell'hardware**

[Figura 2-1](#page-19-0) e [Figura 2-2](#page-21-0) mostrano i componenti e i collegamenti dello spettrometro di massa.

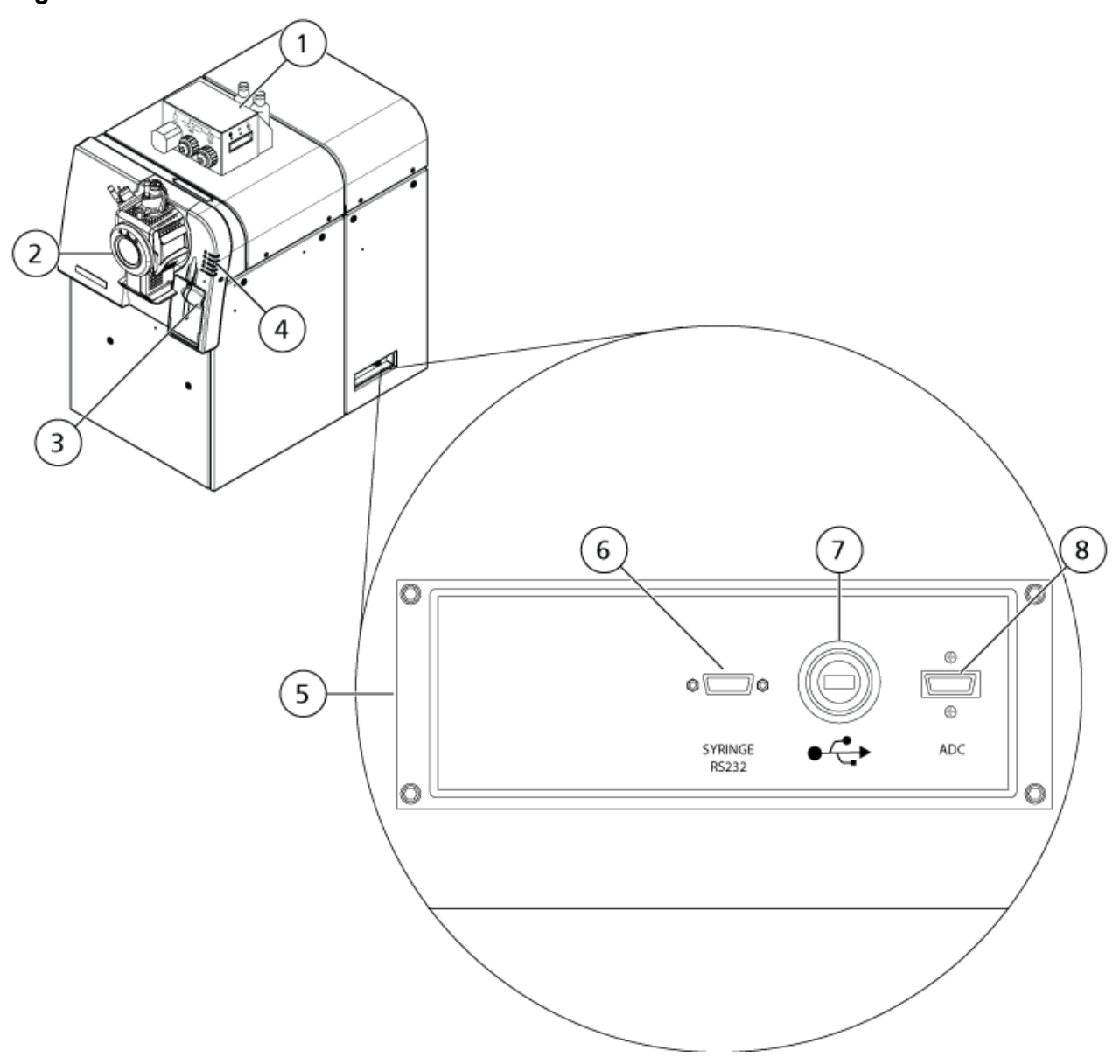

<span id="page-19-0"></span>**Figura 2-1: Vista frontale e laterale destra**

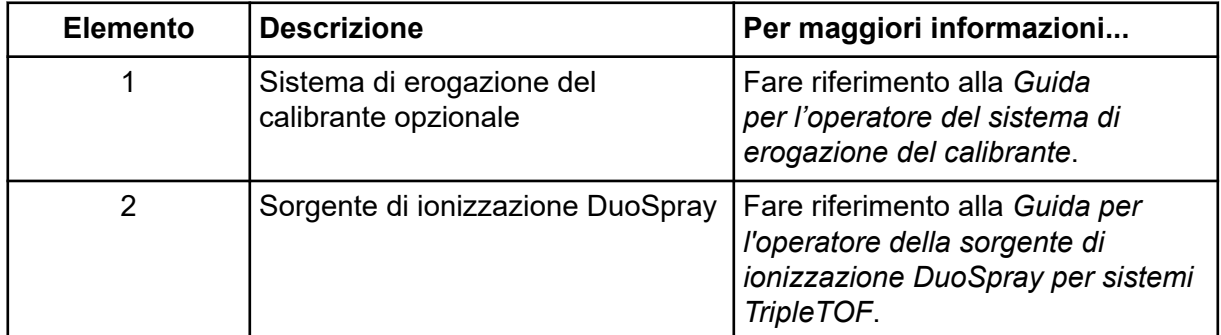

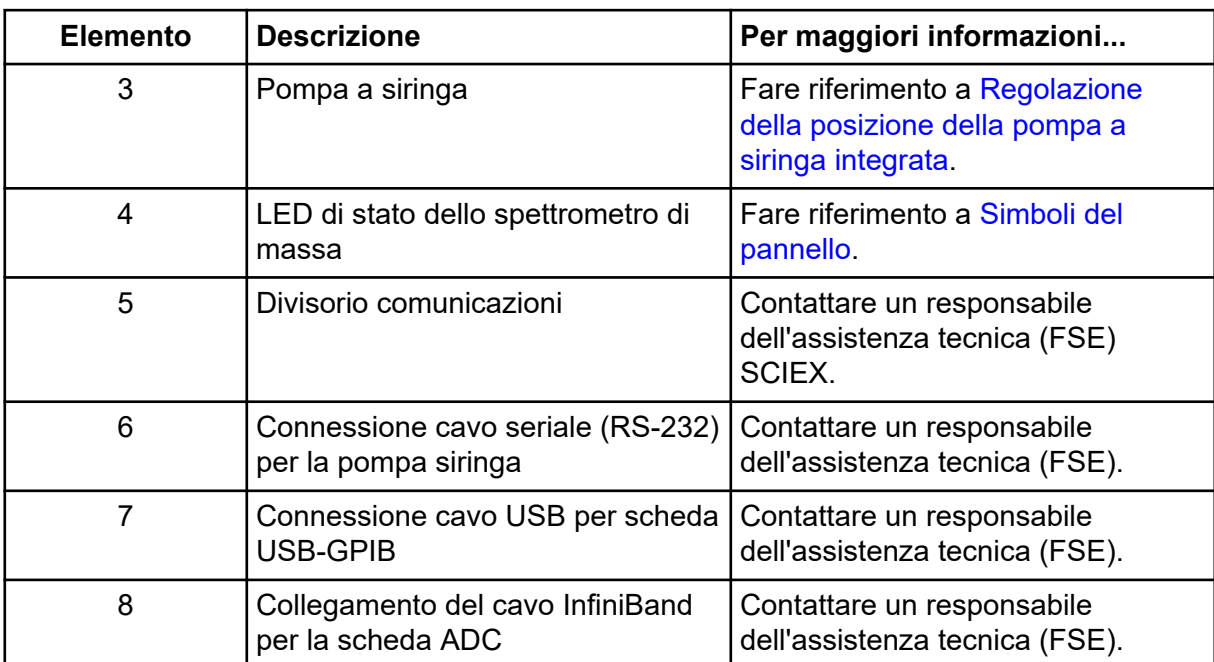

<span id="page-21-0"></span>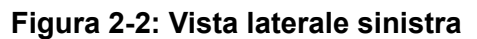

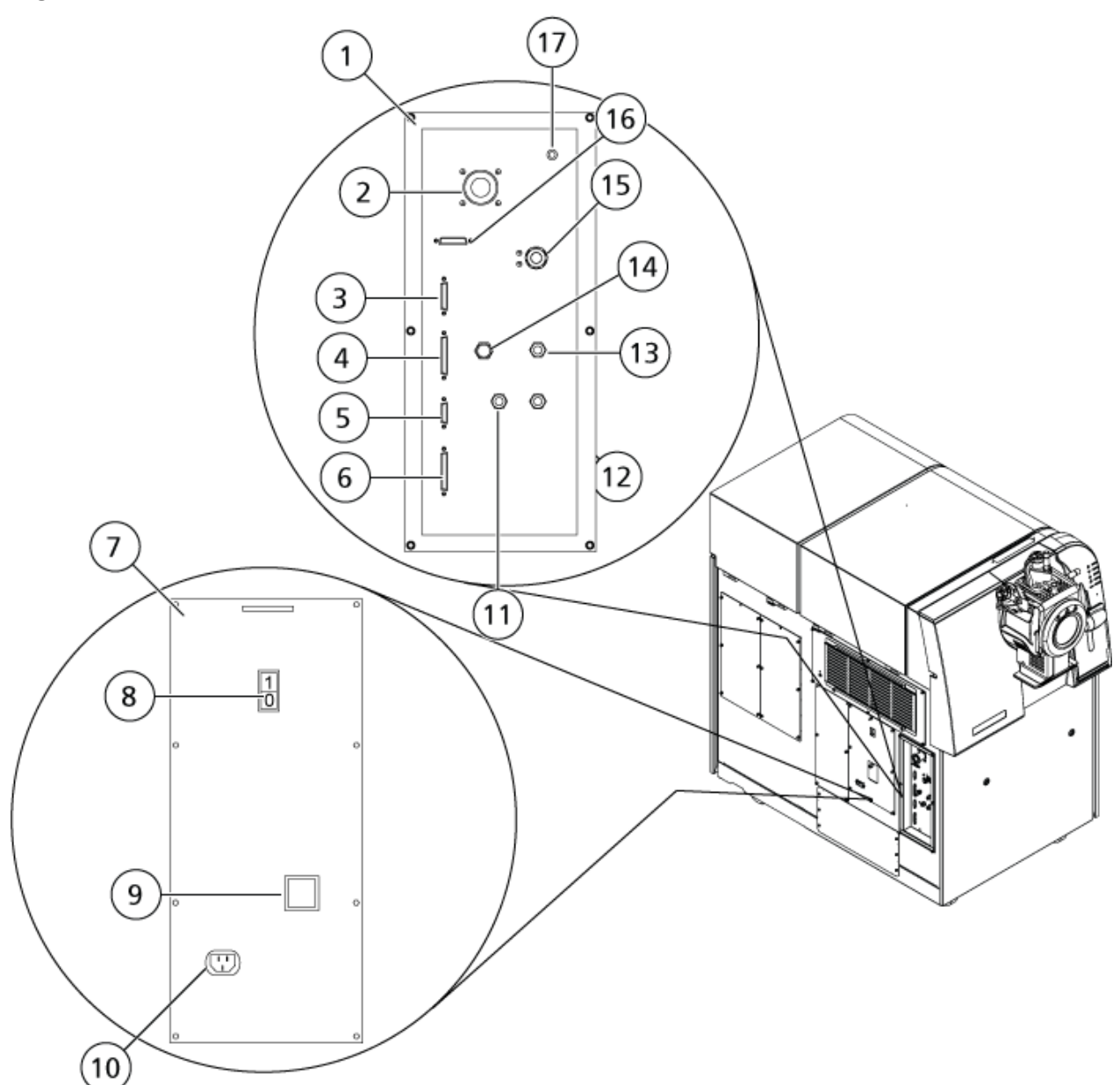

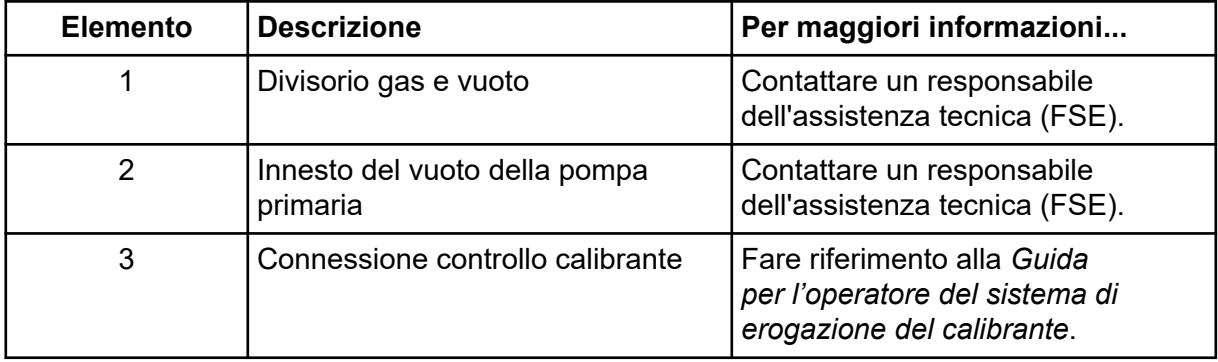

<span id="page-22-0"></span>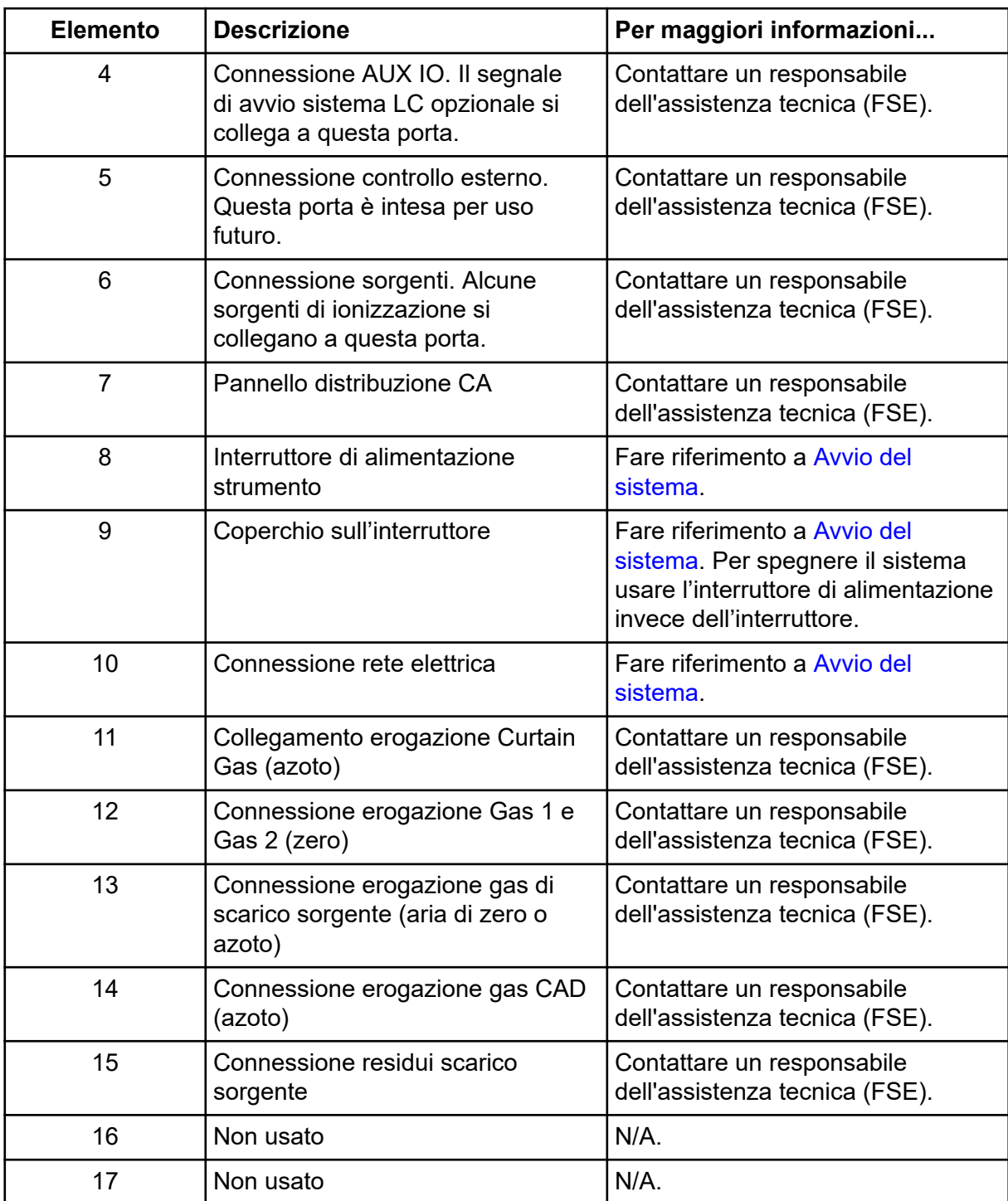

### **Simboli del pannello**

La seguente tabella descrive i LED di stato dello spettrofotometro di massa.

| <b>LED</b> | <b>Colore</b> | <b>Nome</b>                    | <b>Descrizione</b>                                                                                                    |
|------------|---------------|--------------------------------|----------------------------------------------------------------------------------------------------|
|            | Verde         | Alimentazione                  | Acceso quando il sistema è in funzione.                                                                                                    |
|            | Verde         | Vuoto                          | Acceso quando è stato raggiunto il<br>livello di vuoto prestabilito. Lampeggia<br>se il vuoto non si trova al livello corretto,<br>ossia durante la riduzione di pressione e<br>lo spurgo. |
|            | Verde         | Pronto                         | Acceso quando il sistema è in stato<br>Ready. Il sistema deve essere in stato<br>Ready per iniziare le operazioni.                                                                         |
|            | Blu           | Scansione                      | Lampeggia quando il sistema sta<br>acquisendo i dati.                                                                                                    |
|            | Rosso         | Guasto                         | Acceso quando il sistema riscontra un<br>errore o un guasto.                                                                                                    |
|            | Verde         | Stato della<br>pompa a siringa | Acceso durante il funzionamento della<br>pompa a siringa.                                                                                                    |

<span id="page-23-0"></span>**Tabella 2-1: Simboli del pannello**

Dopo l'accensione del sistema, tutti i LED si illuminano. Il LED dell'alimentazione resta acceso. Gli altri LED lampeggiano per due secondi, poi si spengono. Il LED del vuoto comincia a lampeggiare. Dopo che il livello di vuoto corretto è stato raggiunto, questo LED rimane acceso.

# **Principio di funzionamento**

La spettrometria di massa misura il rapporto massa/carica degli ioni per identificare composti sconosciuti, per quantificare composti noti e per fornire informazioni sulle proprietà strutturali e chimiche delle molecole.

Il sistema TripleTOF 6600+ ha una serie di filtri quadrupolari che selezionano o trasmettono ioni in base al relativo rapporto massa-carica (*m/z*). Il primo quadrupolo in questa serie è la guida ionica QJet posta tra il separatore di vuoto e la regione Q0. La guida ionica QJet non filtra gli ioni, ma li focalizza prima che entrino nella regione del Q0. Focalizzando preventivamente il flusso di ioni creato dall'orifizio più largo, la guida ionica QJet aumenta la sensibilità del sistema e migliora il rapporto segnale-rumore. Gli ioni sono nuovamente focalizzati nella regione del Q0 prima che passino nel quadrupolo Q1.

Il quadrupolo Q1 ordina gli ioni prima che essi entrino nella cella di collisione Q2. Il quadrupolo Q1 presenta due modalità operative:

• Passando tutti gli ioni in un intervallo *m/z* specificato nella cella di collisione Q2. Questa è la scansione TOF MS. Tutti gli ioni vengono analizzati dal sistema.

<span id="page-24-0"></span>• Passando uno ione con un rapporto *m/z* specificato nella cella di collisione Q2. Questa è la scansione TOF MS/MS. Viene analizzato solo lo ione selezionato.

Nella cella di collisione Q2, l'energia interna degli ioni viene incrementata attraverso le collisioni con molecole di gas, al punto che i legami molecolari si rompono creando ioni prodotto. Questa tecnica consente di progettare esperimenti che misurano il rapporto *m/z* degli ioni prodotto per determinare la composizione degli ioni padre e per fornire informazioni sulle proprietà chimiche e strutturali delle molecole.

Dopo il passaggio attraverso la cella di collisione Q2, gli ioni entrano nella regione TOF per un'analisi della massa supplementare. Raggiungono il rilevatore in tempi diversi in base al loro rapporto *m/z*. Nel rilevatore gli ioni creano una corrente che viene convertita in un impulso di tensione. Questi impulsi di voltaggio vengono conteggiati e il numero di impulsi è direttamente proporzionale alla quantità di ioni che entrano nel rilevatore. Lo spettrometro di massa converte gli impulsi di voltaggio in un segnale e quindi correla il segnale al tempo impiegato da ogni ione per raggiungere il rilevatore. Il segnale rappresenta l'intensità degli ioni e il tempo per raggiungere il rilevatore rappresenta un valore *m/z*. Lo spettrometro di massa mostra questi dati come spettro di massa.

### **Gestione dei dati**

Il software Analyst TF richiede un computer che esegue il sistema operativo Windows 7 a 64 bit o WIndows 10 a 64 bit. Il computer e il software di sistema associato funzionano con il controller di sistema e il firmware pertinente per controllare il sistema e l'acquisizione dei dati. Durante il funzionamento del sistema, i dati acquisiti vengono inviati al software Analyst TF dove possono essere visualizzati come spettri di massa completi, cromatogramma ionico, spettri ionici o corrente ionica totale rispetto al tempo.

<span id="page-25-0"></span>**AVVERTENZA! Rischio di lesioni personali. Durante l'utilizzo del sistema, seguire le istruzioni presenti nella documentazione. La protezione fornita dall'apparecchiatura potrebbe risultare compromessa se l'apparecchiatura viene utilizzata in modo diverso da quanto specificato da SCIEX.**

# **Avvio del sistema**

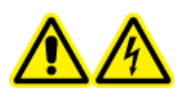

**AVVERTENZA! Pericolo di scosse elettriche. Assicurarsi che il sistema possa essere scollegato dalla presa di alimentazione di rete in caso di emergenza. Non bloccare la presa dell'alimentazione di corrente.**

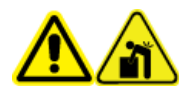

**AVVERTENZA! Pericolo di sollevamento. Non spostare il sistema senza consultare un responsabile dell'assistenza tecnica (FSE). Rischio di infortunio o danni al sistema. Se il sistema deve essere spostato, contattare un FSE.**

**Nota:** Prima di mettere in funzione lo strumento, leggere le informazioni sulla sicurezza nella sezione: [Precauzioni operative e limitazioni](#page-6-0).

#### <span id="page-26-0"></span>**Prerequisiti**

- Tutti i requisiti specificati nella *Guida alla pianificazione del sito* devono essere soddisfatti. La *Guida alla pianificazione del sito* comprende informazioni sui requisiti dell'alimentazione di rete e le connessioni, l'aria compressa, l'azoto, la pompa per vuoto, la ventilazione, gli scarichi e gli spazi liberi del sito. Se necessario, contattare SCIEX per chiedere una copia della *Guida alla pianificazione del sito*. Per informazioni di contatto, visitare il sito [sciex.com/contact-us](https://sciex.com/contact-us).
- Il gas di scarico della sorgente di ionizzazione, l'aria compressa e i gas di azoto devono essere collegati allo spettrometro di massa.
- Il contenitore di raccolta della sorgente da 4 l è collegato alla connessione scarico residui sul retro dello spettrometro di massa e al sistema di ventilazione del laboratorio.
- I tubi di scarico sorgente sono bloccati in modo sicuro ai collegamenti di spettrometro di massa, contenitore di raccolta scarichi della sorgente e ventilazione.
- L'interruttore di alimentazione dello strumento è spento e il cavo dell'alimentazione di rete è collegato allo spettrometro di massa.
- I cavi di alimentazione dello spettrometro di massa e della pompa per vuoto sono inseriti nelle prese da 200 VAC a 240 VAC della rete elettrica.
- Il cavo Ethernet è collegato sia allo spettrometro di massa che al computer.
- 1. Accendere la pompa per vuoto.
- 2. Rimuovere il coperchio dall'interruttore sul lato sinistro dello spettrometro di massa (quando visto dalla parte frontale), quindi attivare l'interruttore. Fare riferimento a [Figura](#page-21-0) [2-2](#page-21-0).
- 3. Riposizionare il coperchio sull'interruttore e serrare manualmente la vite che tiene in posizione il coperchio.
- 4. Attivare l'interruttore dello strumento. Fare riferimento a [Figura 2-2.](#page-21-0)
- 5. Accendere il computer.
- 6. Aprire il software di controllo.

# **Arresto del sistema**

Alcune procedure richiedono l'arresto del sistema, altre che venga anche sfiatato. Seguire questa procedura per arrestare e, se necessario, sfiatare il sistema.

**Nota:** Se è necessario scollegare il tubo del gas, rilasciare la pressione nelle linee del gas prima di scollegarlo.

<span id="page-27-0"></span>**Suggerimento!** Se lo spettrometro di massa non verrà utilizzato per un periodo di tempo esteso, lasciarlo nello stato Standby con la sorgente di ionizzazione in posizione. Se lo spettrometro di massa deve essere disattivato, procedere come indicato di seguito.

1. Completare o arrestare tutte le scansioni in uscita.

**ATTENZIONE: Rischio di danni al sistema. Arrestare il flusso del campione prima di spegnere il sistema.**

- 2. Arrestare il flusso del campione verso il sistema.
- 3. Nel software Analyst TF, disattivare il profilo hardware, se è attivo.
- 4. Chiudere il software.
- 5. Disattivare l'interruttore dello strumento, sul lato sinistro dello strumento stesso. Fare riferimento a [Panoramica dell'hardware.](#page-18-0)
- 6. (Se necessario) Seguire questa procedura per sfiatare il sistema:

**Nota:** Per un'adeguata ventilazione, lasciare collegata la sorgente di ionizzazione.

- a. Spegnere la pompa per vuoto.
- b. Attendere che il sistema venga sfiatato. Questa operazione richiede tra 15 e 25 minuti.
- 7. Rimuovere il coperchio dall'interruttore sul lato sinistro dello spettrometro di massa, quindi disattivare l'interruttore. Fare riferimento a [Figura 2-2.](#page-21-0)
- 8. Installare la copertura sull'interruttore e serrare manualmente la vite che fissa la copertura.
- 9. (Se si sfiata il sistema) Scollegare il cavo di alimentazione di rete della pompa per vuoto dalla presa di alimentazione di rete.

# **Regolazione della posizione della pompa a siringa integrata**

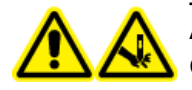

**AVVERTENZA! Pericolo di perforazione. Prestare la massima attenzione durante la manipolazione della siringa. La punta della siringa è estremamente acuminata.**

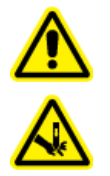

**AVVERTENZA! Pericolo di perforazione. Assicurarsi che la siringa si trovi nella giusta posizione all'interno della relativa pompa e che il fine corsa automatico della pompa a siringa sia regolato correttamente in modo da evitare di danneggiare o rompere la siringa in vetro. Se la siringa si rompe, seguire le procedure di sicurezza stabilite per lo smaltimento degli oggetti taglienti.**

Per la posizione della pompa a siringa sullo spettrometro di massa, fare riferimento alla figura: [Figura 2-1.](#page-19-0)

1. Premere il pulsante Release sul lato destro della pompa a siringa per abbassare la base e inserire la siringa.

#### **Figura 3-1: Abbassamento della siringa**

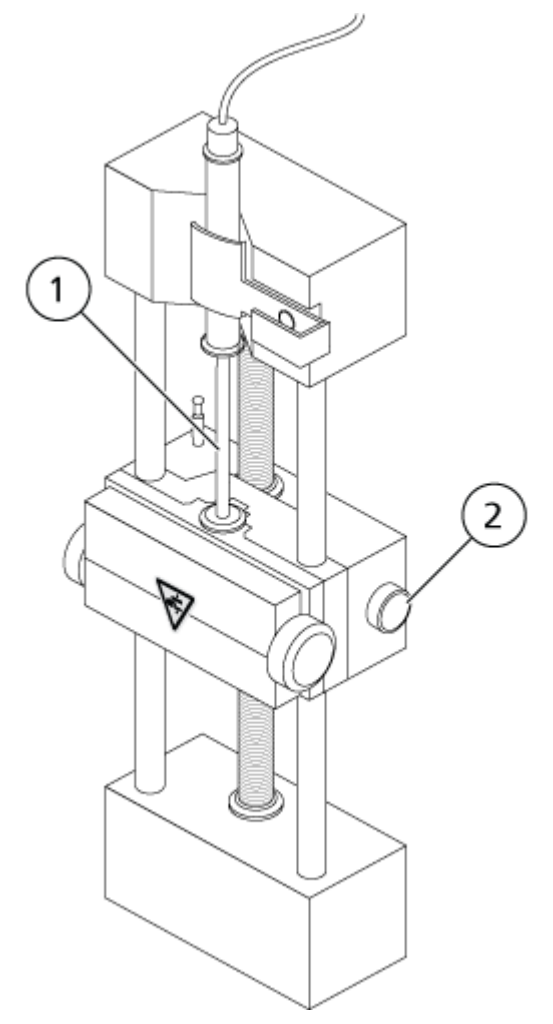

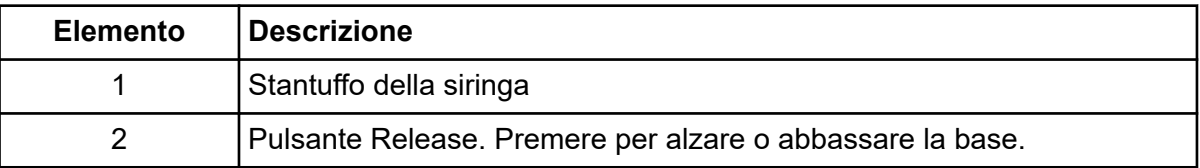

- 2. Assicurarsi che l'estremità della siringa sia a filo con la base e che il poggiadita della siringa sia posizionato nella fessura.
- 3. Regolare il perno in modo che possa azionare il fine corsa automatico della siringa prima che lo stantuffo colpisca il fondo della siringa in vetro.

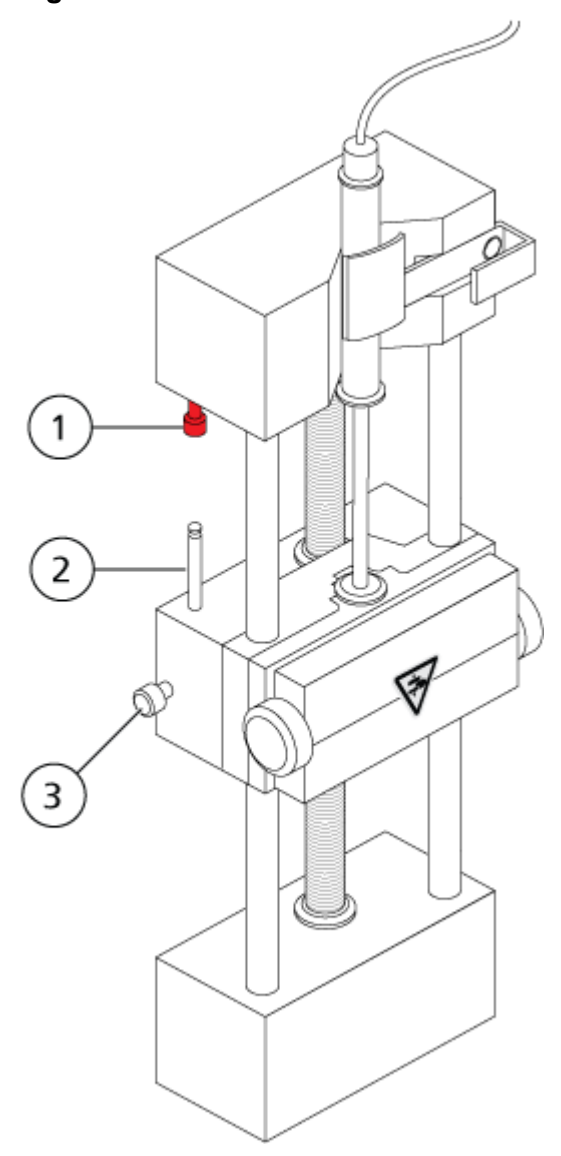

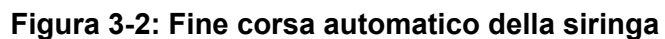

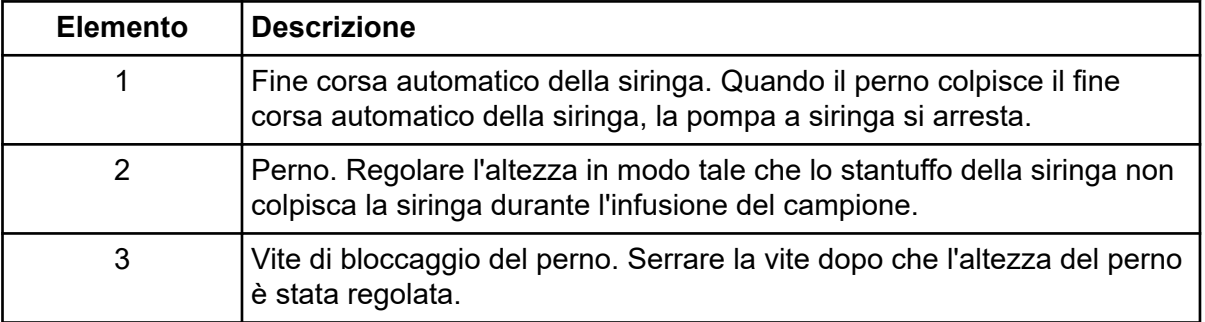

4. Ruotare le viti della pompa a siringa per fissare la siringa.

#### <span id="page-30-0"></span>**Figura 3-3: Viti per pompa a siringa**

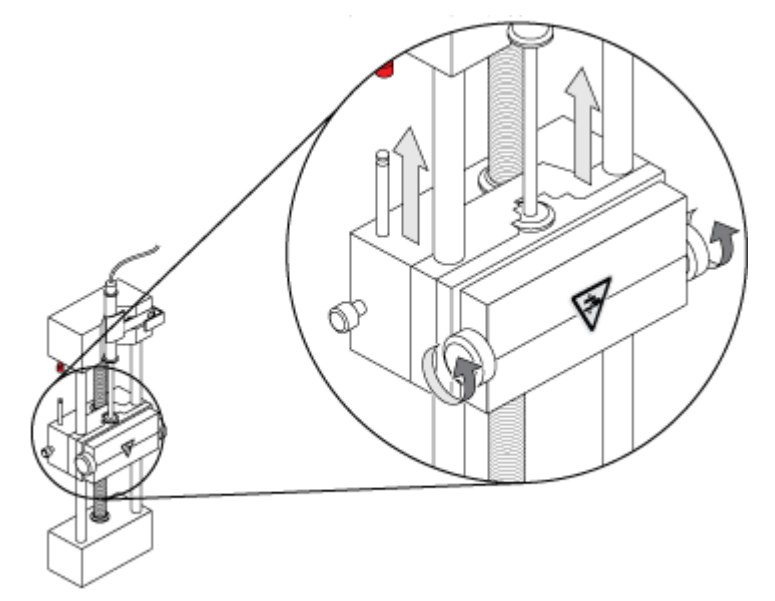

- 5. Assicurarsi che lo spettrometro di massa e la pompa a siringa integrata siano attivi nel software.
- 6. Sulla barra di navigazione del software Analyst TF, fare doppio clic su **Manual Tuning**.
- 7. Fare clic su **Start Syringe**.
- 8. Per arrestare la pompa a siringa, fare clic su **Stop Syringe**.

# **Ripristino della pompa a siringa**

Se il software Analyst TF non comunica con la pompa a siringa, ripristinare la pompa a siringa.

Utilizzare una graffetta o uno strumento simile per premere il pulsante di ripristino, visualizzati in [Figura 3-4](#page-31-0).

<span id="page-31-0"></span>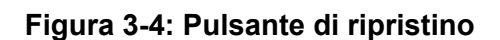

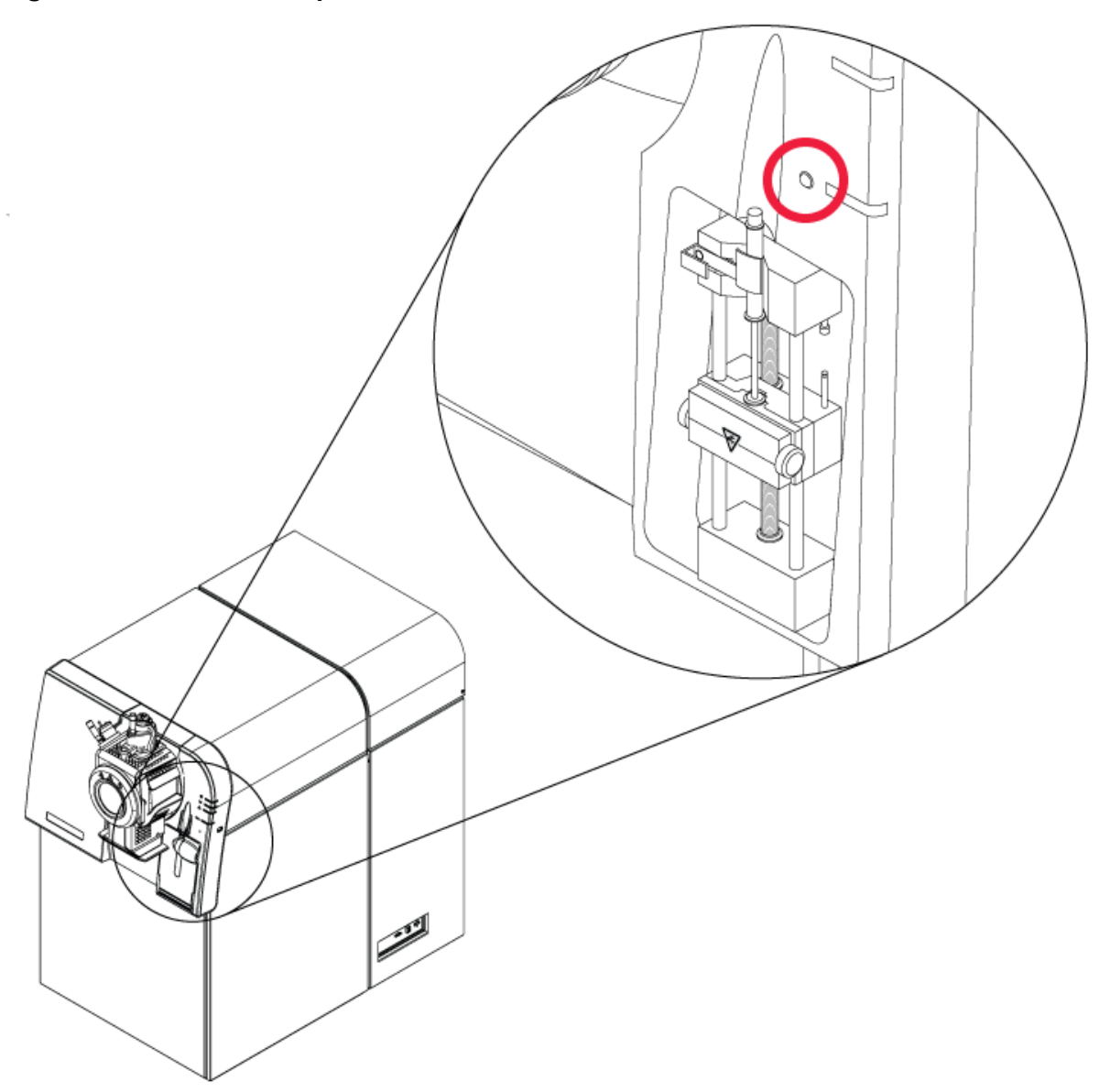

# <span id="page-32-0"></span>**Istruzioni operative - Flussi di lavoro per i campioni 4**

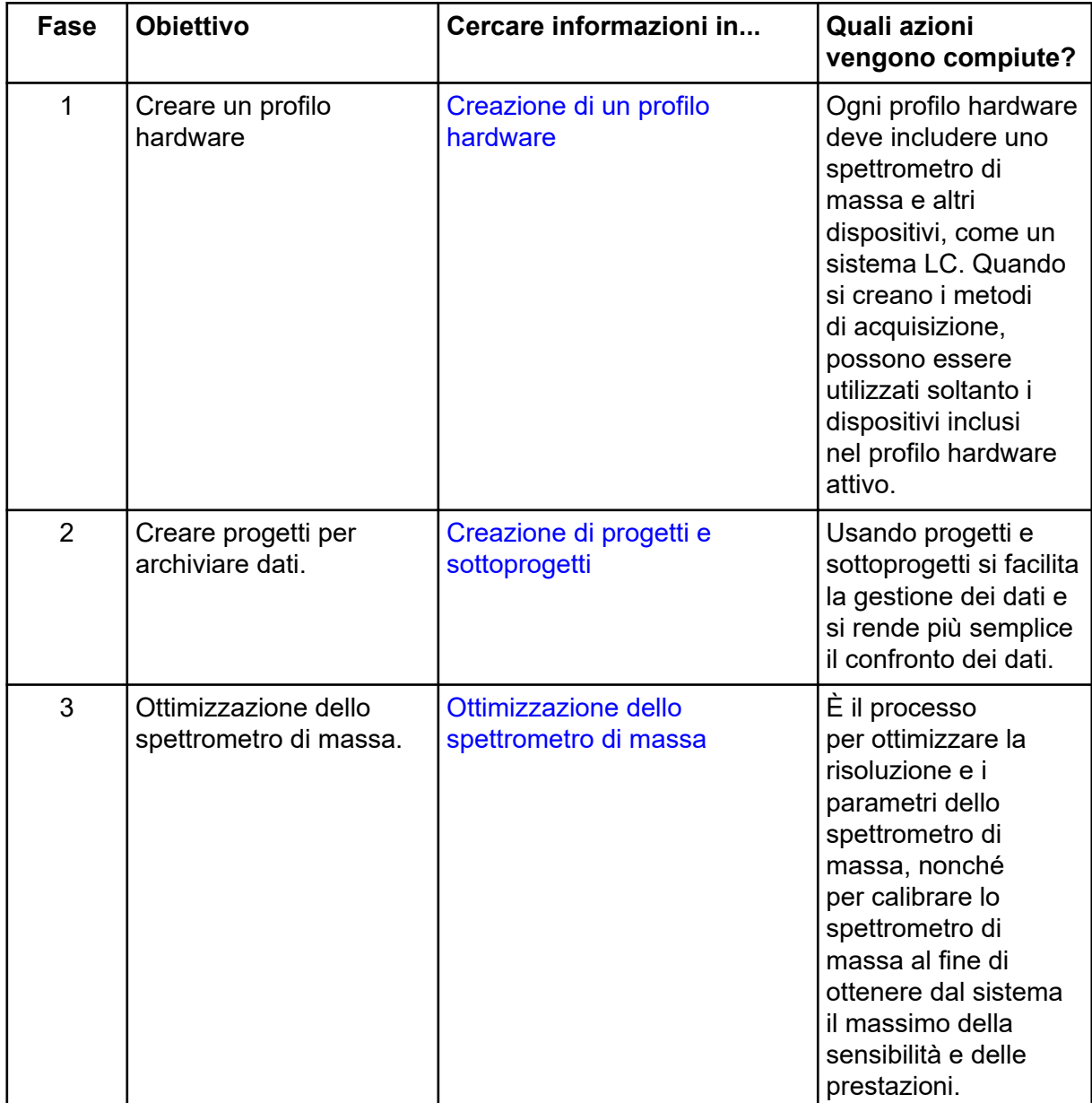

#### **Tabella 4-1: Configurazione dello strumento**

| <b>Fase</b>    | <b>Obiettivo</b>                        | Cercare informazioni in                                                                    | Quali azioni<br>vengono compiute?                                                                                                    |
|----------------|-----------------------------------------|--------------------------------------------------------------------------------------------|----------------------------------------------------------------------------------------------------|
| $\mathbf{1}$   | Creare progetti per<br>archiviare dati. | Creazione di progetti e<br>sottoprogetti                                                   | Prima di avviare<br>un esperimento,<br>decidere dove<br>archiviare i<br>file correlati<br>all'esperimento<br>stesso. L'uso<br>di progetti e<br>sottoprogetti migliora<br>la gestione dei dati e<br>semplifica il confronto<br>tra i risultati.                                                         |
| $\overline{2}$ | Creare un metodo di<br>acquisizione.    | Istruzioni operative - Metodi di<br>acquisizione                                           | Per analizzare i<br>campioni, creare<br>un metodo di<br>acquisizione per<br>lo spettrometro di<br>massa e per ciascun<br>eventuale dispositivo<br>LC. Un metodo di<br>acquisizione indica<br>quali periferiche<br>usare, quando usarle<br>per acquisire dati e<br>quali sono i parametri<br>associati. |
| 3              | Creare e inviare un lotto.              | Aggiunta di gruppi e campioni<br>a un lotto e Invio di un<br>campione o un set di campioni | Dopo aver creato<br>un metodo<br>di acquisizione,<br>eseguire i campioni<br>creando un lotto<br>di acquisizione e<br>inviando il lotto alla<br>coda di acquisizione.                                                                                                    |

**Tabella 4-2: Flusso di lavoro per l'acquisizione dei campioni**

| <b>Fase</b>    | <b>Obiettivo</b>                                                                        | Cercare informazioni in                                   | Quali azioni<br>vengono compiute?                                                                                                    |
|----------------|-----------------------------------------------------------------------------------------|-----------------------------------------------------------|----------------------------------------------------------------------------------------------------|
| $\overline{4}$ | Eseguire i campioni per<br>acquisire i dati.                                            | Acquisizione dati                                         | L'esecuzione dei<br>campioni comporta la<br>gestione della coda<br>di acquisizione e<br>il monitoraggio dello<br>stato di strumenti e<br>dispositivi. Per inviare<br>campioni e acquisire<br>dati, usare Queue<br>Manager. Queue<br>Manager mostra lo<br>stato della coda, del<br>lotto e del campione e<br>facilita la gestione dei<br>campioni e dei batch<br>nella coda. |
| 5              | Analizzare dati in<br>modalità Explore<br>(Esplora).<br>$\operatorname{\mathsf{—OR}}$ — | Istruzioni operative - Analisi ed<br>elaborazione di dati | In modalità Explore<br>sono disponibili<br>molti strumenti per<br>visualizzare ed<br>elaborare i dati<br>acquisiti. È possibile<br>personalizzare i<br>grafici con etichette e<br>didascalie per i picchi,<br>visualizzare i contour<br>plot e salvare gli<br>spettri nella libreria.                                                                                       |
| 6              | Analizzare i dati e<br>stampare report usando il<br>software abbinato                   | Software MultiQuant/software<br>PeakView                  | Utilizzare il software<br>MultiQuant o<br>PeakView per<br>analizzare i dati. Per<br>maggiori informazioni,<br>fare riferimento<br>alla documentazione<br>allegata al software.                                                                                                    |

**Tabella 4-2: Flusso di lavoro per l'acquisizione dei campioni (continua)**

| Fase           | <b>Obiettivo</b>                                     | Cercare informazioni in                                                                                                    |
|----------------|------------------------------------------------------|----------------------------------------------------------------------------------------------------|
| 1              | Eseguire la calibrazione<br>di massa dello strumento | Tutorial sulla calibrazione di massa disponibile in<br>Sistemi operativi Windows 7: fare clic su Start ><br>All Program > SCIEX > Analyst TF > Software<br>Guides.               |
|                |                                                      | Sistemi operativi Windows 10: fare clic su Start ><br><b>SCIEX Analyst TF &gt; Analyst TF Documentation,,</b><br>quindi fare doppio clic sulla cartella Software<br>Guides.      |
| $\overline{2}$ | Ottimizzazione dello<br>spettrometro di massa.       | Tutorial sull'ottimizzazione manuale disponibile in<br>Sistemi operativi Windows 7: fare clic su Start ><br>$\bullet$<br>All Program > SCIEX > Analyst TF > Software<br>Guides.  |
|                |                                                      | Sistemi operativi Windows 10: fare clic su Start ><br>٠<br><b>SCIEX Analyst TF &gt; Analyst TF Documentation,,</b><br>quindi fare doppio clic sulla cartella Software<br>Guides. |

**Tabella 4-3: Flusso di lavoro per utenti esperti**
# **Profili hardware**

Un profilo hardware indica al software come sono configurati e collegati al computer lo spettrometro di massa e i dispositivi. È possibile configurare più profili hardware, ma solo un profilo può essere attivo in un determinato momento.

Quando si crea un profilo hardware nell'Hardware Configuration Editor, i dispositivi periferici devono essere configurati in modo che possano comunicare con il software. La configurazione dei dispositivi periferici richiede due procedure:

- Collegamenti fisici. Per informazioni sui collegamenti fisici dei dispositivi, fare riferimento al documento, fare riferimento al documento: *Peripheral Devices Setup Guide*.
- Configurazione del software per comunicare con i dispositivi periferici. Per un elenco dei dispositivi supportati, fare riferimento al documento: *Guida all'installazione del software* per il software Analyst TF.

Quando si installa il software, si installano anche i driver necessari per ogni dispositivo periferico. Dopo aver collegato fisicamente i dispositivi periferici al computer, configurare le informazioni di configurazione appropriate.

Ogni profilo hardware deve includere uno spettrometro di massa. Prima di creare un metodo di acquisizione, assicurarsi che tutti i dispositivi da usare nel metodo siano inclusi nel profilo hardware, inclusa la pompa a siringa. I dispositivi configurati nel profilo hardware attivo e selezionati nella finestra di dialogo Add/Remove Device Method compaiono come icone nel riquadro Acquisition Method. Solo i dispositivi periferici inclusi nel profilo hardware attivo possono essere usati nei metodi di acquisizione.

## **Creazione di un profilo hardware**

L'utente può creare diversi profili hardware, ma solo un profilo alla volta può essere attivo.

1. Sulla barra di navigazione, in **Configure**, fare doppio clic su **Hardware Configuration**.

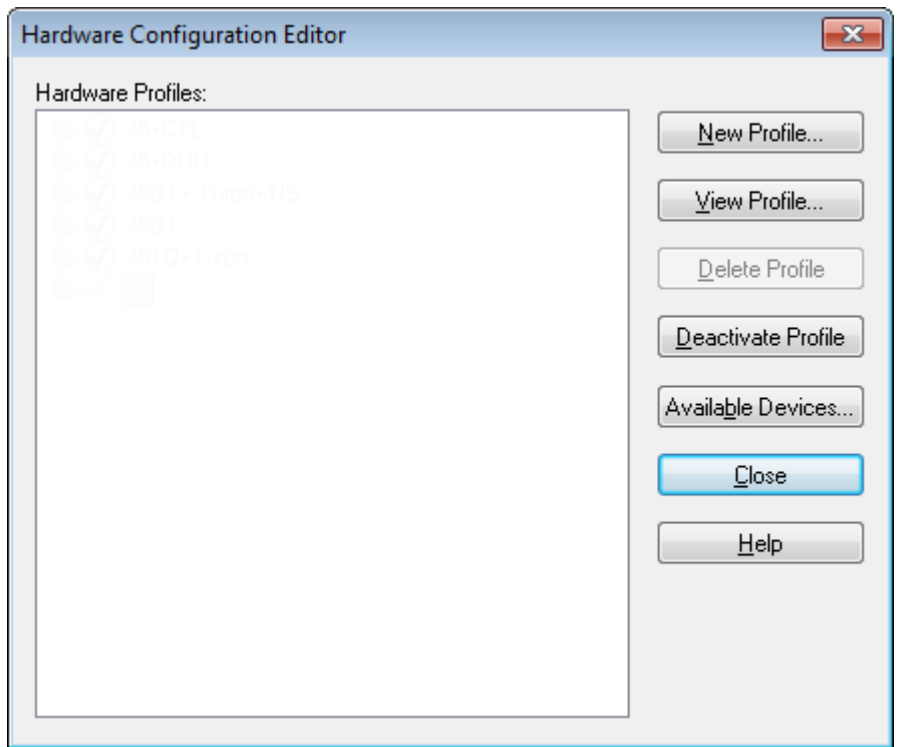

**Figura 5-1: Finestra di dialogo Hardware Configuration Editor**

2. Fare clic su **New Profile**.

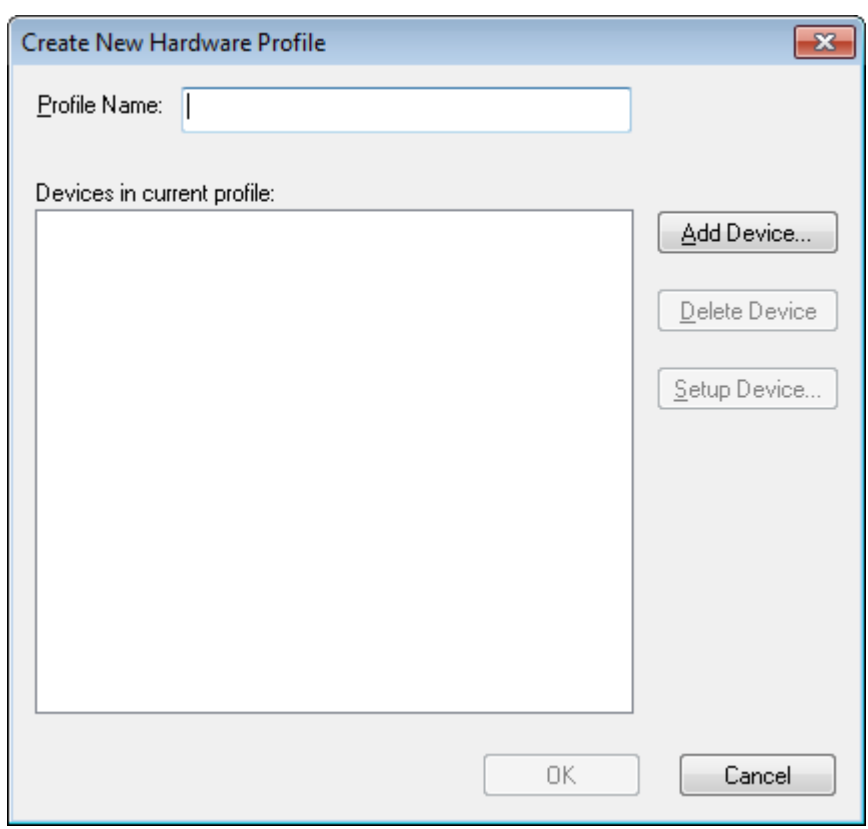

**Figura 5-2: Finestra di dialogo Create New Hardware Profile**

- 3. Inserire un nome nel campo **Profile Name**.
- 4. Fare clic su **Add Device**.

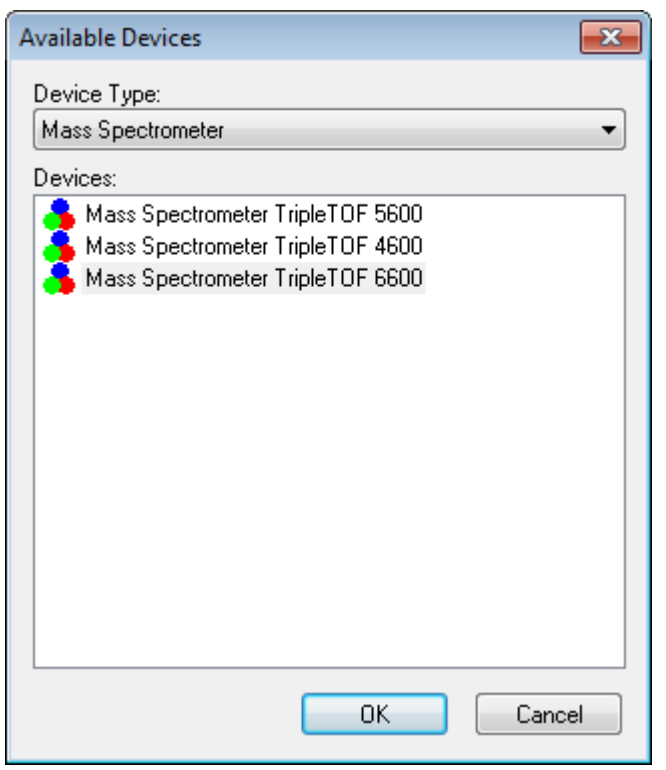

**Figura 5-3: Finestra di dialogo Available Devices**

Nella finestra di dialogo Available Devices, **Mass Spectrometer** è il valore preimpostato per il campo **Device Type**.

- 5. Nell'elenco **Devices**, selezionare lo spettrometro di massa appropriato e fare clic su **OK**.
- 6. Nella finestra di dialogo Create New Hardware Profile, fare clic su **Setup Device**.
- 7. (Opzionale) Per configurare spettrometri di massa che usano la pompa a siringa integrata, nella scheda Configuration selezionare la casella **Use integrated syringe pump**.

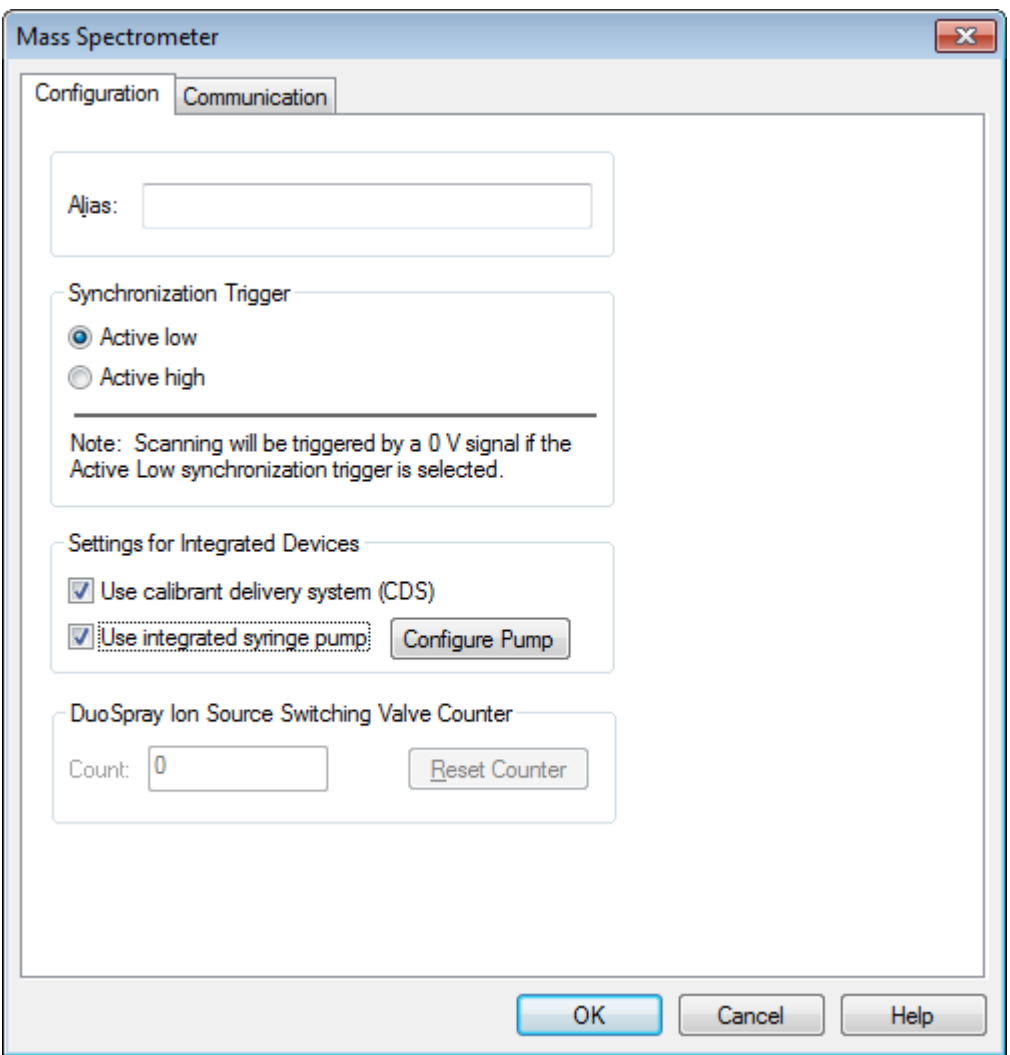

**Figura 5-4: Scheda Configuration con CDS e pompa a siringa configurati**

- 8. (Opzionale) Per configurare lo spettrometro di massa per il CDS, nella scheda Configuration, selezionare **Use calibrant delivery system (CDS)**.
- 9. (Opzionale) Selezionare altre funzioni sulle schede Configuration e Communication come richiesto.
- 10. Fare clic su **OK**.
- 11. Nella finestra di dialogo Create New Hardware Profile, fare clic su **Add Device**, quindi aggiungere e impostare ciascun dispositivo usato con lo spettrometro di massa. Fare riferimento alla sezione: [Aggiunta di dispositivi a un profilo hardware.](#page-41-0)
- 12. Fare clic su **OK** nella finestra di dialogo Create New Hardware Profile.
- 13. Fare clic sul profilo hardware per renderlo attivo in Hardware Configuration Editor.
- 14. Fare clic su **Activate Profile**. Il segno di spunta diventa verde. Se viene mostrata una × rossa, si è verificato un problema con l'attivazione del profilo hardware.

<span id="page-41-0"></span>**Suggerimento!** Non è necessario disattivare un profilo hardware prima di attivarne un altro. Fare clic su un profilo hardware, quindi su **Activate Profile**. Il profilo attivo viene disattivato automaticamente.

15. Fare clic su **Close**.

## **Aggiunta di dispositivi a un profilo hardware**

I dispositivi devono essere configurati per far sì che il software possa comunicare con loro. Quando si installa il software, si installano anche i driver necessari per ogni dispositivo. Prima di poter configurare i dispositivi, è necessario collegarli fisicamente al computer. Per ulteriori informazioni, vedere il documento: *Guida dei dispositivi periferici*.

- 1. Aprire Hardware Configuration Editor.
- 2. Nell'elenco **Hardware Profiles**, disattivare il profilo hardware.
- 3. Fare clic su **Edit Profile**.
- 4. Fare clic su **Add Device**. Viene visualizzata la finestra di dialogo Available Devices.
- 5. Nell'elenco **Device Type**, selezionare il dispositivo, quindi fare clic su **OK**.

### **Figura 5-5: Finestra di dialogo Available Devices**

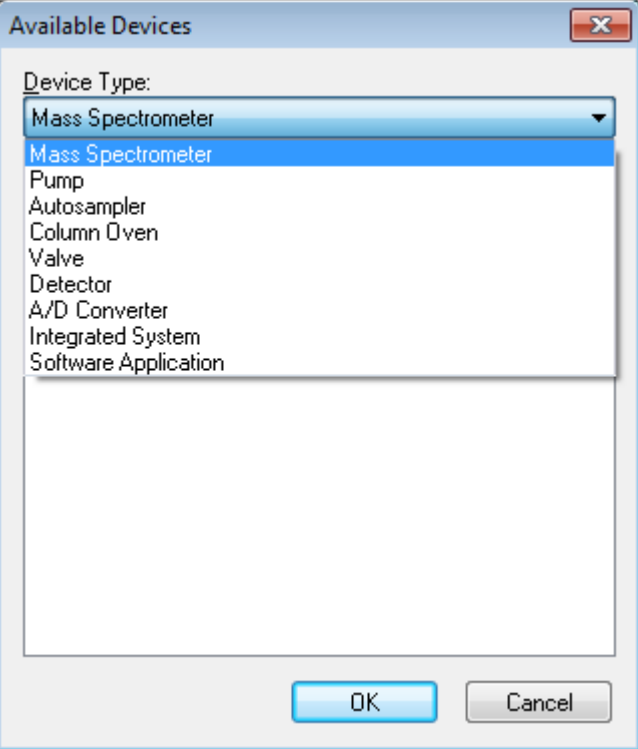

- 6. Fare clic su **OK**.
- 7. Selezionare il dispositivo dall'elenco **Devices** e fare clic su **OK**.
- 8. Fare clic su **Setup Device**. Si aprirà una finestra di dialogo che contiene i valori di configurazione per il dispositivo.
- 9. (Opzionale) Nella scheda Communication, nel campo **Alias**, digitare un nome o altro identificatore per il dispositivo.

**Nota:** per i dispositivi che utilizzano la comunicazione seriale, assicurarsi che la porta seriale selezionata corrisponda alla porta seriale a cui il dispositivo è fisicamente collegato.

**Nota:** il campo **Alias** potrebbe anche essere denominato **Name** e potrebbe trovarsi su un'altra scheda, alla voce **Alias**.

- Se il dispositivo utilizza una **Serial Port** come interfaccia di comunicazione, selezionare la porta COM alla quale il dispositivo è collegato nell'elenco **COM Port Number**.
- Se il dispositivo utilizza **Ethernet** come interfaccia di comunicazione, digitare l'**IP Address** assegnato al dispositivo dall'amministratore o utilizzare il **Host Name** corrispondente all'indirizzo.
- Se il dispositivo utilizza una **GPIB Board** come interfaccia di comunicazione, non modificare le impostazioni per la scheda GPIB.

Gli altri valori preimpostati per il dispositivo sono probabilmente adeguati. Non modificarli. Per informazioni sulle schede Configuration e Communication, fare riferimento alla Guida.

- 10. Per ripristinare i valori preimpostati del dispositivo, nella scheda Communication, fare clic su **Set Defaults**.
- 11. Per salvare la configurazione, fare clic su **OK**.
- 12. Ripetere i passaggi da [4](#page-41-0) a 11 per ogni dispositivo.
- 13. Fare clic su **OK** nella finestra di dialogo Create New Hardware Profile.
- 14. Per attivare il profilo hardware, procedere come segue:
	- a. Nella finestra di dialogo Hardware Configuration Editor, fare clic sul profilo hardware.
	- b. Fare clic su **Activate Profile**.

Il segno di spunta diventa verde. Se viene mostrata una × rossa, si è verificato un problema con l'attivazione del profilo hardware. Per ulteriori informazioni, fare riferimento alla sezione: [Risoluzione dei problemi relativi all'attivazione di un profilo hardware.](#page-43-0)

**Suggerimento!** Non è necessario disattivare un profilo hardware attivo prima di attivarne un altro. Fare clic su un profilo hardware non attivo, quindi su **Activate Profile**. L'altro profilo viene disattivato automaticamente.

15. Fare clic su **Close**.

## <span id="page-43-0"></span>**Risoluzione dei problemi relativi all'attivazione di un profilo hardware**

Se non si riesce ad attivare un profilo hardware, si aprirà una finestra di dialogo che indica quale dispositivo nel profilo non può essere attivato. Un dispositivo potrebbe non attivarsi a causa di errori di comunicazione.

- 1. Leggere il messaggio d'errore generato. In base alla natura del messaggio, potrebbe esserci un problema con un dispositivo o nell'impostazione della comunicazione.
- 2. Assicurarsi che il dispositivo sia connesso alla rete elettrica e sia attivato.
- 3. Assicurarsi che la porta COM assegnata al dispositivo sia corretta.
- 4. Verificare che le impostazioni di comunicazione per il dispositivo, ad esempio, le impostazioni dual inline package (DIP), siano definite correttamente e corrispondano alle impostazioni nella scheda Communication.
- 5. Spegnere il dispositivo.
- 6. Attendere 10 secondi.
- 7. Accendere il dispositivo.

Attendere finché tutte le attività di avviamento del dispositivo siano state completate prima di tentare nuovamente l'attivazione del profilo hardware. Alcuni dispositivi potrebbero richiedere 30 secondi o più per completare l'avviamento.

- 8. Attivare il profilo hardware.
- 9. Se il problema persiste, eliminare il profilo non funzionante e crearne uno nuovo.
- 10. Se il problema persiste, andare a [sciex.com/request-support.](https://sciex.com/request-support)

# **Progetti e Sottoprogetti**

Prima di iniziare un esperimento, decidere dove archiviare i file correlati all'esperimento stesso. Utilizzare progetti e sottoprogetti per ogni esperimento, allo scopo di gestire meglio i dati e confrontare i risultati. Ad esempio, utilizzare i sottoprogetti per archiviare i risultati riferiti a date specifiche.

### **Creazione di progetti e sottoprogetti**

Per creare una struttura a sottoprogetti all'interno di un progetto, definire la struttura a sottoprogetti nel momento in cui si crea il progetto.

1. Fare clic su **Tools** > **Project** > **Create Project.**

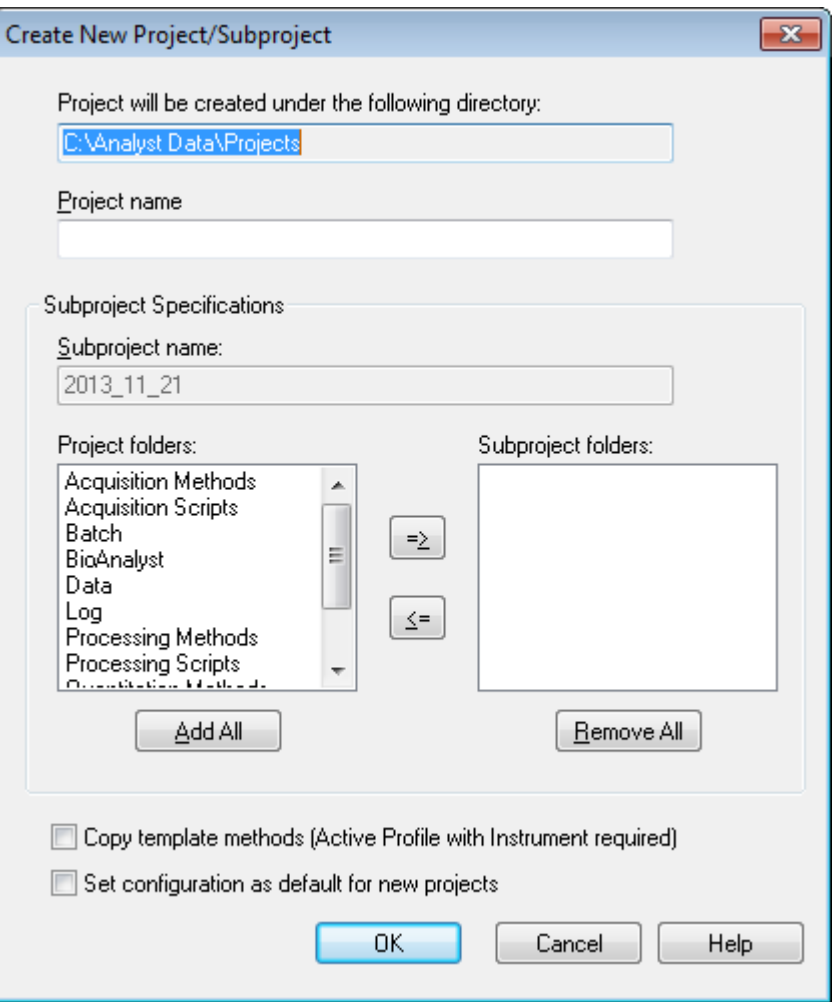

**Figura 5-6: Finestra di dialogo Create New Project/Subproject**

**Nota:** non è possibile creare un nuovo sottoprogetto per un progetto che non è stato originariamente creato con un sottoprogetto.

- 2. Scrivere il nome del progetto nel campo **Project name**.
- 3. (Opzionale) Per utilizzare sottoprogetti, procedere come segue:
	- a. Selezionare le cartelle necessarie e usare i pulsanti freccia per spostarle nell'elenco **Subproject folders**.
	- b. Nel campo **Subproject name**, immettere un nome per il primo sottoprogetto o usare la data già impostata.
- 4. (Opzionale) Per impostare questa organizzazione in progetti e sottoprogetti come base per tutti i nuovi progetti, selezionare la casella di controllo **Set configuration as default for new projects**.

Tutti i nuovi progetti saranno creati con le cartelle configurate in questo modo.

5. Fare clic su **OK**.

## **Creazione di sottoprogetti**

I sottoprogetti possono essere creati solo in un progetto che è stato già impostato per contenere sottoprogetti.

- 1. Selezionare il progetto dall'elenco **Project** della barra degli strumenti **Project**.
- 2. Fare clic su **Tools** > **Project** > **Create Subproject**.
- 3. Nella casella **Subproject name**, inserire un nome per il sottoprogetto o usare la data esistente.
- 4. Fare clic su **OK**.

## **Copia di sottoprogetti**

Un sottoprogetto può essere copiato da un altro progetto che contiene già dei sottoprogetti. Se i sottoprogetti copiati contengono cartelle che esistono anche nella cartella del progetto di destinazione, il software usa le cartelle a livello del progetto.

- 1. Fare clic su **Tools** > **Project > Copy Subproject.** Viene visualizzata la finestra di dialogo Copy Subproject.
- 2. Fare clic su **Browse** per andare all'origine del sottoprogetto.
- 3. Fare clic su **OK**.
- 4. Selezionare il sottoprogetto nell'elenco **Source Subproject**.
- 5. Fare clic su **Browse** per andare alla destinazione del sottoprogetto.
- 6. Inserire il nome nel campo **Target Subproject**.
- 7. Fare clic su **OK**.
- 8. Eseguire una delle seguenti operazioni:
	- Per copiare tutte le cartelle e i file dalla **Subproject Source** nella **Subproject Destination**, spuntare la casella **Copy Contents**.
	- Per copiare solo la struttura delle cartelle e non il contenuto nella cartella **Subproject Destination**, assicurarsi che la casella **Copy Contents** non sia selezionata.
- 9. Fare clic su **Copy**.

## **Passaggio tra progetti e sottoprogetti**

Nella barra degli strumenti del software, dall'elenco dei progetti, fare clic sul progetto o sottoprogetto richiesto.

### **Figura 5-7: Elenco progetti**

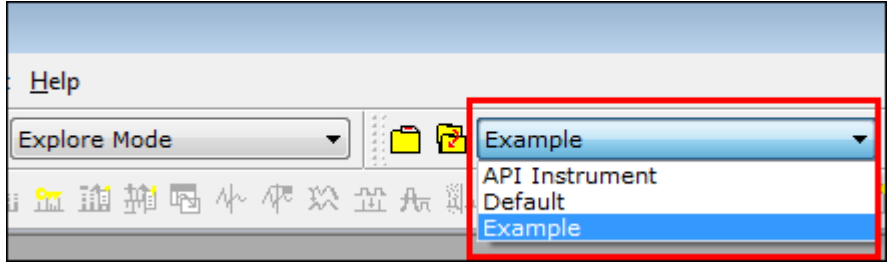

L'elenco progetti in questa figura mostra le cartelle **Default**, **API Instrument** e **Example**.

## **Cartelle di progetto installate**

Con il software vengono installate tre cartelle di progetto: **DefaultAPI Instrument** e **Example**.

### **Cartella API Instrument**

La cartella API Instrument è una cartella unica ed è molto importante per il corretto funzionamento dello spettrometro di massa. La cartella API Instrument contiene le informazioni necessarie per il tuning e la calibrazione dello spettrometro di massa. Queste informazioni includono:

- File delle impostazioni dei parametri
- File di riferimento
- File di dati dello strumento che contengono informazioni su calibrazione e risoluzione
- Metodi di acquisizione usati durante il tuning automatico

La cartella API Instrument contiene anche file di dati per le attività di tuning manuale, che sono state eseguite usando il pulsante **Start** e non il pulsante **Acquire**. Questi file di dati vengono salvati automaticamente nella cartella API Instrument\Tuning Cache con il nome composto dalla data e dall'ora di creazione. La cartella Tuning Cache viene cancellata automaticamente a intervalli regolari.

### **Cartella Default**

La cartella Default contiene le cartelle che sono presenti nei nuovi progetti e serve come modello per i nuovi progetti.

### **Cartella Example**

La cartella Example contiene metodi e file di dati di esempio. Gli utenti possono fare pratica lavorando in modalità Explore usando i file di dati di esempio.

## **Backup della cartella API Instrument**

Eseguire il backup della cartella API Instrument con regolarità e dopo l'esecuzione della manutenzione ordinaria.

Copiare la cartella API Instrument, incollarla in un'altra posizione, preferibilmente in un altro computer, quindi rinominare la cartella. Usare la data e il riferimento a uno spettrometro di massa per rinominare la cartella, se è presente più di uno spettrometro di massa, ad esempio API Instrument\_QT6500plus3\_010121

## **Ripristino della cartella API Instrument**

Eseguire il backup della cartella API Instrument con regolarità e dopo l'esecuzione della manutenzione ordinaria.

- 1. Rinominare la cartella corrente API Instrument.
- 2. Copiare la cartella di backup nella cartella Projects.
- 3. Cambiare il nome della cartella di backup in API Instrument.

Eseguire l'opzione **Verify Performance Only** in qualsiasi momento. Tuttavia, eseguire il tuning dello strumento solo se viene rilevata una perdita di sensibilità o risoluzione. Per ulteriori informazioni sul tuning e la calibrazione, fare riferimento alla *Advanced User Guide*.

Per il tuning del sistema, utilizzare le seguenti soluzioni che vengono fornite con il kit di installazione:

Per la modalità positiva:

- per ottimizzare la modalità TOF MS Product Ion High Resolution o Product Ion High Sensitivity, usare la soluzione di tuning.
- Per la calibrazione Q1, utilizzare la soluzione PPG POS.

In modalità negativa:

• per ottimizzare la modalità TOF MS - Product Ion High Resolution o Product Ion High Sensitivity, usare l'acido taurocolico.

**Nota:** Dopo l'uso dell'acido taurocolico, si consiglia di ripetere l'allineamento del canale usando la soluzione PPG POS.

• Per la calibrazione Q1, utilizzare la soluzione PPG POS.

**Suggerimento!** Eseguire le attività di manutenzione regolarmente per assicurarsi che lo spettrometro di massa funzioni in modo ottimale.

### **Prerequisiti**

- La nebulizzazione deve essere stabile ed è necessario utilizzare la soluzione per il tuning corretto.
- È necessario configurare una stampante.

### **Materiali richiesti**

- Soluzioni di tuning fornite nel kit prodotti chimici standard fornito con il sistema. Se necessario, è possibile ordinare un nuovo kit da SCIEX.
- Siringa a tenuta di gas (si consiglia quella da 1 mL)
- Tubo del campione PEEK rosso.
- (Opzionale) Pompa a siringa, se si usa un sistema senza una pompa a siringa integrata.

# **Ottimizzazione dello spettrometro di massa**

La seguente procedura illustra come verificare le prestazioni dello spettrometro di massa. Per ulteriori informazioni sull'uso delle altre opzioni sulle prestazioni dello strumento, fare riferimento alla Guida.

- 1. Sulla barra di navigazione, in **Tune and Calibrate**, fare doppio clic su **Manual Tuning**.
- 2. Lanciare un tipo di scansione TOF MS o Ione prodotto e verificare che il TIC sia stabile e che i picchi rilevanti siano presenti nello spettro.
- 3. Sulla barra di navigazione, in **Tune and Calibrate**, fare doppio clic su **Instrument Optimization**.

Verrà visualizzata la finestra di dialogo Instrument Optimization.

- 4. Selezionare una soluzione di tuning. Assicurarsi che la soluzione di tuning corrisponda alla tabella di riferimento.
- 5. La casella di controllo **Verify Performance Only** è preselezionata. Fare clic su **Next**. Per questo esempio, lasciare questa opzione selezionata. Se il report indica che lo strumento richiede il tuning, eseguire nuovamente Instrument Optimization e selezionare una o più modalità di scansione da ottimizzare.
- 6. Assicurarsi che i parametri della sorgente di ionizzazione e della siringa siano compatibili.

**Nota:** Per iniettare la soluzione, gli utenti possono usare anche il CDS. Assicurarsi che la soluzione di tuning corrisponda alla configurazione indicata nella tabella di riferimento. Impostare la velocità di flusso appropriata e poi fare clic su CDS Inject.

**Nota:** Assicurarsi che in Reference Table Editor sia stata selezionata la posizione della valvola calibrante corretta per la tabella di riferimento scelta. CDS può selezionare fino a quattro diverse posizioni, da A a D.

7. Fare clic su **GO**. Si apre la schermata **Verifying or Adjusting Performance**. Dopo che il processo è stato completato, si aprirà la schermata **Results Summary**. Per ulteriori informazioni, fare riferimento alla Guida.

# **Finestra di dialogo Verifying or Adjusting Performance**

L'angolo in alto a sinistra mostra la parte dello strumento che viene messa a punto.

Il grafico Current Spectrum mostra lo spettro della scansione corrente, la scansione ottimale scelta dal software o la scansione al valore corrente del parametro quando i risultati del software sono visualizzati in modalità interattiva.

La voce Instrument Optimization Decision Plots, nel grafico in alto a destra, mostra dinamicamente le curve intensità-tensione dei parametri in corso di ottimizzazione.

# **Results Summary**

Il Results Summary è un registro di tutte le modifiche alle impostazioni dello strumento apportate tramite la procedura guidata Instrument Optimization.

**Figura 6-1: Results Summary: TripleTOF sistema 6600**

| <b>Results Summary</b>                 |                             |              |              |            |             |  |  |
|----------------------------------------|-----------------------------|--------------|--------------|------------|-------------|--|--|
| 2014-02-24 at 17:00                    |                             |              |              |            |             |  |  |
| Logged in as $\lambda$                 |                             |              |              |            |             |  |  |
|                                        |                             |              |              |            |             |  |  |
| Model #:                               | Instrument: TripleTOF 6600  |              |              |            |             |  |  |
| $Serial$ #:                            |                             |              |              |            |             |  |  |
|                                        |                             |              |              |            |             |  |  |
| Instrument Optimization Ver: 2.9359.40 |                             |              |              |            |             |  |  |
|                                        |                             |              |              |            |             |  |  |
| Instrument performance                 |                             |              |              |            |             |  |  |
| TOFMS High Resolution                  |                             |              |              |            |             |  |  |
| Mass (Da)                              | Found At (Da)               | Height (cps) | Area         | Resolution | Error (ppm) |  |  |
| 132.9049                               | 132.9044                    | 1.34E+04     | 5.38E+04     | 24 823     | 3.6         |  |  |
| 829.5393                               | 829.5406                    | $3.58E + 03$ | $2.41E + 04$ | 35 559     | 1.5         |  |  |
|                                        |                             |              |              |            |             |  |  |
|                                        | Product Ion High Resolution |              |              |            |             |  |  |
| Mass (Da)                              | Found At (Da)               | Height (cps) | Area         | Resolution | Error (ppm) |  |  |
| 185.1285                               | 185.1289                    | $1.61E + 03$ | 7.38E+03     | 26 619     | 2.3         |  |  |
| 215.1390                               | 215.1397                    | 8.86E+02     | 4.09E+03     | 27 790     | 3.3         |  |  |
| 298.2125                               | 298.2137                    | 3.45E+03     | 1.66E+04     | 32 315     | 4.1         |  |  |
| 381.2496                               | 381.2511                    | $2.66E + 03$ | $1.42E + 04$ | 32 176     | 3.9         |  |  |
| 494.3337                               | 494.3350                    | 4.63E+03     | 2.79E+04     | 32 355     | 2.7         |  |  |
|                                        | 607.4189                    | 3.20E+03     | 2.06E+04     | 32 694     | 1.8         |  |  |
| 607.4178                               |                             |              |              |            |             |  |  |

Il Results Summary viene salvato automaticamente nel seguente percorso:

*<drive>*:\Analyst Data\Projects\API Instrument\Data\Instrument Optimization\*yyyy-mm-dd*\results.pdf, dove *aaaa-mm-gg* è la data in cui è stato creato il report. Gli utenti possono stampare il Results Summary o aprirne uno salvato in precedenza.

Un metodo di acquisizione è composto da esperimenti e periodi. Utilizzare Acquisition Method Editor per creare una sequenza di periodi ed esperimenti per lo spettrometro di massa e qualsiasi dispositivo nel profilo hardware attivo.

Un metodo di acquisizione comprende il metodo per lo spettrometro di massa e i dispositivi di cromatografia liquida (LC). Gli utenti possono creare facilmente un metodo di acquisizione tramite il Method Wizard.

L'Acquisition Method Editor può essere usato anche per creare dei metodi di acquisizione e per aggiungere una sequenza di periodi e di esperimenti per lo strumento e i dispositivi.

Utilizzare la funzione di acquisizione SWATH, disponibile in Method Wizard e Acquisition Method Editor, per creare metodi di acquisizione SWATH. Inoltre, i metodi della finestra a larghezza variabile SWATH possono essere creati usando Method Wizard o Acquisition Method Editor. Per ulteriori informazioni, fare riferimento alla *Guida per l'utente avanzata*, alla Guida di Analyst TF e alla Guida di Method Wizard.

Si consiglia all'utente esperto nello sviluppo dei metodi di creare o modificare metodi di acquisizione e di quantificazione. Per ulteriori informazioni su ruoli e sicurezza, fare riferimento al documento: *Guida del direttore del laboratorio*.

# **Creazione di un metodo di acquisizione mediante Acquisition Method Editor**

**Suggerimento!** Se l'utente sta creando un nuovo file di metodo di acquisizione da un file esistente, si può decidere di utilizzare alcuni o tutti i metodi del dispositivo periferico nel metodo di acquisizione.

Solo i dispositivi configurati nel profilo hardware attivo vengono mostrati nel riquadro Acquisition method. Qualsiasi dispositivo aggiunto al profilo hardware deve essere aggiunto anche ai metodi di acquisizione già esistenti. Per ulteriori informazioni sui dispositivi, fare riferimento al documento: *Guida alla configurazione dei dispositivi periferici*.

- 1. Verificare che sia attivo un profilo hardware contenente lo spettrometro di massa e le periferiche.
- 2. Sulla barra di navigazione, in **Acquire**, fare doppio clic su **Build Acquisition Method**.
- 3. Selezionare una **Synchronization Mode** sulla scheda Acquisition Method Properties.
- 4. (Opzionale) Selezionare la casella **Auto-Equilibration** e inserire il tempo di bilanciamento necessario, in minuti.
- 5. Nel riquadro Acquisition Method, fare clic sull'icona **Mass Spec**.
- 6. Nella scheda MS, selezionare un **Scan type**.
- 7. Digitare valori negli altri campi secondo necessità.
- 8. Nella scheda Advanced MS, inserire i valori nei campi secondo necessità.
- 9. Nella scheda MS, fare clic su **Edit Parameters**.
- 10. Nella scheda Source/Gas, specificare i valori nei campi secondo necessità.
- 11. Nella scheda Compound, specificare i valori nei campi secondo necessità.
- 12. Fare clic su **OK**.
- 13. Fare clic sull'icona di un dispositivo, quindi impostare i relativi parametri.
- 14. Aggiungere altri periodi ed esperimenti, se del caso. Fare riferimento alle sezioni: Aggiunta di un esperimento e Aggiunta di un periodo.
- 15. Fare clic su **File** > **Save.**

## **Aggiunta di un esperimento**

1. Nel riquadro Acquisition method, nel periodo in cui si vuole aggiungere l'esperimento, fare clic con il pulsante destro del mouse, quindi fare clic su **Add experiment**.

### **Figura 7-1: Add Experiment**

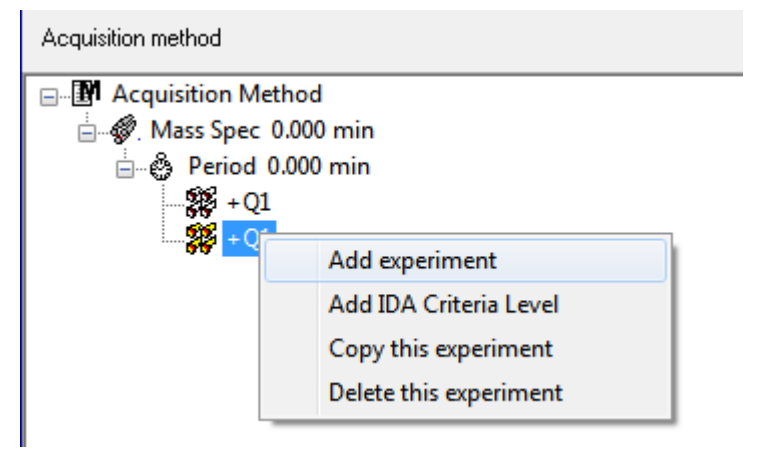

Verrà aggiunto un esperimento sotto l'ultimo esperimento nel periodo.

**Nota:** non è possibile aggiungere un esperimento tra esperimenti, criteri IDA o periodi. Gli utenti possono aggiungere un esperimento solo alla fine del periodo.

2. Nella scheda MS, selezionare i parametri appropriati.

## **Aggiunta di un periodo**

Nel riquadro Acquisition method, fare clic sull'icona **Mass Spec**, poi fare clic su **Add period**. Sarà aggiunto un periodo sotto l'ultimo periodo creato.

**Nota:** gli utenti non possono usare più periodi in un esperimento IDA.

## **Copia di un esperimento in un periodo**

- 1. Aprire un metodo multi-periodo.
- 2. Nel riquadro Acquisition method, premere **Ctrl**, quindi trascinare l'esperimento nel periodo.

L'esperimento sarà copiato sotto l'ultimo esperimento presente nel periodo.

## **Copia di un esperimento entro un periodo**

Seguire questa procedura per aggiungere esperimenti simili o identici a un periodo, se la maggior parte o tutti i parametri sono identici.

Fare clic con il pulsante destro del mouse sull'esperimento, quindi fare clic su **Copy this experiment**.

Una copia dell'esperimento sarà aggiunta sotto l'ultimo esperimento creato.

# **Creazione di un metodo di acquisizione tramite la procedura guidata per metodi**

Il metodo di acquisizione può essere salvato in un progetto esistente.

**Suggerimento!** Per copiare i metodi modello del **Method Wizard** (Procedura guidata per metodi) nella cartella **Acquisition Methods** (Metodi di acquisizione) della cartella progetto, selezionare la casella di controllo **Copy method templates** (Copia modelli metodo) nella finestra di dialogo **Create New Project or Subproject** (Crea nuovo progetto o sottoprogetto). Per aprire questa finestra di dialogo, fare clic su **Tools** > **Project** > **Create Project o Create Subproject** (Strumenti > Progetto > Crea progetto/Crea sottoprogetto).

- 1. Verificare che sia attivo un profilo hardware contenente lo spettrometro di massa e le periferiche.
- 2. Sulla toolbar del software, verificare che sia stato selezionato il progetto appropriato.
- 3. Nella barra di navigazione, in modalità **Acquire**, fare doppio clic su **Method Wizard**. Si apre il **Method Wizard** (Procedura guidata per metodi).

**Suggerimento!** Spostare il cursore sull'interfaccia per visualizzare i suggerimenti strumento e le procedure.

- 4. Selezionare **TOF MS (+)** dall'elenco **Choose MS Method** (Scegli metodo MS).
- 5. Selezionare il metodo LC creato per il profilo hardware dall'elenco **Choose LC Method** (Scegli metodo LC).
- 6. Digitare un nome per il metodo, quindi premere **Enter** (Invio).
- 7. Fare clic su **Next**.
- 8. Sulla scheda **Ion Source Parameters** (Parametri sorgente di ionizzazione), verificare i valori, modificandoli se necessario, quindi fare clic su **Next** (Avanti).
- 9. Sulla scheda **TOF MS**, verificare i valori, modificandoli se necessario, quindi fare clic su **Finish** (Fine).

**Suggerimento!** Se richiesto, gli utenti possono modificare ulteriormente il metodo di acquisizione con l'ausilio dell'**Acquisition Method Editor** (Editor del metodo di acquisizione). In modalità **Acquire**, fare clic su **File** > **Open**, quindi aprire il metodo creato con il **Method Wizard**.

Fasi successive: il metodo di acquisizione appena creato ora può essere utilizzato per acquisire dati per le analisi preliminari.

# **Tecniche di scansione**

Questo sistema è versatile ed affidabile per l'esecuzione delle analisi di spettrometria di massa con cromatografia liquida sui flussi di campione liquido al fine di identificare, quantificare ed esaminare i composti.

Per analizzare i campioni il sistema utilizza le seguenti tecniche di spettrometria di massa:

- Due modalità di spettrometria di massa singola (MS):
	- Spettrometria di massa singola basata su quadrupoli (solo per la calibrazione Q1)
	- Spettrometria di massa singola basata sulla durata del passaggio
- Due modalità di spettrometria di massa tandem (MS/MS):
	- Spettrometria di massa degli ioni prodotto
	- Spettrometria di massa degli ioni precursore

## **Spettrometria di massa singola**

La spettrometria di massa singola (MS) viene utilizzata per analizzare le molecole cariche al fine di trovare il peso molecolare e la quantità di ioni rilevati. I singoli ioni rilevati dalla MS possono indicare la presenza di un analita target.

## **Spettrometria di massa singola basata su quadrupolo**

In una scansione di spettrometria di massa singola basata su quadrupolo (Q1 MS), il sistema funziona come uno spettrometro di massa a quadrupolo tradizionale. In questa modalità, il sistema genera informazioni spettrometriche di massa singole usando la prima sezione di quadrupolo (Q1) dello strumento.

## **Spettrometria di massa singola basata sulla durata del passaggio**

In una scansione di spettrometria di massa basata sulla durata del passaggio (TOF MS), il sistema genera le informazioni della spettrometria di massa pulsando ioni nel tubo di volo e registrando il tempo di arrivo preciso nel rilevatore. Gli ioni con un maggiore rapporto massa-carica impiegano più tempo a percorrere il tubo di volo.

# **Spettrometria di massa tandem**

La tecnica di MS/MS si adatta bene all'analisi della miscela poiché è possibile ottenere gli spettri di ioni prodotto caratteristici per ciascun componente in una miscela senza interferenze da parte di altri componenti, presumendo che gli ioni prodotto abbiano un rapporto m/z univoco.

Utilizzare la MS/MS per l'analisi mirata monitorando gli ioni precursori/prodotto specifici durante l'eluizione del campione. Questo tipo di analisi è più specifica rispetto alla MS singola, che discrimina solamente in base al rapporto massa-carica.

## **Spettrometria di massa degli ioni prodotto**

In una scansione degli ioni prodotto (**Product Ion**), il sistema genera le informazioni della spettrometria di massa selezionando una determinata finestra di ione precursore in Q1, frammentando in Q2 (una cella di collisione) e pulsando gli ioni (ioni frammentati) in un tubo di volo e registrando il loro tempo di arrivo preciso nel rilevatore. Gli ioni prodotto possono fornire le informazioni relative alla struttura molecolare degli ioni (precursori) originali.

## **Spettrometria di massa degli ioni precursore**

In una scansione di ioni precursore, il sistema rileva gli ioni precursore che generano uno ione di prodotto specifico. Lo strumento utilizza Q1 in modalità risoluzione massa per eseguire la scansione dell'intervallo di massa di interesse, mentre la sezione TOF registra gli spettri degli ioni di prodotto per ogni ione precursore. Lo spettro di massa Q1 mostra tutti gli ioni precursore che producono lo ione di prodotto di interesse.

## **Informazioni sull'acquisizione dei dati spettrali**

Per una descrizione delle modalità in cui è possibile acquisire i dati spettrali, fare riferimento alla tabella: [Tabella 7-1.](#page-56-0)

I dati spettrali possono essere acquisiti solamente dai tipi di scansione Q1 e ione precursore.

| <b>Modalità</b> | <b>Descrizione</b>                                                                                                    |  |  |
|-----------------|----------------------------------------------------------------------------------------------------|--|--|
| Profile         | Il valore preimpostato è 0,1 Da. I dati profilo sono i dati generati dallo<br>spettrometro di massa e corrispondono all'intensità registrata a una serie<br>di valori di massa distinti e uniformemente distanziati.Ad esempio, in un<br>intervallo di massa da 100 Da a 200 Da e con incrementi di 0,1, lo<br>strumento misurerà da 100 Da a 200 Da con incrementi di 0,1 Da (ad<br>esempio 100,0 - 100,1 - 100,2 - 100,3 fino a 200,0). |  |  |
| Peak Hopping    | Il valore preimpostato è 1,0 Da. Nella modalità di funzionamento Peak<br>Hopping di uno spettrometro di massa vengono eseguiti ampi step (circa<br>1 Da). Ha il vantaggio di offrire una velocità superiore (minor numero<br>di step di dati), ma comporta la perdita di informazioni sulla forma dei<br>picchi.                                                                                                    |  |  |

<span id="page-56-0"></span>**Tabella 7-1: Dati spettrali**

# **Parametri MS**

I parametri di funzionamento sono dati dal set di parametri dello spettrometro di massa (MS) attualmente in uso.

I parametri del composto e quelli della sorgente e del gas sono archiviati con il metodo. I parametri della risoluzione e del rilevatore dipendono dallo spettrometro di massa e sono archiviati come dati strumento. Se per creare un metodo si utilizza la modalità Tune e Calibrate, i parametri di funzionamento possono essere ottimizzati per ottenere prestazioni ottimali dallo strumento. In alternativa, aumentare un parametro alla volta, mentre si completa l'esperimento.

- Parametri della sorgente e del gas: questi parametri possono variare secondo la sorgente di ionizzazione usata.
- Parametri composto: questi parametri sono principalmente costituiti dalle tensioni presenti sul percorso ionico. I valori ottimali dei parametri dipendenti dal composto variano a seconda del composto analizzato.
- Parametri risoluzione: questi parametri influiscono sulla risoluzione e sulla calibrazione.
- Parametri rilevatore: questi parametri influiscono sul rilevatore. La piastra multicanale costituisce il rilevatore all'interno di uno strumento TOF ed è composta da quattro canali per la rilevazione degli ioni. Il totale dei canali equivale all'intensità ionica. Questo parametro può essere ottimizzato tramite la funzione Ottimizzazione strumento.

I parametri nella tabella si applicano alla sorgente di ionizzazione fornita con il sistema. Per informazioni su altre sorgenti di ionizzazione, fare riferimento alla *Guida per l'operatore* fornita con la sorgente di ionizzazione. La figura in basso mostra la posizione dei parametri sul percorso delle ottiche ioniche.

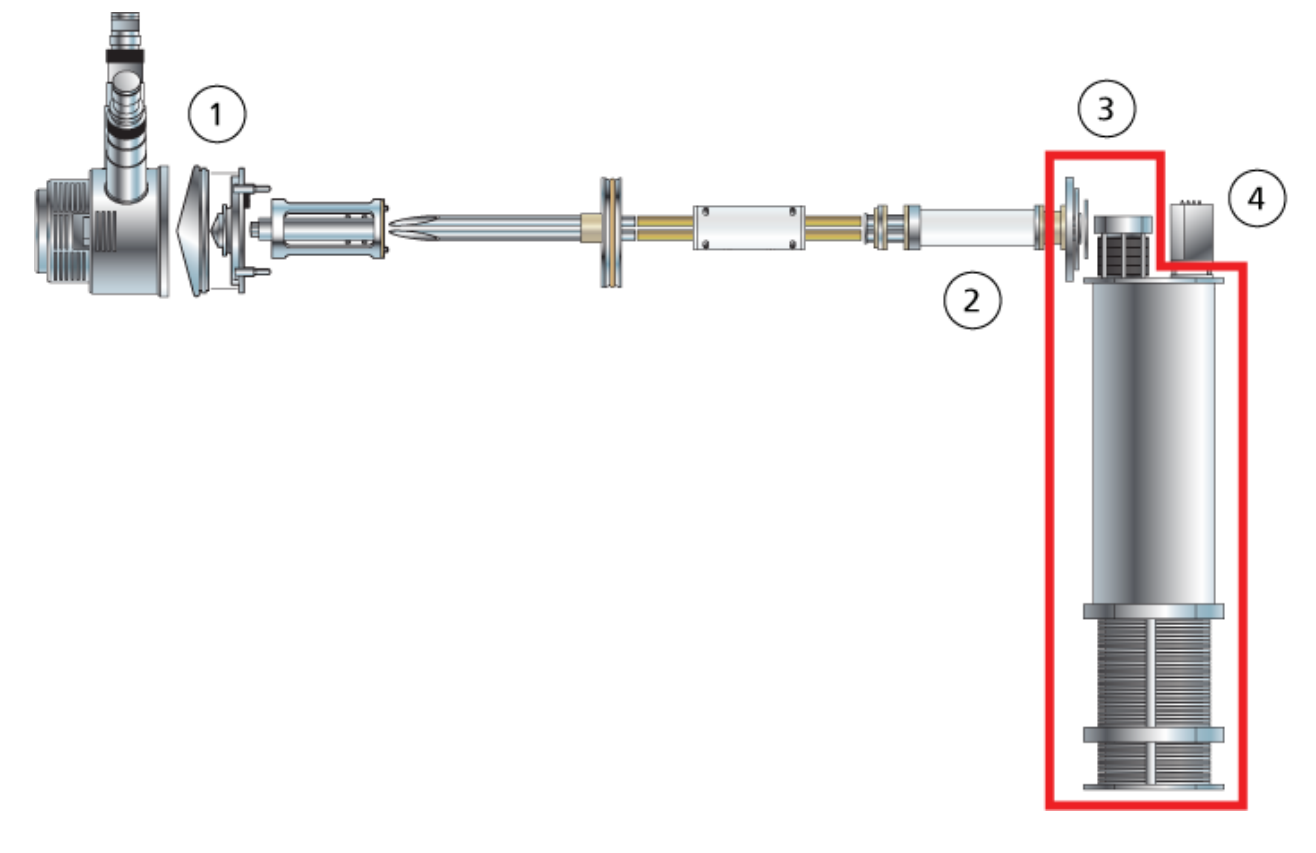

### **Figura 7-2: Parametri e percorso delle ottiche ioniche**

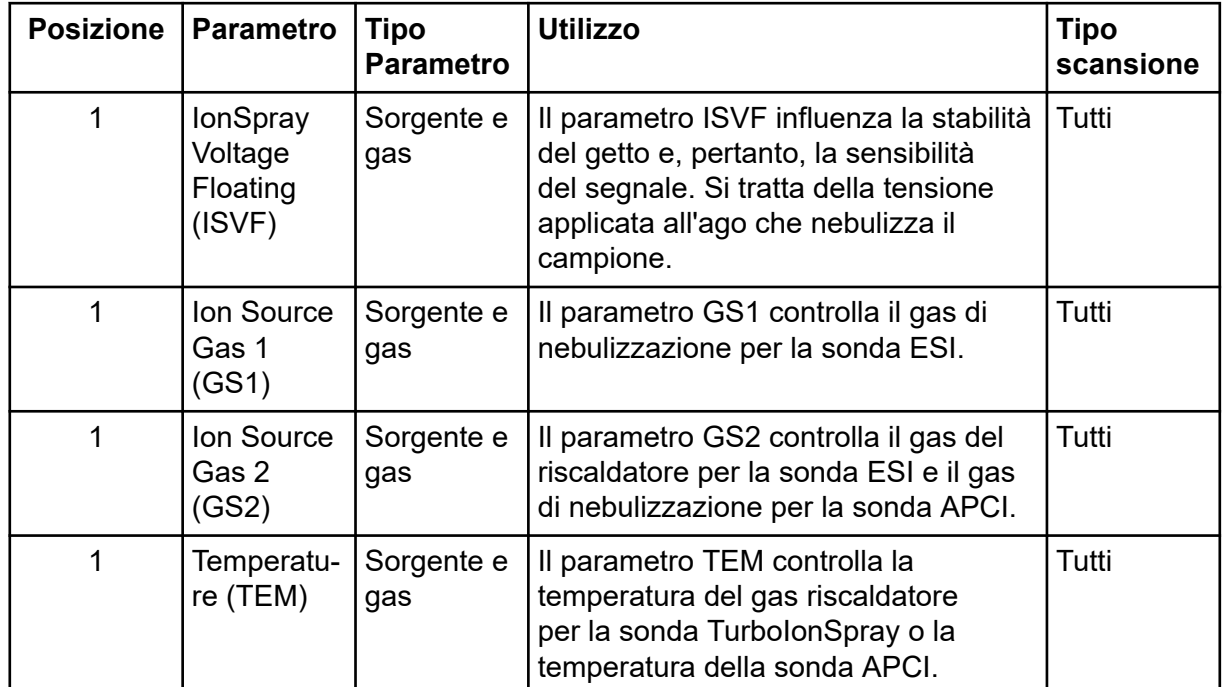

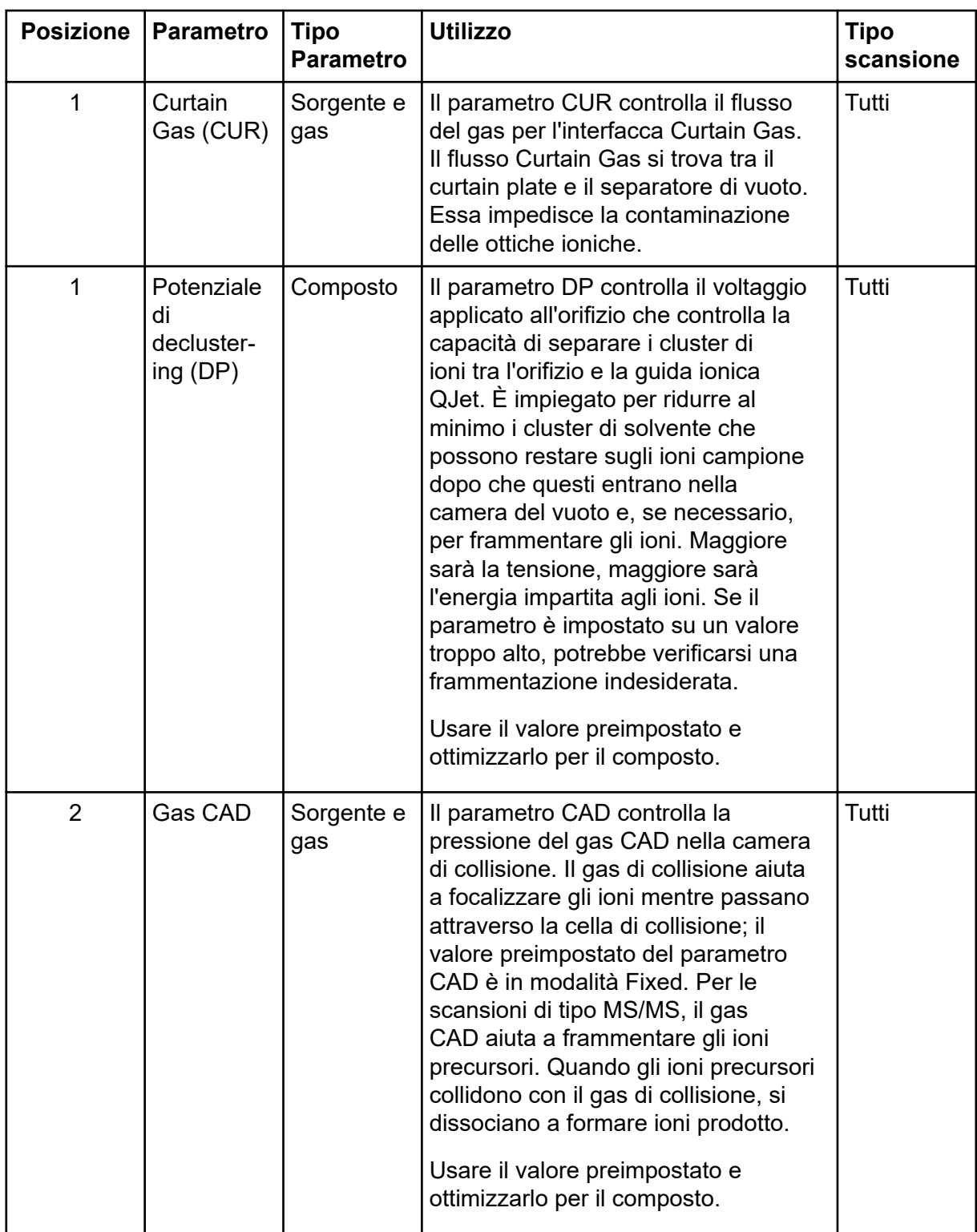

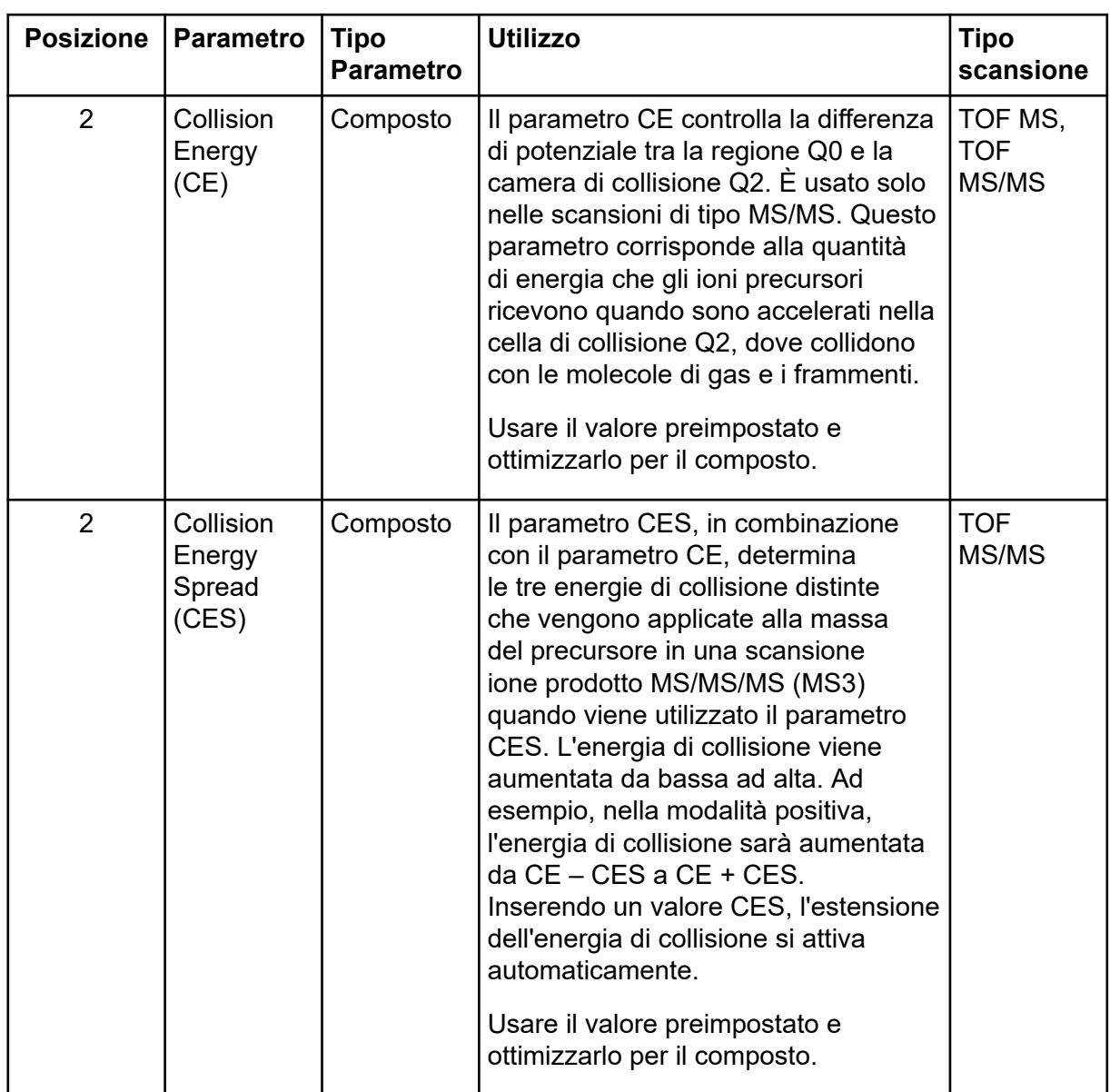

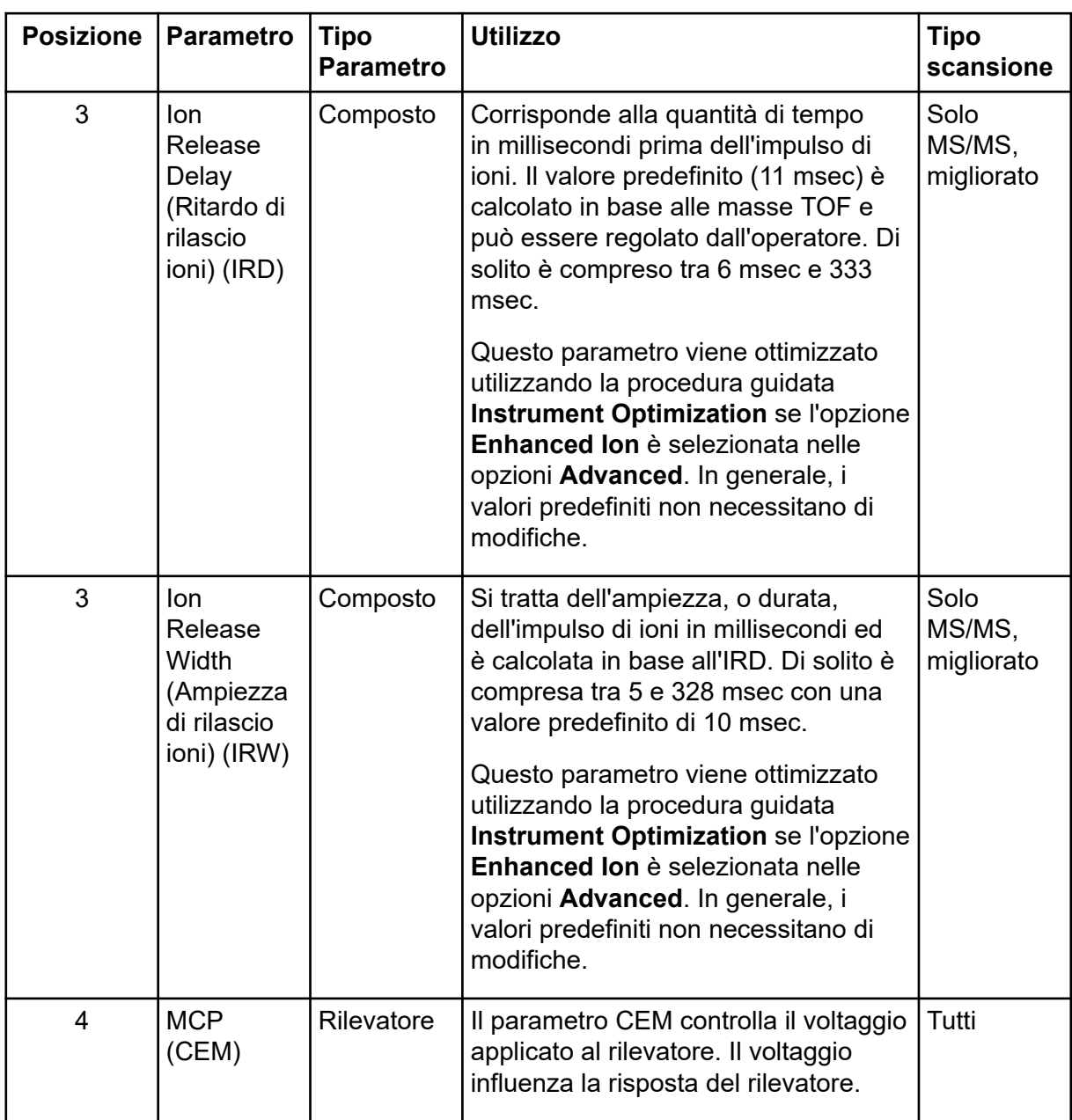

**ATTENZIONE: Rischio di danni al sistema. Se il sistema LC connesso allo spettrometro di massa non è controllato dal software, non lasciare lo spettrometro incustodito mentre è in funzione. Il flusso di liquido dai componenti LC del sistema LC possono allagare la sorgente di ionizzazione quando lo spettrometro di massa entra in modalità Standby.**

Un lotto è una collezione di informazioni sui campioni da analizzare. I campioni vengono in genere raggruppati in set per semplificare l'invio. Raggruppare i campioni in un set riduce anche la quantità di dati che deve essere digitata manualmente. Un set può comprendere un campione singolo o più campioni. Tutti i set in un lotto utilizzano lo stesso profilo hardware. Tuttavia, i campioni di un set possono avere metodi di acquisizione diversi. Un lotto può essere inviato solo da un computer di acquisizione.

I lotti includono le seguenti informazioni:

- Informazioni sui campioni, quali nome, ID e commento
- Informazioni sul rack dell'autocampionatore, posizione della fiala e volume di iniezione
- Metodi di acquisizione
- Metodo di elaborazione o script (opzionale)
- Informazioni di quantificazione (opzionale)
- Dati campioni personalizzati (opzionale)
- Informazioni sul set

## **Impostazione delle opzioni della coda**

Il software scorre l'elenco dei campioni nella coda, acquisendo ogni campione con il metodo di acquisizione selezionato. Dopo che tutti i campioni sono stati acquisiti, l'acquisizione viene arrestata e lo spettrometro di massa entra nello stato Standby trascorso il tempo **Max. Idle Time** impostato in Queue Options. Nello stato Standby, le pompe LC e le tensioni di alcuni strumenti sono disattivate.

L'utente può modificare la quantità di tempo tra l'acquisizione dell'ultimo campione e il passaggio allo stato Standby. Per informazioni sugli altri campi nella finestra di dialogo Queue Options, fare riferimento al documento: *Guida*.

- 1. Nella barra di navigazione, fare clic su **Configure**.
- 2. Fare clic su **Tools** > **Settings** > **Queue Options.**

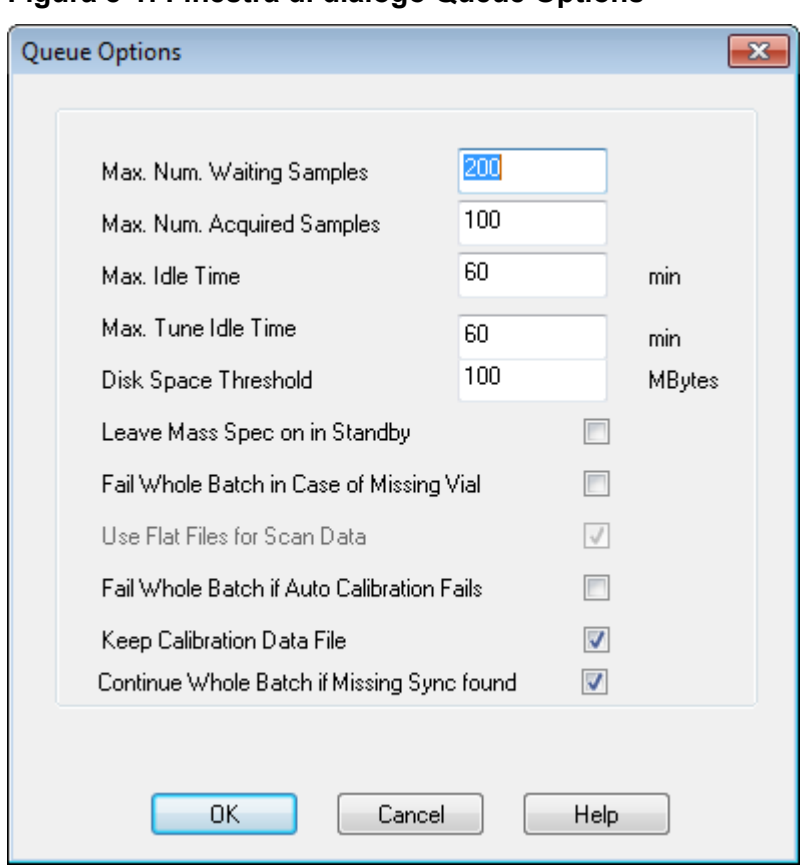

**Figura 8-1: Finestra di dialogo Queue Options**

- 3. Nel campo **Max. Num. Waiting Samples**, impostare il numero massimo di campioni su un valore maggiore del numero di campioni che verranno inviati nella coda.
- 4. Nel campo **Max. Idle Time**, digitare la quantità di tempo che il software attenderà al termine dell'acquisizione prima di passare allo stato Standby. Il valore preimpostato è 60 minuti.

Se si usano le bombole per il gas, regolare questa durata per assicurarsi che il gas delle bombole non si esaurisca.

Se si usa un metodo LC, prima dell'esecuzione bisogna assicurarsi che ci sia abbastanza solvente nei contenitori, perché tutti i campioni vengono eseguiti alla velocità di flusso primaria e per il tempo massimo di inattività.

- 5. Selezionare la casella **Leave Mass Spec on in Standby** affinché lo spettrometro di massa funzioni dopo il completamento dell'analisi. Questa funzione consente a riscaldatori e gas di continuare a funzionare anche dopo che i dispositivi sono entrati in stato Idle, così la sorgente di ionizzazione e l'ingresso allo spettrometro di massa vengono mantenuti privi di contaminanti.
- 6. Selezionare la casella di controllo **Fail Whole Batch in Case of Missing Vial** per annullare l'intero lotto quando manca una fiala.

<span id="page-63-0"></span>Se questa opzione non è selezionata, verrà annullato solo il campione corrente e il software continuerà al campione successivo.

- 7. Selezionare l'opzione **Fail Whole Batch if Auto Calibration Fails** per interrompere il lotto nel caso la calibrazione automatica non abbia esito positivo.
- 8. Selezionare la casella di controllo **Keep Calibration Data File** per conservare il file di dati di calibrazione in una sottocartella all'interno della cartella Data del progetto da cui vengono inviati i campioni.
- 9. Selezionare la casella di controllo **Continue Whole Batch if Missing Sync found** per continuare l'acquisizione dell'intero lotto qualora manchi un segnale di sincronizzazione. Se questa casella di controllo non è selezionata, il campione corrente ha esito negativo e la coda non passa al campione successivo quando viene incontrato questo segnale.

## **Aggiunta di gruppi e campioni a un lotto**

Un set può comprendere un campione singolo o più campioni.

**Nota:** per maggiori informazioni sull'aggiunta di informazioni quantitative a un lotto, fare riferimento alla *Guida avanzata per l'Utente*.

1. Sulla barra di navigazione, in **Acquire**, fare doppio clic su **Build Acquisition Batch**.

#### **Figura 8-2: Finestra di dialogo Batch Editor**

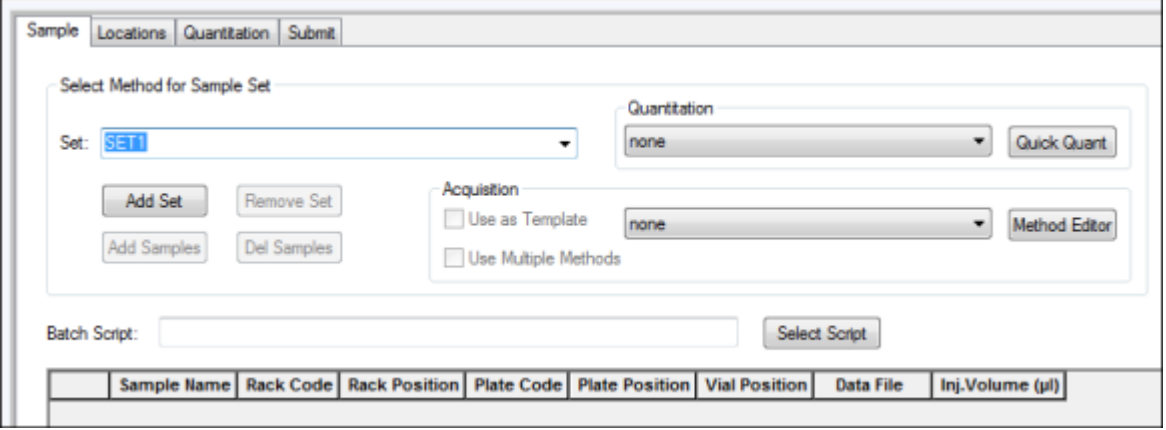

- 2. Nella scheda Sample, nell'elenco **Set**, immettere un nome.
- 3. Fare clic su **Add Set**.
- 4. Fare clic su **Add Samples** per aggiungere campioni al nuovo gruppo.

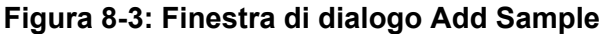

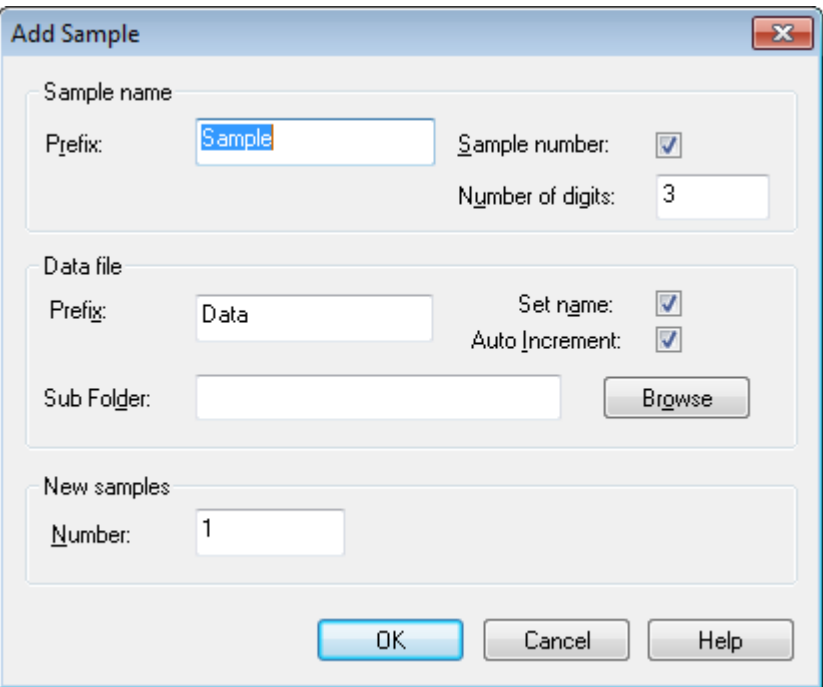

- 5. Nella sezione Sample name, nel campo **Prefix**, digitare un nome per i campioni in questo set.
- 6. Per aggiungere una numerazione progressiva al termine del nome del campione, selezionare la casella **Sample number**.
- 7. Se la casella di controllo **Sample number** è selezionata, immettere il numero di cifre da includere nel nome del campione nel campo **Number of digits**. Ad esempio, se si immette 3, i nomi dei campioni saranno nomedelcampione001, nomedelcampione002 e nomedelcampione003.
- 8. Nella sezione Data file, nel campo **Prefix**, immettere un nome per il file di dati che archivierà le informazioni sul campione.
- 9. Selezionare la casella **Set name** per usare il nome del set come parte del nome del file di dati.
- 10. Selezionare la casella **Auto Increment** per impostare la numerazione progressiva automatica dei nomi dei file di dati.

**Nota:** i dati per ogni campione possono essere archiviati nello stesso file o in un file di dati separato. I nomi dei file di dati avranno suffissi numerici con 1 come valore di partenza.

11. Inserire un nome nel campo **Sub Folder**. La cartella viene archiviata nella cartella Data del progetto corrente. Se il campo **Sub Folder** è lasciato vuoto, il file di dati viene archiviato nella cartella Data e non viene creata alcuna sottocartella.

- 12. Nella sezione New samples, nel campo **Number**, digitare il numero dei nuovi campioni da aggiungere.
- 13. Fare clic su **OK**. La tabella dei campioni sarà compilata con i nomi dei campioni e i nomi dei file di dati.

**Suggerimento!** Le opzioni **Fill Down** e **Auto Increment** sono disponibili nel menu di scelta rapida, dopo che è stata selezionata l'intestazione di una colonna o diverse righe in una colonna.

14. Nella scheda Sample, alla sezione Acquisition, selezionare un metodo dall'elenco. Si dovranno inserire informazioni specifiche sull'autocampionatore, se questo è incluso nella configurazione del sistema. Anche se il volume dell'iniezione è impostato nel metodo, l'utente può cambiare tale valore per uno o più campioni modificandolo nella colonna Injection Volume.

**Nota:** per usare metodi diversi per alcuni dei campioni presenti in questo set, selezionare la casella di controllo **Use Multiple Methods**. La colonna **Acquisition Method** viene mostrata nella tabella Sample. Selezionare il metodo di acquisizione per ciascun campione in questa colonna.

- 15. Per modificare i volumi di iniezione dai volumi elencati nel metodo, nella colonna **Inj. Volume (µL)** , digitare il volume di iniezione per ogni campione.
- 16. Per impostare le posizioni dei campioni, seguire una delle procedure in basso:
	- [Impostazione della posizione dei campioni in Batch Editor](#page-68-0)
	- [Selezione della posizione delle fiale tramite la scheda Locations \(opzionale\)](#page-68-0)
- 17. Aprire la scheda Submit.

**Nota:** l'ordine dei campioni può essere modificato prima che gli stessi siano inviati alla coda. Per modificare l'ordine dei campioni, nella scheda Submit, fare doppio clic su uno qualsiasi dei numeri a sinistra della tabella (viene mostrata una finestra quadrata) e quindi trascinarli nella nuova posizione.

- 18. Se la sezione Submit Status contiene un messaggio sullo stato del lotto, compiere una tra le seguenti operazioni:
	- Se il messaggio indica che il lotto è pronto per l'invio, andare allo step 19.
	- Se il messaggio indica che il lotto non è pronto per l'invio, apportare le modifiche come indicato nel messaggio.
- 19. Dopo la conferma che tutte le informazioni del lotto sono corrette, fare clic su **Submit**. Il lotto viene inviato alla coda e può essere visualizzato in Queue Manager.
- 20. Salvare il file.

# **Invio di un campione o un set di campioni**

**Nota:** Eseguire nuovamente il campione se si verifica un'interruzione anomala durante l'acquisizione del campione. Se l'interruzione anomala è dovuta a una mancanza di corrente, la temperatura del vassoio dell'autocampionatore non viene mantenuta e l'integrità del campione potrebbe risultare compromessa.

- 1. Selezionare un campione o un set di campioni.
- 2. Aprire la scheda Submit in Batch Editor.
- 3. Se la sezione Submit Status contiene un messaggio sullo stato del lotto, effettuare una delle seguenti operazioni:
	- Se il messaggio indica che il lotto è pronto per l'invio, andare al passaggio successivo.
	- Se il messaggio indica che il lotto non è pronto per l'invio, apportare le modifiche come indicato nel messaggio.
- 4. Fare clic su **Submit**.

# **Configurazione della calibrazione del campione**

Il software riesce a programmare ed eseguire automaticamente la calibrazione automatica esterna durante l'acquisizione dei campioni in modalità batch. Ciò garantisce il mantenimento di una buona precisione di massa durante l'acquisizione.

Se il CDS non è configurato, la calibrazione viene eseguita usando un autocampionatore e gli utenti devono fornire il metodo di calibrazione (\*.dam) e la posizione vial del campione calibrante.

- 1. Nel **Batch Editor** (Editor batch), fare clic sulla scheda **Calibrate** (Calibra).
- 2. Nel campo **Calibrate Every \_ Samples** (Calibra ogni \_ campioni), digitare il numero di campioni da acquisire tra i campioni di calibrazione.
- 3. Dalla **Calibrant Reference Table** (Tabella di riferimento calibrante), selezionare una tabella dall'elenco di tutte le tabelle di riferimento calibrante disponibili per la polarità corrente. Verificare che la tabella di riferimento selezionata abbia la **Calibrant Valve Position** (Posizione valvola calibrante) corretta.
- 4. Impostare la **CDS Inject Flow Rate** (Velocità flusso di iniezione CDS). Quando si invia il batch, i campioni di calibrazione vengono inseriti nella coda. Ciascun set inizia con un campione di calibrazione. Il metodo di calibrazione viene indicato con AnalystCal\_ più il nome del metodo di acquisizione (ad esempio, AnalystCal\_TOF.dam). Se il CDS è configurato, il software crea automaticamente un metodo di calibrazione che corrisponde al metodo di acquisizione utilizzato per il campione successivo nella coda. I dati di calibrazione sono salvati in un file di dati separato per ciascun campione di calibrazione. Il file dei dati di calibrazione unitamente al rapporto di calibrazione viene salvato nella sottocartella Cal Data (Dati cal.) e viene indicato con Cal più l'indicazione di data-ora e l'indice del campione di calibrazione (ad esempio, Cal200906261038341.wiff)

se l'opzione Keep Calibration Data File (Conserva file dati di calibrazione) è stata selezionata nella finestra di dialogo Queue Options (Opzioni coda). Il rapporto di calibrazione viene indicato con Cal più l'indicazione di data-ora, l'indice del campione di calibrazione e la parola report (ad esempio, Cal20130822154447030\_report.txt). Il rapporto visualizza i criteri di ricerca picco, i parametri e le masse utilizzate per la calibrazione. Indica inoltre agli utenti se la calibrazione è avvenuta con successo. Il rapporto riepiloga anche i parametri utilizzati per la calibrazione.

# **Modifica dell'ordine dei campioni**

L'ordine dei campioni può essere modificato prima che gli stessi vengano inviati alla **Queue**.

Nella scheda Submit, fare doppio clic su uno dei numeri all'estrema sinistra della tabella (sarà visualizzata una casella trasparente) e poi trascinarli fino alla nuova posizione.

# **Acquisizione dati**

Il software non deve essere in modalità Tune and Calibrate quando si avvia l'acquisizione dei campioni. Inoltre, se il sistema è già stato avviato in giornata e non è ancora stato impostato sullo stato Standby, l'acquisizione dei campioni inizierà automaticamente.

- 1. Verificare che sia stata raggiunta la temperatura del forno a colonna.
- 2. Verificare che l'icona **Reserve Instrument for Tuning** ( $\Box$ ) non sia premuta.
- 3. Nella barra di navigazione, fare clic su **Acquire**.
- 4. Fare clic su **View** > **Sample Queue.** Verrà visualizzato Queue Manager con tutti i campioni inviati.

### **Figura 8-4: Queue Manager**

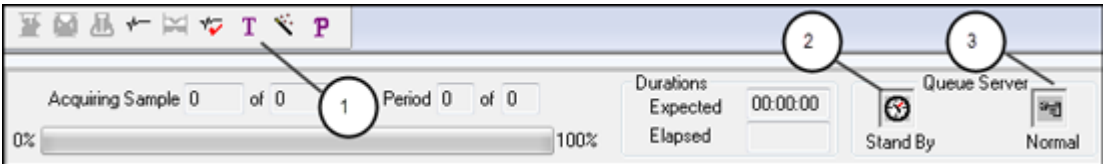

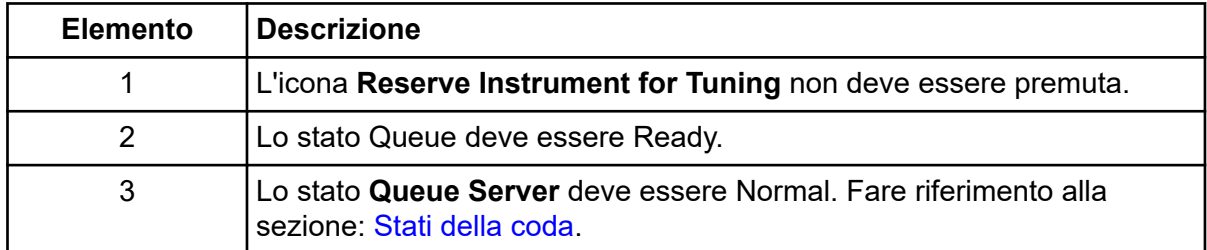

5. Fare clic su **Acquire** > **Start Sample.**

# <span id="page-68-0"></span>**Impostazione della posizione dei campioni in Batch Editor**

Se si usa un autocampionatore nel metodo di acquisizione, la posizione delle fiale dei campioni deve essere definita nel lotto di acquisizione. Definire la posizione nella scheda Sample o Locations. Per ulteriori informazioni sulla creazione di lotti, fare riferimento alla sezione: [Aggiunta di gruppi e campioni a un lotto](#page-63-0).

- 1. Nella scheda Sample, nell'elenco **Set** selezionare il gruppo.
- 2. Eseguire le operazioni di seguito, se necessario, per ognuno dei campioni del set:
	- Nella colonna **Rack Code**, selezionare il tipo di rack.
	- Nella colonna **Rack Position**, selezionare la posizione del rack nell'autocampionatore.
	- Nella colonna **Plate Code** , selezionare il tipo di piastra.
	- Nella colonna **Plate Position** , selezionare la posizione della piastra nel rack.
	- Nella colonna **Vial Position**, immettere la posizione della fiala nella piastra o nel vassoio.
- 3. Salvare il file.

# **Selezione della posizione delle fiale tramite la scheda Locations (opzionale)**

- 1. In Batch Editor, aprire la scheda Locations.
- 2. Nell'elenco **Set**, selezionare il set.
- 3. Nell'elenco **Autosampler**, selezionare l'autocampionatore.
- 4. Nello spazio associato al rack, fare clic con il pulsante destro del mouse e selezionare il tipo di rack. I piatti o i vassoi sono mostrati nel rack.
- 5. Fare doppio clic nello spazio bianco con l'etichetta del tipo di rack. Viene visualizzato il layout di un rack di esempio. Il numero corretto degli spazi del rack per l'autocampionatore è mostrato nella rappresentazione grafica del rack.
- 6. Fare doppio clic su uno dei rettangoli. Appariranno dei cerchi che indicano i pozzetti o le fiale per il piatto o il vassoio.

**Suggerimento!** Per vedere il numero di fiala corrispondente nella rappresentazione grafica, spostare il cursore del mouse sulla posizione del campione. Utilizzare queste informazioni per confermare che le posizioni delle fiale nel software corrispondono alle posizioni delle fiale nell'autocampionatore.

**Figura 8-5: Scheda Locations**

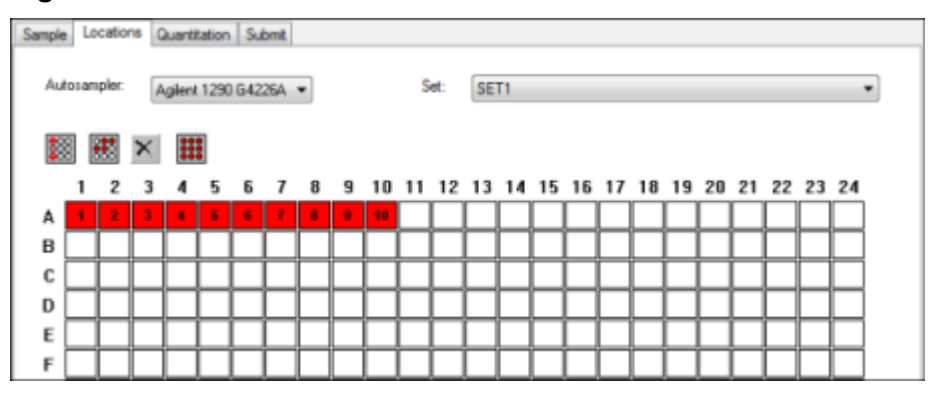

**Nota:** in base al tipo di autocampionatore usato, potrebbe non essere necessario immettere ulteriori dettagli nelle colonne aggiuntive.

- 7. Per selezionare se i campioni devono essere contrassegnati per riga o per colonna, fare clic sul pulsante **Row/Column selection**. Se il pulsante mostra una linea rossa orizzontale, il Batch Editor contrassegna i campioni per riga. Se il pulsante mostra una linea rossa verticale, il Batch Editor contrassegna i campioni per colonna.
- 8. Fare clic sulle fiale o i pozzetti nell'ordine in cui devono essere analizzati.

**Suggerimento!** Fare clic nuovamente su un pozzetto o una fiala selezionato/a per cancellarlo/a.

**Suggerimento!** Per inserire automaticamente i campioni, premere **Shift** mentre si fa clic sulla prima e sull'ultima fiala all'interno di un set. Per eseguire più iniezioni dalla stessa fiala, premere **Ctrl** mentre si fa clic sulla posizione della fiala. I cerchietti rossi diventeranno di colore verde.

## **Arresto dell'acquisizione di campioni**

Quando viene arrestata un'acquisizione di campioni, il software completa la scansione corrente prima di arrestare l'acquisizione.

- 1. Nel Queue Manager fare clic sul campione nella coda dopo il punto in cui l'acquisizione dovrebbe essere arrestata.
- 2. Nella barra di navigazione, fare clic su **Acquire**.
- 3. Fare clic su **Acquire** > **Stop Sample.** L'acquisizione si arresta dopo l'acquisizione della scansione corrente nel campione selezionato. Lo stato del campione nella finestra **Queue Manager (Local)** cambia in **Terminated** e tutti gli altri campioni successivi della coda hanno lo stato **Waiting**.
- 4. Per continuare a elaborare il lotto, fare clic su **Acquire** > **Start Sample.**.

# <span id="page-70-0"></span>**Stati della coda e stato del dispositivo**

Queue Manager mostra lo stato della coda, del lotto e del campione. Possono essere visualizzate informazioni più dettagliate su un determinato campione nella coda.

**Suggerimento!** Fare clic su **View Queue** ( ) per visualizzare la coda.

Per informazioni sull'uso del menu di scelta rapida Queue, fare riferimento alla sezione: [Coda](#page-130-0).

## **Stati della coda**

Lo stato corrente della coda è indicato nel gruppo Queue Server.

### **Figura 8-6: Indicatore del Queue Server che mostra la modalità Normal**

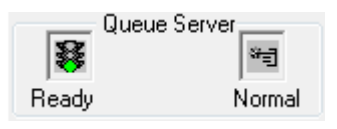

### **Figura 8-7: Indicatore del Queue Server che mostra la modalità Tune**

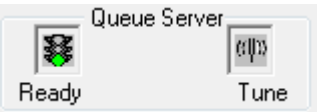

La prima icona mostra lo stato della coda. La seconda icona indica se la coda è in modalità Tune (per la sintonizzazione) o Normal (per l'esecuzione dei campioni). Per le descrizioni delle icone e degli stati della coda, fare riferimento alla tabella: Tabella 8-1.

### **Tabella 8-1: Stati della coda**

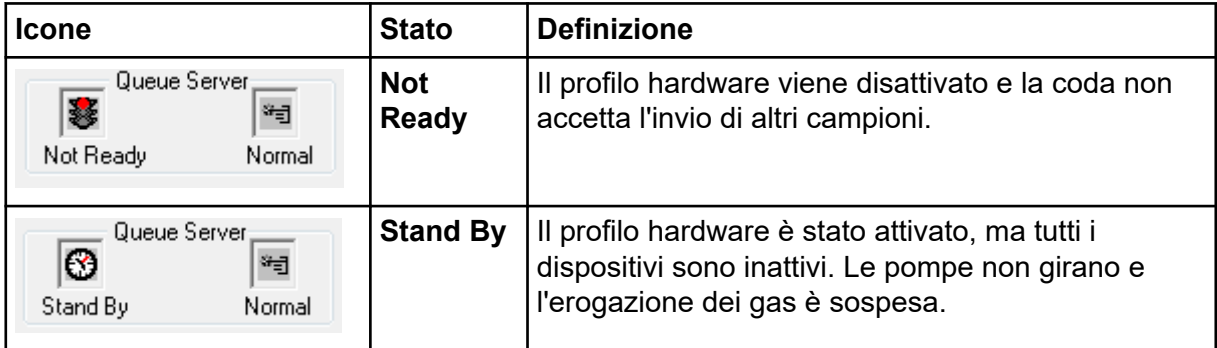

| <b>Icone</b>                                      | <b>Stato</b>     | <b>Definizione</b>                                                                                                    |
|---------------------------------------------------|------------------|----------------------------------------------------------------------------------------------------|
| Queue Server<br>≝<br>भन्<br>Warming Up<br>Normal  | Warming<br>Up    | Lo spettrometro di massa e i dispositivi sono<br>in fase di equilibratura, le colonne si stanno<br>condizionando, l'ago dell'autocampionatore viene<br>lavato e i forni per colonna stanno raggiungendo<br>la temperatura impostata. La durata di equilibratura<br>è selezionata dall'operatore. Da questo stato, il<br>sistema potrà passare allo stato Ready. |
| Queue Server<br>琴<br>भ∄<br>Ready<br>Normal        | <b>Ready</b>     | Il sistema è pronto ad elaborare i campioni, i<br>dispositivi sono stati equilibrati e sono pronti per<br>l'esecuzione. In questo stato la coda può ricevere<br>campioni e sarà messa in esecuzione dopo che i<br>campioni saranno stati inviati.                                                                                                    |
| Queue Server;<br>昱<br>भ∄<br>Waiting<br>Normal     | <b>Waiting</b>   | Il sistema inizierà automaticamente l'acquisizione<br>quando si invierà il campione successivo.                                                                                                    |
| Queue Server<br>素<br>ञ∃<br>PreRun<br>Normal       | <b>PreRun</b>    | Il metodo è in fase di scaricamento su ciascun<br>dispositivo e l'equilibratura dei dispositivi è in corso.<br>Questo stato sarà attivato prima dell'acquisizione di<br>ciascun campione in un lotto.                                                                                                    |
| Queue Server:<br>*3<br>ਅੰ∃<br>Normal<br>Acquiring | <b>Acquiring</b> | Il metodo è in esecuzione e sta avvenendo<br>l'acquisizione dei dati.                                                                                                    |
| Queue Server:<br>凪<br>भनु<br>Paused<br>Normal     | <b>Paused</b>    | Il sistema è stato messo in pausa durante<br>l'acquisizione.                                                                                                    |

**Tabella 8-1: Stati della coda (continua)**

## **Visualizzazione delle icone di stato dello strumento e dei dispositivi**

Le icone che rappresentano lo spettrometro di massa e ciascun dispositivo nella configurazione hardware attiva appaiono sulla barra di stato, nell'angolo inferiore destro della finestra. L'utente può visualizzare lo stato dettagliato di una pompa LC per assicurarsi che la pressione della pompa LC sia appropriata o visualizzare lo stato dettagliato dello spettrometro di massa per monitorare la temperatura della sorgente di ionizzazione.

**Nota:** per ogni stato il colore di fondo può essere rosso. Lo sfondo rosso significa che il dispositivo ha riscontrato un errore mentre era in quello stato.

Sulla barra di stato, fare doppio clic sull'icona del dispositivo o dello spettrometro di massa. Viene visualizzata la finestra di dialogo Instrument Status.
| <b>Stato</b>                | Icona | Colore di<br>fondo | <b>Descrizione</b>                                                                                                    |
|-----------------------------|-------|--------------------|----------------------------------------------------------------------------------------------------|
| Inattivo                    |       | Verde o giallo     | Il dispositivo non è in funzione. Se il<br>colore di sfondo è giallo, il dispositivo<br>dovrebbe essere equilibrato prima di essere<br>pronto all'esecuzione. Se il colore di<br>sfondo è verde, il dispositivo è pronto per<br>l'esecuzione. |
| Equilibratura               |       | Verde o giallo     | Il dispositivo si sta equilibrando.                                                                                                    |
| In attesa                   |       | Verde              | Il dispositivo è in attesa di un comando dal<br>software o da un altro dispositivo, oppure di<br>un'azione da parte dell'operatore.                                                                                                    |
| Analisi in<br>corso         | Ø.    | Verde              | Il dispositivo sta eseguendo un lotto.                                                                                                    |
| In corso di<br>interruzione |       | Verde              | Il dispositivo sta annullando un'operazione.                                                                                                    |
| Download in<br>corso        |       | Verde              | É in corso il trasferimento di un metodo al<br>dispositivo.                                                                                                    |
| Pronto                      |       | Verde              | Il dispositivo non è in esecuzione, ma è<br>pronto all'esecuzione.                                                                                                    |
| Errore                      |       | Rosso              | Il dispositivo ha riscontrato un errore che<br>deve essere scoperto e corretto.                                                                                                    |

**Tabella 8-2: Icone di stato dello strumento e dei dispositivi**

# **Istruzioni operative - Analisi ed elaborazione di dati 9**

Utilizzare i file di esempio installati nella cartella Example per imparare a visualizzare e analizzare i dati utilizzando gli strumenti di elaborazione e di analisi più comuni. Per ulteriori informazioni sui seguenti argomenti, fare riferimento al documento: *Guida avanzata per l'utente*.

- Etichettatura dei grafici
- Sovrapposizione e somma degli spettri o dei cromatogrammi
- Eseguire sottrazioni dello sfondo
- Algoritmi di smoothing
- Lavorare con dati smussati
- Lavorare con dati calcolati da centroide
- Lavorare con i contour plot
- Lavorare con lo strumento di interpretazione dei frammenti
- Lavorare con i database e i record delle librerie

## **Apertura dei file di dati**

**Suggerimento!** Per disattivare l'aggiornamento automatico dello spettro di massa, fare clic con il tasto destro del mouse sullo spettro di massa e poi fare clic su **Show Last Scan**. Se compare un segno di spunta vicino a **Show Last Scan**, lo spettro si aggiornerà in tempo reale.

- 1. Nella barra di navigazione, alla voce **Explore**, fare doppio clic su **Open Data File**. Si aprirà la finestra di dialogo Select Sample.
- 2. Nell'elenco **Data Files**, navigare tra il file di dati da aprire, selezionare un campione e fare clic su **OK**.

Saranno mostrati i dati acquisiti dal campione. Se l'acquisizione di dati è ancora in corso, lo spettro di massa, il tracciato DAD/UV e il TIC continueranno ad aggiornarsi automaticamente.

**Suggerimento!** Per vedere un esempio di file di dati, verificare che il progetto **Example** sia selezionato. Aprire la cartella TOF, quindi aprire il file **TOFMS PPGs3000.wiff**. Nell'elenco Sample, selezionare **TOFMS**.

## **Navigazione tra i campioni in un file di dati**

**Nota:** se i campioni sono stati salvati in file di dati separati, è necessario aprire ogni file singolarmente.

Per le descrizioni delle icone di navigazione utilizzate in questa procedura, fare riferimento alla tabella: [Tabella C-4](#page-121-0).

Aprire un file di dati che contiene più campioni e scegliere una delle seguenti opzioni:

- Per andare al campione successivo nel file di dati, fare clic sull'icona **Show Next Sample**  $\left( \rightarrow \right)$ .
- Per andare a un campione non sequenziale, fare clic sull'iciona **Go to Sample**  $\Vert \uparrow \Vert$ .
- Nella finestra di dialogo Select Sample, nell'elenco **Sample**, selezionare il campione da visualizzare.
- Per andare al campione precedente nel file di dati, fare clic sull'icona **Show Previous** Sample  $\langle \pm \rangle$ .

## **Visualizzazione delle condizioni sperimentali**

Le condizioni sperimentali usate per raccogliere i dati sono memorizzate nei file di dati assieme ai risultati. Le informazioni contengono i dettagli del metodo di acquisizione usato: il metodo di acquisizione MS, ovvero il numero di periodi, esperimenti e cicli, inclusi i parametri strumento e il metodo del dispositivo LC, inclusa la velocità di flusso della pompa LC. Inoltre contiene la risoluzione MS e le tabelle di calibrazione della massa usate per l'acquisizione del campione. Per la funzionalità del software disponibile quando l'utente visualizza le informazioni sul file, fare riferimento alla sezione: [Menu di scelta rapida del riquadro Show](#page-131-0) [File Information.](#page-131-0)

**Nota:** Se i dati vengono acquisiti da più di un campione nello stesso file wiff, il riquadro file information non si aggiorna automaticamente quando l'utente scorre i campioni. Chiudere il riquadro file information, quindi riaprirlo per visualizzare i dettagli per il campione successivo nel file wiff.

Fare clic su **Explore** > **Show** > **Show File Information.** Il riquadro File Information si apre sotto il grafico.

**Suggerimento!** Per creare un metodo di acquisizione dal riquadro File Information, fare clic con il pulsante destro del mouse sul riquadro File Information, quindi fare clic su **Save Acquisition Method**.

### **Visualizzazione dei dati in tabelle**

- 1. Aprire un file di dati.
- 2. Fare clic su **Explore** > **Show** > **Show List Data.**

I dati sono mostrati in un riquadro sotto il grafico.

#### **Figura 9-1: Scheda Peak List (sistemi TripleTOF)**

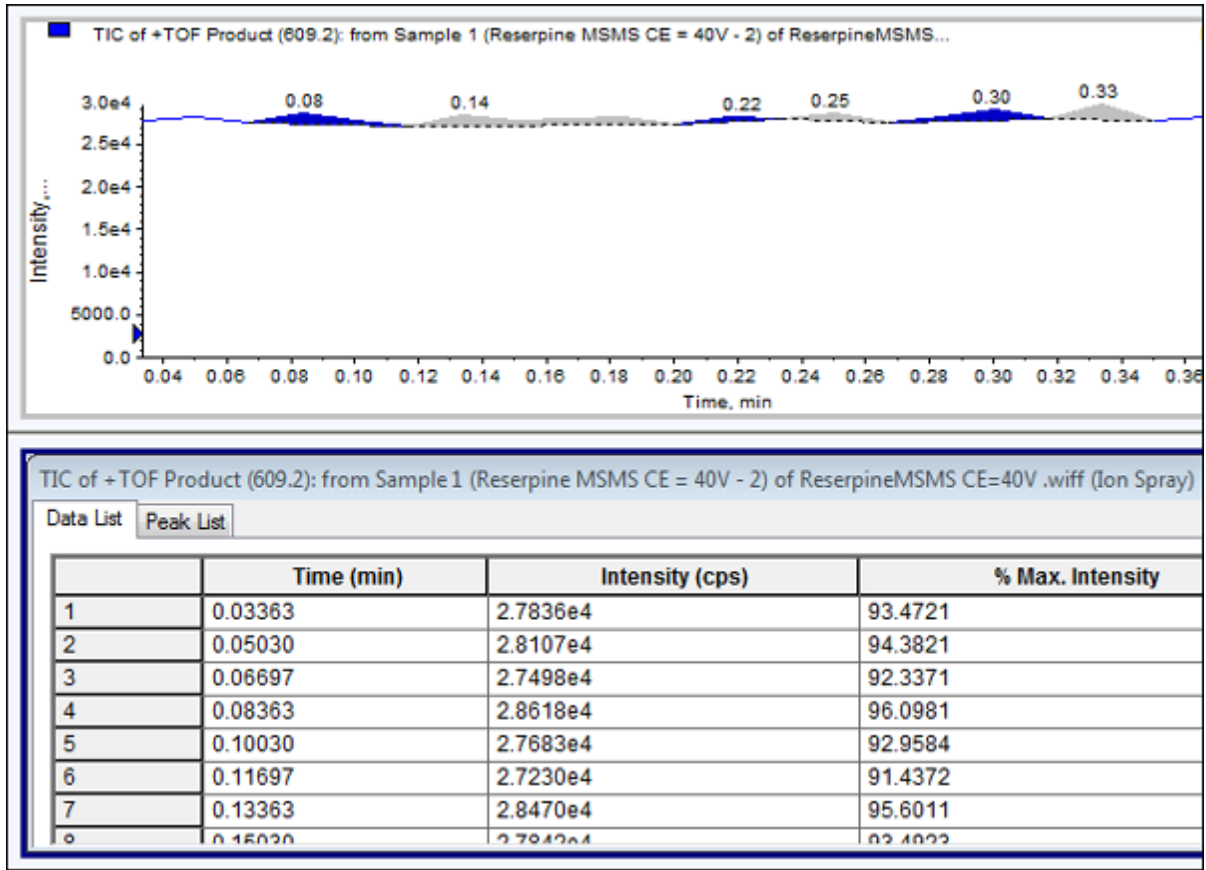

#### **Tabella 9-1: Menu di scelta rapida per la scheda Spectral Peak List**

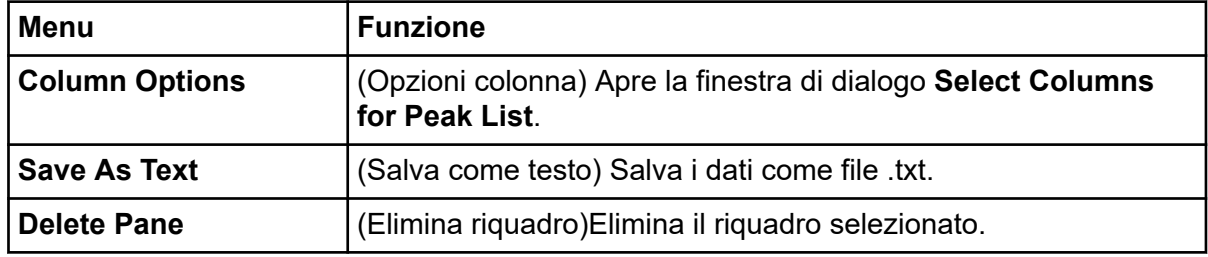

#### **Tabella 9-2: Menu di scelta rapida per la scheda Chromatographic Peak List**

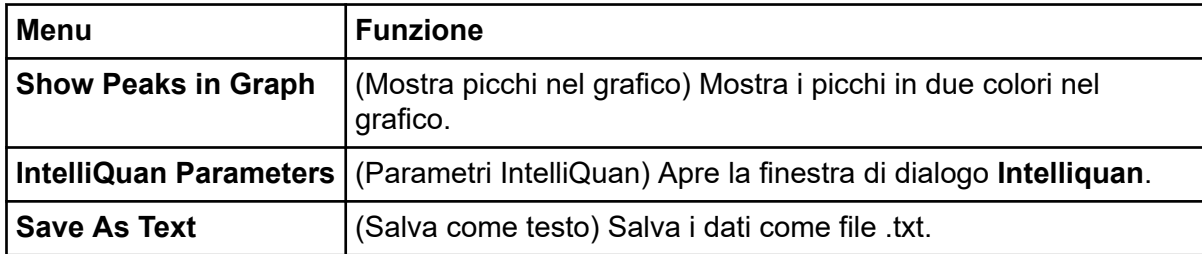

**Tabella 9-2: Menu di scelta rapida per la scheda Chromatographic Peak List (continua)**

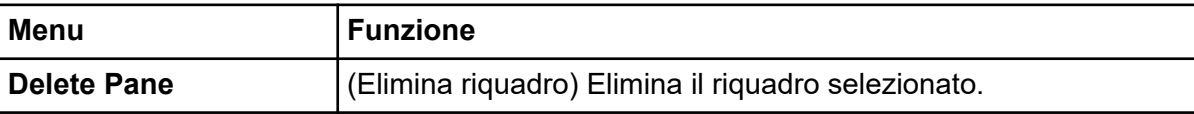

## **Visualizzazione dei dati ADC**

I dati del convertitore analogico-digitale (ADC) sono acquisiti da un rivelatore secondario (ad esempio da un rivelatore UV attraverso una scheda ADC) e sono utili per il confronto con i dati dello spettrometro di massa. Per rendere disponibili i dati ADC, acquisire simultaneamente i dati ADC e i dati dello spettrometro di massa. Entrambi i tipi di dati vengono salvati nello stesso file.

- 1. Assicurarsi che la cartella del progetto in cui i dati ADC vengono archiviati sia selezionata. Ad esempio, fare clic sulla cartella Example.
- 2. Sulla barra di navigazione, in **Explore**, fare doppio clic su **Open Data File**. Si aprirà la finestra di dialogo Select Sample.
- 3. Nel campo **Data Files**, fare doppio clic sulla cartella dei dati secondari (se applicabile), quindi fare clic sul file di dati da aprire. Ad esempio, nella cartella Example, fare doppio clic su **Devices** e su **Adc16chan.wiff**.
- 4. Nell'elenco **Samples**, selezionare un campione, quindi fare clic su **OK**.
- 5. Fare clic su **Explore** > **Show** > **Show ADC Data**.

#### **Figura 9-2: Finestra di dialogo Select ADC Channel**

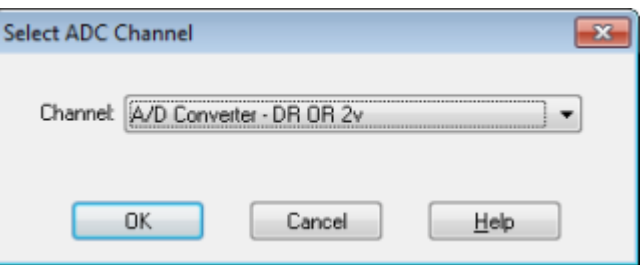

6. Nell'elenco **Channel**, selezionare un canale e fare clic su **OK**. I dati ADC compaiono in un nuovo riquadro sotto il riquadro attivo.

## **Visualizzazione dei dati quantitativi di base**

- 1. Aprire un file di dati.
- 2. Fare clic su **Explore** > **Show** > **Show List Data**.

#### **Figura 9-3: List Data**

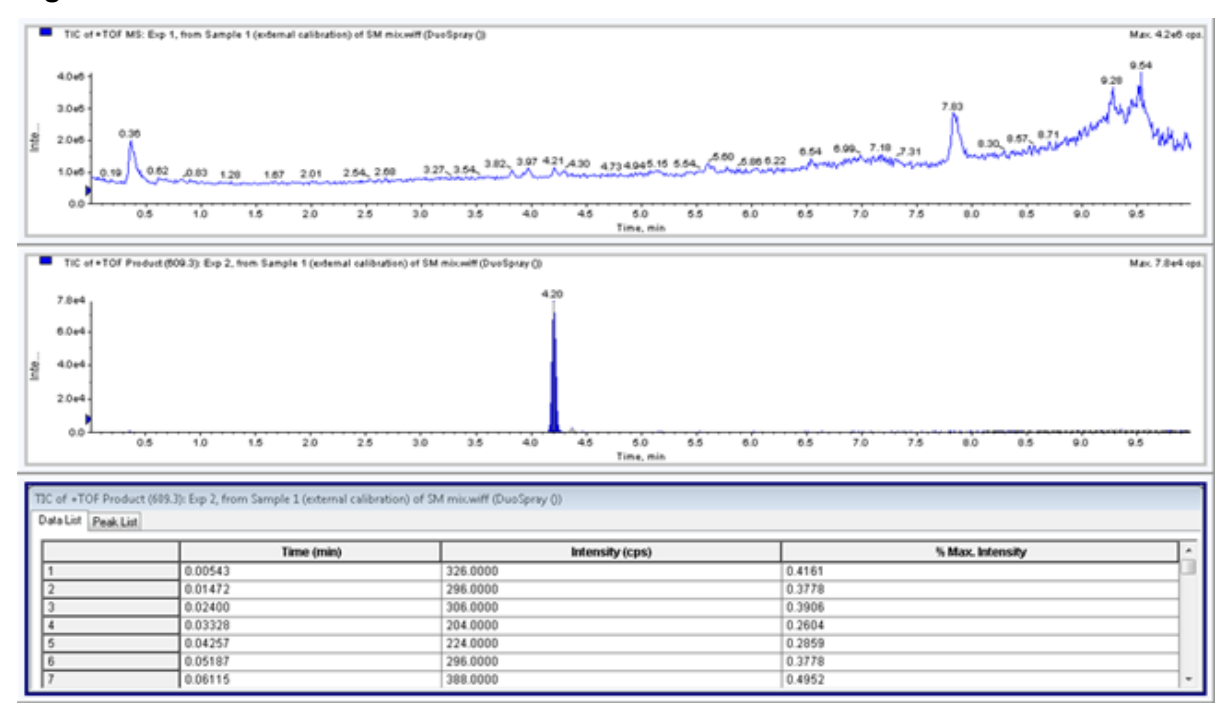

3. Nella scheda Peak List, fare clic con il pulsante destro del mouse e selezionare **Show Peaks in Graph**.

I picchi sono visualizzati in due colori.

- 4. Per modificare le impostazioni dell'algoritmo di rilevamento dei picchi, fare clic con il pulsante destro del mouse, quindi selezionare **Analyst Classic Parameters** o **Intelliquan Parameters**, a seconda di quale è attivo.
- 5. (Opzionale) Per rimuovere i picchi colorati, fare clic con il pulsante destro del mouse sulla scheda Peak List, quindi deselezionare **Show Peaks in Graph**.

## **Cromatogrammi**

Un cromatogramma è una rappresentazione grafica dei dati ottenuti dall'analisi di un campione. Traccia l'intensità del segnale lungo un asse che mostra il tempo o il numero della scansione. Per ulteriori informazioni sulla funzionalità software disponibile per i cromatogrammi e sull'uso del menu di scelta rapida Chromatogram Panes, fare riferimento alla sezione: [Riquadri del cromatogramma](#page-131-0).

Il software traccia l'intensità, in conteggi al secondo (cps), sull'asse Y rispetto al tempo sull'asse X. I picchi che superano una soglia prestabilita sono automaticamente etichettati. Nel caso di LC-MS, il cromatogramma compare spesso come una funzione del tempo. Per una descrizione dei tipi di cromatogrammi, fare riferimento alla tabella: [Tabella 9-3.](#page-78-0)

Per ulteriori informazioni sull'uso delle icone disponibili, fare riferimento alla tabella: [Tabella](#page-86-0) [9-5.](#page-86-0)

| Tipi di<br>cromatogrammi                               | <b>Funzione</b>                                                                                                    |
|--------------------------------------------------------|----------------------------------------------------------------------------------------------------|
| <b>Total Ion</b><br>Chromatogram                       | Un cromatogramma generato tramite tracciatura dell'intensità di tutti gli<br>ioni in una scansione rispetto al tempo o al numero della scansione.                                                                                                    |
| (TIC)                                                  | Quando si apre un file di dati, questo è preimpostato per aprirsi in forma<br>di TIC. Se l'esperimento contiene una sola scansione, è mostrato sotto<br>forma di spettro.                                                                                                    |
|                                                        | Se la casella di controllo MCA è selezionata durante l'acquisizione del<br>file di dati, il file di dati si apre sullo spettro di massa. Se la casella di<br>controllo MCA non è selezionata, il file di dati si apre come TIC.                                                                          |
| <b>Extracted Ion</b><br>Chromatogram<br>(X C)          | Un cromatogramma creato ricavando i valori di intensità a un singolo<br>valore di massa discreto, o un intervallo di massa, da una serie di<br>scansioni spettrali di massa. Indica il comportamento di una data massa,<br>o di un intervallo di massa, in funzione del tempo.                           |
| Cromatogramma<br>picco di base<br>(BPC)                | Un cromatogramma che mostra l'intensità dello ione più intenso in una<br>scansione rispetto al tempo o al numero della scansione.                                                                                                    |
| Cromatogramma<br>lunghezza<br>d'onda totale<br>(TWC)   | Un cromatogramma creato sommando tutti i valori di assorbanza<br>nell'intervallo delle lunghezze d'onda acquisite e tracciando i valori<br>rispetto al tempo. Consiste nella somma delle assorbanze di tutti<br>gli ioni in una scansione, tracciate rispetto al tempo in un riquadro<br>cromatografico. |
| Cromatogramma<br>lunghezza<br>d'onda estratto<br>(XWC) | Un sottogruppo del TWC. Uno XWC mostra l'assorbanza per una singola<br>lunghezza d'onda o la somma dell'assorbanza per un range di lunghezze<br>d'onda.                                                                                                    |
| Diode Array<br>Detector (DAD)                          | Un cromatogramma che mostra lo spettro di assorbimento dei composti<br>eluenti a una o più lunghezze d'onda.                                                                                                    |

<span id="page-78-0"></span>**Tabella 9-3: Tipi di cromatogrammi**

## **Visualizzazione di TIC da uno spettro**

Fare clic su **Explore** > **Show** > **Show TIC.** Si aprirà il TIC in un nuovo riquadro.

**Suggerimento!** Fare clic con il pulsante destro del mouse su un riquadro contenente uno spettro, quindi fare clic su **Show TIC**.

Per informazioni sull'uso del menu di scelta rapida **Spectra Panes**, fare riferimento alla sezione: [Riquadri degli spettri](#page-132-0)

## **Visualizzazione di uno spettro da un TIC**

Un TIC viene creato sommando i contributi di intensità di tutti gli ioni a partire da una serie di scansioni di massa. Utilizzare il TIC per visualizzare un intero gruppo di dati in un singolo riquadro. Il TIC è costituito dalle intensità sommate di tutti gli ioni in una scansione tracciata rispetto al tempo in un riquadro cromatografico. Se i dati contengono risultati di più esperimenti, è possibile creare un TIC per ogni esperimento sotto il TIC che rappresenta la somma di tutti gli esperimenti.

Quando si apre un file di dati, questo è preimpostato per essere mostrato in forma di TIC. Tuttavia, se l'esperimento contiene una sola scansione, viene mostrato in forma di spettro. Se l'utente seleziona la casella di controllo **MCA** prima di acquisire il file di dati, il file si apre come spettro di massa. Se la casella di controllo **MCA** non è selezionata, il file di dati si aprirà con il TIC.

Per informazioni sull'uso del menu di scelta rapida Spectra Panes, fare riferimento alla sezione: [Riquadri degli spettri](#page-132-0).

- 1. Se un riquadro contiene un TIC, selezionare un range.
- 2. Fare clic su **Explore** > **Show** > **Show Spectrum.** Si aprirà lo spettro in un nuovo riquadro.

**Suggerimento!** Fare doppio clic sul riquadro TIC in un dato valore di tempo per mostrare lo spettro.

#### **Figura 9-4: Esempio di TIC**

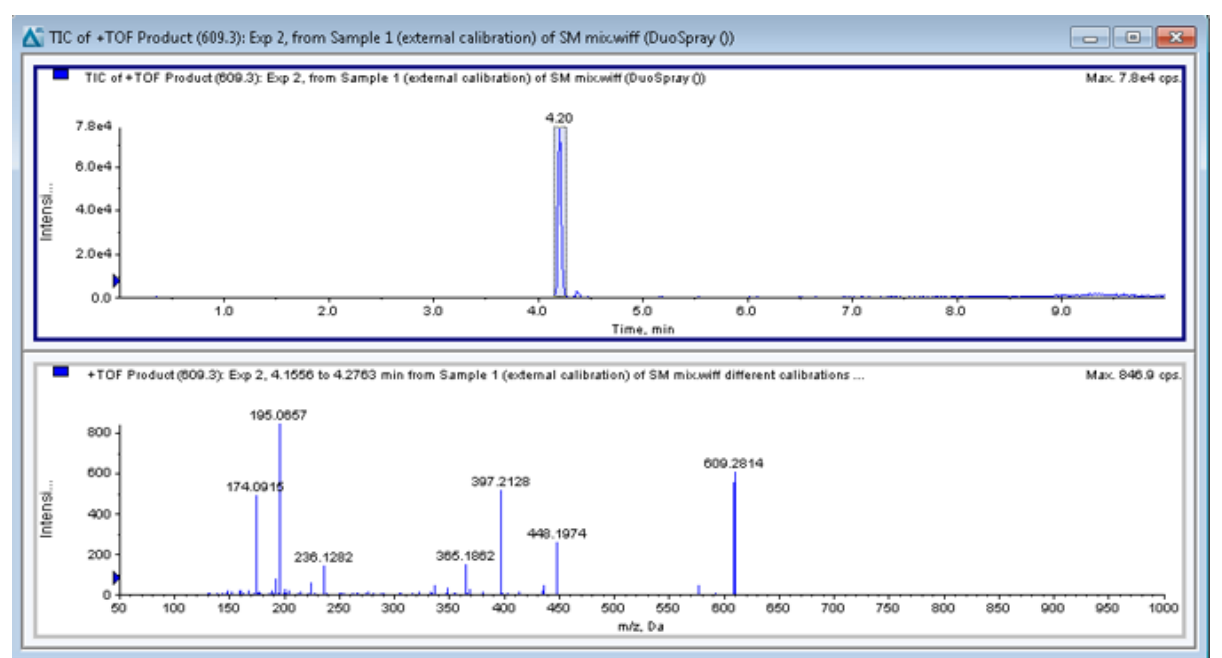

# **Generazione di XIC**

Gli XIC possono essere generati solo da cromatogrammi o spettri con singolo periodo e singolo esperimento. Per ottenere uno XIC da dati multi-esperimento o multi-periodo, dividere i dati in riquadri separati facendo clic sul triangolo posto sotto l'asse x. Per ulteriori informazioni sull'uso delle icone disponibili, fare riferimento alla tabella: [Tabella 9-5](#page-86-0).

Sono disponibili diversi metodi per estrarre gli ioni necessari per generare uno XIC a partire da dati cromatografici o spettrali. Per un riepilogo dei metodi che è possibile utilizzare con cromatogrammi e spettri, fare riferimento alla seguente tabella.

| <b>Metodo</b>         | Utilizzo con<br>cromato-<br>gramma | Utilizzo con<br>spettro | <b>Estrazione</b>                                                                                                    |
|-----------------------|------------------------------------|-------------------------|----------------------------------------------------------------------------------------------------|
| <b>Selected Range</b> | <b>No</b>                          | Sì                      | Estrae gli ioni da un'area<br>selezionata in uno spettro.                                                                                                    |
| Maximum               | <b>No</b>                          | Sì                      | Estrae gli ioni da un'area<br>selezionata in uno spettro usando<br>il picco più intenso nell'area<br>selezionata. Questa opzione<br>genera uno XIC utilizzando la<br>massa maggiore dall'intervallo<br>spettrale selezionato.                                                                                                    |
| Base peak<br>masses   | Sì                                 | Sì                      | Può essere usato solo con i<br>cromatogrammi picco base (BPC).<br>Usare il comando Use Base Peak<br>Masses per estrarre i risultati degli<br>ioni in un XIC con una traccia a<br>colori diversi per ogni massa. Se<br>la selezione include diversi picchi,<br>lo XIC risultante avrà un numero<br>corrispondente di tracciati colorati,<br>uno per ciascuna massa. |
| Specified<br>masses   | Sì                                 | Sì                      | Estrae gli ioni da qualsiasi tipo<br>di spettro o cromatogramma.<br>Selezionare fino a dieci masse di<br>inizio e fine da cui generare gli XIC.                                                                                                    |

**Tabella 9-4: Riepilogo dei metodi di generazione degli XIC**

### **Generazione di uno XIC tramite un intervallo selezionato**

- 1. Aprire un file di dati contenente gli spettri.
- 2. Selezionare un intervallo premendo il pulsante sinistro del mouse all'inizio dell'intervallo, trascinando il cursore alla fine dell'intervallo e rilasciando il pulsante del mouse.

La selezione è indicata in blu.

3. Fare clic su **Explore** > **Extract Ions** > **Use Range.** Uno XIC della selezione si aprirà in un riquadro sotto il riquadro dello spettro. Le informazioni sull'esperimento nell'intestazione del riquadro contengono l'intervallo di massa e l'intensità massima in conteggi al secondo.

### **Generazione di uno XIC tramite il picco massimo**

- 1. Aprire un file di dati contenente gli spettri.
- 2. Selezionare un range in uno spettro di massa. La selezione è indicata in blu.
- 3. Fare clic su **Explore** > **Extract Ions** > **Use Maximum.** Uno XIC della selezione specificata di picco massimo si aprirà in un riquadro sotto il riquadro dello spettro. Le informazioni sull'esperimento nell'intestazione del riquadro contengono l'intervallo di massa e l'intensità massima in conteggi al secondo.

### **Generazione di uno XIC tramite le masse dei picchi di base**

- 1. Aprire un file di dati contenente gli spettri.
- 2. Selezionare il picco da cui estrarre gli ioni in un BPC. La selezione è indicata in blu.
- 3. Fare clic su **Explore** > **Extract Ions** > **Use Base Peak Masses.** Uno XIC della selezione specificata si aprirà sotto il riquadro dello spettro. Le informazioni sull'esperimento nell'intestazione del riquadro mostrano l'intervallo di massa e l'intensità massima in conteggi al secondo.

### **Estrazione di ioni tramite selezione delle masse**

- 1. Aprire uno spettro o un cromatogramma.
- 2. Fare clic su **Explore** > **Extract Ions** > **Use Dialog.**

| Start            | Stop         |  |
|------------------|--------------|--|
| 609.1            | 609.5        |  |
| 455.1            | 455.5        |  |
| 315.0            | 315.4        |  |
| 0                | 0            |  |
| 0                | 0            |  |
| 0                | 0            |  |
| $\boldsymbol{0}$ | 0            |  |
| 0                | 0            |  |
| 0                | Ũ            |  |
| 0                | $\mathbf{0}$ |  |

**Figura 9-5: Finestra di dialogo Extract Ions**

- 3. Immettere i valori in base ai quali sarà creato ciascuno XIC.
	- Nel campo **Start**, immettere il valore di inizio (valore più basso) del range di massa.
	- Nel campo **Stop**, immettere il valore di fine (valore più alto) del range di massa.

**Nota:** Se non si immette un valore di fine, il range sarà definito dal valore di inizio.

4. Fare clic su **OK**.

Uno XIC della selezione si aprirà sotto il riquadro del cromatogramma. Le informazioni sull'esperimento nell'intestazione del riquadro includono le masse e l'intensità massima in conteggi al secondo.

### **Generazione di BPC**

I cromatogrammi picco base (BPC) possono essere generati solo a partire dai dati di un singolo periodo e di un singolo esperimento.

- 1. Aprire un file di dati.
- 2. Selezionare un area all'interno di un TIC. La selezione è indicata in blu.
- 3. Fare clic su **Explore** > **Show** > **Show Base Peak Chromatogram.** Le selezioni vengono mostrate nei campi **Start Time** e **End Time**.

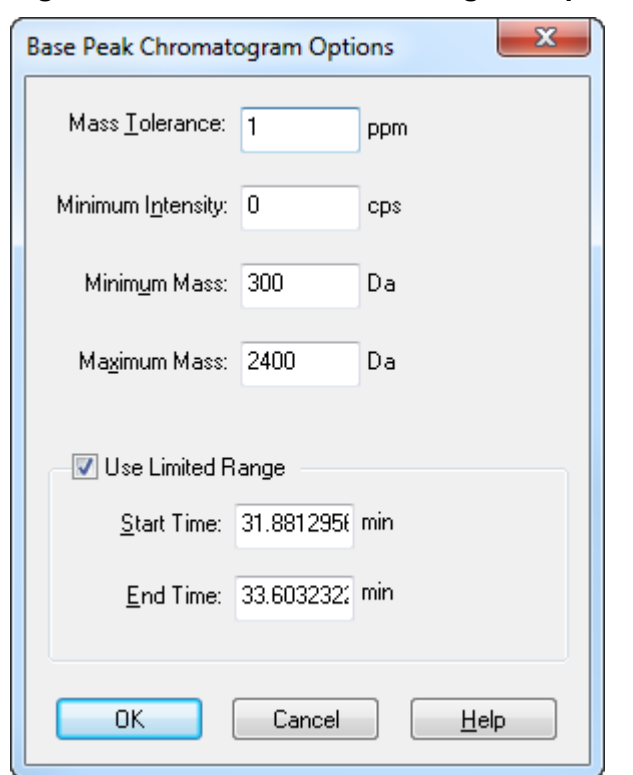

#### **Figura 9-6: Base Peak Chromatogram Options**

- 4. Nel campo **Mass Tolerance**, digitare un valore per indicare l'intervallo di massa usato per trovare un picco. Il software troverà il picco usando un valore pari al doppio del range immesso (± il valore della massa).
- 5. Nel campo **Minimum Intensity**, immettere il valore dell'intensità al di sotto del quale i picchi saranno ignorati dall'algoritmo.
- 6. Nel campo **Minimum Mass**, digitare la massa all'inizio dell'intervallo di scansione.
- 7. Nel campo **Maximum Mass**, digitare la massa alla fine dell'intervallo di scansione.
- 8. Per impostare i tempi di inizio e fine, selezionare la casella **Use Limited Range** e procedere come segue:
	- Nel campo **Start Time**, digitare l'ora di inizio dell'intervallo target dell'esperimento.
	- Nel campo **End Time**, digitare l'ora di fine dell'intervallo target dell'esperimento.
- 9. Fare clic su **OK**. Il BPC si aprirà in un nuovo riquadro.

## **Generazione di XWC**

Un XWC è un cromatogramma di lunghezze d'onda creato in base ai valori di intensità a una singola lunghezza d'onda, oppure alla somma dell'assorbanza per un range di lunghezze

d'onda. È possibile estrarre fino a tre intervalli da uno spettro DAD per generare lo XWC. Per ulteriori informazioni sull'uso delle icone disponibili, fare riferimento alla tabella: [Tabella 9-5.](#page-86-0)

- 1. Aprire un file di dati che contiene uno spettro DAD.
- 2. Fare clic con il pulsante destro del mouse su un punto del riquadro, quindi fare clic su **Extract Wavelengths**.

**Figura 9-7: Finestra di dialogo Extract Wavelengths**

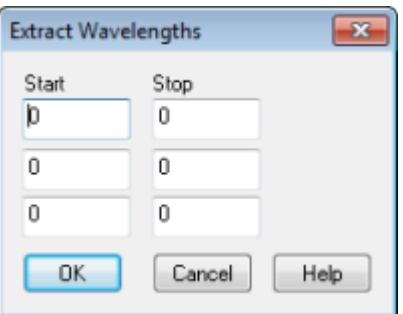

- 3. Digitare i valori **Start** e **Stop**.
- 4. Fare clic su **OK**.

L'XWC viene mostrato in un riquadro sotto lo spettro DAD.

## **Visualizzazione dei dati DAD**

Come accade per i dati dello spettrometro di massa, i dati DAD possono essere visualizzati sotto forma di cromatogramma o spettro. Gli utenti possono visualizzare lo spettro DAD per un singolo punto nel tempo, oppure per un range di tempo, sotto forma di cromatogramma lunghezza d'onda totale (TWC).

- 1. Aprire un file di dati contenente dati acquisiti con un DAD. Il TWC, che è analogo a un TIC, si aprirà in un riquadro sotto il TIC.
- 2. Nel riquadro TWC, fare clic su un punto per selezionare un determinato punto nel tempo o evidenziare un'area dello spettro per selezionare un intervallo di tempo.
- 3. Fare clic su **Explore** > **Show** > **Show DAD Spectrum.** Lo spettro DAD si aprirà in un riquadro sotto il TWC. L'asse Y mostra l'assorbanza e l'asse X mostra la lunghezza d'onda.

**Suggerimento!** Se il riquadro con il TWC è chiuso, fare clic su un punto qualunque nel TWC per riaprirlo. Fare clic su **Explore** > **Show** > **Show DAD TWC.**

## **Generazione di TWC**

Un TWC è un cromatogramma di utilizzo meno corrente. Mostra l'assorbanza totale (mAU) in funzione del tempo. Utilizzare il TIC per visualizzare un intero gruppo di dati in un singolo riquadro. Consiste nella somma delle assorbanze di tutti gli ioni in una scansione tracciata rispetto al tempo in un cromatogramma. Se i dati contengono risultati di più esperimenti, è

possibile creare un TWC per ogni esperimento sotto il TWC che rappresenta la somma di tutti gli esperimenti.

Un TWC mostra l'assorbanza totale (in mAU) sull'asse X, tracciata rispetto al tempo sull'asse X. Per ulteriori informazioni sull'uso delle icone disponibili, fare riferimento alla tabella: [Tabella 9-5.](#page-86-0)

- 1. Aprire un file di dati che contiene uno spettro DAD.
- 2. Fare clic su **Explore** > **Show** > **Show DAD TWC.** Il TWC è mostrato in un riquadro sotto lo spettro DAD.

**Suggerimento!** Fare clic con il pulsante destro del mouse nel riquadro contenente lo spettro DAD, quindi fare clic su **Show DAD TWC**.

## **Regolazione della soglia**

La soglia è una linea invisibile tracciata parallelamente all'asse X di un grafico, che imposta un limite al di sotto del quale il software non includerà i picchi in uno spettro. La linea ha un puntatore, rappresentato da un triangolo blu sulla sinistra dell'asse Y. Fare clic sul triangolo blu per mostrare una linea punteggiata che rappresenta la soglia. La soglia può essere alzata o abbassata, ma modificare il valore della soglia non comporterà modifiche ai dati. Il software non etichetta alcun picco nella regione che si trova al di sotto della soglia.

- 1. Aprire un file di dati.
- 2. Eseguire una delle seguenti operazioni:
	- Per alzare la soglia, trascinare il triangolo blu verso l'alto nell'asse Y.
	- Per abbassare la soglia, trascinare il triangolo blu verso il basso.
	- Fare clic su **Explore** > **Set Threshold.**. Nella finestra di dialogo Threshold Options che viene visualizzata, digitare il valore della soglia, quindi fare clic su **OK**.
	- Fare clic su **Explore** > **Threshold.**

Il grafico sarà aggiornato per mostrare la nuova soglia. Saranno aggiornati anche l'elenco dei picchi e l'etichettatura dei picchi.

**Suggerimento!** Per visualizzare il valore attuale della soglia, muovere il puntatore del mouse sul puntatore della soglia.

## **Elaborazione di dati grafici**

I dati grafici possono essere elaborati in molti modi. Questa sezione fornisce informazioni e procedure per usare alcuni tra gli strumenti adoperati più frequentemente.

# <span id="page-86-0"></span>**Grafici**

I dati grafici possono essere esaminati in modi diversi. Questa sezione fornisce informazioni e procedure per usare alcune delle funzionalità di uso più comune.

I dati possono anche essere conservati a scopo di confronto prima di operazioni di elaborazione come lo smoothing o la sottrazione.

Una finestra contiene uno o più riquadri disposti in modo che siano tutti visibili completamente e non si sovrappongano.

I riquadri potrebbero essere di dimensioni variabili o fisse. I riquadri sono automaticamente affiancati nella finestra e disposti in formato riga/colonna. Se la dimensione di una finestra viene modificata, i riquadri all'interno della finestra si ridimensionano per adattarsi alla nuova dimensione. Una finestra non può essere ridimensionata fino al punto in cui uno dei riquadri dovesse essere più piccolo della dimensione minima ammessa.

Due o più finestre o riquadri contenenti dati simili possono essere collegati. Ad esempio, gli spettri con intervalli di massa simili. Quando un riquadro o una finestra vengono ingranditi, l'altro riquadro viene ingrandito contemporaneamente. Ad esempio, l'utente può collegare uno XIC al BPC dal quale lo XIC è stato estratto. L'ingrandimento del BPC ingrandisce lo XIC, in modo tale che entrambi i cromatogrammi abbiano lo stesso fattore di ingrandimento.

### **Gestione dei dati**

Per la gestione dei dati nei grafici usare le seguenti opzioni di menu.

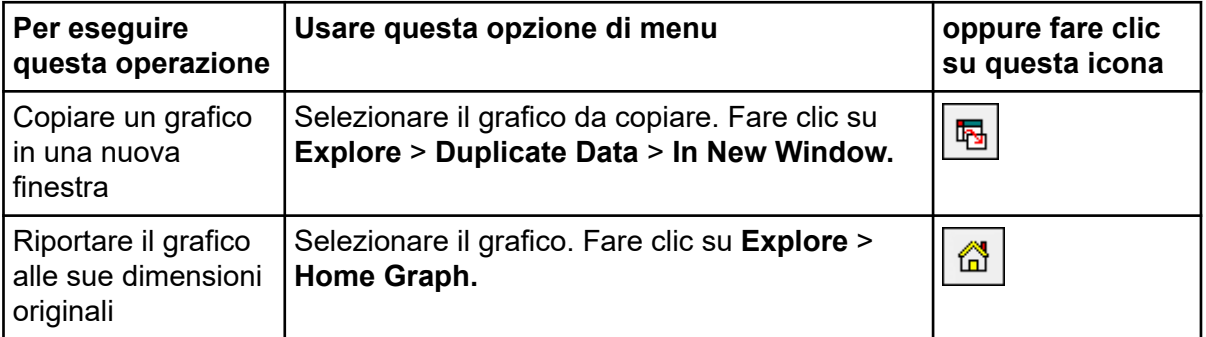

#### **Tabella 9-5: Opzioni Grafico**

| Per eseguire<br>questa operazione | Usare questa opzione di menu                                                                                                    | oppure fare clic<br>su questa icona |
|-----------------------------------|----------------------------------------------------------------------------------------------------|-------------------------------------|
| Spostare un<br>riquadro           | Selezionare il grafico. Fare clic su Window ><br>$\bullet$<br>Move Pane.                                                                                                    | 皥                                   |
|                                   | Selezionare il riquadro o la finestra, quindi<br>trascinarli fino alla nuova posizione. Questa<br>posizione può essere nella stessa finestra o<br>in un'altra finestra.                                  |                                     |
|                                   | Una freccia a quattro punte viene visualizzata<br>quando il cursore si trova sul bordo della<br>finestra o del riquadro attivo.                                                                          |                                     |
|                                   | Se il riquadro è nella parte superiore o<br>$\bullet$<br>inferiore del riquadro di destinazione, il<br>riquadro si sposta al di sopra o al di sotto<br>di tale riquadro.                                 |                                     |
|                                   | Se il riquadro è alla sinistra o alla destra del<br>riquadro di destinazione, il riquadro si sposta<br>alla sinistra o alla destra di tale riquadro.                                                     |                                     |
|                                   | Se il riquadro è in qualsiasi altra posizione,<br>il riquadro si sposta alla riga di destinazione.<br>L'ombra del riquadro che compare quando<br>si sposta il riquadro indica la sua nuova<br>posizione. |                                     |
| Collegare i riquadri.             | Mentre si hanno due grafici aperti, fare clic<br>а.<br>su uno di questi per rendere attivo tale<br>riquadro.                                                                                             | 屬                                   |
|                                   | Fare clic su Explore > Link, quindi fare clic<br>b.<br>sull'altro riquadro.                                                                                                    |                                     |
| Rimuovere il<br>collegamento      | Chiudere uno dei riquadri. Fare clic su Explore<br>> Remove Link.                                                                                                    | 惫                                   |
| Cancellare un<br>riquadro         | Selezionare il grafico. Fare clic su Window ><br>Delete Pane.                                                                                                    | ×                                   |
| Bloccare un<br>riquadro           | Selezionare il grafico. Fare clic su Window ><br><b>Lock Panes.</b>                                                                                                    | <b>B</b>                            |
| Nascondere un<br>riquadro         | Selezionare il grafico. Fare clic su Window ><br><b>Hide Pane.</b>                                                                                                    |                                     |

**Tabella 9-5: Opzioni Grafico (continua)**

| Per eseguire<br>questa operazione            | Usare questa opzione di menu                                           | oppure fare clic<br>su questa icona |
|----------------------------------------------|------------------------------------------------------------------------|-------------------------------------|
| Ingrandire un<br>riquadro a tutto<br>schermo | Selezionare il grafico. Fare clic su Window ><br><b>Maximize Pane.</b> |                                     |
| Tile panes                                   | Selezionare il grafico. Fare clic su Window ><br>Tile all Panes.       | 囲                                   |

**Tabella 9-5: Opzioni Grafico (continua)**

### **Ingrandimento sull'asse Y**

1. Spostare il puntatore a sinistra dell'asse y su uno dei due lati dell'area da espandere, quindi trascinare dal punto di partenza in direzione verticale tenendo premuto il pulsante sinistro del mouse.

Viene disegnata una casella lungo l'asse Y a rappresentare la nuova scala.

**Nota:** fare attenzione quando si ingrandisce la linea di base. Se si ingrandisce troppo, la casella di ingrandimento scompare.

2. Rilasciare il bottone del mouse per disegnare il grafico con la nuova scala.

**Suggerimento!** Per riportare l'asse Y del grafico alla scala originale, fare doppio clic su uno degli assi. Per riportare l'intero grafico alla scala originale, fare clic su **Explore** > **Home Graph.**.

### **Ingrandimento sull'asse X**

- 1. Spostare il puntatore sotto l'asse x su uno dei due lati dell'area da espandere, quindi trascinare dal punto di partenza in direzione orizzontale tenendo premuto il pulsante sinistro del mouse.
- 2. Rilasciare il bottone del mouse per disegnare il grafico con la nuova scala.

**Suggerimento!** Per riportare l'asse X del grafico alla scala originale, fare doppio clic sull'asse X. Per riportare l'intero grafico alla scala originale, fare clic su **Explore** > **Home Graph.**.

# **Informazioni su assistenza e manutenzione 10**

Pulire il sistema ed effettuare la manutenzione con regolarità per ottenere prestazioni ottimali.

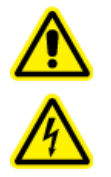

**AVVERTENZA! Pericolo di scosse elettriche. Non rimuovere le coperture, poiché ciò potrebbe provocare lesioni o malfunzionamenti del sistema. Non è necessario rimuovere le coperture per eseguire gli interventi di regolazione, ispezione o manutenzione di routine. Se le riparazioni necessarie richiedono la rimozione delle coperture, rivolgersi a un responsabile dell'assistenza tecnica (FSE) SCIEX.**

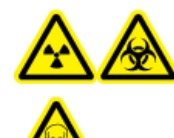

**AVVERTENZA! Pericolo di contaminazione da radiazioni ionizzanti, rischio biologico o pericolo di esposizione ad agenti chimici tossici. Determinare se sia necessaria la decontaminazione prima di effettuare la pulizia o la manutenzione. Se con il sistema sono stati utilizzati materiali radioattivi, agenti biologici o sostanze chimiche tossiche, il cliente deve decontaminare il sistema prima della pulizia o della manutenzione.**

## **Programma di manutenzione consigliato**

Le tabelle riportate di seguito contengono un programma consigliato per la pulizia e la manutenzione del sistema.

**Suggerimento!** Eseguire le attività di manutenzione regolarmente per assicurarsi che il sistema funzioni in modo ottimale.

- Eseguire prove periodiche di tenuta del gas e ispezioni di manutenzione generale per verificare il funzionamento sicuro del sistema.
- Pulire il sistema con regolarità per mantenerlo in buone condizioni di funzionamento.
- Durante la manutenzione del sistema, ispezionare attentamente le parti del sistema di alimentazione gas esterno, compreso il tubo collegato all'apparecchiatura, per confermare che la condizione sia soddisfacente. Sostituire eventuali tubi fessurati, schiacciati o compressi.

Per informazioni sulla manutenzione della sorgente di ionizzazione, fare riferimento al documento: *Guida per l'operatore della sorgente di ionizzazione DuoSpray*.

Per determinare con quale frequenza pulire o eseguire la manutenzione sullo spettrometro di massa e sulla sorgente di ionizzazione, considerare i fattori seguenti. Questi fattori possono causare cambiamenti nelle prestazioni dello spettrometro di massa, che indicano la necessità di un intervento di manutenzione.

- Composti testati
- Pulizia dei campioni e metodi di preparazione dei campioni
- Quantità di tempo per cui la sonda è esposta al campione
- Tempo di attività generale del sistema

Per ordinare i materiali di consumo e per i requisiti di manutenzione e assistenza di base, contattare un addetto alla manutenzione qualificato (QMP) o fare riferimento al documento: *Guida ai componenti e alle attrezzature*. Contattare un responsabile dell'assistenza tecnica (FSE) SCIEX per tutte le altre esigenze di assistenza e manutenzione.

| Componente                                      | Frequenza                              | <b>Attività</b>                         | Per maggiori informazioni                                                                                                    |
|-------------------------------------------------|----------------------------------------|-----------------------------------------|----------------------------------------------------------------------------------------------------|
| Sistema                                         | Giornaliera                            | Verificare la<br>presenza di<br>perdite | Fare riferimento alla sezione:<br>Precauzioni chimiche.                                                                                                    |
| Curtain plate                                   | Giornaliera                            | Pulire                                  | Fare riferimento alla sezione:<br>Pulizia del curtain plate.                                                                                                    |
| Olio pompa per vuoto                            | Settimanale                            | Ispezionare il<br>livello               | Fare riferimento alla sezione:<br>Ispezione del livello dell'olio<br>della pompa per vuoto<br>primaria. Contattare l'addetto<br>alla manutenzione qualificato<br>(QMP) o il responsabile<br>dell'assistenza tecnica (FSE)<br>locale per aggiungere olio, se<br>necessario. |
| Olio pompa per vuoto                            | Ogni 3 anni o<br>secondo<br>necessità. | Sostituire                              | Contattare l'addetto alla<br>manutenzione qualificato (QMP)<br>o il responsabile dell'assistenza<br>tecnica (FSE) locale.                                                                                                    |
| Olio pompa per vuoto                            | Secondo<br>necessità                   | Rabboccare                              | Contattare l'addetto alla<br>manutenzione qualificato (QMP)<br>o il responsabile dell'assistenza<br>tecnica (FSE) locale.                                                                                                    |
| Separatore di vuoto<br>(parte frontale)         | Secondo<br>necessità                   | Pulire                                  | Fare riferimento alla sezione:<br>Pulizia della parte esterna del<br>separatore di vuoto.                                                                                                    |
| Separatore di vuoto<br>(parte frontale e retro) | Secondo<br>necessità                   | Pulire                                  | Contattare l'addetto alla<br>manutenzione qualificato (QMP)<br>o il responsabile dell'assistenza<br>tecnica (FSE) locale.                                                                                                    |

**Tabella 10-1: Operazioni di manutenzione dello spettrometro di massa**

| Componente                                         | Frequenza            | <b>Attività</b> | Per maggiori informazioni                                                                                                 |
|----------------------------------------------------|----------------------|-----------------|----------------------------------------------------------------------------------------------------|
| QJet                                               | Secondo<br>necessità | Pulire          | Contattare l'addetto alla<br>manutenzione qualificato (QMP)<br>o il responsabile dell'assistenza<br>tecnica (FSE) locale. |
| Set barre Q0 e lente<br>IQ <sub>1</sub>            | Secondo<br>necessità | Pulire          | Contattare l'addetto alla<br>manutenzione qualificato (QMP)<br>o il responsabile dell'assistenza<br>tecnica (FSE) locale. |
| Superfici dello<br>strumento                       | Secondo<br>necessità | Pulire          | Fare riferimento alla sezione:<br>Pulizia delle superfici.                                                                |
| Contenitore di raccolta<br>scarichi della sorgente | Secondo<br>necessità | Svuotare        | Fare riferimento alla sezione:<br>Syuotamento del contenitore di<br>raccolta scarichi della sorgente.                     |
| Riscaldatore di<br>interfaccia                     | Secondo<br>necessità | Sostituire      | Contattare l'addetto alla<br>manutenzione qualificato (QMP)<br>o il responsabile dell'assistenza<br>tecnica (FSE) locale. |

**Tabella 10-1: Operazioni di manutenzione dello spettrometro di massa (continua)**

#### **Tabella 10-2: Operazioni di manutenzione della sorgente di ionizzazione**

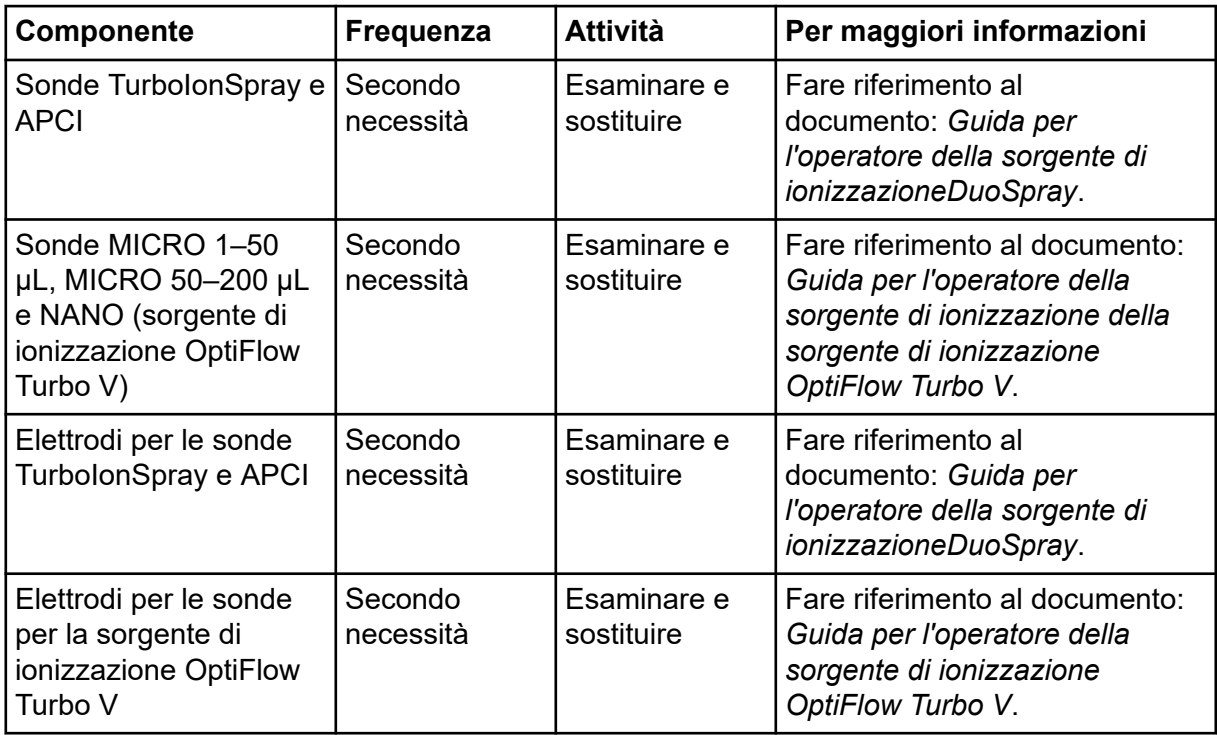

| <b>Componente</b>       | Frequenza            | <b>Attività</b> | Per maggiori informazioni                                                                                                 |
|-------------------------|----------------------|-----------------|----------------------------------------------------------------------------------------------------|
| Ago di scarica a corona | Secondo<br>necessità | Sostituire      | Fare riferimento al<br>documento: Guida per<br>l'operatore della sorgente di<br>ionizzazioneDuoSpray.                     |
| Riscaldatore turbo      | Secondo<br>necessità | Sostituire      | Contattare l'addetto alla<br>manutenzione qualificato (QMP)<br>o il responsabile dell'assistenza<br>tecnica (FSE) locale. |
| Riscaldatore turbo      | Secondo<br>necessità | Sostituire      | Contattare l'addetto alla<br>manutenzione qualificato (QMP)<br>o il responsabile dell'assistenza<br>tecnica (FSE) locale. |
| Tubo del campione       | Secondo<br>necessità | Sostituire      | Fare riferimento al<br>documento: Guida per<br>l'operatore della sorgente di<br>ionizzazioneDuoSpray.                     |

<span id="page-92-0"></span>**Tabella 10-2: Operazioni di manutenzione della sorgente di ionizzazione (continua)**

Per le attività "Secondo necessità", seguire queste linee guida:

- Pulire le superfici dello spettrometro di massa dopo un'eventuale fuoriuscita di sostanze o quando diventano sporche.
- Svuotare il contenitore di raccolta scarichi della sorgente prima che si riempia.
- Se la sensibilità del sistema diminuisce, pulire il separatore di vuoto, la guida ionica QJet e la regione del Q0.

**Suggerimento!** Pulire la regione del Q0 regolarmente per ridurre al minimo l'impatto della carica, una notevole perdita di sensibilità degli ioni di interesse in un breve periodo di tempo, sui quadrupoli e sulle lenti. Contattare il personale qualificato addetto alla manutenzione (QMP) o un responsabile dell'assistenza tecnica (FSE).

- Aggiungere l'olio della pompa per vuoto quando il livello scende sotto il minimo.
- Ispezionare periodicamente i collegamenti dei tubi di scarico per assicurarsi che siano integri e che eventuali scarichi vengano rimossi dal laboratorio del cliente.

## **Pulizia delle superfici**

Pulire le superfici esterne dello spettrometro di massa dopo una fuoriuscita di sostanze, o quando diventano sporche.

**ATTENZIONE: Rischio di danni al sistema. Utilizzare solo i materiali e i metodi di pulizia consigliati per evitare di danneggiare l'apparecchiatura.**

- 1. Pulire le superfici esterne con un panno morbido inumidito con acqua calda e sapone.
- 2. Pulire le superfici esterne con un panno morbido inumidito con acqua per rimuovere eventuali residui di sapone.

## **Pulizia della parte frontale**

La seguente avvertenza si applica a tutte le procedure di questa sezione:

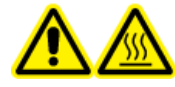

**AVVERTENZA! Pericolo di superfici calde. Lasciar raffreddare la sorgente di ionizzazione DuoSpray per almeno 20 minuti prima di iniziare qualsiasi procedura di manutenzione. Alcune superfici della sorgente di ionizzazione e dell'interfaccia di vuoto raggiungono temperature considerevoli durante il funzionamento.**

Pulire la parte frontale dello spettrometro di massa usando il metodo di pulizia ordinaria, allo scopo di:

- Minimizzare i tempi dei fermo macchina non in programma.
- Mantenere una sensibilità ottimale.
- Evitare le operazioni di pulizia più impegnative, in quanto richiedono l'intervento del servizio assistenza.

Quando ha luogo una contaminazione, per prima cosa eseguire una pulizia ordinaria. Pulire fino alla parte esterna del separatore di vuoto (incluso). Se la pulizia ordinaria non risolve i problemi di sensibilità, potrebbe essere necessaria una pulizia completa.

Questa sezione fornisce le istruzioni per eseguire una pulizia ordinaria senza rompere il vuoto.

**Nota:** seguire tutte le normative locali in vigore. Per le linee guida sulla salute e la sicurezza, fare riferimento alla sezione: [Precauzioni chimiche](#page-10-0).

### **Sintomi della contaminazione**

Il sistema potrebbe essere contaminato qualora si osservi uno dei seguenti casi:

- Perdita significativa di sensibilità
- Aumento del rumore di fondo
- Ulteriori picchi che non fanno parte del campione in metodi di scansione completa o di indagine

Se si presentano questi problemi, pulire la parte frontale dello spettrometro di massa.

### **Materiali richiesti**

**Nota:** I clienti negli Stati Uniti possono chiamare il n. 877-740-2129 per informazioni e richieste relative agli ordini. I clienti internazionali possono visitare [sciex.com/contact-us](https://sciex.com/contact-us).

- Guanti senza polvere, consigliati in neoprene o nitrile
- Occhiali di sicurezza
- Camice da laboratorio
- Acqua dolce di grado LC-MS. L'acqua aperta da tempo può contenere contaminanti che possono ulteriormente contaminare lo spettrometro di massa.
- Metanolo per LC-MS, alcool isopropilico (2-propanolo) o acetonitrile.
- Soluzione detergente. Usare una tra le seguenti:
	- 100% metanolo
	- 100% isopropanolo
	- Soluzione acqua/acetonitrile 1:1, preparata al momento
	- Soluzione acqua/acetonitrile 1:1 con 0,1% di acido acetico, preparata al momento
- Becher di vetro pulito da 1 L o 500 mL per preparare le soluzioni di pulizia
- Becher da 1 L per raccogliere il solvente usato
- Contenitore per rifiuti organici
- Panni che non lasciano residui. Fare riferimento alla sezione: Strumenti e materiali disponibili dal produttore.
- (Opzionale) Tamponi in poliestere (poly)

#### **Strumenti e materiali disponibili dal produttore**

#### **Tabella 10-3:**

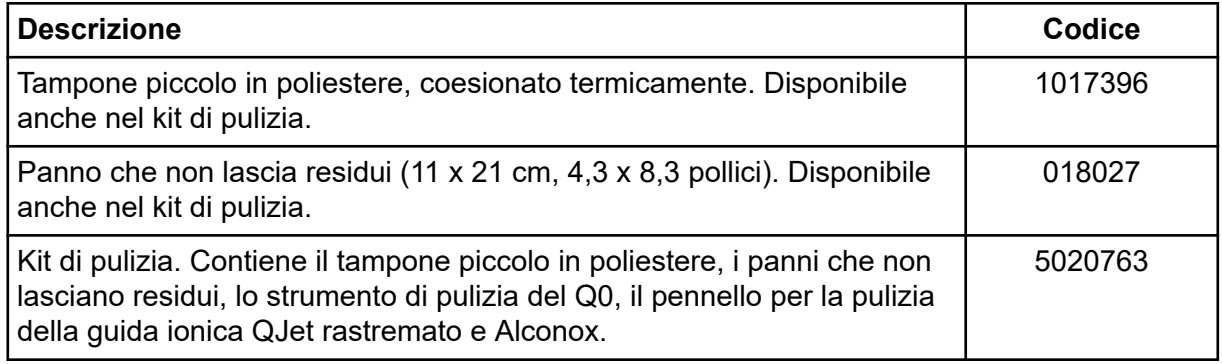

### **Buone pratiche per la pulizia**

**AVVERTENZA! Pericolo di superfici calde. Lasciar raffreddare la sorgente di ionizzazione DuoSpray per almeno 20 minuti prima di iniziare qualsiasi procedura di manutenzione. Alcune superfici della sorgente di ionizzazione e dell'interfaccia di vuoto raggiungono temperature considerevoli durante il funzionamento.**

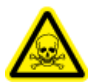

**AVVERTENZA! Pericolo di esposizione ad agenti chimici tossici. Consultare le schede tecniche di sicurezza delle sostanze chimiche e seguire tutte le procedure di sicurezza raccomandate mentre si maneggiano, conservano e smaltiscono prodotti chimici.**

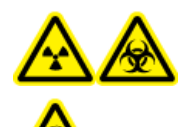

**AVVERTENZA! Pericolo di contaminazione da radiazioni ionizzanti, rischio biologico o pericolo di esposizione ad agenti chimici tossici. Determinare se sia necessaria la decontaminazione prima di effettuare la pulizia o la manutenzione. Se con il sistema sono stati utilizzati materiali radioattivi, agenti biologici o sostanze chimiche tossiche, il cliente deve decontaminare il sistema prima della pulizia o della manutenzione.**

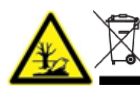

**AVVERTENZA! Pericolo ambientale. Non smaltire i componenti del sistema nei rifiuti urbani indifferenziati. Per lo smaltimento dei componenti, seguire le normative locali.**

- Attendere che la sorgente di ionizzazione si raffreddi prima di rimuoverla.
- Per le procedure di pulizia indossare sempre guanti puliti e privi di polvere, sono consigliati quelli in nitrile o neoprene.
- Dopo aver pulito i componenti dello spettrometro di massa e prima di rimontarli, indossare un nuovo paio di guanti puliti.
- Non usare strumenti e materiali di pulizia diversi da quelli specificati in questa procedura.
- Se possibile, preparare le soluzioni detergenti subito prima della pulizia.
- Preparare e conservare tutte le soluzioni organiche e le soluzioni contenenti materiale organico solo in contenitori di vetro pulitissimi. Non usare mai bottiglie in plastica. I contaminanti possono percolare da queste bottiglie e contaminare ulteriormente lo spettrometro di massa.
- Per evitare di contaminare la soluzione detergente, versare la soluzione sul panno o sul tampone.
- Fare entrare in contatto solo la parte centrale del panno con la superficie dello spettrometro di massa. I bordi potrebbero perdere delle fibre.

**Suggerimento!** Avvolgere il panno intorno a un tampone in poliestere coesionato termicamente.

#### **Figura 10-1: Esempio: avvolgimento del panno**

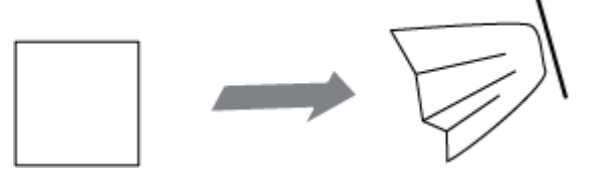

- Per evitare la contaminazione incrociata, gettare il panno o il tampone dopo che ha toccato la superficie una volta sola.
- Se richiesto, eseguire più pulizie, utilizzando più panni per le parti più grandi dell'interfaccia di vuoto, come il curtain plate.
- Inumidire il panno o il tampone solo leggermente quando si applicano acqua o detergenti. L'acqua, più spesso dei solventi organici, potrebbe causare il deterioramento del panno, con conseguente rilascio di residui sullo spettrometro di massa.
- Non passare il panno attraverso la fenditura. Pulire attorno alla fenditura al fine di evitare che le fibre del panno entrino nello spettrometro di massa.
- Non inserire il pennello nella fenditura sul curtain plate o sul separatore di vuoto.

### **Preparazione dello spettrometro di massa**

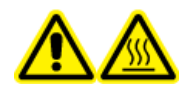

**AVVERTENZA! Pericolo di superfici calde. Lasciar raffreddare la sorgente di ionizzazione DuoSpray per almeno 20 minuti prima di iniziare qualsiasi procedura di manutenzione. Alcune superfici della sorgente di ionizzazione e dell'interfaccia di vuoto raggiungono temperature considerevoli durante il funzionamento.**

**ATTENZIONE: Rischio di danni al sistema. Non fare cadere nulla nello scarico della sorgente quando viene rimossa.**

**Figura 10-2: Sfiato della sorgente sull'interfaccia di vuoto**

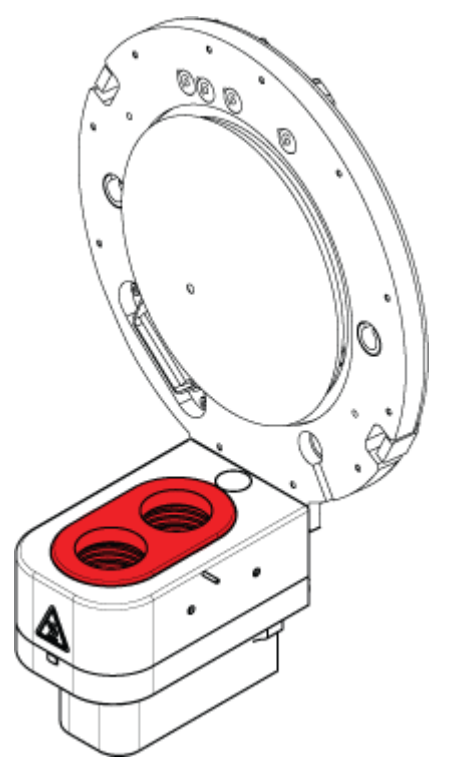

<span id="page-97-0"></span>**Nota:** Gli spettrometri di massa con una sorgente di ionizzazione NanoSpray potrebbero richiedere una pulizia completa per ottenere risultati ottimali. Contattare un addetto QMP o FSE locale.

- 1. Disattivare il profilo hardware. Fare riferimento al documento: *Guida per l'utente del software*.
- 2. Rimuovere la sorgente di ionizzazione. Fare riferimento al documento della sorgente di ionizzazione: *Guida per l'operatore*.

Quando la sorgente di ionizzazione non è in uso, conservarla, proteggerla dai danni e mantenere l'integrità di funzionamento.

### **Pulizia del curtain plate**

**ATTENZIONE: Rischio di danni al sistema. Non appoggiare il curtain plate o il separatore di vuoto dalla parte della punta della fenditura. Assicurarsi che il lato conico del curtain plate sia rivolto verso l'alto.**

**ATTENZIONE: Rischio di danni al sistema. Per evitare di danneggiarla, non inserire fili o pennelli metallici nella fenditura sul curtain plate, sul separatore di vuoto o sul riscaldatore di interfaccia.**

1. Rimuovere il curtain plate dall'interfaccia di vuoto e appoggiarlo su una superficie stabile e pulita, con il lato conico rivolto verso l'alto.

**Nota:** Se il gruppo riscaldamento nano cell è installato, seguire le istruzioni nella *Guida per l'operatore* per la sorgente di ionizzazione per rimuoverlo e pulirlo.

#### **Figura 10-3: Rimozione del curtain plate**

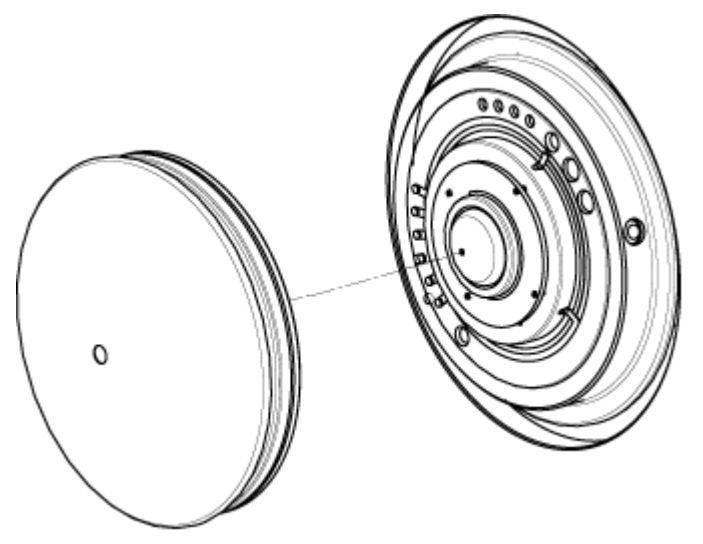

Il curtain plate è tenuto fermo da tre ganci a sfera montati sul separatore di vuoto.

<span id="page-98-0"></span>**Suggerimento!** Se il curtain plate non si sgancia immediatamente dal separatore di vuoto, ruotare leggermente il curtain plate, meno di 90 gradi, per sbloccare i fermi a molla a sfera.

2. Pulire i due lati del curtain plate usando un panno antipelo inumidito con acqua di grado LC-MS.

**Nota:** usare più panni, secondo necessità.

- 3. Ripetere il passaggio 2 usando la soluzione di pulizia.
- 4. Pulire la fenditura con un panno inumidito o un tampone in poliestere piccolo.
- 5. Attendere finché il curtain plate non è asciutto.
- 6. Verificare l'eventuale presenza di macchie di solvente o fibre sul curtain plate, rimuovendole completamente con un panno antipelo pulito e leggermente inumidito.

**Nota:** La presenza di una pellicola o di macchie indica la contaminazione del solvente.

### **Pulizia della parte esterna del separatore di vuoto**

**ATTENZIONE: Rischio di danni al sistema. Quando si pulisce la superficie del separatore di vuoto, non rimuovere il sistema di riscaldamento dell'interfaccia. La frequente rimozione del sistema di riscaldamento dell'interfaccia può danneggiarlo. La pulizia della superficie del sistema di riscaldamento dell'interfaccia è adeguata per la pulizia di routine.**

**ATTENZIONE: Rischio di danni al sistema. Per evitare di danneggiarla, non inserire fili o pennelli metallici nella fenditura sul curtain plate, sul separatore di vuoto o sul riscaldatore di interfaccia.**

- 1. Inumidire un panno antipelo con acqua di grado LC-MS, quindi pulire la parte esterna del separatore di vuoto, compreso il riscaldatore dell'interfaccia.
- 2. Ripetere il passaggio 1 usando la soluzione di pulizia.
- 3. Attendere finché il separatore di vuoto non è asciutto.
- 4. Verificare l'eventuale presenza di macchie di solvente o fibre sul separatore di vuoto, rimuovendole completamente con un panno antipelo pulito e leggermente inumidito.

**Nota:** La presenza di una pellicola o di macchie indica la contaminazione del solvente.

### **Rimessa in funzione dello spettrometro di massa**

- 1. Installare il curtain plate.
- 2. Installare la sorgente di ionizzazione sullo spettrometro di massa. Fare riferimento al documento della sorgente di ionizzazione: *Guida per l'operatore*.

<span id="page-99-0"></span>Serrare la sorgente di ionizzazione ruotando i fermi verso il basso nella posizione di bloccaggio.

3. Attivare il profilo hardware. Fare riferimento al documento: *Guida per l'utente del software*.

## **Svuotamento del contenitore di raccolta scarichi della sorgente**

**AVVERTENZA! Pericolo di superfici calde. Lasciar raffreddare la sorgente di ionizzazione DuoSpray per almeno 20 minuti prima di iniziare qualsiasi procedura di manutenzione. Alcune superfici della sorgente di ionizzazione e dell'interfaccia di vuoto raggiungono temperature considerevoli durante il funzionamento.**

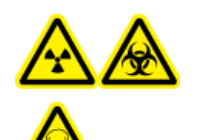

**AVVERTENZA! Pericolo di contaminazione da radiazioni ionizzanti, rischio biologico o pericolo di esposizione ad agenti chimici tossici. Depositare i materiali pericolosi in contenitori per rifiuti opportunamente etichettati e smaltirli secondo le normative locali.**

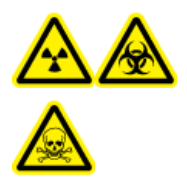

**AVVERTENZA! Pericolo di contaminazione da radiazioni ionizzanti, rischio biologico o pericolo di esposizione ad agenti chimici tossici. Assicurarsi che la ventilazione dei gas di scarico avvenga mediante una cappa aspirante apposita da laboratorio o attraverso un sistema di scarico; assicurarsi inoltre che il tubo di ventilazione sia fissato con morsetti. Verificare che il laboratorio abbia un ricambio di aria appropriato per il lavoro eseguito.**

**Nota:** assicurarsi che non vi siano piegature, curve o torsioni nella linea di scarico della sorgente.

Ispezionare regolarmente il contenitore di raccolta scarichi della sorgente e svuotarlo prima che si riempia. Ispezionare anche il contenitore e il raccordo per verificare l'eventuale presenza di perdite, e serrare i collegamenti o sostituire i componenti, se necessario. Per svuotare il contenitore seguire le fasi riportate in questa procedura.

- 1. Rimuovere la sorgente di ionizzazione. Fare riferimento al documento: *Guida per l'operatore della sorgente di ionizzazione DuoSpray*.
- 2. Allentare le fascette che collegano i tubi al tappo del contenitore di raccolta scarichi della sorgente.

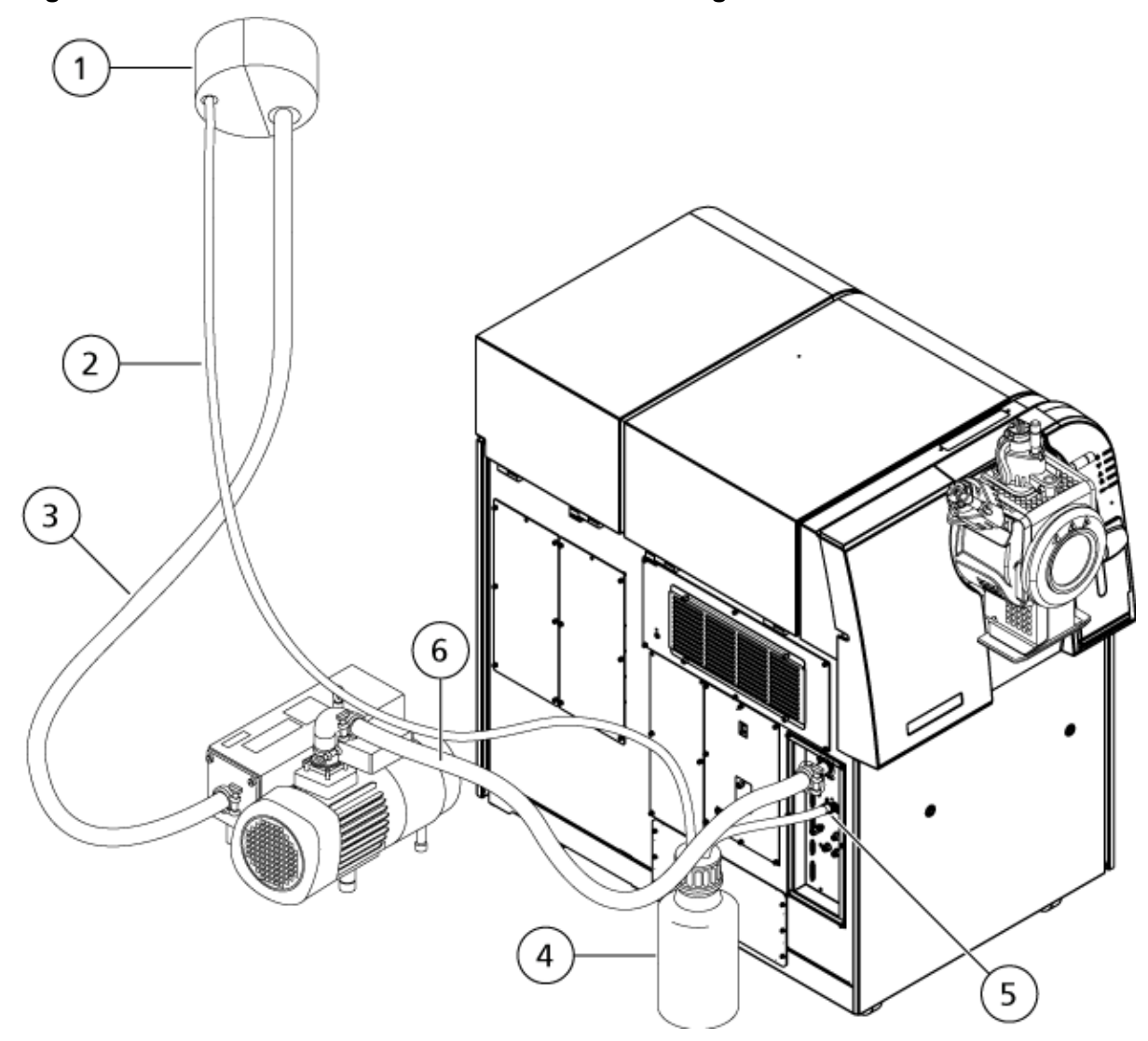

**Figura 10-4: Contenitore di raccolta scarichi della sorgente**

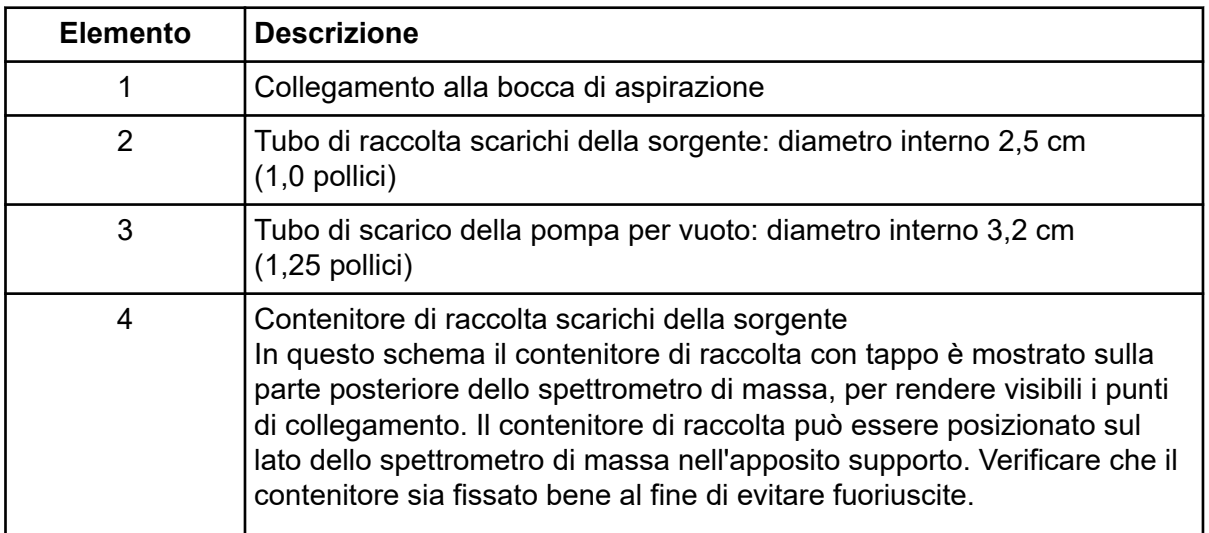

<span id="page-101-0"></span>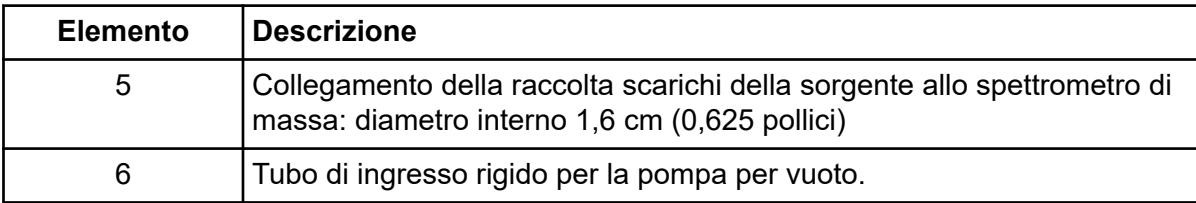

**Nota:** I collegamenti dei tubi di scarico dalla sorgente al contenitore di raccolta, allo spettrometro di massa e all'impianto di ventilazione del laboratorio sono fissati con fascette.

- 3. Se applicabile, sollevare il contenitore di raccolta ed estrarlo dal supporto.
- 4. Scollegare i tubi dal tappo.
- 5. Rimuovere il tappo del contenitore di raccolta.
- 6. Svuotare il contenitore di raccolta, quindi smaltire i residui conformemente alle procedure di laboratorio e alle normative locali in materia di rifiuti.
- 7. Applicare il tappo sul contenitore, quindi inserire il contenitore nel supporto.
- 8. Collegare i tubi al tappo, quindi fissarli saldamente con le fascette.

### **Ispezione del livello dell'olio della pompa per vuoto primaria**

Controllare il livello dell'olio della pompa per vuoto primaria per assicurarsi che sia superiore al minimo.

Se il livello dell'olio è al di sotto del livello minimo, contattare il personale qualificato addetto alla manutenzione (QMP) o un responsabile dell'assistenza tecnica (FSE) SCIEX.

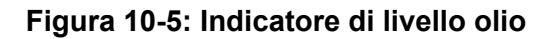

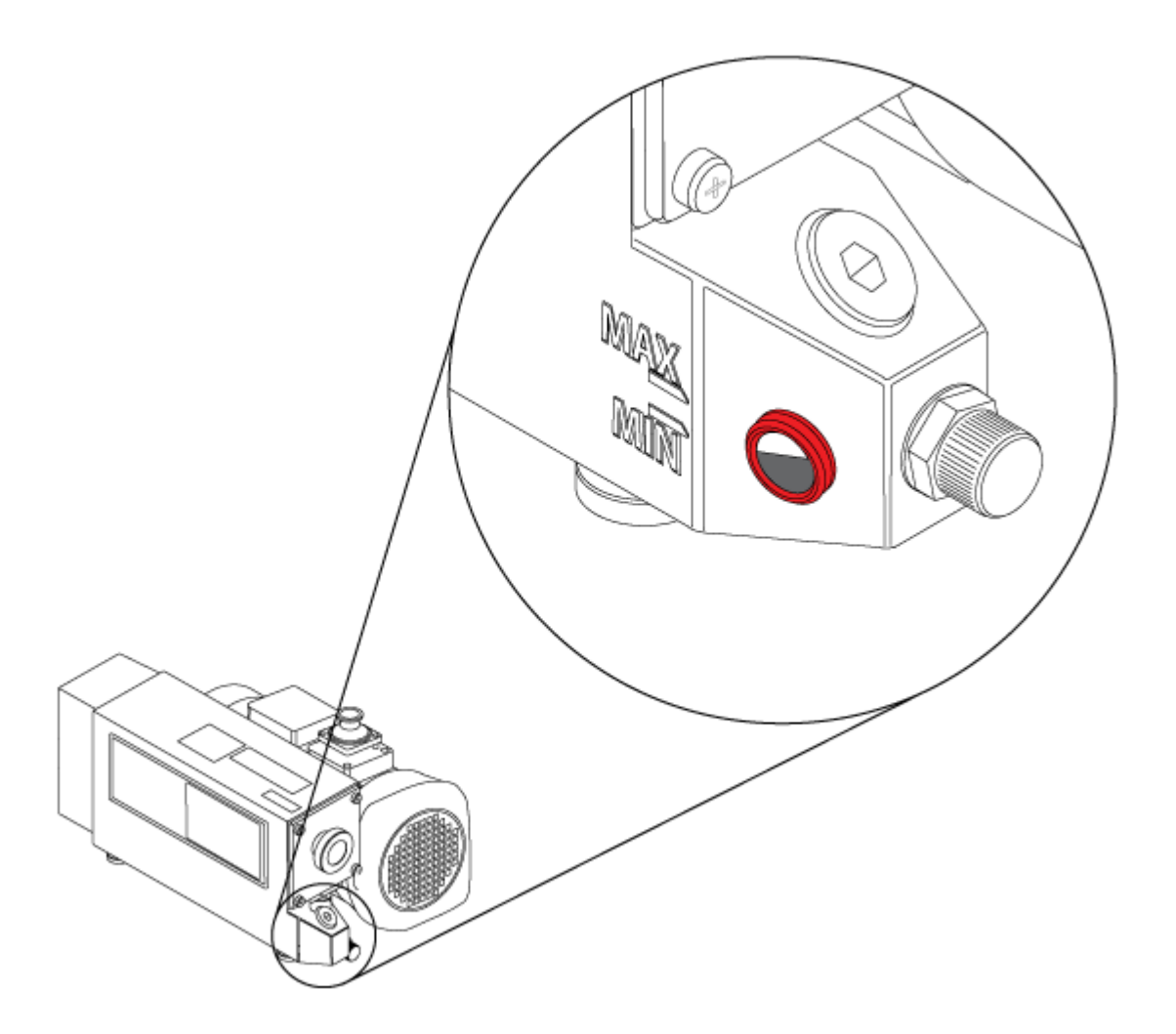

## **Sostituzione del filtro delle ventole di raffreddamento dello spettrometro di massa**

Le ventole di raffreddamento dello spettrometro di massa si trovano sul lato sinistro dello spettrometro stesso.

#### **Procedure preliminari**

• Arrestare il sistema seguendo la procedura indicata nella *Guida per l'utente del sistema*.

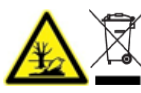

**AVVERTENZA! Pericolo ambientale. Non smaltire i componenti del sistema nei rifiuti urbani indifferenziati. Per lo smaltimento dei componenti, seguire le normative locali.**

1. Rimuovere le quattro viti a testa piatta presenti sul coperchio delle ventole di raffreddamento.

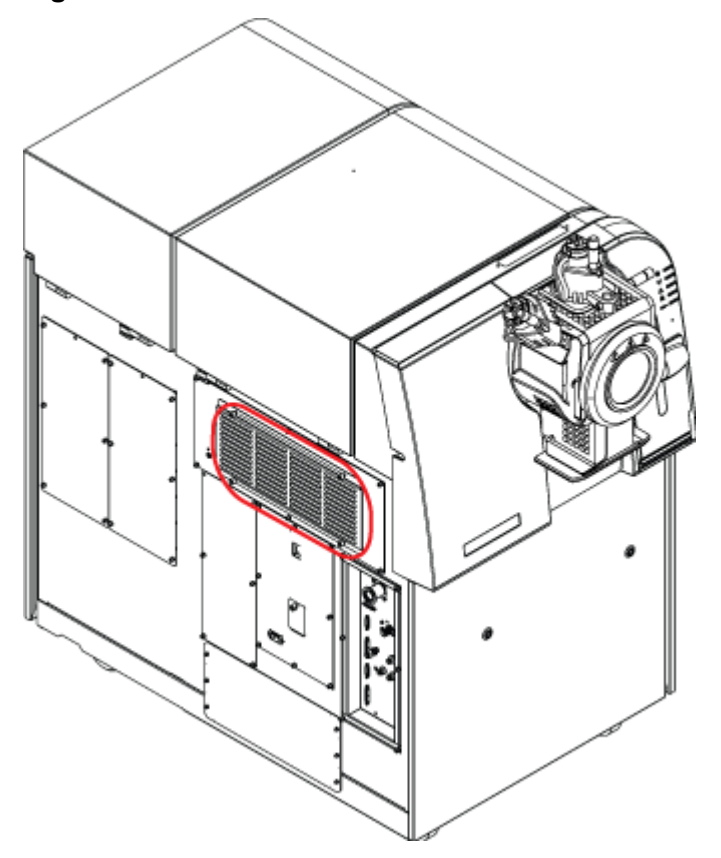

**Figura 10-6: Filtri delle ventole di raffreddamento**

2. Rimuovere il filtro e sostituirlo con uno nuovo.

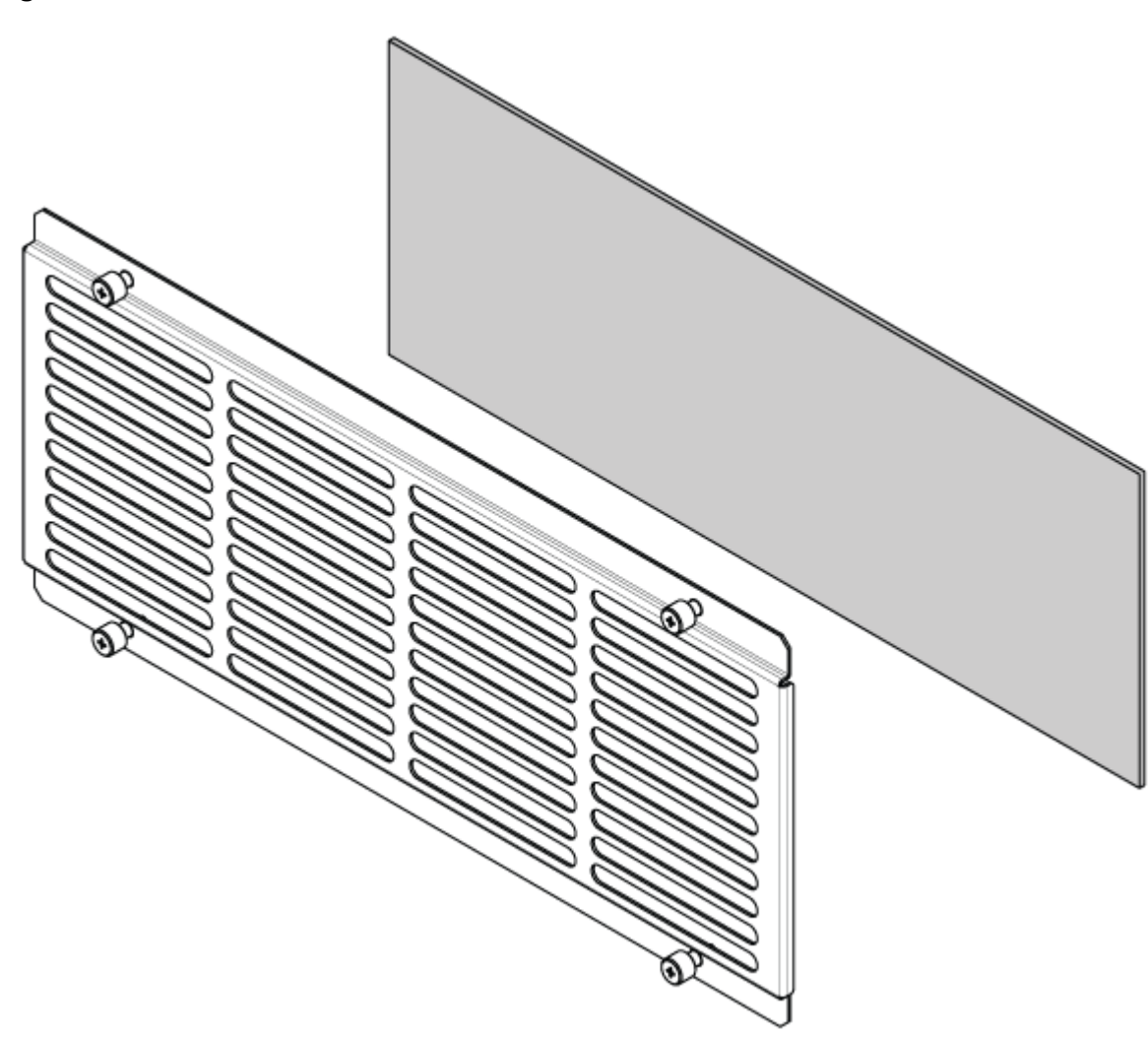

**Figura 10-7: Filtro delle ventole di raffreddamento**

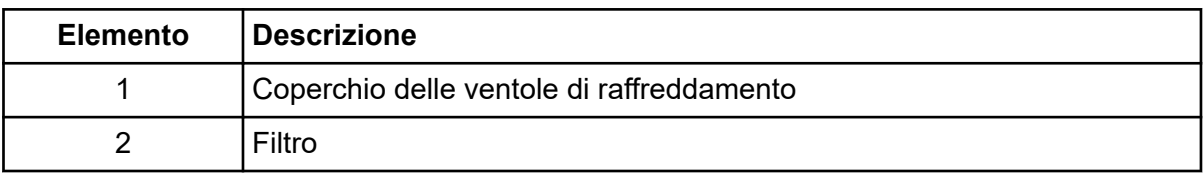

3. Montare il coperchio del filtro.

## **Stoccaggio e manipolazione**

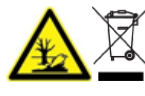

**AVVERTENZA! Pericolo ambientale. Non smaltire i componenti del sistema nei rifiuti urbani indifferenziati. Per lo smaltimento dei componenti, seguire le normative locali.**

Se lo spettrometro di massa deve essere stoccato per un lungo periodo o deve essere preparato per la spedizione, contattare un responsabile dell'assistenza tecnica (FSE) SCIEX per informazioni sullo smantellamento. Per scollegare l'alimentazione dallo spettrometro di massa, rimuovere il connettore di alimentazione dalla presa di corrente alternata.

**Nota:** La sorgente di ionizzazione e lo spettrometro di massa devono essere trasportati e conservati a una temperatura compresa tra –30 °C e +60 °C (tra –22 °F e 140 °F) e l'umidità relativa non deve superare il 99%, senza condensa. Conservare il sistema a un'altitudine che non superi i 2.000 m (6.562 piedi) sul livello del mare.

# **Risoluzione dei problemi dello spettrometro di massa 11**

Questa sezione contiene informazioni sulla risoluzione dei problemi di base del sistema. Alcune attività in laboratorio devono essere eseguite solo dall'addetto alla manutenzione qualificato (QMP), con formazione SCIEX. Per la risoluzione di problemi avanzati, contattare un responsabile dell'assistenza tecnica (FSE) SCIEX.

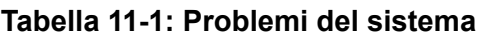

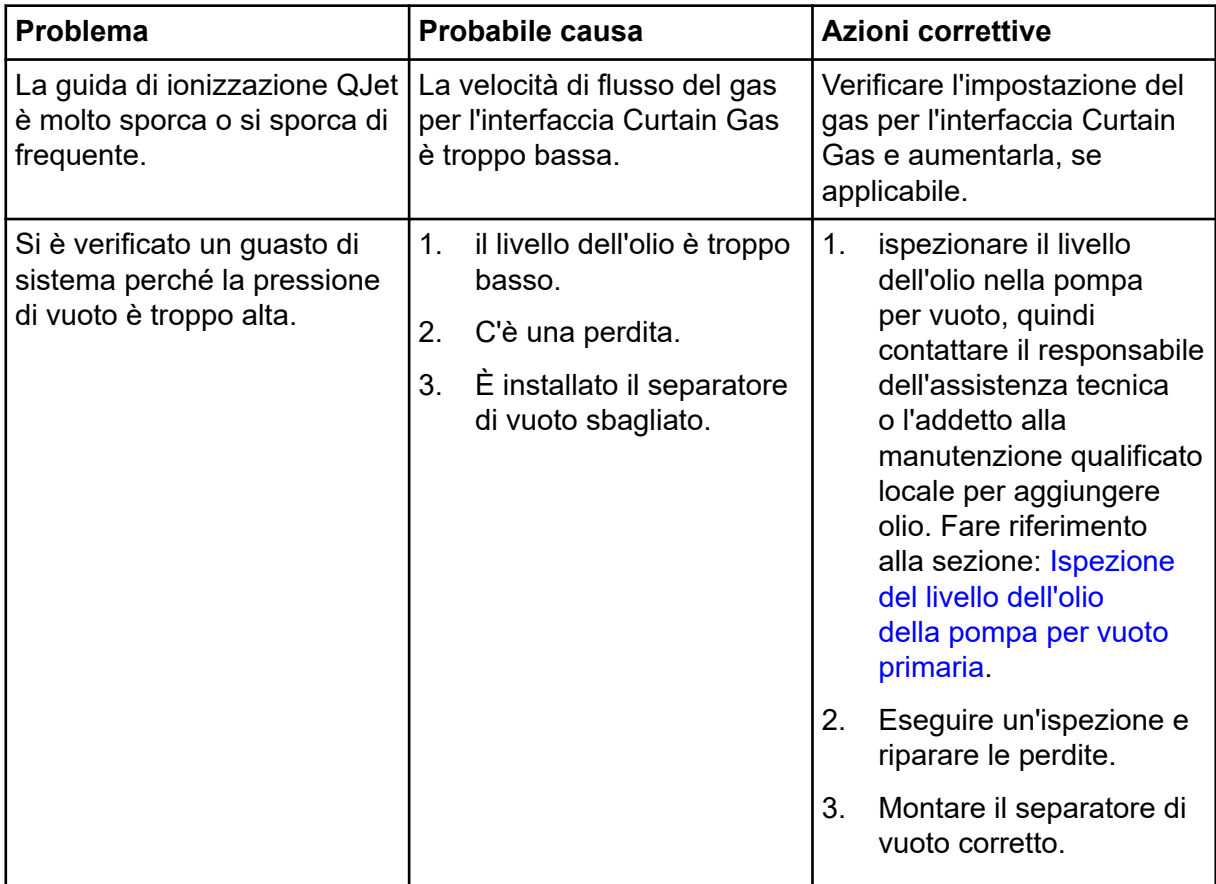

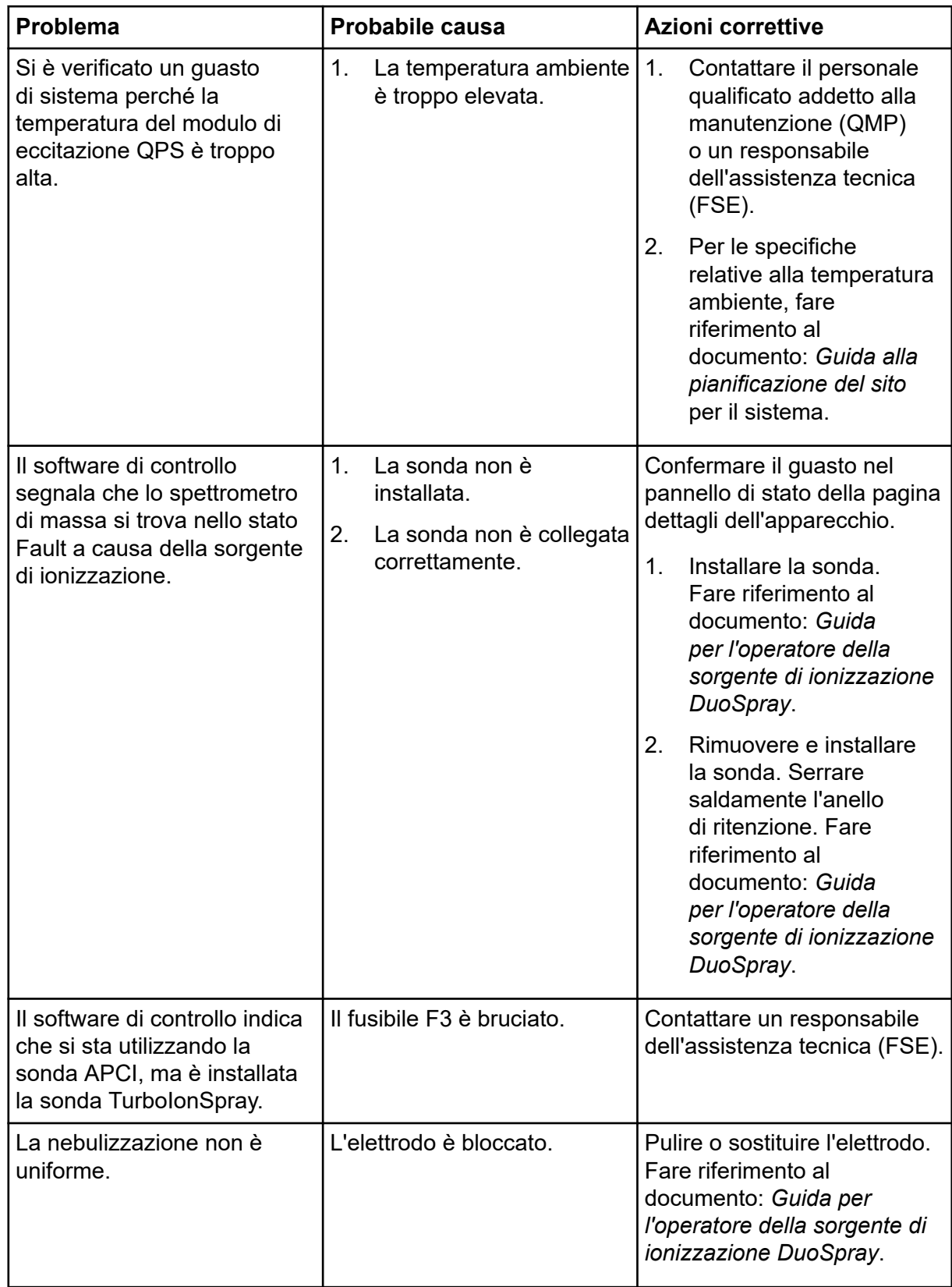

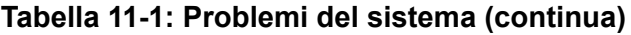
| <b>Problema</b>                                                  | Probabile causa                                                                                                    | <b>Azioni correttive</b>                                                                                                    |  |  |
|------------------------------------------------------------------|----------------------------------------------------------------------------------------------------|----------------------------------------------------------------------------------------------------|--|--|
| Il riscaldatore dell'interfaccia<br>non è pronto.                | Il riscaldatore dell'interfaccia<br>è guasto.                                                                                                    | Contattare il personale<br>qualificato addetto alla<br>manutenzione (QMP) o un<br>responsabile dell'assistenza<br>tecnica (FSE).                                                                                                    |  |  |
| La risoluzione dello<br>spettrometro di massa è<br>scarsa.       | Lo spettrometro di massa<br>non è stato sottoposto a<br>tuning.                                                                                                    | Utilizzare la procedura<br>guidata Instrument<br>Optimization per ottimizzare<br>lo spettrometro di massa.<br>Fare riferimento alla Guida<br>per l'utente del software o<br>alla Guida.                                                                                                    |  |  |
| Le prestazioni dello<br>spettrometro di massa sono<br>diminuite. | 1 <sub>1</sub><br>Le condizioni della<br>sorgente di ionizzazione<br>non sono ottimizzate.<br>2.<br>Il campione non era<br>preparato a dovere o era<br>degradato.<br>3.<br>Perdite negli attacchi di<br>entrata del campione. | 1 <sub>1</sub><br>Ottimizzare le condizioni<br>della sorgente<br>di ionizzazione.<br>Fare riferimento al<br>documento: Guida<br>per l'operatore della<br>sorgente di ionizzazione<br>DuoSpray.<br>2.<br>Verificare che il<br>campione sia stato<br>preparato correttamente.<br>3.<br>Verificare che i raccordi<br>siano del tipo e<br>delle dimensioni corrette<br>e assicurarsi che<br>siano serrati. Non<br>serrare eccessivamente<br>i raccordi. Sostituire i<br>raccordi se le perdite<br>non si fermano.<br>Installare e ottimizzare<br>4.<br>una sorgente di<br>ionizzazione alternativa.<br>Se il problema<br>5.<br>persiste, contattare<br>un responsabile<br>dell'assistenza tecnica<br>$(FSE)$ . |  |  |

**Tabella 11-1: Problemi del sistema (continua)**

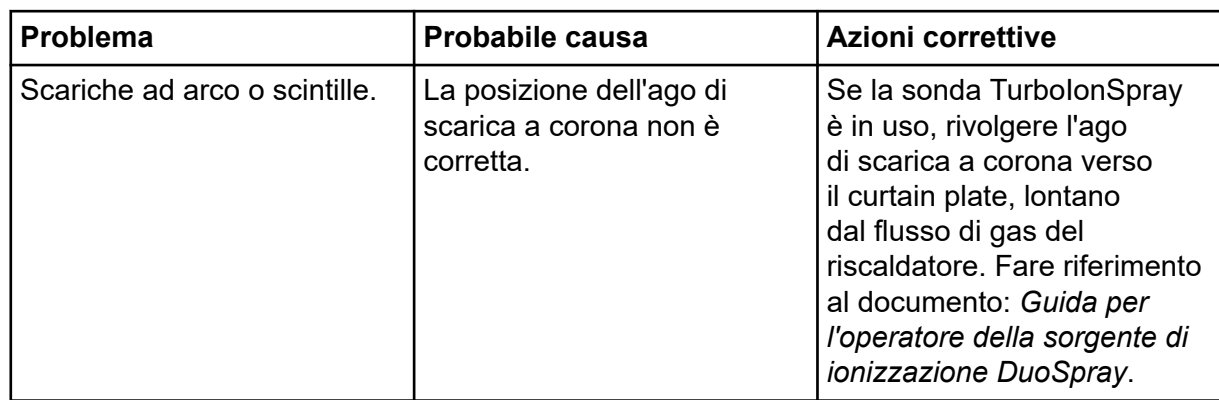

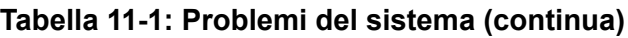

## **Tabella 11-2: Problemi di sensibilità**

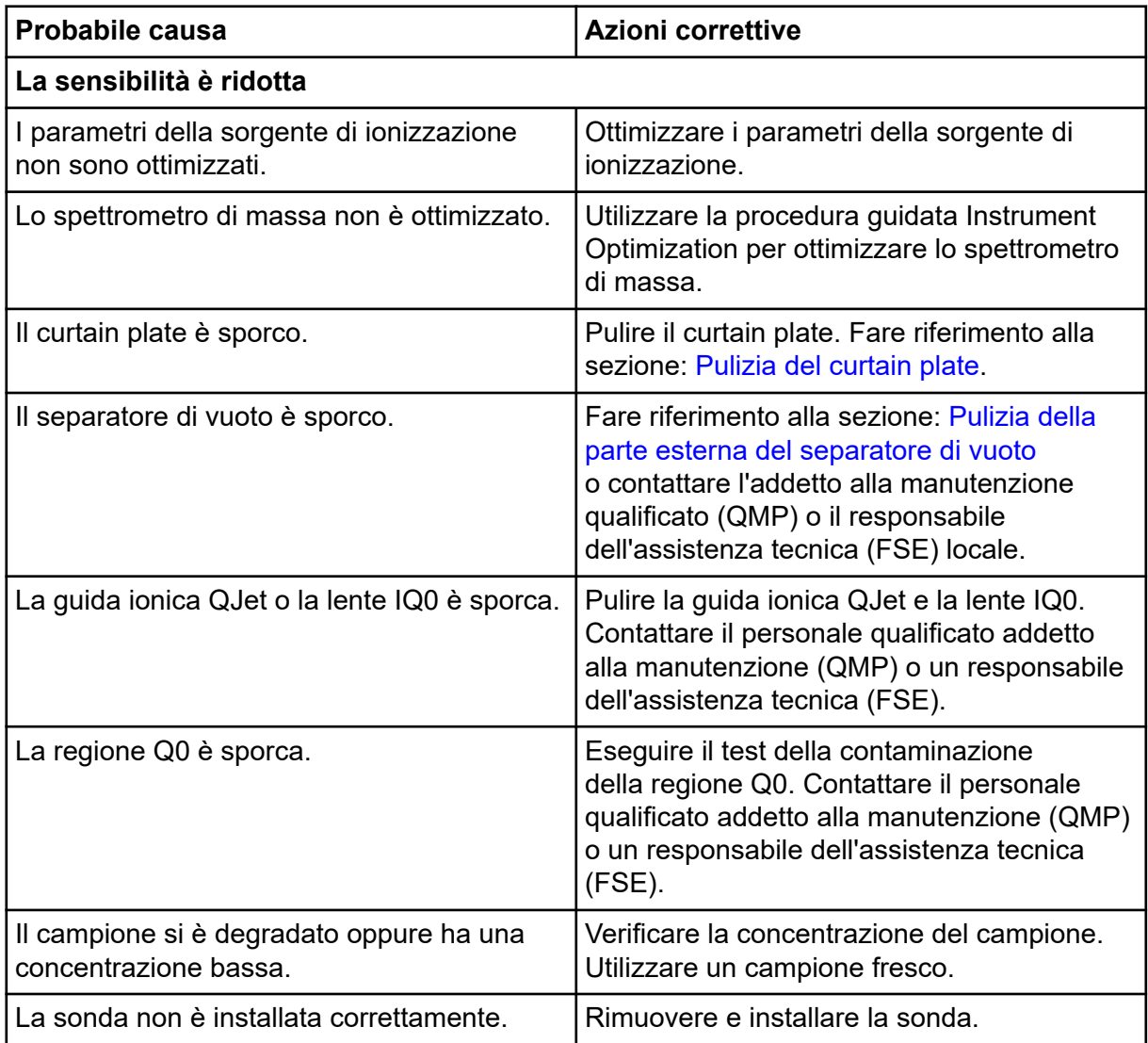

| <b>Probabile causa</b>                                                       | <b>Azioni correttive</b>                                                                                                    |
|------------------------------------------------------------------------------|----------------------------------------------------------------------------------------------------|
| La sorgente di ionizzazione non è installata<br>correttamente o è difettosa. | Rimuovere e installare la sorgente di<br>ionizzazione, verificando che i fermi siano<br>serrati correttamente. Se il problema non<br>si risolve in questo modo, installare e<br>ottimizzare una sorgente di ionizzazione<br>alternativa. |
| Manca almeno un O-ring sull'interfaccia di<br>vuoto.                         | Se gli O-ring sono sulla sorgente di<br>ionizzazione, installarli sull'interfaccia di<br>vuoto. Se mancano, montarli.                                                                                                    |
| Il sistema LC o le connessioni presentano un<br>problema.                    | Individuare e risolvere il problema del<br>sistema LC.                                                                                                    |
| Il Declustering Potential (DP) non è<br>ottimizzato.                         | Ottimizzare il DP.                                                                                                    |
| L'elettrodo è sporco o ostruito.                                             | Sostituire l'elettrodo. Fare riferimento al<br>documento: Guida per l'operatore della<br>sorgente di ionizzazione DuoSpray.                                                                                                    |
| Assenza o instabilità del segnale                                            |                                                                                                    |
| Il tubo è ostruito.                                                          | Sostituire il tubo del campionamento.                                                                                                    |

**Tabella 11-2: Problemi di sensibilità (continua)**

## **Tabella 11-3: Problemi di rumore di fondo**

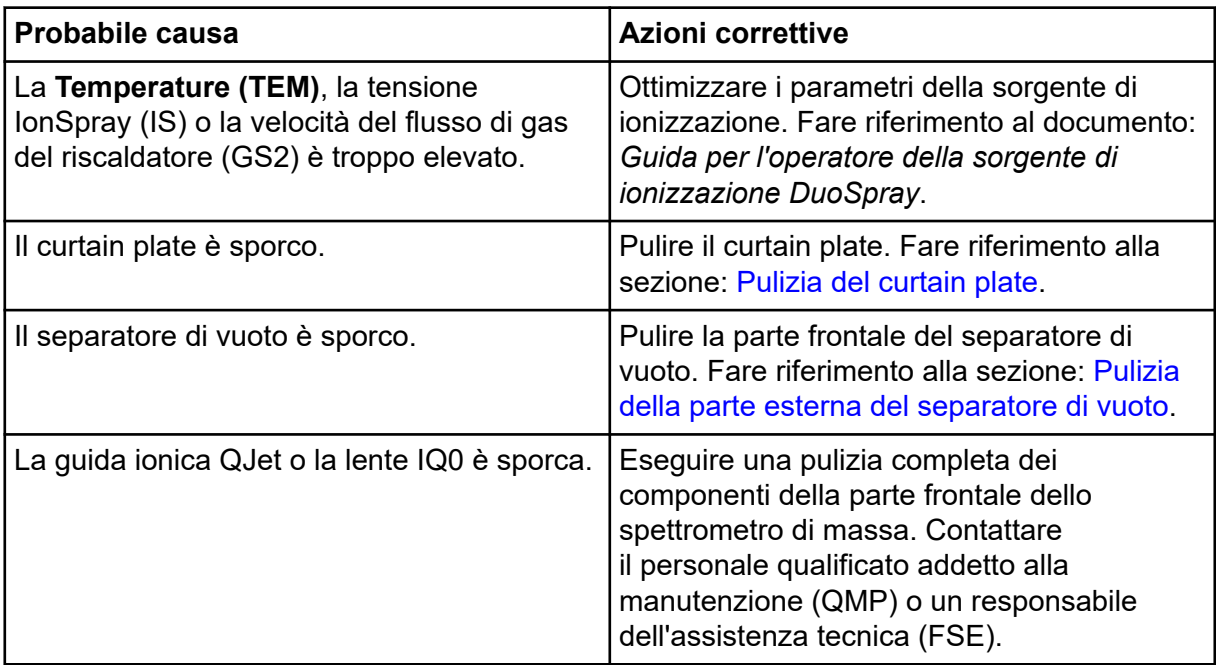

| Probabile causa                            | <b>Azioni correttive</b>                                                                                                    |
|--------------------------------------------|----------------------------------------------------------------------------------------------------|
| La regione del Q0 è sporca.                | Pulire la regione del Q0. Contattare l'addetto<br>alla manutenzione qualificato (QMP) o il<br>responsabile dell'assistenza tecnica (FSE).                                                                                                 |
| La fase mobile è contaminata.              | Sostituire la fase mobile.                                                                                                    |
| La sorgente di ionizzazione è contaminata. | Pulire o sostituire i componenti della<br>sorgente di ionizzazione, quindi condizionare<br>la sorgente e la parte frontale:<br>Spostare la sonda nella posizione più<br>1.<br>lontana dalla fenditura verticalmente e<br>orizzontalmente. |
|                                            | (Software Analyst TF) Assicurarsi che il<br>2 <sub>1</sub><br>riscaldatore dell'interfaccia sia acceso.                                                                                                    |
|                                            | 3.<br>Infondere o iniettare una soluzione di<br>metanolo/acqua 50:50 con una velocità<br>di flusso della pompa di 1 mL/min.                                                                                                    |
|                                            | Nel software di controllo, impostare la<br>4.<br>temperatura su 650, il gas 1 della<br>sorgente di ionizzazione su 60 e il gas<br>2 della sorgente di ionizzazione su 60.                                                                 |
|                                            | 5.<br>Impostare la velocità di flusso del gas<br>per l'interfaccia Curtain Gas su 45 o 50.                                                                                                    |
|                                            | Lasciare in funzione per almeno 2 ore<br>6.<br>o, preferibilmente, per tutta la notte, per<br>ottenere i risultati migliori.                                                                                                    |

**Tabella 11-3: Problemi di rumore di fondo (continua)**

Per le vendite, l'assistenza tecnica o la manutenzione, contattare un Responsabile dell'Assistenza Tecnica (FSE) o visitare il sito Web SCIEX all'indirizzo [sciex.com](https://sciex.com) per le informazioni di contatto.

**ATTENZIONE: Possibile risultato errato. Non utilizzare soluzioni scadute o soluzioni non conservate alla temperatura di conservazione indicata.**

Nelle tabelle seguenti sono elencati gli standard consigliati da SCIEX per la calibrazione del sistema TripleTOF 6600+. Per informazioni sulle soluzioni di tuning, fare riferimento a [Istruzioni operative - Tuning e calibrazione](#page-48-0).

#### **Tabella A-1: Ioni di calibrazione positivi Q1 PPG**

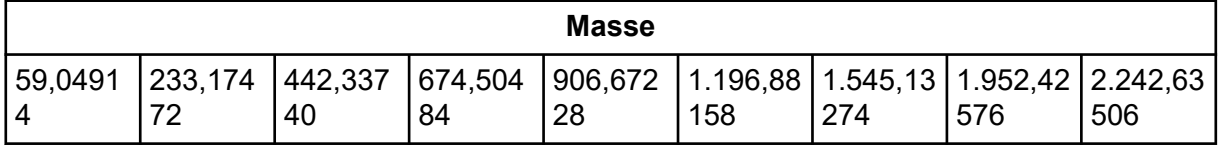

#### **Tabella A-2: Ioni di calibrazione negativi Q1 PPG**

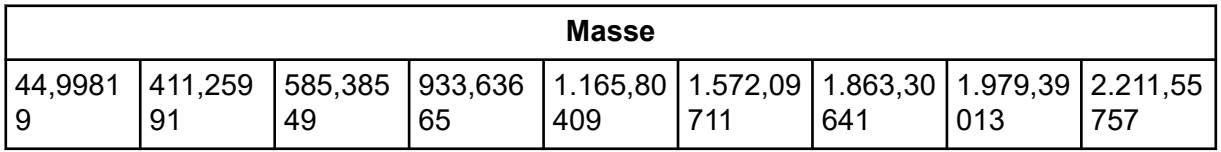

#### **Tabella A-3: Soluzione di calibrazione positiva APCI e soluzione di calibrazione positiva ESI: modalità TOF MS**

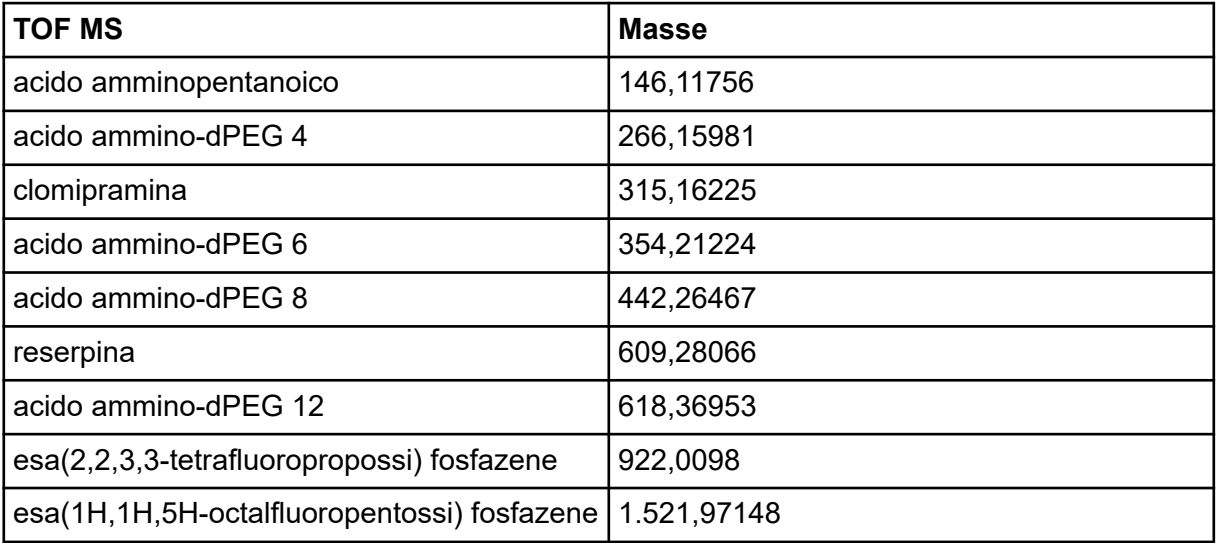

| $\mu$                      |              |  |
|----------------------------|--------------|--|
| <b>MSMS (clomipramina)</b> | <b>Masse</b> |  |
| $C_3H_8N$                  | 58,0651      |  |
| $C_5H_{12}N$               | 86,0964      |  |
| $C_{16}H_{14}N$            | 220,1121     |  |
| $C_{14}H_{10}NCl$          | 227,0496     |  |
| $C_{17}H_{17}N$            | 235,1356     |  |
| $C_{15}H_{13}NCl$          | 242,0731     |  |
| $C_{17}H_{17}CIN$          | 270,1044     |  |
| $C_{19}H_{23}CIN_2$        | 315,16225    |  |

**Tabella A-4: Soluzione di calibrazione positiva APCI e soluzione di calibrazione positiva ESI: MSMS (clomipramina)**

### **Tabella A-5: Soluzione di calibrazione negativa APCI e soluzione di calibrazione negativa ESI: TOF MS**

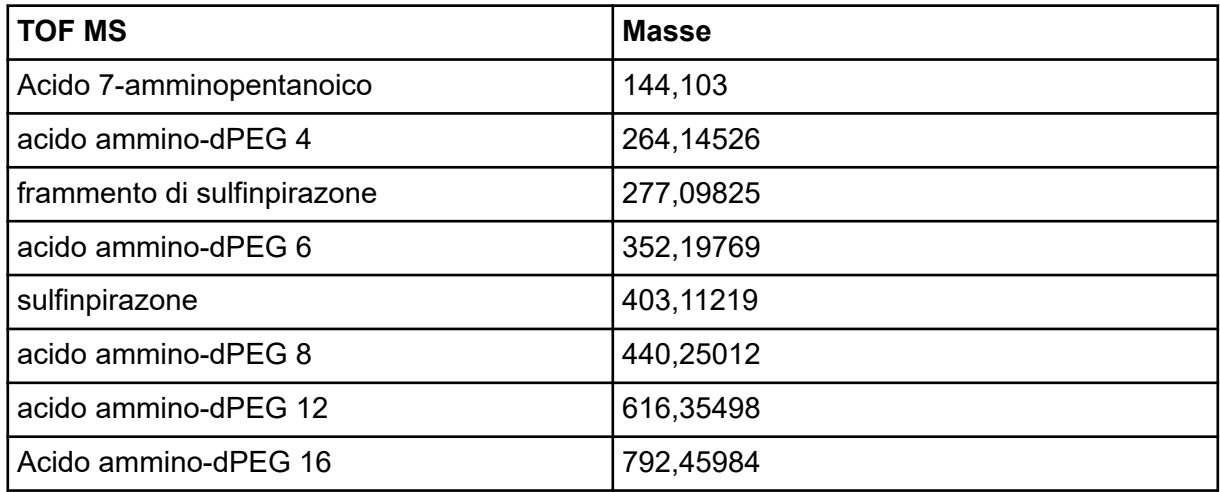

## **Tabella A-6: Soluzione di calibrazione negativa APCI e soluzione di calibrazione negativa ESI: MSMS (sulfinpirazone)**

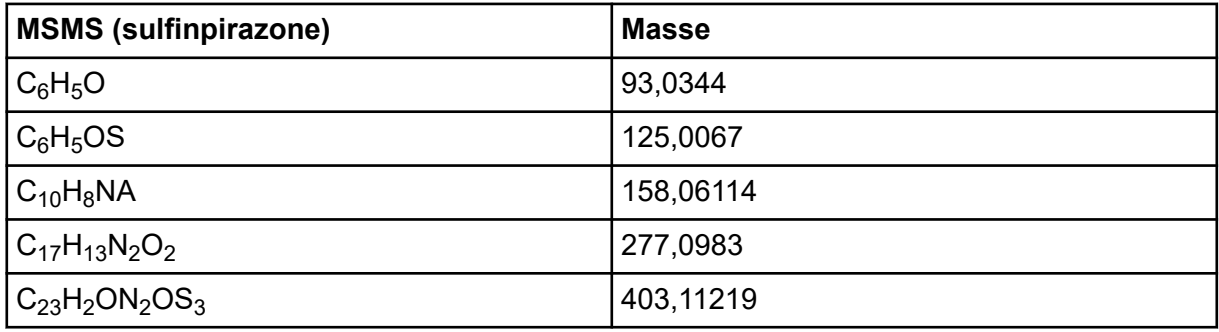

| <b>MSMS (frammento di sulfinpirazone)</b> | <b>Masse</b> |
|-------------------------------------------|--------------|
| $C_6H_5$                                  | 77,03967     |
| $C_8H_6N$                                 | 116,0506     |
| $C_9H_8N$                                 | 130,0662     |
| $C_{10}H_8$ NA                            | 158,0611     |
| $C_{11}H_8N_2O_2$                         | 200,0591     |
| $C_{15}H_9N_2$                            | 217,0771     |
| $C_{16}H_{13}N_2O$                        | 249,1033     |
| $C_{17}H_{13}N_2O_2$                      | 277,09825    |

**Tabella A-7: Soluzione di calibrazione negativa APCI e soluzione di calibrazione negativa ESI: MSMS (frammento di sulfinpirazone)**

## **PPG**

Tabella B-1 contiene le masse monoisotopiche esatte e le specie di cariche (positive e negative) osservate con le soluzioni di calibrazione PPG (glicole di polipropilene). Le masse e gli ioni sono stati calcolati utilizzando la formula M =  $H[OC<sub>3</sub>H<sub>6</sub>]<sub>n</sub>OH$ , mentre i frammenti MSMS di ioni positivi hanno utilizzato la formula [OC $_3$ H $_6$ ]<sub>n</sub>(H<sup>+</sup>). In tutti i calcoli, H = 1,007825,  $O = 15,99491$ ,  $C = 12,00000$  e N = 14,00307.

**Nota:** Quando si eseguono calibrazioni con le soluzioni PPG, usare il picco isotopico corretto.

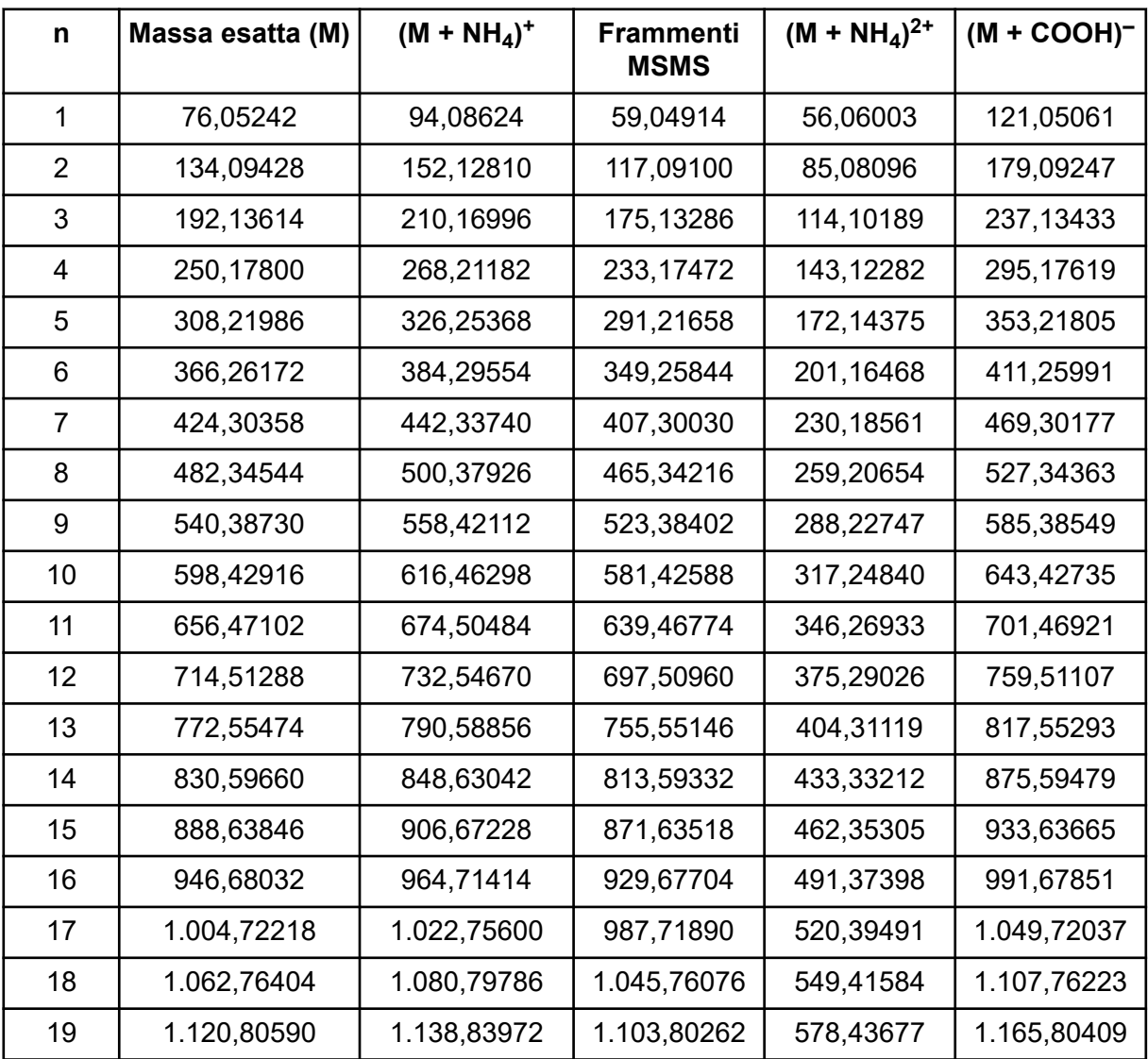

### **Tabella B-1: Masse esatte PPG**

| $\mathsf{n}$ | Massa esatta (M) | $(M + NH4)+$ | Frammenti<br><b>MSMS</b> | $(M + NH4)2+$ | $(M + COOH)^{-}$ |
|--------------|------------------|--------------|--------------------------|---------------|------------------|
| 20           | 1.178,84776      | 1.196,88158  | 1.161,84448              | 607,45770     | 1.223,84595      |
| 21           | 1.236,88962      | 1.254,92344  | 1.219,88634              | 636,47863     | 1.281,88781      |
| 22           | 1.294,93148      | 1.312,96530  | 1.277,92820              | 665,49956     | 1.339,92967      |
| 23           | 1.352,9733       | 1.371,0072   | 1.335,9701               | 694,5205      | 1.397,9715       |
| 24           | 1.411,0152       | 1.429,0490   | 1.394,0119               | 723,5414      | 1.456,0134       |
| 25           | 1.469,0571       | 1.487,0909   | 1.452,0538               | 752,5624      | 1.514,0553       |
| 26           | 1.527,0989       | 1.545,1327   | 1.510,0956               | 781,5833      | 1.572,0971       |
| 27           | 1.585,1408       | 1.603,1746   | 1.568,1375               | 810,6042      | 1.630,1390       |
| 28           | 1.643,1826       | 1.661,2165   | 1.626,1794               | 839,6251      | 1.688,1808       |
| 29           | 1.701,2245       | 1.719,2583   | 1.684,2212               | 868,6461      | 1.746,2227       |
| 30           | 1.759,2664       | 1.777,3002   | 1.742,2631               | 897,6670      | 1.804,2646       |
| 31           | 1.817,3082       | 1.835,3420   | 1.800,3049               | 926,6879      | 1.862,3064       |
| 32           | 1.875,3501       | 1.893,3839   | 1.858,3468               | 955,7089      | 1.920,3483       |
| 33           | 1.933,3919       | 1.951,4258   | 1.916,3887               | 984,7298      | 1.978,3901       |
| 34           | 1.991,4338       | 2.009,4676   | 1.974,4305               | 1.013,7507    | 2.036,4320       |
| 35           | 2.049,4757       | 2.067,5095   | 2.032,4724               | 1.042,7717    | 2.094,4739       |
| 36           | 2.107,5175       | 2.125,5513   | 2.090,5142               | 1.071,7926    | 2.152,5157       |
| 37           | 2.165,5594       | 2.183,5932   | 2.148,5561               | 1.100,8135    | 2.210,5576       |
| 38           | 2.223,6012       | 2.241,6351   | 2.206,5980               | 1.129,8344    | 2.268,5994       |

**Tabella B-1: Masse esatte PPG (continua)**

## **Reserpina**

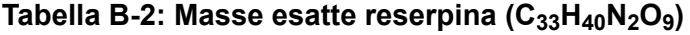

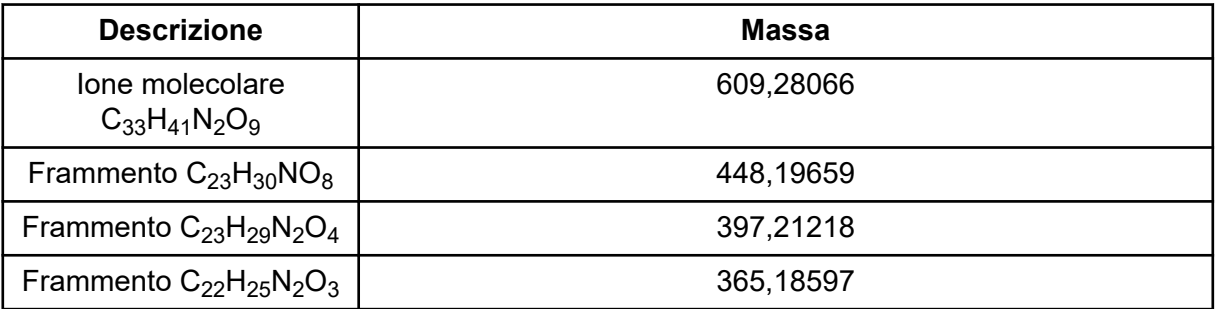

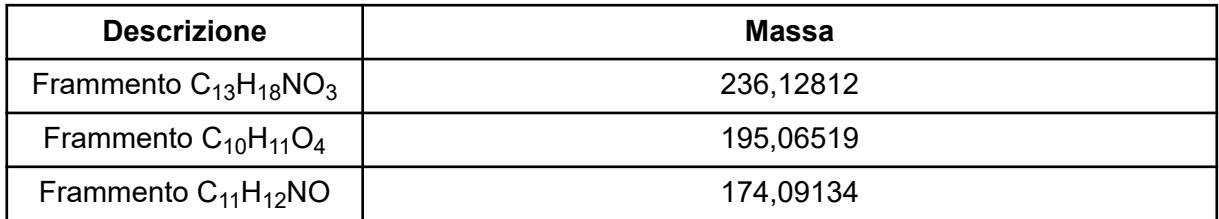

## **Tabella B-2: Masse esatte reserpina (C33H40N2O9) (continua)**

## **Acido taurocolico**

### **Tabella B-3: Masse esatte acido taurocolico (C26H45NO7S)**

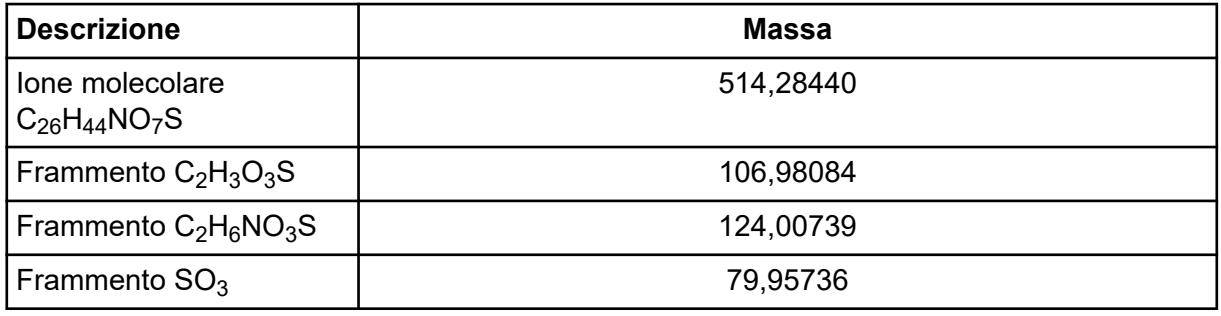

## **Soluzione di calibrazione TOF**

### **Tabella B-4: Masse esatte soluzione di calibrazione TOF**

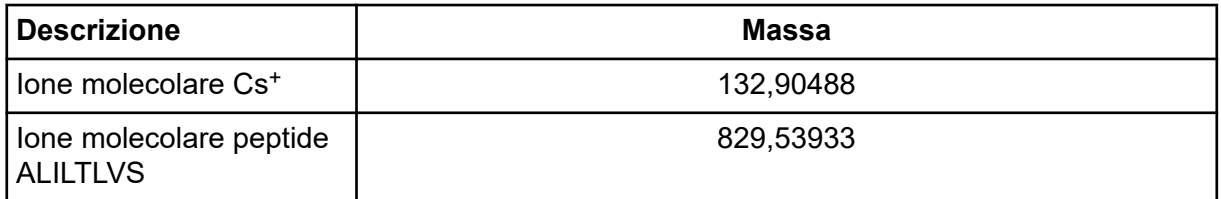

#### **Peptide ALILTLVS**

## **Tabella B-5: Massa esatta peptide ALILTLVS**

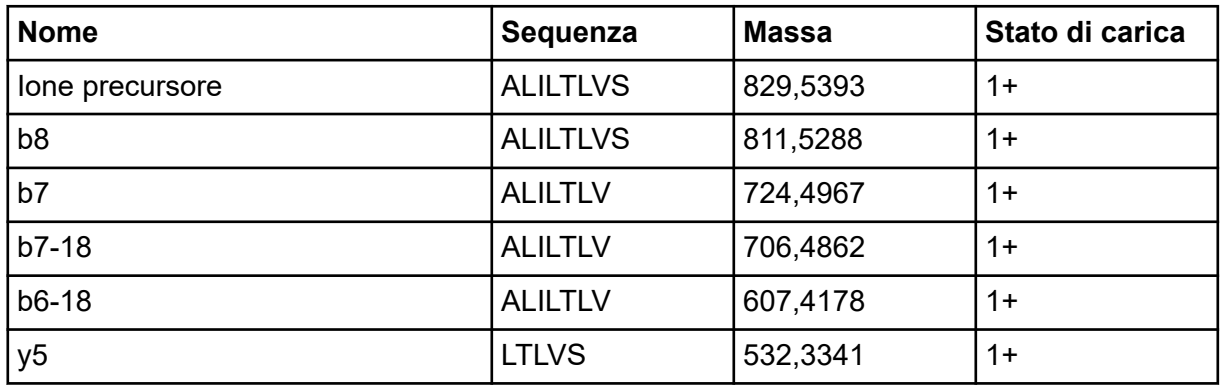

| <b>Nome</b>           | Sequenza     | <b>Massa</b> | Stato di carica |
|-----------------------|--------------|--------------|-----------------|
| b5                    | <b>ALILT</b> | 512,3443     | $1+$            |
| $b5-18$               | <b>ALILT</b> | 494,3337     | $1+$            |
| b <sub>4</sub>        | <b>ALIL</b>  | 411,2966     | $1+$            |
| b <sub>3</sub>        | ALI          | 298,2125     | $1+$            |
| Frammento interno y b | IL o LI      | 227,1754     | $1+$            |
| Frammento interno y b | LT o TL      | 215,139      | $1+$            |
| b2                    | AL           | 185,1285     | $1+$            |
| a2                    | AL           | 157,1335     | $1+$            |
| Ioni immonio          | $I \circ L$  | 86,09643     | $1+$            |

**Tabella B-5: Massa esatta peptide ALILTLVS (continua)**

Per icone aggiuntive della barra degli strumenti, fare riferimento alla *Guida avanzata per l'utente*.

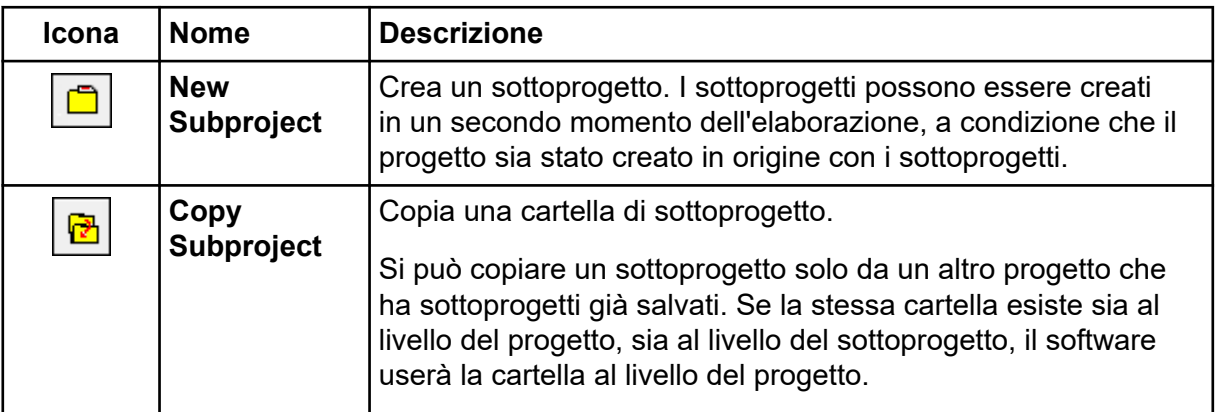

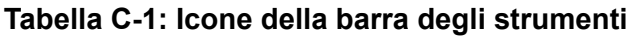

## **Tabella C-2: Icone Acquisition Method Editor**

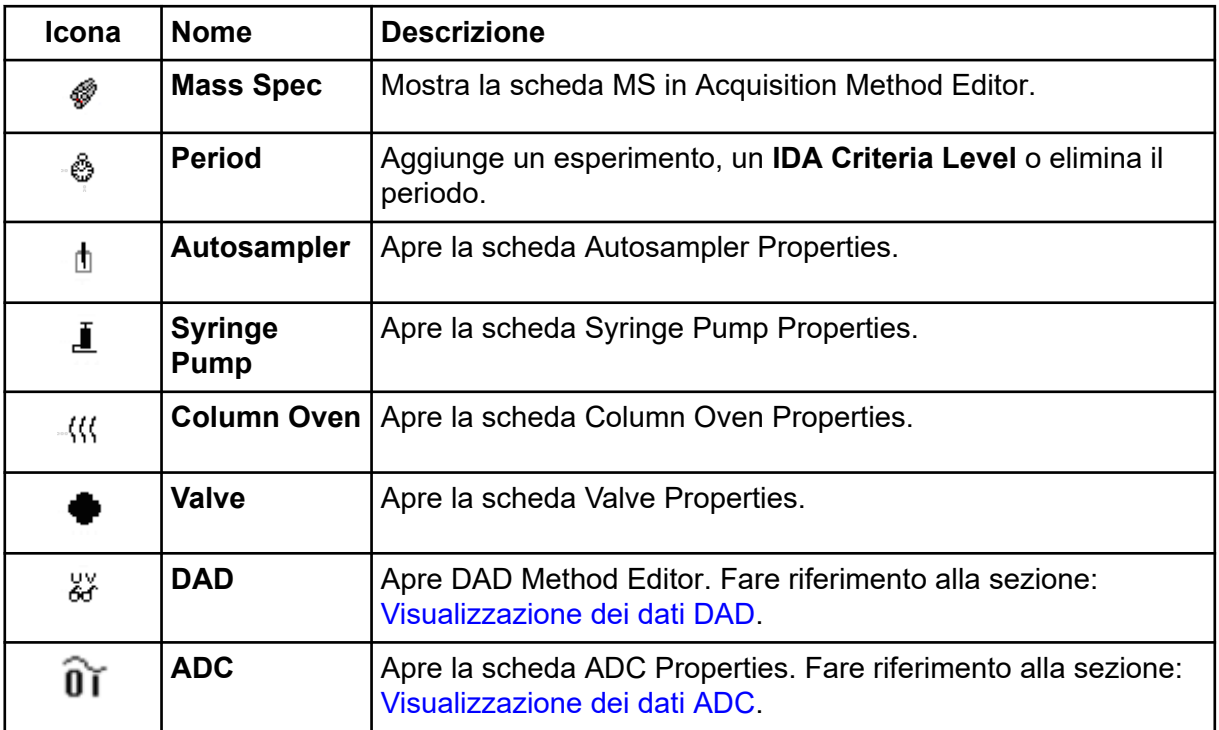

| Icona      | <b>Nome</b>                                                   | <b>Descrizione</b>                                                                                                    |
|------------|---------------------------------------------------------------|----------------------------------------------------------------------------------------------------|
| ا∃*        | <b>View Queue</b>                                             | Mostra la coda dei campioni.                                                                                                    |
| ₩          | <b>Instrument</b><br>Queue                                    | Visualizza il terminale di uno strumento remoto.                                                                                                    |
| ਫ਼ਿ        | <b>Status for</b><br><b>Remote</b><br><b>Instrument</b>       | Visualizza lo stato di uno strumento remoto.                                                                                                    |
| ♨          | <b>Start Sample</b>                                           | Avvia il campione in coda.                                                                                                    |
| 昌          | <b>Stop Sample</b>                                            | Ferma il campione in coda.                                                                                                    |
| 巫          | <b>Abort Sample</b>                                           | Arresta l'acquisizione di un determinato campione durante<br>l'esecuzione.                                                                            |
| ◉          | <b>Stop Queue</b>                                             | Ferma la coda prima che abbia terminato di elaborare tutti i<br>campioni.                                                                             |
| 趆          | <b>Pause</b><br><b>Sample Now</b>                             | Inserisce una pausa nella coda.                                                                                                    |
| 越          | <b>Insert Pause</b><br>before<br><b>Selected</b><br>Sample(s) | Inserisce una pausa prima del campione specificato.                                                                                                   |
| 画          | <b>Continue</b><br><b>Sample</b>                              | Continua ad acquisire il campione.                                                                                                    |
| 蜃          | <b>Next Period</b>                                            | Avvia un nuovo periodo.                                                                                                    |
| ⊠          | <b>Extend</b><br><b>Period</b>                                | Estende il periodo corrente.                                                                                                    |
| 巫          | <b>Next Sample</b>                                            | Arresta l'acquisizione in corso del campione e avvia<br>l'acquisizione del campione successivo.                                                       |
| $\star-$   | <b>Equilibrate</b>                                            | Seleziona il metodo da usare per equilibrare i dispositivi.<br>Questo metodo dovrebbe essere lo stesso metodo usato per<br>il primo campione in coda. |
| ⋈          | <b>Standby</b>                                                | Mette lo strumento in stato Standby.                                                                                                    |
| $\sqrt{2}$ | <b>Ready</b>                                                  | Mette lo strumento in stato Ready.                                                                                                    |

**Tabella C-3: Icone Modalità Acquire**

| Icona               | <b>Nome</b>                                       | <b>Descrizione</b>                                                          |
|---------------------|---------------------------------------------------|-----------------------------------------------------------------------------|
| $\mathbf T$         | <b>Reserve</b><br><b>Instrument</b><br>for Tuning | Prepara lo spettrometro di massa per la messa a punto e la<br>calibrazione. |
| $\ddot{\mathbf{v}}$ | <b>Method</b><br><b>Wizard</b>                    | Avvia Method Wizard.                                                        |
| P                   | <b>Purge</b><br><b>Modifier</b>                   | Avvia lo spurgo modificatore dalla pompa del modificatore.                  |

**Tabella C-3: Icone Modalità Acquire (continua)**

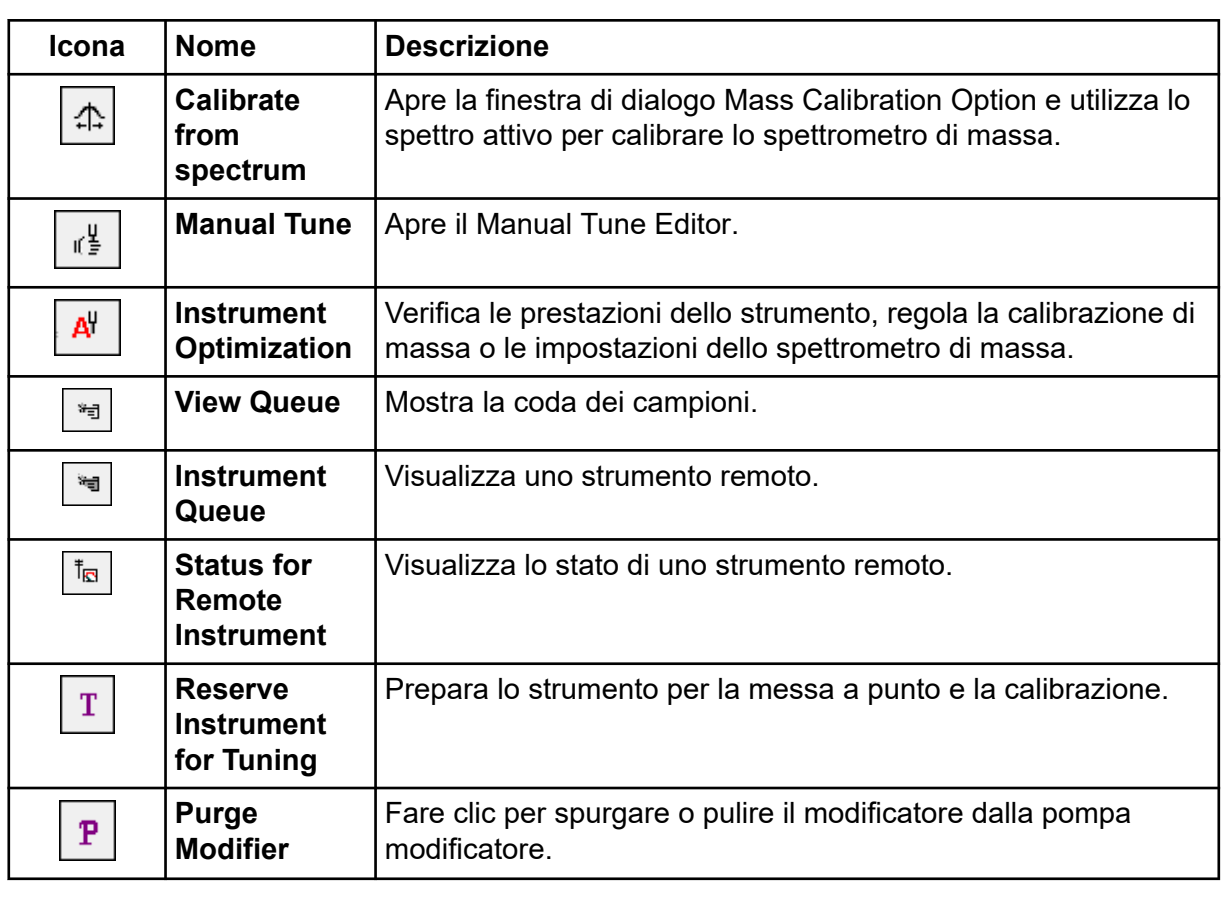

## **Tabella C-4: Guida rapida di riferimento: cromatogrammi e spettro**

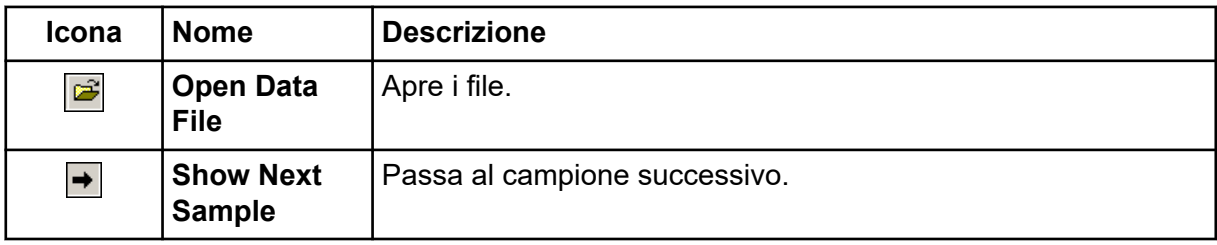

| Icona                                              | <b>Nome</b>                                     | <b>Descrizione</b>                                                                                                    |
|----------------------------------------------------|-------------------------------------------------|----------------------------------------------------------------------------------------------------|
| $\leftarrow$                                       | <b>Show</b><br><b>Previous</b><br><b>Sample</b> | Passa al campione precedente.                                                                                                    |
| ≁                                                  | Go To<br><b>Sample</b>                          | Apre la finestra di dialogo Select Sample.                                                                                                    |
| 畵                                                  | <b>List Data</b>                                | Visualizza i dati nelle tabelle.                                                                                                    |
| $\mathop{\text{\rm Pic}}\nolimits$                 | <b>Show TIC</b>                                 | Genera un TIC da uno spettro.                                                                                                    |
| $X^{\text{IC}}$                                    | <b>Extract Using</b><br><b>Dialog</b>           | Estrae gli ioni secondo la massa selezionata.                                                                                                    |
| $\frac{\text{BPC}}{\text{A}}$                      | <b>Show Base</b><br>Peak<br>Chromatogra<br>m    | Genera un BPC.                                                                                                    |
| $\perp\!\!\!\perp$                                 | <b>Show</b><br><b>Spectrum</b>                  | Genera uno spettro da un TIC.                                                                                                    |
| I.                                                 | <b>Copy Graph</b><br>to new<br><b>Window</b>    | Copia il grafico attivo in una nuova finestra.                                                                                                    |
| 사                                                  | <b>Baseline</b><br><b>Subtract</b>              | Apre la finestra di dialogo Baseline Subtract.                                                                                                    |
| $\frac{1}{\sqrt{2}}$                               | <b>Threshold</b>                                | Regola la soglia.                                                                                                    |
| $\frac{\partial \mathcal{L}}{\partial \mathbf{r}}$ | <b>Noise Filter</b>                             | Mostra la finestra di dialogo Noise Filter Options, che può<br>essere usato per definire la larghezza minima di un picco.<br>I segnali al di sotto di questa larghezza minima saranno<br>considerati come rumore. |
| $\gamma^{\rm in}_{\rm v}$                          | <b>Show ADC</b>                                 | Mostra i dati ADC.                                                                                                    |
| $\mathbf{r}$                                       | <b>Show File</b><br>Info                        | Mostra le condizioni dell'esperimento usate per raccogliere i<br>dati.                                                                                                    |
| $\ddot{\bullet}$                                   | <b>Add arrows</b>                               | Aggiunge delle frecce all'asse x del grafico attivo.                                                                                                    |
| $\ddot{\bullet}$                                   | <b>Remove all</b><br>arrows                     | Rimuove le frecce dall'asse x del grafico attivo.                                                                                                    |
| $\mathop{\mathcal{K}}\nolimits$                    | <b>Offset Graph</b>                             | Compensa le piccole differenze nel tempo in cui i dati ADC e i<br>dati dello spettrometro di massa sono stati registrati. Questo è<br>utile quando si sovrappongono i grafici per il confronto.                   |

**Tabella C-4: Guida rapida di riferimento: cromatogrammi e spettro (continua)**

| Icona                           | <b>Nome</b>                          | <b>Descrizione</b>                                                                                                    |
|---------------------------------|--------------------------------------|----------------------------------------------------------------------------------------------------|
| abc $\frac{1}{\Lambda}$         | <b>Force Peak</b><br><b>Labels</b>   | Etichetta tutti i picchi.                                                                                                    |
| $\overleftrightarrow{{\bf x}3}$ | <b>Expand</b><br><b>Selection By</b> | Imposta il fattore di espansione di una porzione di un grafico<br>per la visualizzazione in dettaglio.                                                                                               |
| $\sum$                          | <b>Clear ranges</b>                  | Riporta la selezione espansa alla vista normale.                                                                                                    |
| 术                               | <b>Set Selection</b>                 | Definisce i punti iniziali e finali di una selezione. Questa<br>funzione offre la selezione più accurata possibile selezionando<br>la regione con il cursore.                                        |
| 导管                              | <b>Normalize To</b><br><b>Max</b>    | Scala un grafico alla dimensione massima, affinché il picco più<br>intenso venga dimensionato su scala integrale, che sia visibile<br>o meno.                                                        |
| $\mathbb{C}$                    | <b>Show History</b>                  | Mostra un riepilogo delle operazioni di elaborazione dei dati<br>eseguite per un determinato file, come smoothing, sottrazione,<br>calibrazione e filtraggio del rumore.                             |
| Θ                               | Open<br>Compound<br><b>Database</b>  | Apre il database dei composti.                                                                                                    |
| $\overline{\textbf{t}}$         | <b>Set</b><br><b>Threshold</b>       | Regola la soglia.                                                                                                    |
| $\blacksquare$                  | <b>Show</b><br><b>Contour Plot</b>   | Mostra i dati selezionati in forma di spettro o di XIC. In<br>aggiunta, per i dati acquisiti da un DAD, un diagramma a<br>contorni può mostrare i dati raccolti in forma di spettro DAD<br>o di XWC. |
| TMC<br>7VA                      | <b>Show DAD</b><br><b>TWC</b>        | Genera un TWC dello spettro DAD.                                                                                                    |
| $\mathbb{H}^{\mathbf{n}}$       | <b>Show DAD</b><br><b>Spectrum</b>   | Genera uno spettro DAD.                                                                                                    |
| Жю.<br>Умр                      | <b>Extract</b><br>Wavelength         | Estrae fino a tre range di lunghezza d'onda da uno spettro DAD<br>per generare lo XWC.                                                                                                    |

**Tabella C-4: Guida rapida di riferimento: cromatogrammi e spettro (continua)**

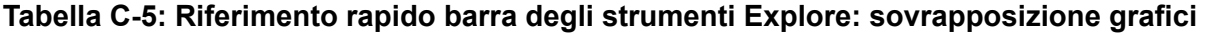

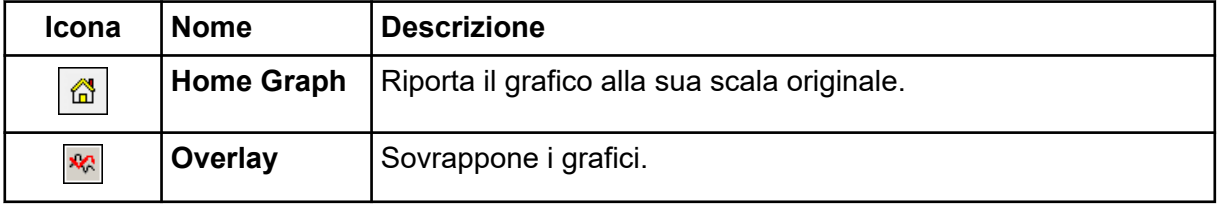

**Tabella C-5: Riferimento rapido barra degli strumenti Explore: sovrapposizione grafici (continua)**

| Icona                                    | <b>Nome</b>            | <b>Descrizione</b>               |
|------------------------------------------|------------------------|----------------------------------|
| $\mathbf{\hat{c}}$                       | Cycle<br>Overlays      | Cicla tra i grafici sovrapposti. |
| $\mathcal{Y}^{\mathbb{E}}_{\mathcal{U}}$ | Sum<br><b>Overlays</b> | Aggiunge grafici insieme.        |

## **Tabella C-6: Riferimento rapido barra degli strumenti Explore: strumento Fragment Interpretation**

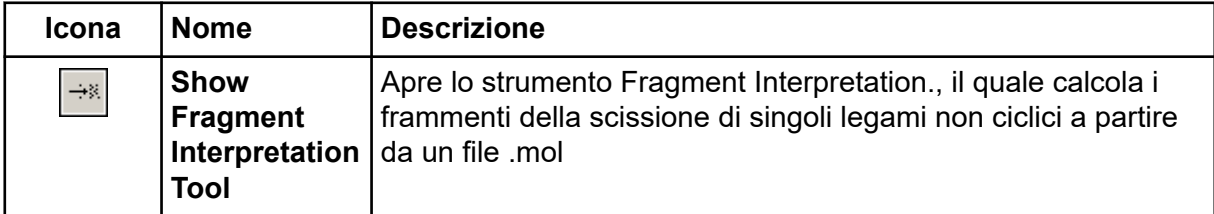

### **Tabella C-7: Icone di navigazione sulla toolbar Explore**

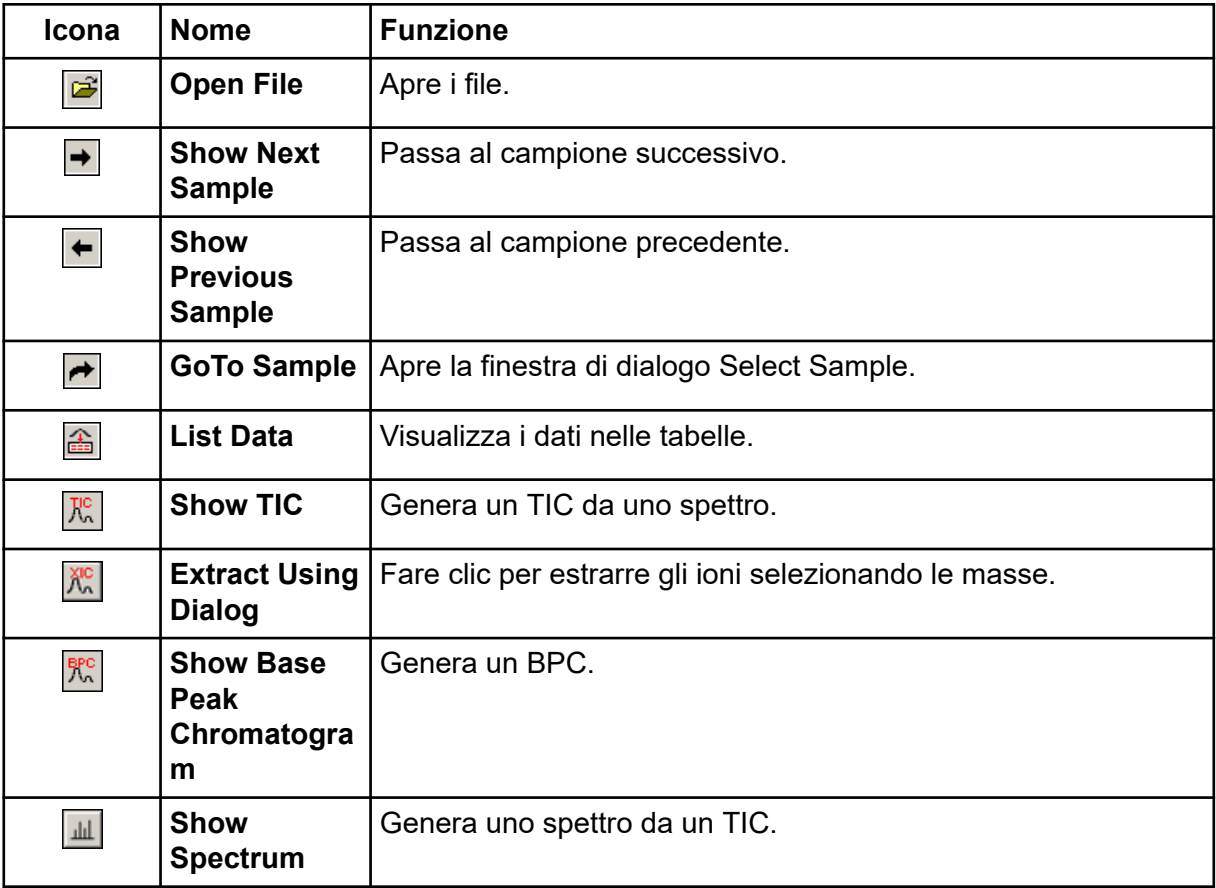

| Icona                                              | <b>Nome</b>                                  | <b>Funzione</b>                                                                                                    |
|----------------------------------------------------|----------------------------------------------|----------------------------------------------------------------------------------------------------|
| 喝                                                  | <b>Copy Graph</b><br>to new<br><b>Window</b> | Copia il grafico attivo in una nuova finestra.                                                                                                    |
| 자                                                  | <b>Baseline</b><br><b>Subtract</b>           | Apre la finestra di dialogo Baseline Subtract.                                                                                                    |
| $\sqrt{2\pi}$                                      | <b>Threshold</b>                             | Regola la soglia.                                                                                                    |
| $\frac{\partial \mathcal{L}}{\partial \mathbf{r}}$ | <b>Noise Filter</b>                          | Apre la finestra di dialogo Noise Filter Options che definisce<br>la larghezza minima di un picco. I segnali al di sotto di questa<br>larghezza minima saranno considerati come rumore.         |
| 恐                                                  | <b>Show ADC</b>                              | Mostra i dati ADC.                                                                                                    |
| $\vec{r}$                                          | <b>Show File</b><br>Info                     | Mostra le condizioni dell'esperimento usate per raccogliere i<br>dati.                                                                                                    |
| $\overline{4}$                                     | <b>Add arrows</b>                            | Aggiunge delle frecce all'asse x del grafico attivo.                                                                                                    |
| $\ddot{\bullet}$ +                                 | <b>Remove all</b><br>arrows                  | Rimuove le frecce dall'asse x del grafico attivo.                                                                                                    |
| $\mathop{\mathcal{K}}\nolimits$                    | <b>Offset Graph</b>                          | Compensa le piccole differenze nel tempo in cui i dati ADC e i<br>dati dello spettrometro di massa sono stati registrati. Questo è<br>utile quando si sovrappongono i grafici per il confronto. |
| abc                                                | <b>Force Peak</b><br><b>Labels</b>           | Etichetta tutti i picchi.                                                                                                    |
| $\overleftrightarrow{x_3}$                         | <b>Expand</b><br><b>Selection By</b>         | Imposta il fattore di espansione di una porzione di un grafico<br>per la visualizzazione in dettaglio.                                                                                          |
| $\sum$                                             | <b>Clear ranges</b>                          | Riporta la selezione espansa alla vista normale.                                                                                                    |
| 术                                                  | <b>Set Selection</b>                         | Definisce i punti iniziali e finali di una selezione. Offre una<br>selezione più accurata rispetto a quella fatta evidenziando la<br>regione con il cursore.                                    |
| $\frac{5}{9}$ $\frac{9}{9}$                        | <b>Normalize to</b><br><b>Max</b>            | Scala un grafico al massimo, in modo che la sua dimensione<br>sia stabilita in base a quella del picco più intenso, che questo<br>sia visibile o meno.                                          |
| $\mathbb{C}$                                       | <b>Show History</b>                          | Mostra un riepilogo delle operazioni di elaborazione dei dati<br>eseguite per un determinato file, come smoothing, sottrazione,<br>calibrazione e filtraggio del rumore.                        |

**Tabella C-7: Icone di navigazione sulla toolbar Explore (continua)**

| <b>Icona</b>                       | <b>Nome</b>                         | <b>Funzione</b>                                                                                                    |
|------------------------------------|-------------------------------------|----------------------------------------------------------------------------------------------------|
| Θ                                  | Open<br>Compound<br><b>Database</b> | Apre il database dei composti.                                                                                                    |
| $\overline{\bullet}$               | <b>Set</b><br><b>Threshold</b>      | Regola la soglia.                                                                                                    |
| E                                  | <b>Show</b><br><b>Contour Plot</b>  | Mostra i dati selezionati in forma di spettro o di XIC. Inoltre,<br>per i dati acquisiti da un DAD, un diagramma a contorni può<br>visualizzare i dati raccolti in forma di spettro DAD o di XWC. |
| <b>ARC</b>                         | <b>Show DAD</b><br><b>TWC</b>       | Genera un TWC del DAD.                                                                                                    |
| $\frac{\texttt{DRD}}{\texttt{ML}}$ | <b>Show DAD</b><br><b>Spectrum</b>  | Genera uno spettro DAD.                                                                                                    |
| Уще<br>У                           | <b>Extract</b><br>Wavelength        | Estrae fino a tre range di lunghezza d'onda da uno spettro DAD<br>per generare lo XWC.                                                                                                    |

**Tabella C-7: Icone di navigazione sulla toolbar Explore (continua)**

## **Tabella C-8: Scheda Integration e icone di Quantitation Wizard**

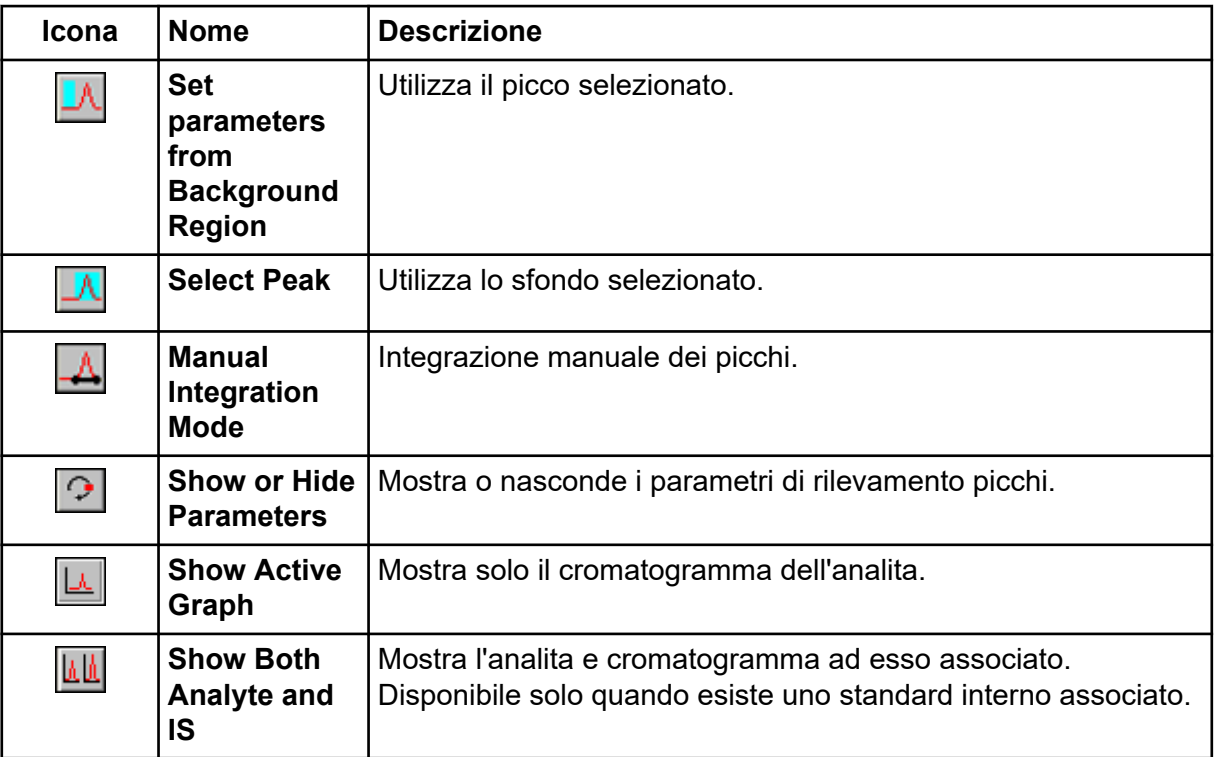

| Icona              | <b>Nome</b>                                    | <b>Descrizione</b>                                                                                                    |
|--------------------|------------------------------------------------|----------------------------------------------------------------------------------------------------|
| $\hat{\mathbf{h}}$ | <b>Use Default</b><br><b>View for</b><br>Graph | Ritorna alla visualizzazione preimpostata (visualizzazione di<br>tutti i dati) se, ad esempio, l'utente ha eseguito lo zoom avanti<br>su un cromatogramma. |

**Tabella C-8: Scheda Integration e icone di Quantitation Wizard (continua)**

## **Tabella C-9: Icone della Results Table**

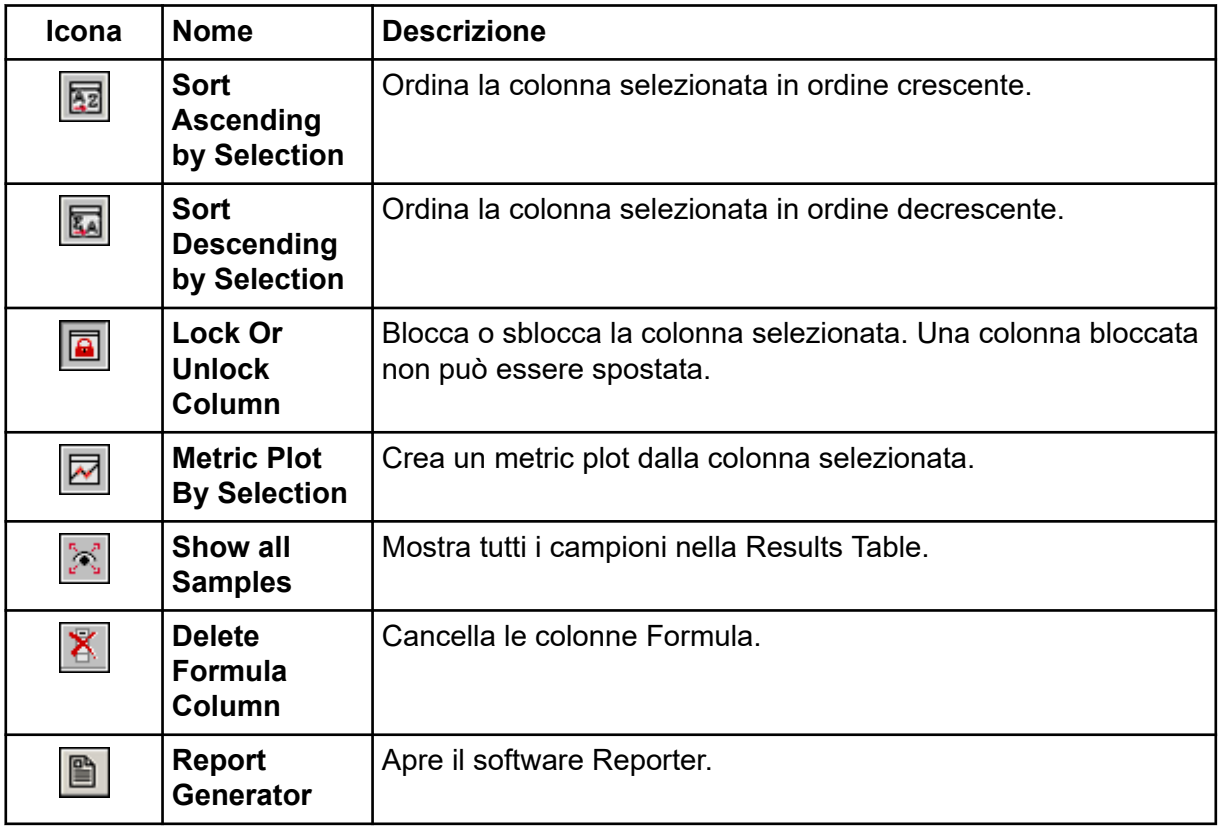

## **Tabella C-10: Riferimento rapido icone: modalità Quantitate**

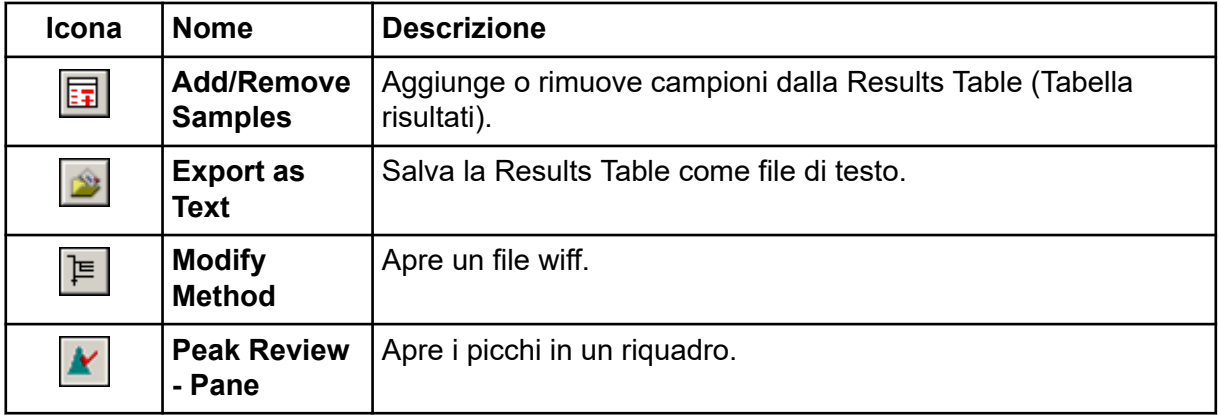

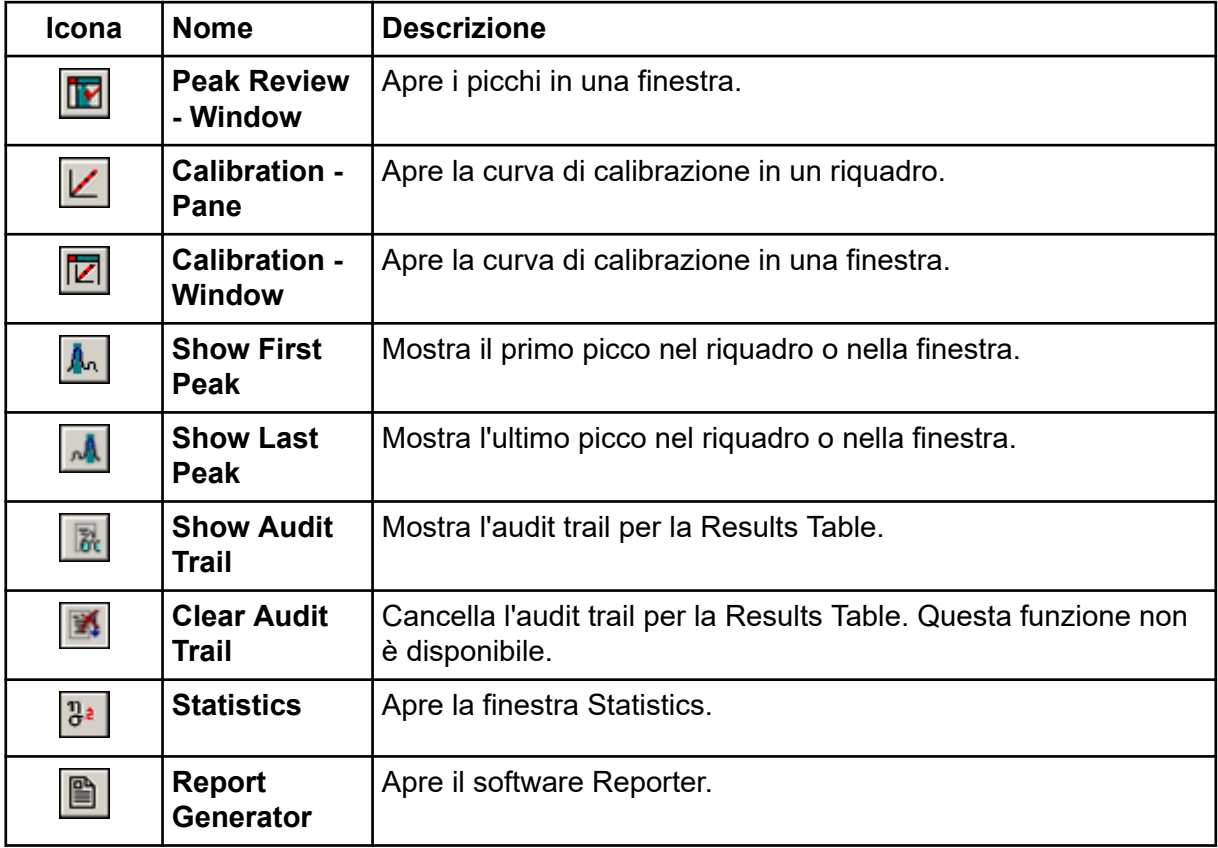

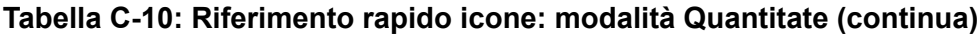

## **Tabella C-11: Icone Modalità Acquire**

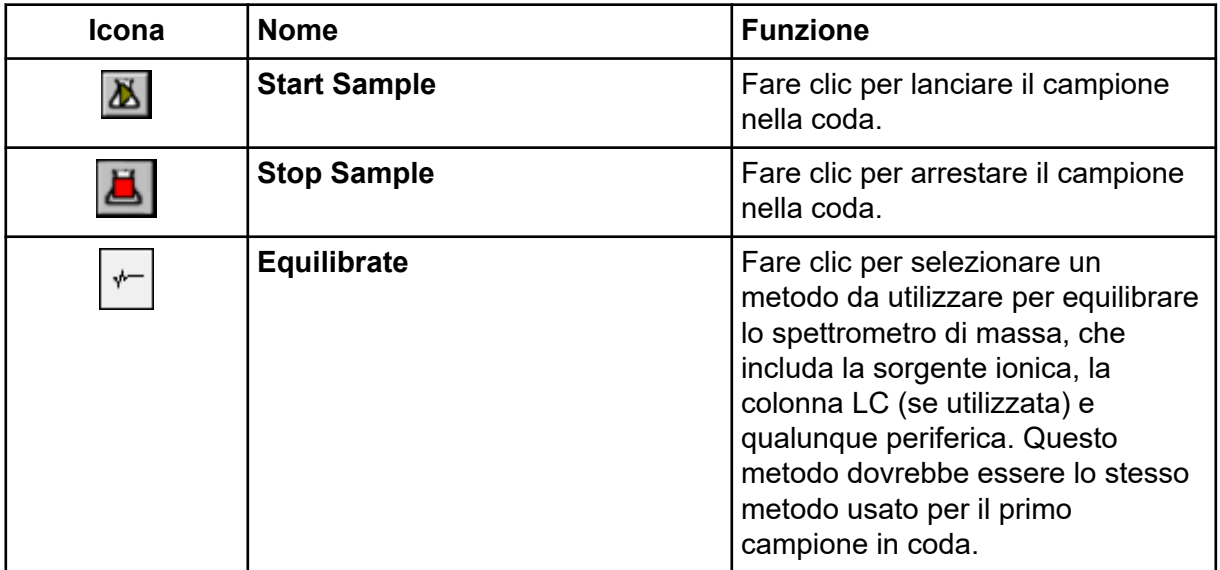

# **Batch Editor**

Fare clic con il pulsante destro del mouse nella tabella Batch Editor per accedere alle opzioni.

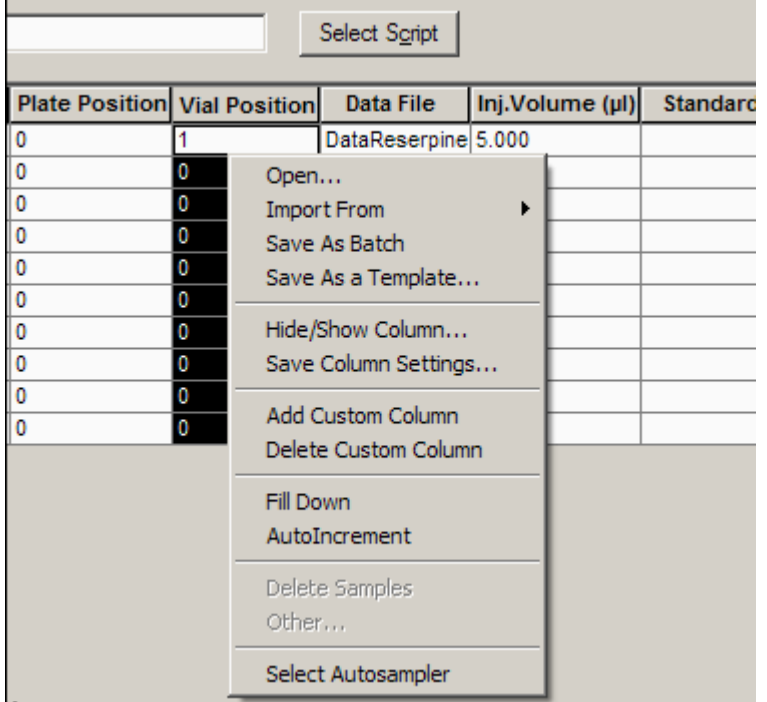

## **Figura D-1: Batch: menu di scelta rapida**

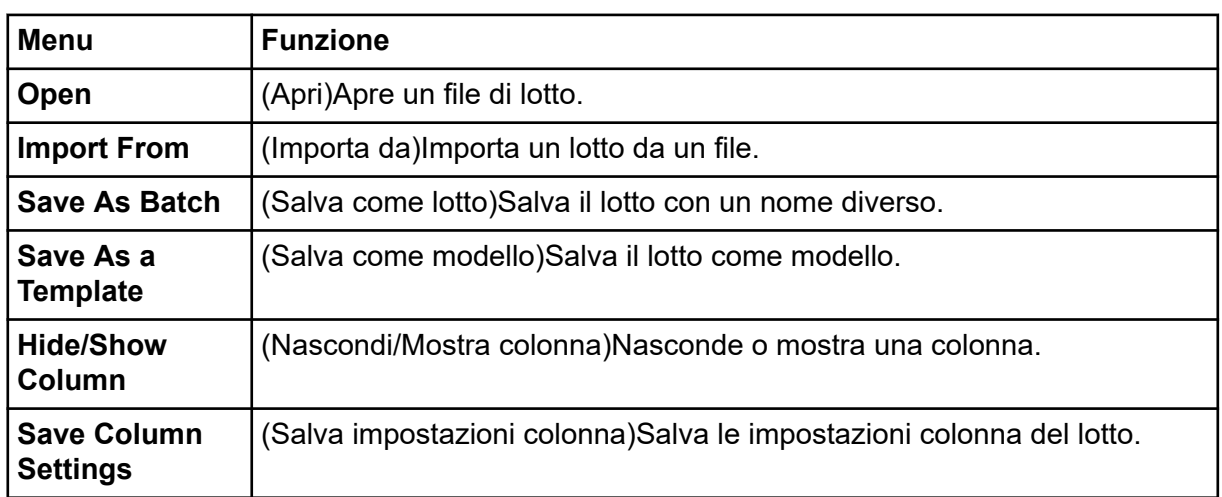

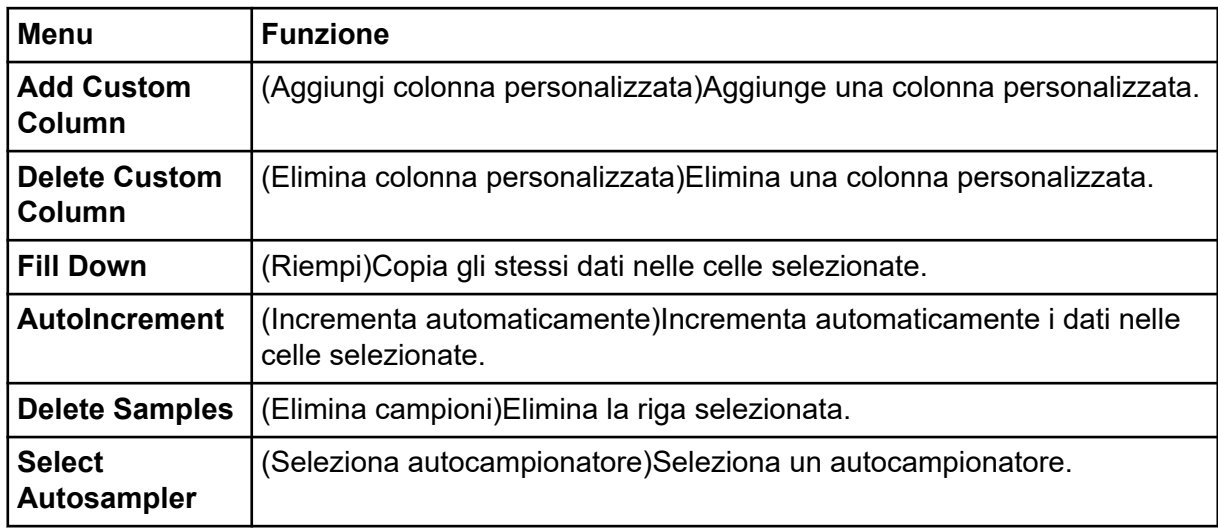

# **Coda**

Fare clic con il pulsante destro del mouse nella tabella Queue per accedere alle opzioni.

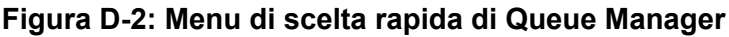

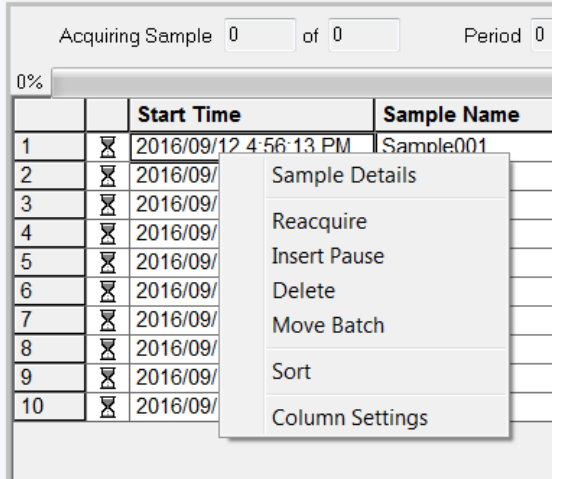

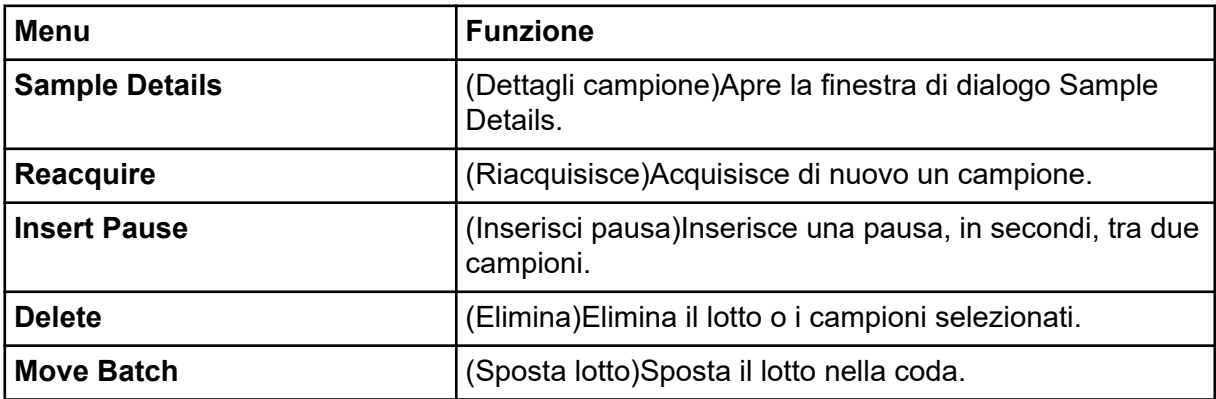

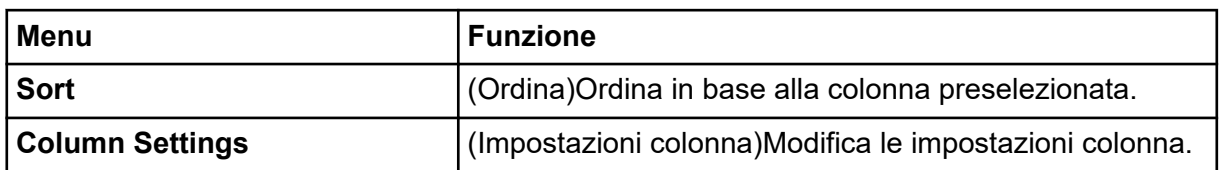

## **Menu di scelta rapida del riquadro Show File Information**

**Tabella D-1: Menu di scelta rapida del riquadro Show File Information**

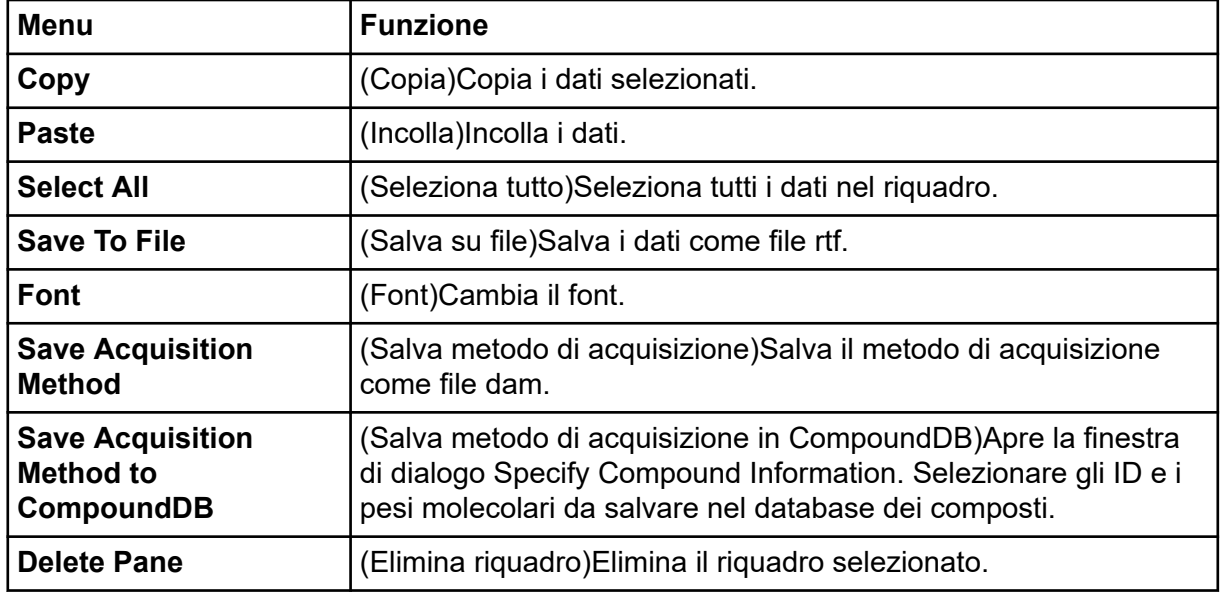

## **Riquadri del cromatogramma**

**Tabella D-2: Menu pulsante destro per i riquadri cromatogramma**

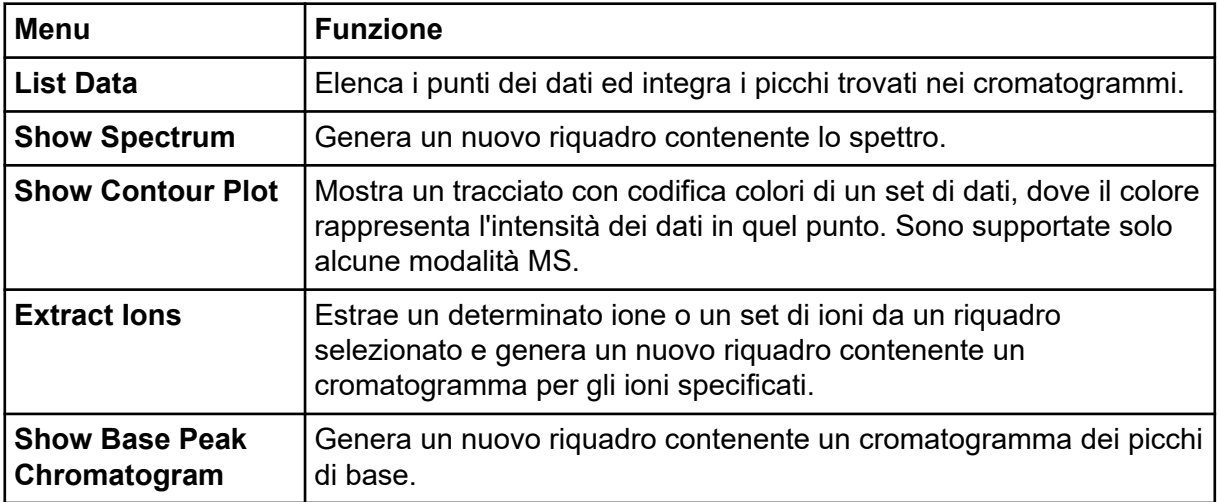

| <b>Menu</b>                                 | <b>Funzione</b>                                                                                                    |
|---------------------------------------------|----------------------------------------------------------------------------------------------------|
| <b>Show ADC Data</b>                        | Genera un nuovo riquadro contenente il tracciato dei dati ADC, se<br>sono stati acquisiti.                                                                                                    |
| <b>Show UV Detector</b><br>Data             | Genera un nuovo riquadro contenente il tracciato dei dati UV, se<br>sono stati acquisiti.                                                                                                    |
| <b>Spectral Arithmetic</b><br><b>Wizard</b> | Apre lo Spectral Arithmetic Wizard.                                                                                                    |
| <b>Save to Text File</b>                    | Genera un file di testo contenente i dati in un riquadro che può<br>essere aperto in Microsoft Excel o altri programmi.                                                                                                    |
| <b>Save Explore</b><br><b>History</b>       | Salva le informazioni sulle modifiche ai parametri di elaborazione,<br>detti anche opzioni di elaborazione, che sono state definite durante<br>l'elaborazione di un file wiff in modalità Explore. La cronologia di<br>elaborazione è archiviata in un file con estensione EPH (Explore<br>Processing History). |
| <b>Add Caption</b>                          | Aggiunge una didascalia alla posizione del cursore nel riquadro.                                                                                                    |
| <b>Add User Text</b>                        | Aggiunge una casella di testo alla posizione del cursore nel<br>riquadro.                                                                                                    |
| <b>Set Subtract Range</b>                   | Imposta il range di sottrazione nel riquadro.                                                                                                    |
| <b>Clear Subtract</b><br>Range              | Cancella il range di sottrazione nel riquadro.                                                                                                    |
| <b>Subtract Range</b><br>Locked             | Blocca o sblocca i range di sottrazione. Se i range di sottrazione<br>non sono bloccati, ogni range di sottrazione può essere spostato<br>in maniera indipendente. I range di sottrazione sono preimpostati<br>come bloccati.                                                                                   |
| <b>Delete Pane</b>                          | Cancella il riquadro selezionato.                                                                                                    |

**Tabella D-2: Menu pulsante destro per i riquadri cromatogramma (continua)**

## **Riquadri degli spettri**

**Tabella D-3: Riquadri spettro: menu di scelta rapida**

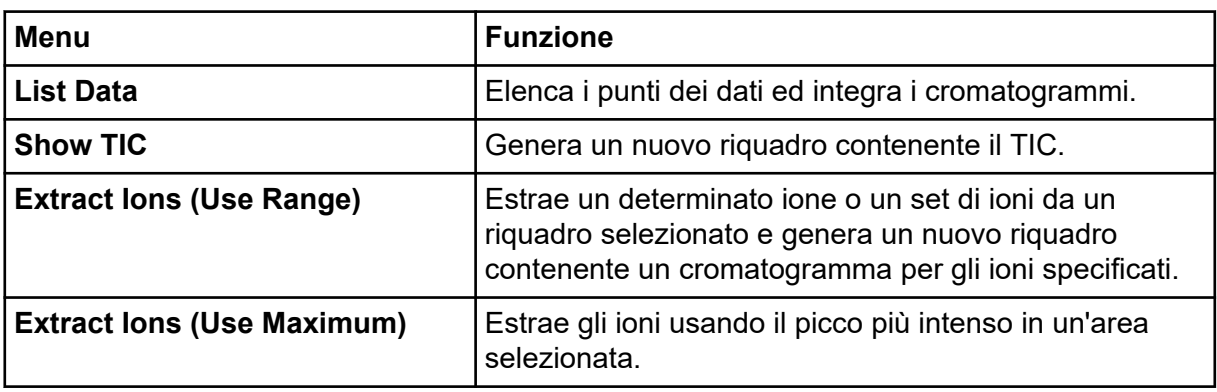

| <b>Menu</b>                   | <b>Funzione</b>                                                                                                    |
|-------------------------------|----------------------------------------------------------------------------------------------------|
| <b>Save to Text File</b>      | Genera un file di testo a partire dal riquadro, che può<br>essere aperto in Excel o con altri programmi.                                                                                                    |
| <b>Save Explore History</b>   | Salva le informazioni sulle modifiche ai parametri di<br>elaborazione, detti anche opzioni di elaborazione, che<br>sono state definite durante l'elaborazione di un file<br>wiff in modalità Explore. La cronologia di elaborazione<br>è archiviata in un file con estensione EPH (Explore<br>Processing History). |
| <b>Add Caption</b>            | Aggiunge una didascalia alla posizione del cursore nel<br>riquadro.                                                                                                    |
| <b>Add User Text</b>          | Aggiunge una casella di testo nella posizione del<br>cursore nel riquadro.                                                                                                    |
| <b>Show Last Scan</b>         | Mostra la scansione precedente alla selezione.                                                                                                    |
| <b>Select Peaks For Label</b> | In questa finestra di dialogo si possono selezionare i<br>parametri per ridurre l'etichettatura dei picchi.                                                                                                    |
| <b>Re-Calibrate TOF</b>       | Apre la finestra di dialogo TOF Calibration.                                                                                                    |
| Abscissa (Time)               | Cambia la visualizzazione per mostrare i valori TOF<br>sull'asse X.                                                                                                    |
| <b>Delete Pane</b>            | Cancella il riquadro selezionato.                                                                                                    |
| <b>Add a Record</b>           | Aggiunge un record e i dati relativi al composto, inclusi<br>gli spettri, nella libreria. È necessario uno spettro attivo<br>per eseguire questa attività.                                                                                                    |
| <b>Search Library</b>         | Lancia una ricerca nella libreria senza restrizioni o con<br>le restrizioni salvate in precedenza.                                                                                                    |
| <b>Set Search Constraints</b> | Esegue una ricerca nella libreria usando i criteri<br>specificati nella finestra di dialogo Search Constraints.                                                                                                    |

**Tabella D-3: Riquadri spettro: menu di scelta rapida (continua)**

## **Results Table**

Fare clic con il pulsante destro del mouse sulla Results Table per accedere alle opzioni mostrate nella seguente tabella.

**Tabella D-4: Menu di scelta rapida Results Table**

| Menu    | <b>Funzione</b>                        |
|---------|----------------------------------------|
| Full    | (Completo) Mostra tutte le colonne.    |
| Summary | (Riassunto) Mostra colonne specifiche. |

| Menu                              | <b>Funzione</b>                                                                                                    |
|-----------------------------------|----------------------------------------------------------------------------------------------------|
| <b>Analyte</b>                    | (Analita) Mostra un analita specifico.                                                                                                    |
| <b>Analyte</b><br>Group           | (Gruppo analiti) Crea un gruppo di analiti.                                                                                                    |
| <b>Sample Type</b>                | (Tipo di campione) Mostra campioni di un tipo specifico o tutti i campioni.                                                                            |
| <b>Add Formula</b><br>Column      | (Aggiungi colonna formula) Aggiunge una colonna formula. Si raccomanda<br>all'utente di convalidare i risultati se si utilizza una colonna di formule. |
| <b>Table</b><br><b>Settings</b>   | (Impostazioni tabella) Modifica o seleziona un'impostazione tabella.                                                                                   |
| Query                             | (Query) Crea o seleziona una query.                                                                                                    |
| <b>Sort</b>                       | (Ordina) Crea un ordinamento o ordina in base all'indice.                                                                                              |
| <b>Metric Plot</b>                | (Metric Plot) Crea un metric plot.                                                                                                    |
| Delete Pane                       | (Elimina riquadro) Elimina il riquadro attivo.                                                                                                    |
| <b>Fill Down</b>                  | (Riempi) Copia gli stessi dati nelle celle selezionate.                                                                                                |
| <b>Add Custom</b><br>Column       | (Aggiungi colonna personalizzata)Aggiunge una colonna personalizzata.                                                                                  |
| <b>Delete</b><br>Custom<br>Column | (Elimina colonna personalizzata) Elimina la colonna personalizzata<br>selezionata.                                                                     |

**Tabella D-4: Menu di scelta rapida Results Table (continua)**

# **Revisione dei picchi**

Fare clic con il pulsante destro del mouse nel riquadro o nella finestra **Peak Review** per accedere alle opzioni mostrate in Tabella D-5.

| <b>Menu</b>                               | <b>Funzione</b>                                                                |
|-------------------------------------------|--------------------------------------------------------------------------------|
| <b>Options</b>                            | (Opzioni) Apre la finestra di dialogo Peak Review Options.                     |
| <b>Sample</b><br>Annotation               | (Annotazione campione) Apre la finestra di dialogo Sample Annotation.          |
| <b>Save Active to</b><br><b>Text File</b> | (Salva attivo su file di testo) Salva il picco selezionato come file di testo. |
| <b>Show First</b><br>Page                 | (Mostra prima pagina) Va al primo campione.                                    |
| <b>Show Last</b><br>Page                  | (Mostra ultima pagina) Va all'ultimo campione.                                 |

**Tabella D-5: Menu di scelta rapida Peak Review**

| <b>Menu</b>                             | <b>Funzione</b>                                                                                   |
|-----------------------------------------|---------------------------------------------------------------------------------------------------|
| <b>Slide Show</b><br><b>Peak Review</b> | (Immagini sequenziali revisione dei picchi) Apre le immagini sequenziali.                         |
|                                         | Update Method   (Aggiorna metodo) Aggiorna l'algoritmo per tutti i picchi.                        |
| <b>Revert to</b><br><b>Method</b>       | (Torna al metodo) Seleziona un picco ridefinito in base al metodo di<br>quantificazione corrente. |
| <b>Delete Pane</b>                      | (Elimina riquadro) Elimina il riquadro attivo.                                                    |

**Tabella D-5: Menu di scelta rapida Peak Review (continua)**

## **Calibration Curve**

Fare clic con il pulsante destro del mouse nella finestra Calibration o nella tabella del riquadro per accedere alle opzioni mostrate nella seguente tabella.

| <b>Menu</b>                                                                                                    | <b>Funzione</b>                                                                                                    |
|----------------------------------------------------------------------------------------------------|----------------------------------------------------------------------------------------------------|
| <b>Exclude</b><br>(Include)                                                                                                    | (Escludi (Includi)) Fare clic con il pulsante destro del mouse su un punto,<br>quindi fare clic su Exclude per escludere il punto dalla curva. Fare clic<br>con il pulsante destro del mouse su un punto, quindi fare clic su Include<br>per includere il punto.                                                                  |
| <b>Exclude All</b><br><b>Analytes</b><br>(Include All<br>Analytes)                                                                                                    | (Escludi tutti gli analiti (Includi tutti gli analiti)) Fare clic con il pulsante<br>destro del mouse su un punto, quindi fare clic su Exclude All Analytes<br>per escludere tutti gli analiti dalla curva. Fare clic con il pulsante destro<br>del mouse, quindi fare clic su <b>Include All Analytes</b> per includere i punti. |
| <b>Show Peak</b>                                                                                                    | (Mostra picco) Rivede un singolo picco.                                                                                                    |
| Overlay                                                                                                    | (Sovrapponi) Sovrappone due grafici.                                                                                                    |
| <b>Active Plot</b>                                                                                                    | (Tracciato attivo) Determina il tracciato attivo.                                                                                                    |
| Legend                                                                                                    | (Legenda) Mostra la legenda del grafico.                                                                                                    |
| Log Scale X<br>Axis*                                                                                                    | (Asse X scala logaritmica) Usa una scala logaritmica per l'asse X.                                                                                                    |
| <b>Log Scale Y</b><br>Axis*                                                                                                    | (Asse Y scala logaritmica) Usa una scala logaritmica per l'asse Y.                                                                                                    |
| <b>Delete Pane</b>                                                                                                    | (Elimina riquadro)Elimina il riquadro attivo.                                                                                                    |
| <b>Home Graph</b>                                                                                                    | (Grafico originale) Scala il grafico alle dimensioni originali                                                                                                    |
| *Una scala logaritmica dispone i punti dati in una vista più gestibile, in modo che l'effetto<br>di tutti i punti possa essere monitorato contemporaneamente. Per questa vista, selezionare<br>Log Scale Y Axis versus Log Scale X e non la scala logaritmica su un solo asse. |                                                                                                    |

**Tabella D-6: Menu di scelta rapida Calibration Curve**

**Nota:** non tutti i simboli presenti nella seguente tabella sono applicabili a ogni strumento.

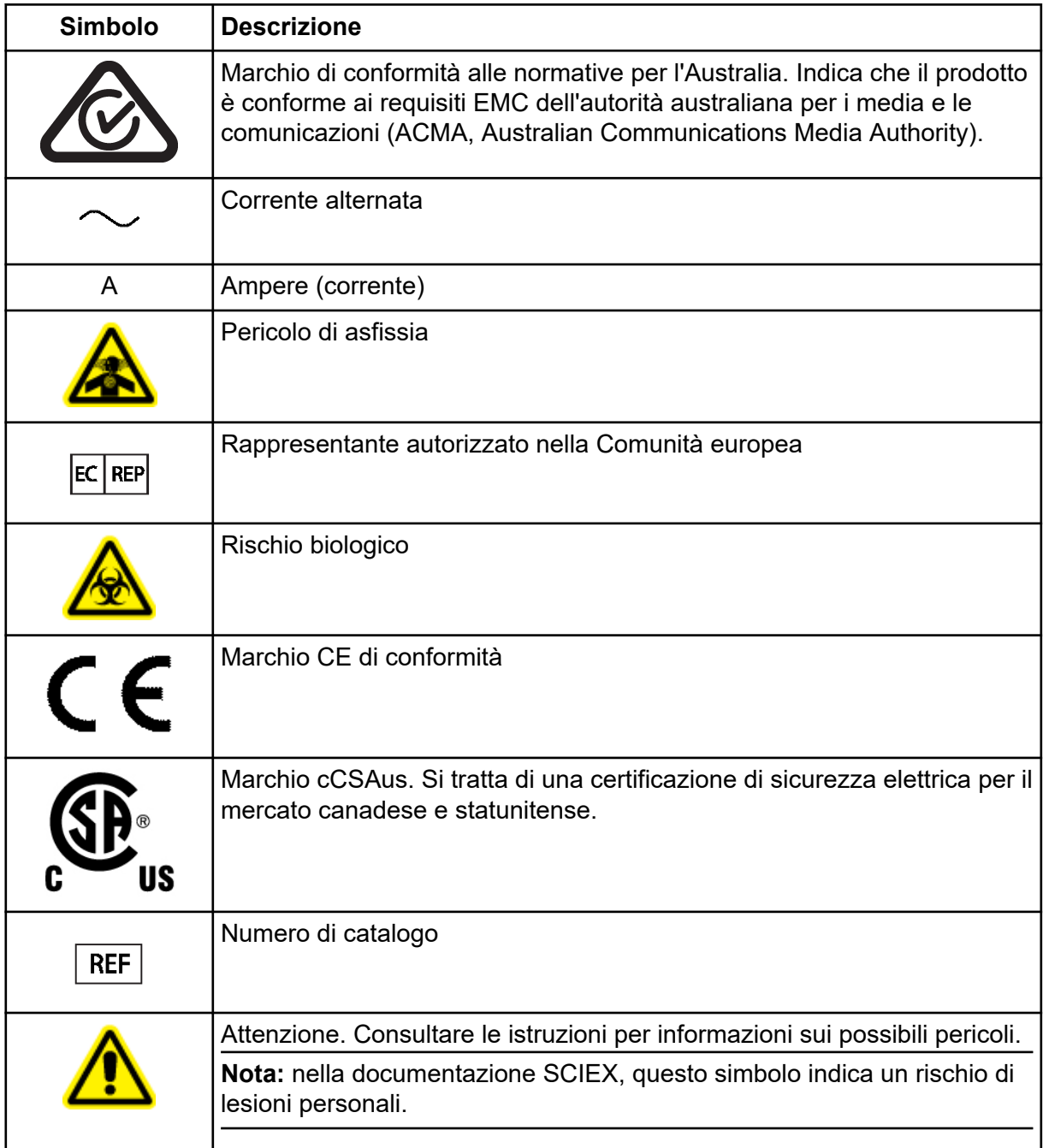

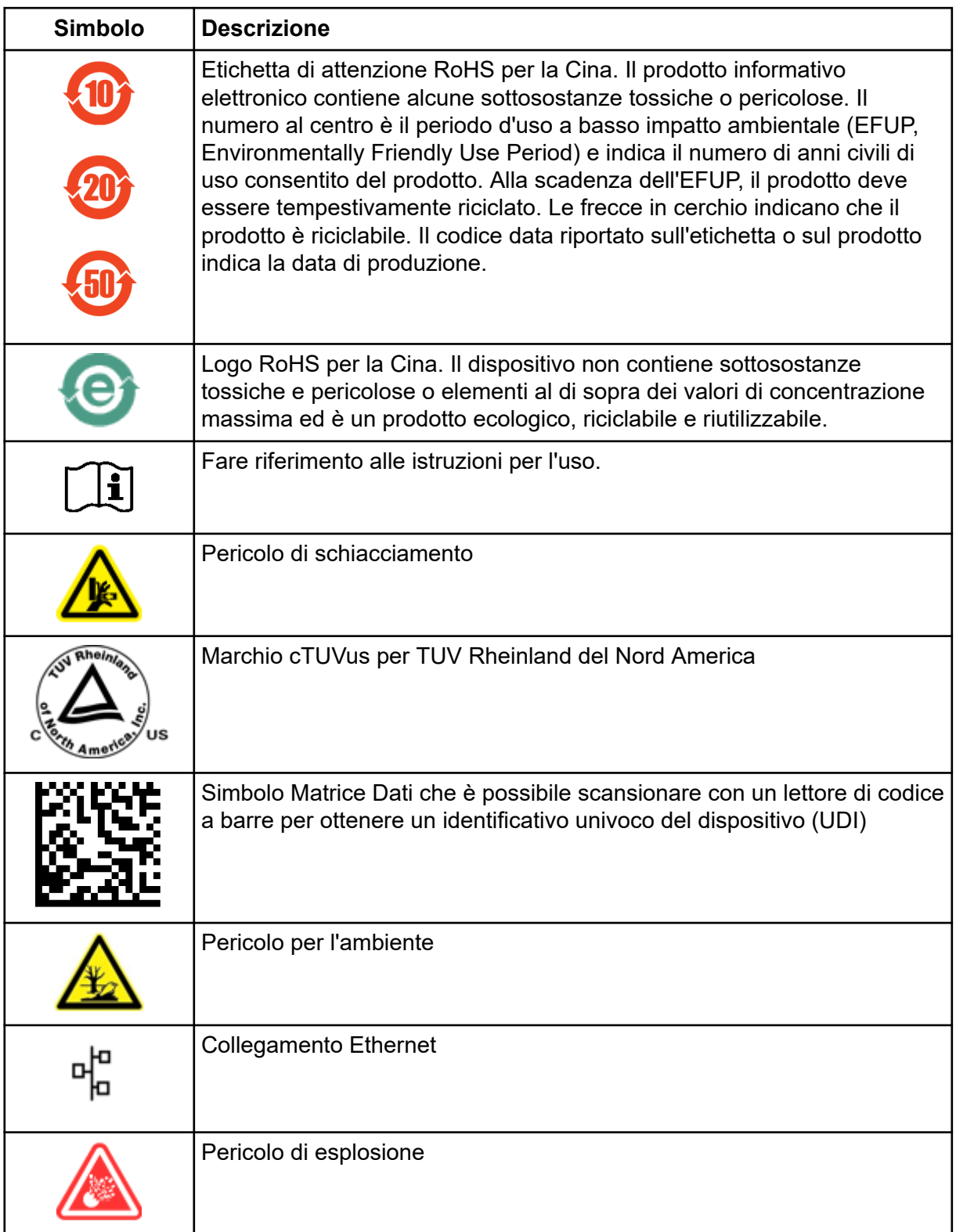

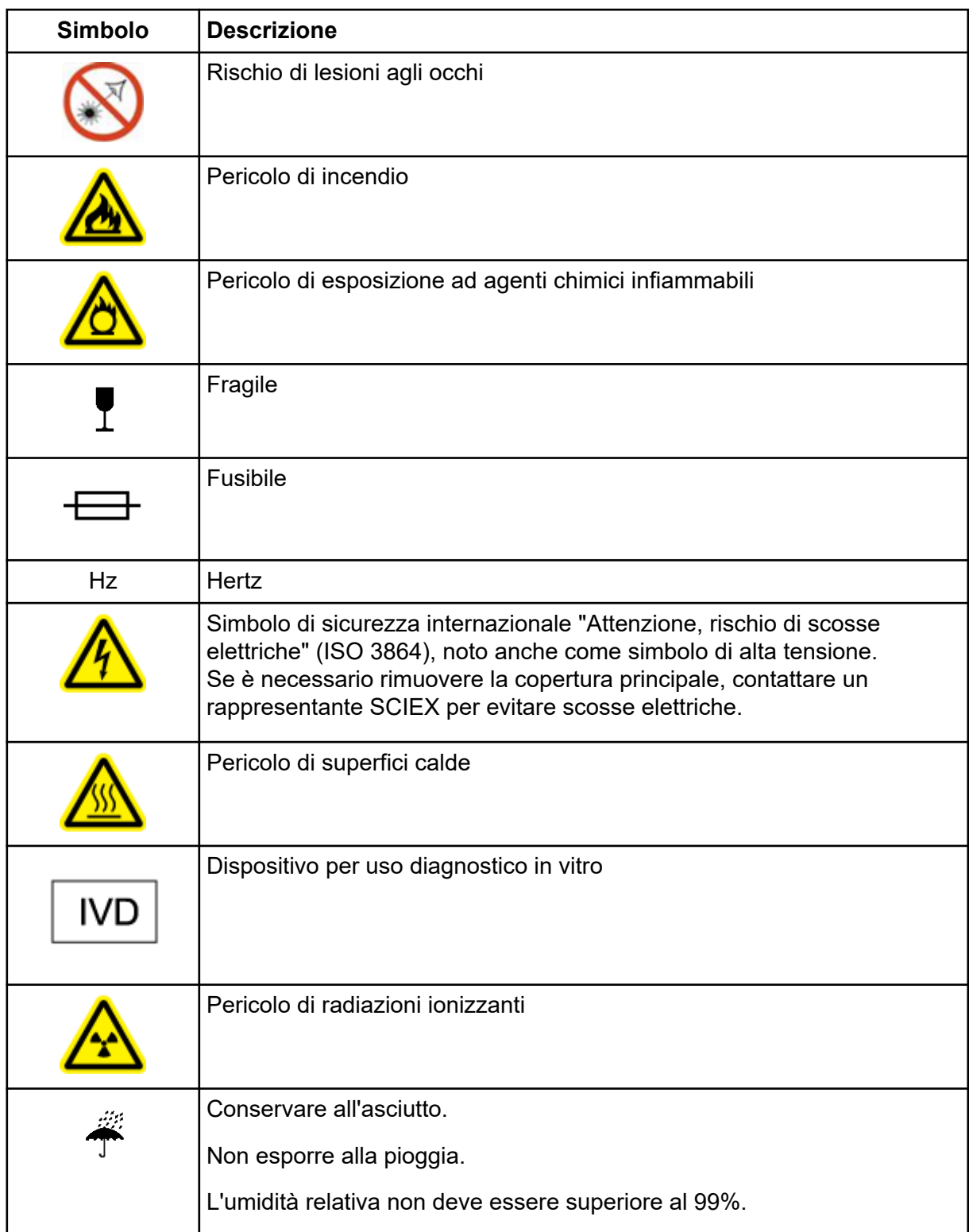

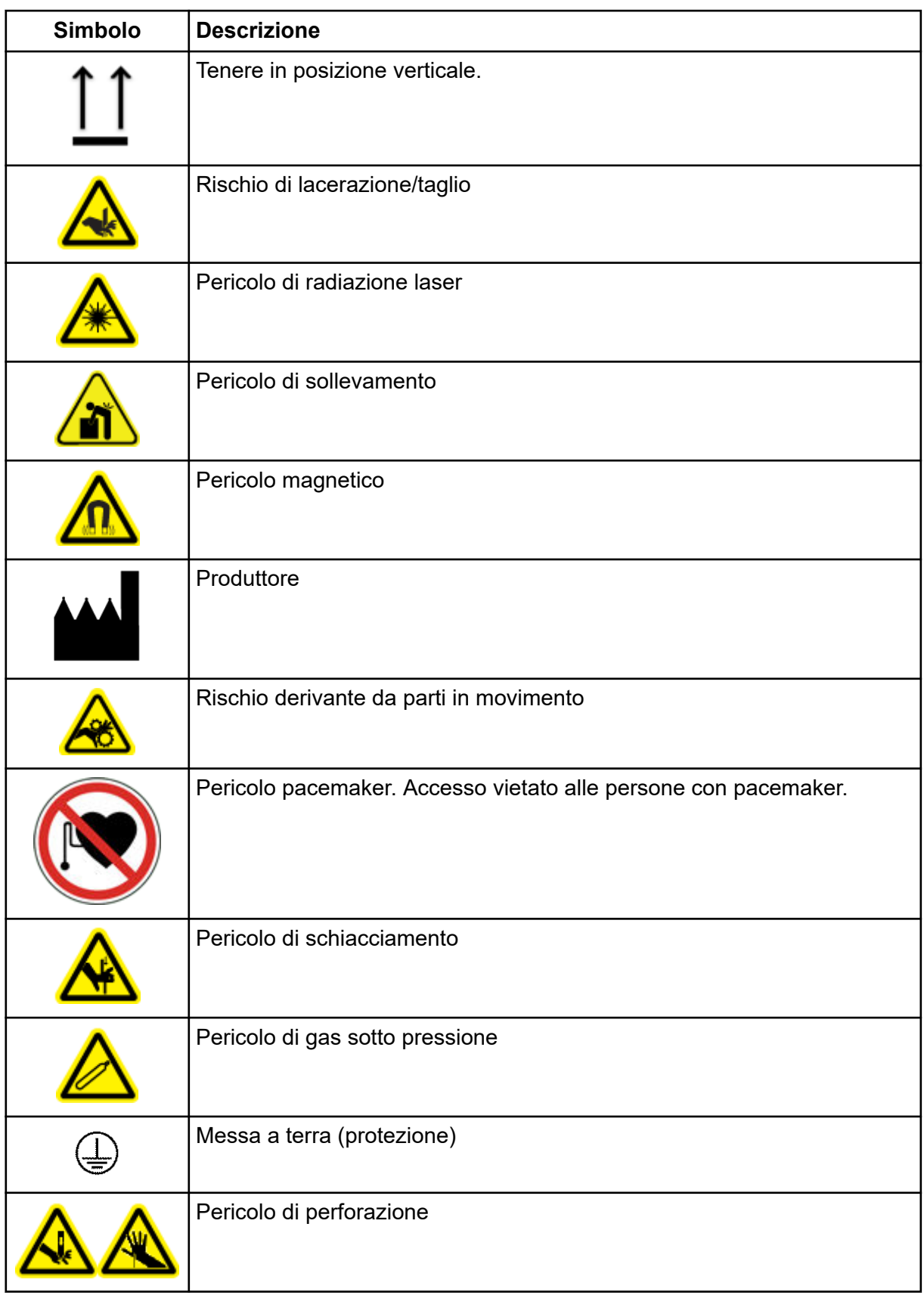

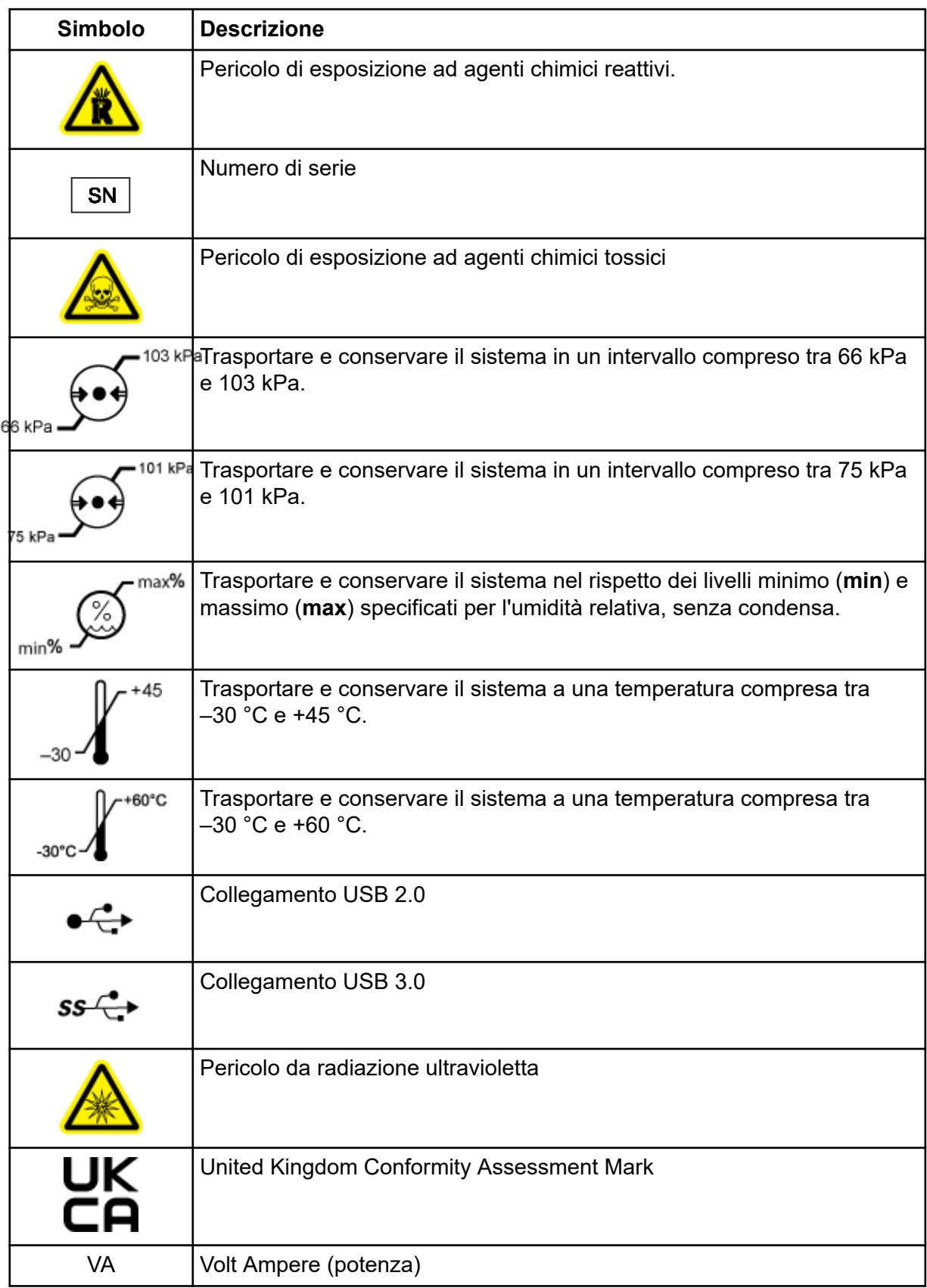

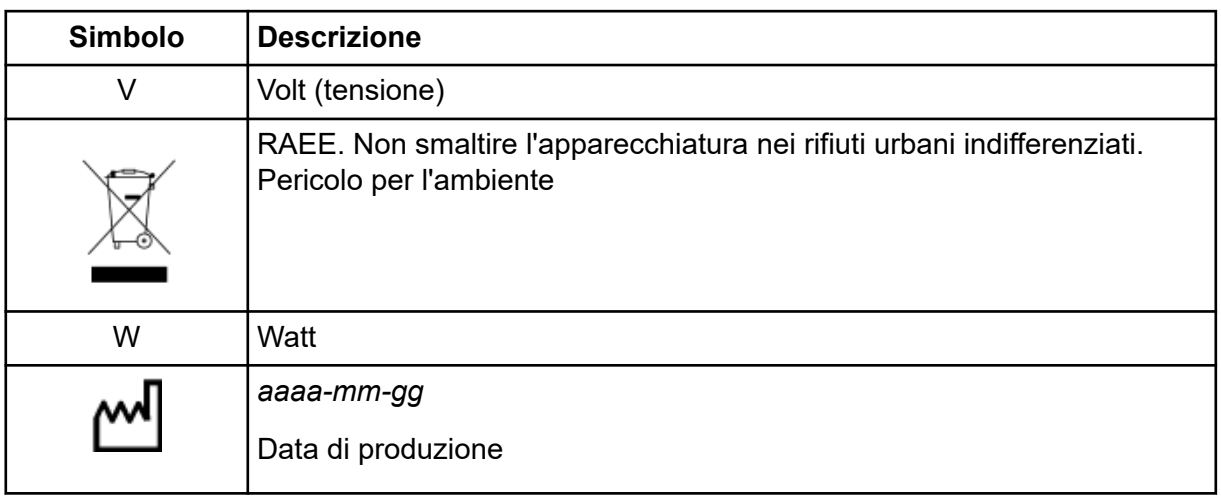

**Nota:** Se una o più delle etichette usate per identificare un componente si stacca, contattare un responsabile dell'assistenza tecnica (FSE, Field Service Employee).

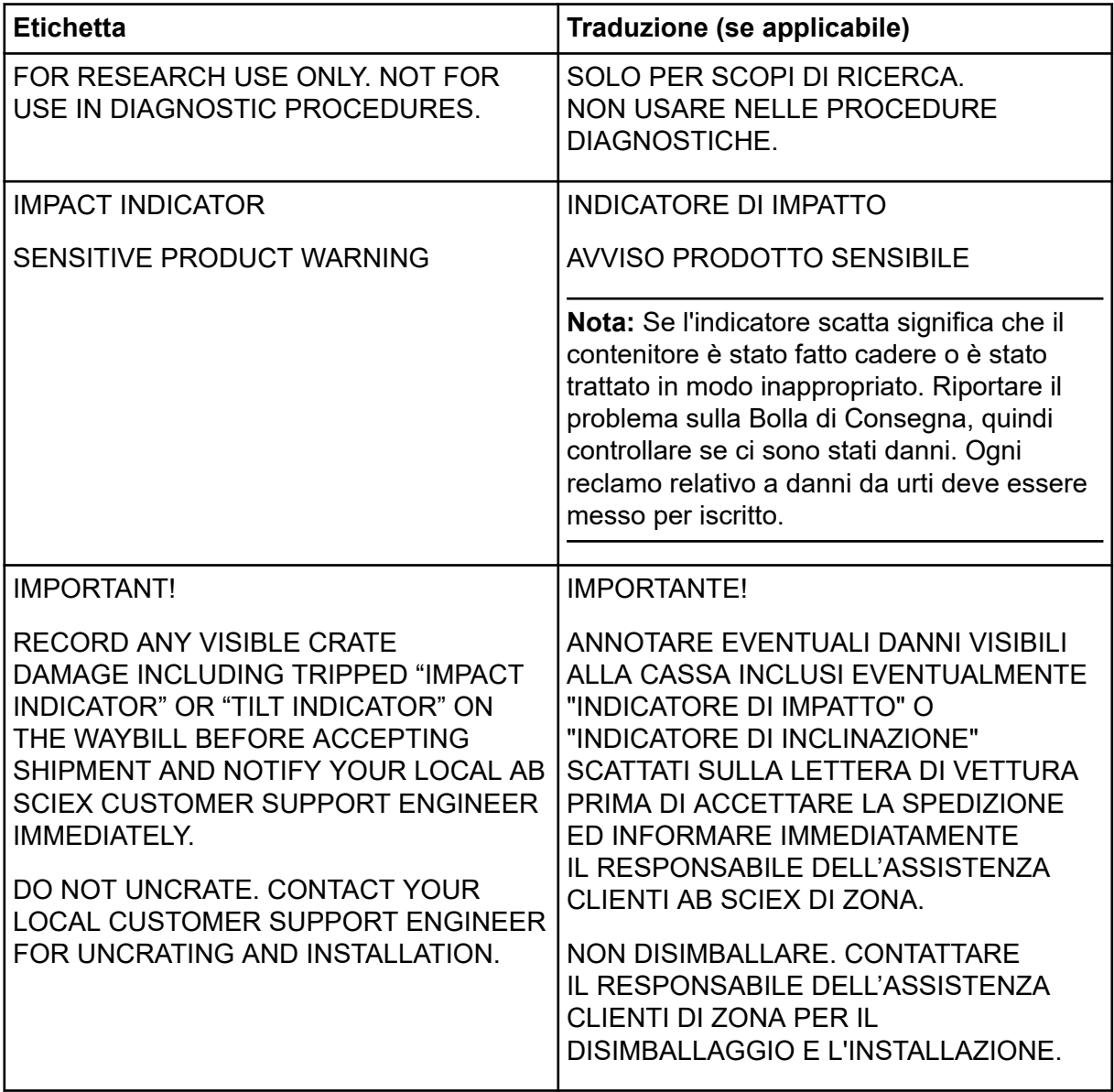

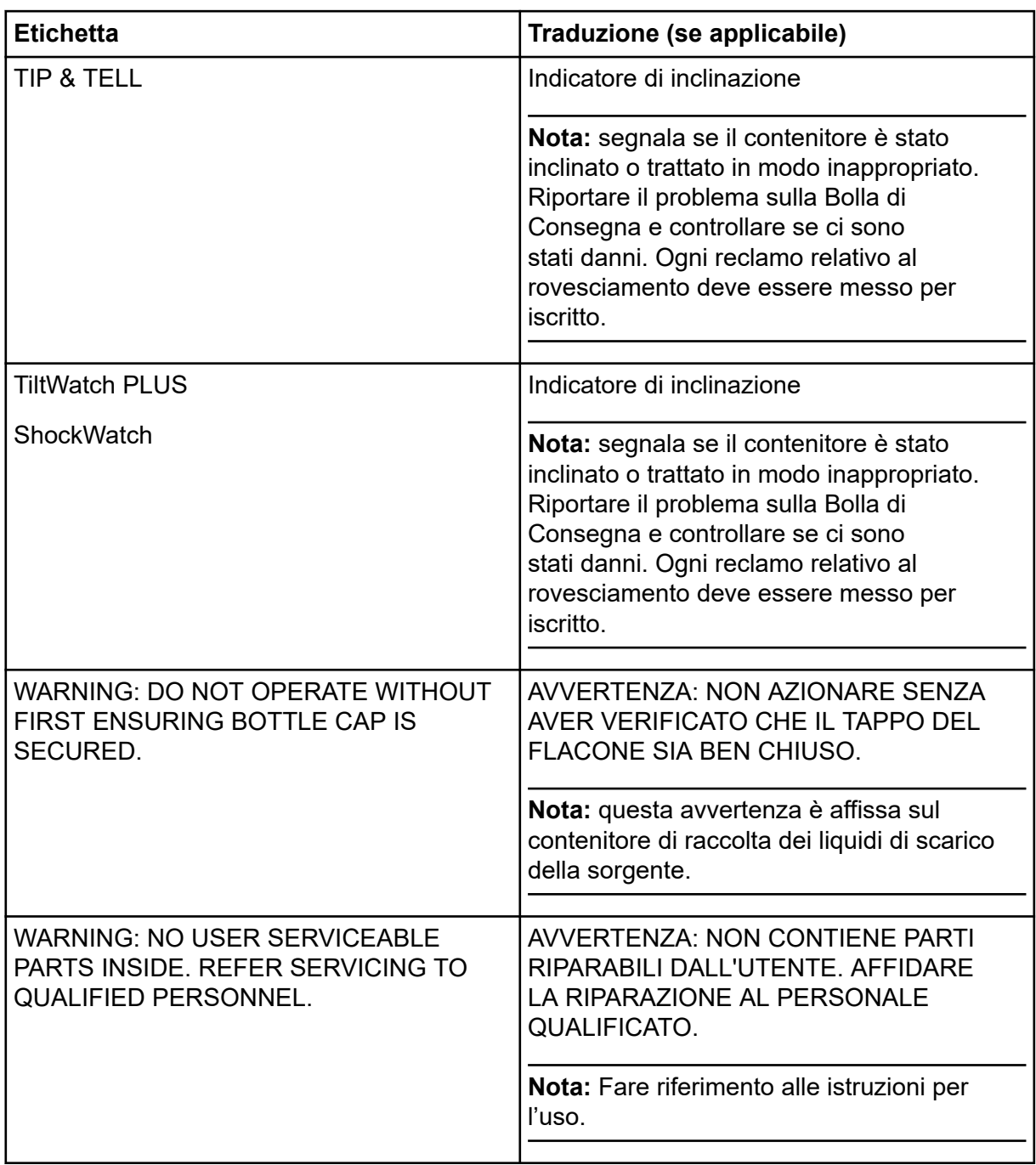
# **Contatti**

### **Formazione dei clienti**

- In Nord America: [NA.CustomerTraining@sciex.com](mailto:NA.CustomerTraining@sciex.com)
- In Europa: [Europe.CustomerTraining@sciex.com](mailto:Europe.CustomerTraining@sciex.com)
- Al di fuori dell'Unione Europea e del Nord America, visitare [sciex.com/education](https://sciex.com/education) per trovare le informazioni di contatto.

### **Centro di istruzione online**

• [SCIEX Now Learning Hub](https://sciex.com/support/training)

# **Assistenza SCIEX**

SCIEX e i suoi rappresentanti si affidano a uno staff di tecnici di manutenzione e assistenza formati e qualificati, presenti in tutto il mondo. Saranno felici di rispondere a domande sul sistema o su eventuali problemi tecnici che potrebbero sorgere. Per ulteriori informazioni, visitare il sito web SCIEX all'indirizzo [sciex.com](https://sciex.com) oppure è possibile contattarci in uno dei seguenti modi:

- [sciex.com/contact-us](https://sciex.com/contact-us)
- [sciex.com/request-support](https://sciex.com/request-support)

# **Sicurezza informatica**

Per le ultime indicazioni sulla sicurezza informatica per i prodotti SCIEX, visitare il sito [sciex.com/productsecurity.](https://sciex.com/productsecurity)

## **Documentazione**

Questa versione sostituisce tutte le versioni precedenti del documento.

Per visualizzare il documento in formato elettronico, è necessario che sia installato Adobe Acrobat Reader. Per scaricare la versione più recente, visitare il sito Web [https://](https://get.adobe.com/reader) [get.adobe.com/reader.](https://get.adobe.com/reader)

Per reperire la documentazione del software del prodotto, fare riferimento alle note sulla versione o alla guida all'installazione del software fornita con il software.

Per reperire la documentazione del prodotto hardware, fare riferimento al DVD *Customer Reference* fornito con il sistema o il componente.

#### **Contatti**

Le versioni più recenti della documentazione sono disponibili sul sito Web SCIEX, all'indirizzo [sciex.com/customer-documents.](https://sciex.com/customer-documents)

**Nota:** per richiedere una versione stampata gratuita del presente documento, contattare [sciex.com/contact-us.](https://sciex.com/contact-us)